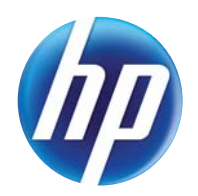

### LASERJET PRO 300 COLOR MFP LASERJET PRO 400 COLOR MFP

Panduan Pengguna

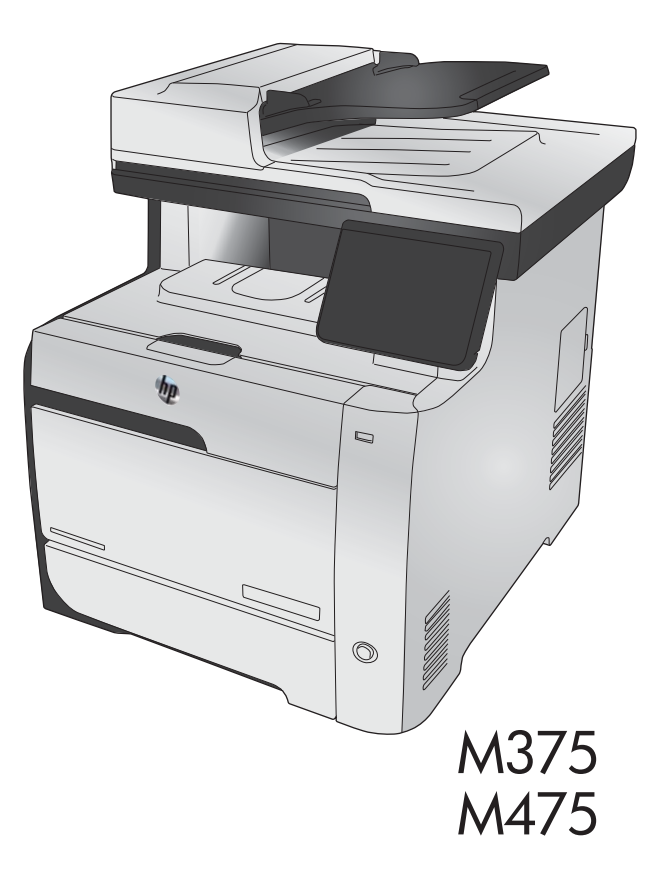

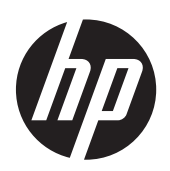

HP LaserJet Pro 300 warna MFP M375 dan HP LaserJet Pro 400 warna MFP M475

Panduan Pengguna

#### **Hak Cipta dan Lisensi**

© 2011 Copyright Hewlett-Packard Development Company, L.P.

Dilarang melakukan reproduksi, adaptasi atau penerjemahan tanpa izin tertulis sebelumnnya, kecuali sejauh yang diperbolehkan dalam undang-undang hak cipta.

Informasi yang terkandung di sini dapat berubah-ubah sewaktu-waktu.

Satu-satunya jaminan untuk produk dan layanan HP tercantum dalam keterangan jaminan yang ditegaskan dan menyertai produk serta layanan tersebut. Tidak ada bagian apa pun dari dokumen ini yang dapat ditafsirkan sebagai jaminan tambahan. HP tidak bertanggung jawab atas kesalahan atau kekurangan teknis atau editorial yang terdapat dalam dokumen ini.

Edition 2, 10/2011

Nomor komponen: CE863-90914

#### **Pernyataan Merek Dagang**

Adobe®, Acrobat®, dan PostScript® adalah merek dagang milik Adobe Systems Incorporated.

Intel® Core™ adalah merek dagang Intel Corporation di A.S. dan negara/kawasan lainnya.

Java™ adalah merek dagang AS milik Sun Microsystems, Inc.

Microsoft®, Windows®, Windows XP®, dan Windows Vista® adalah merek dagang terdaftar di Amerika Serikat dari Microsoft Corporation.

UNIX® adalah merek dagang terdaftar milik The Open Group.

Tanda ENERGY STAR dan ENERGY STAR telah terdaftar di A.S.

#### **Kesepakatan yang digunakan dalam panduan ini**

- **TIPS:** Sejumlah saran yang memberikan petunjuk atau cara pintas yang berguna.
- **CATATAN:** Catatan yang memberikan informasi penting untuk menjelaskan konsep atau untuk menuntaskan tugas.
- **PERHATIAN:** Tanda perhatian menunjukkan prosedur yang harus Anda patuhi untuk menghindari kehilangan data atau kerusakan pada produk.
- A PERINGATAN! Tanda peringatan memberitahu Anda tentang prosedur tertentu yang harus Anda patuhi untuk menghindari cedera diri, hilangnya data atau kerusakan parah pada produk.

## **Isi**

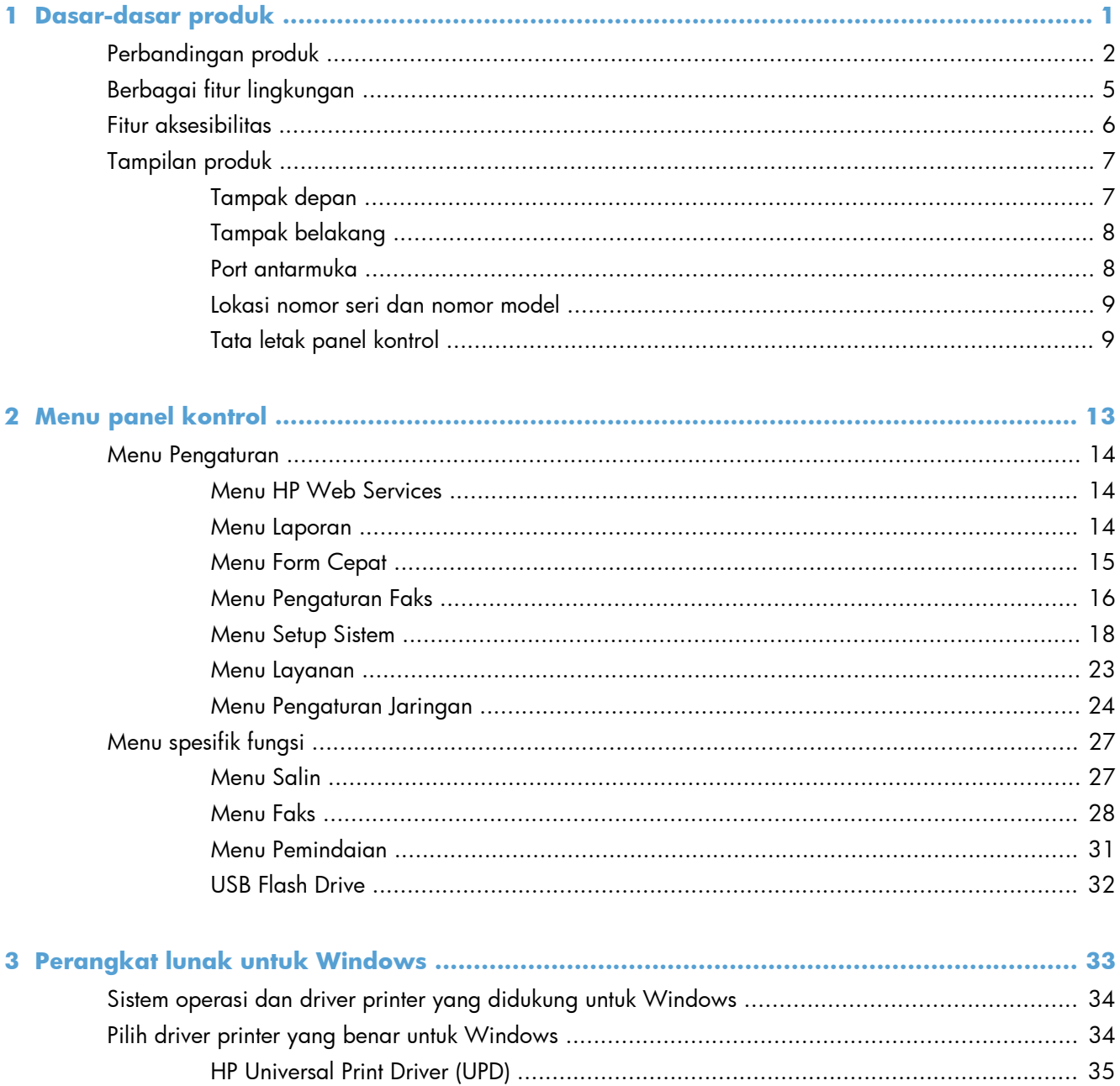

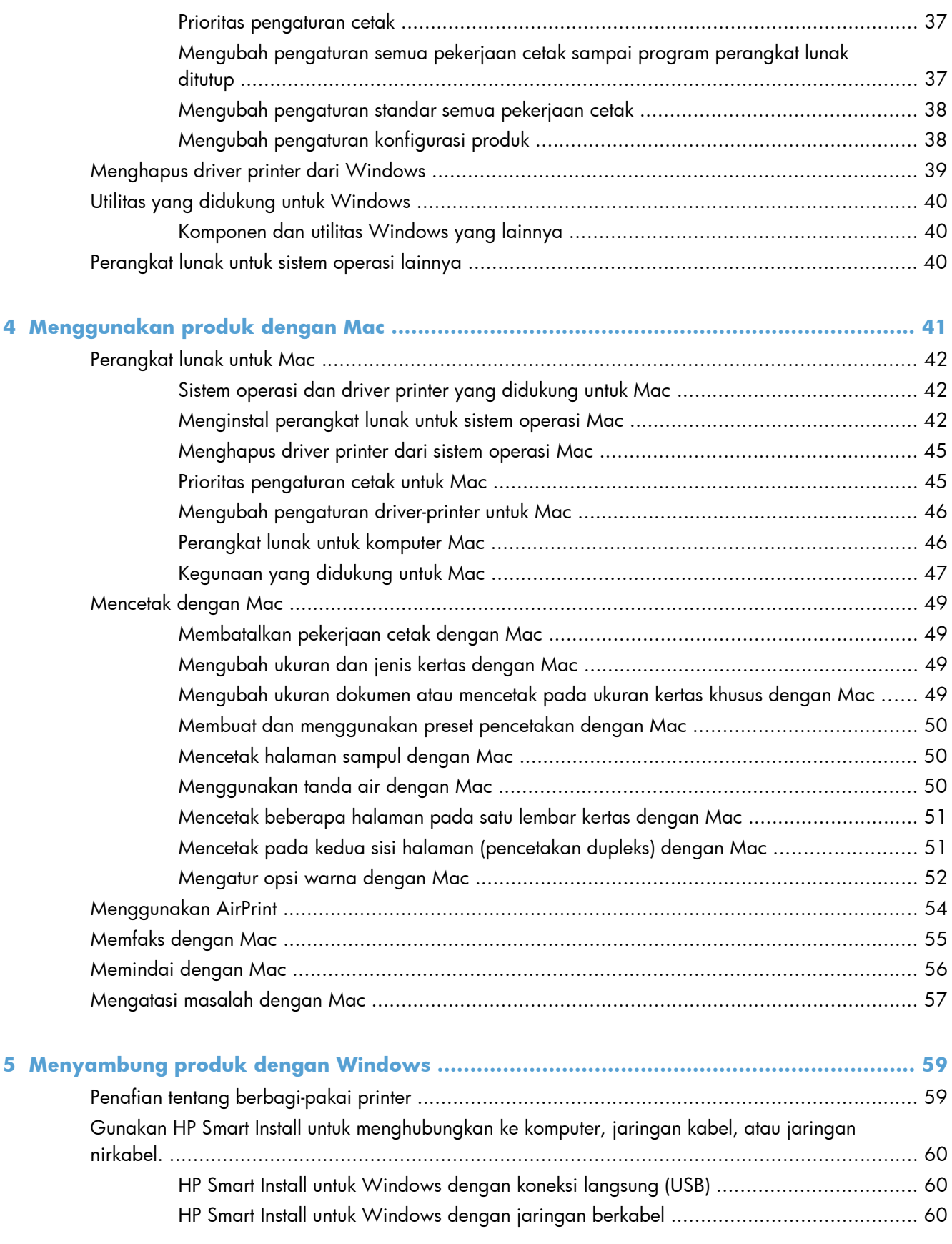

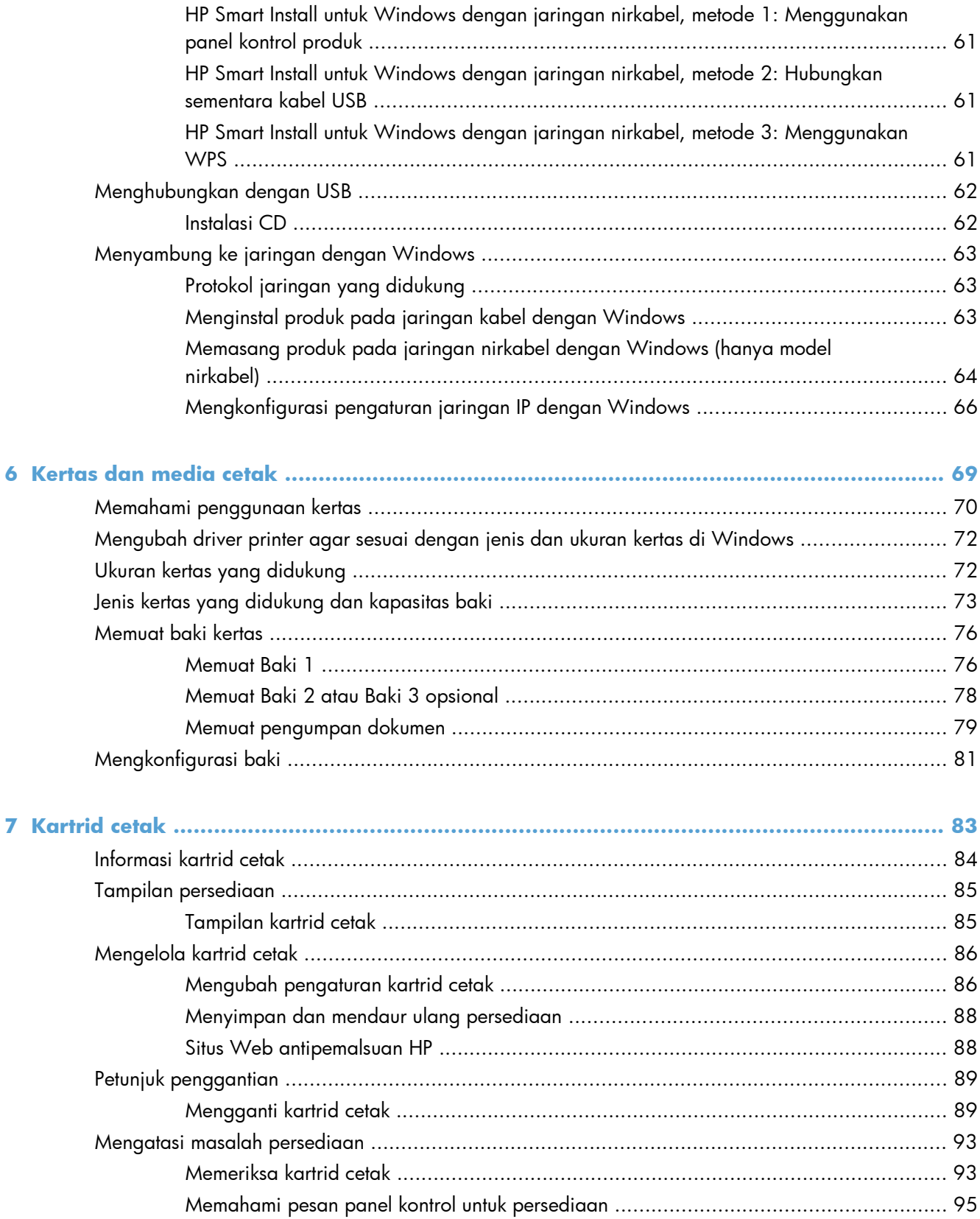

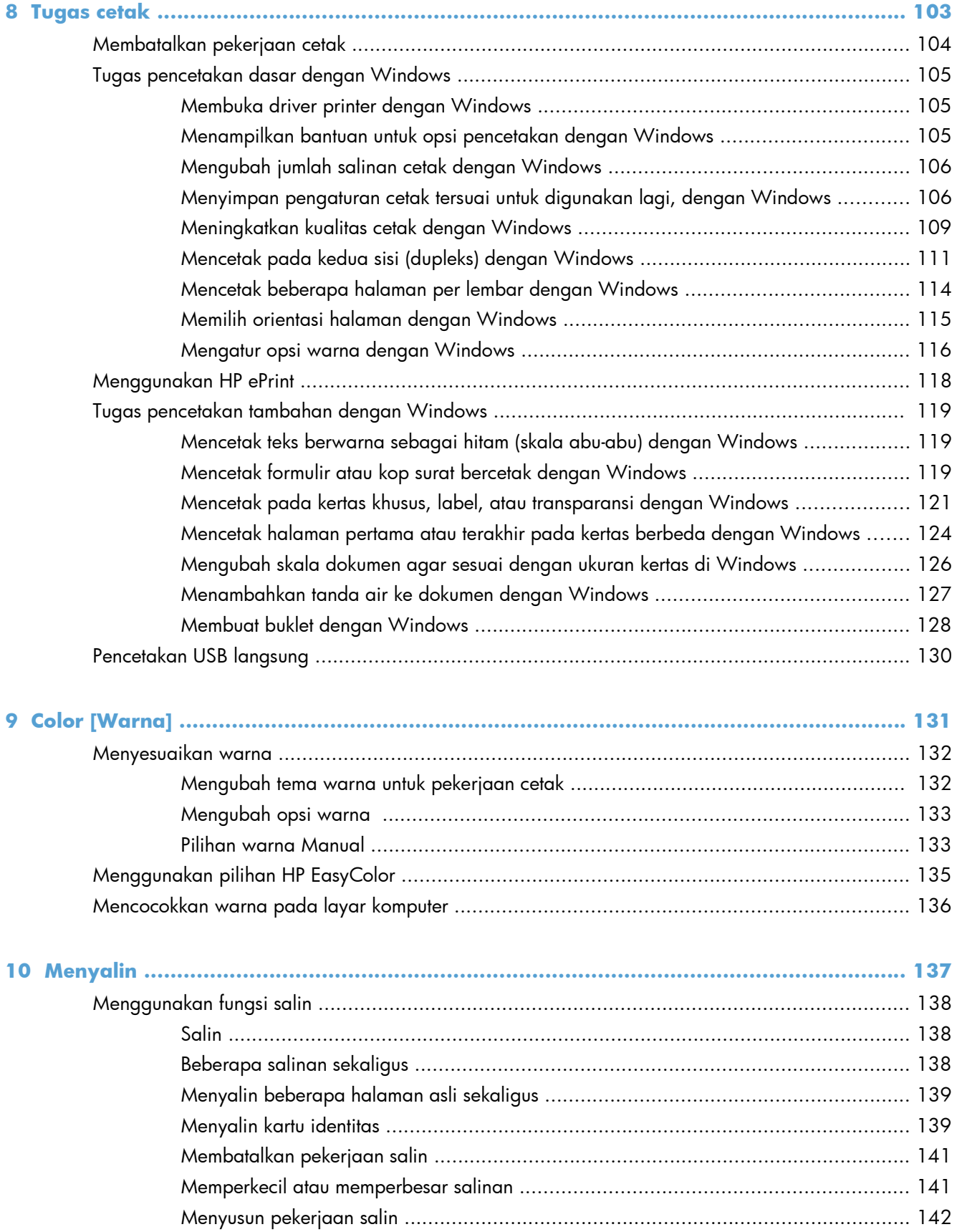

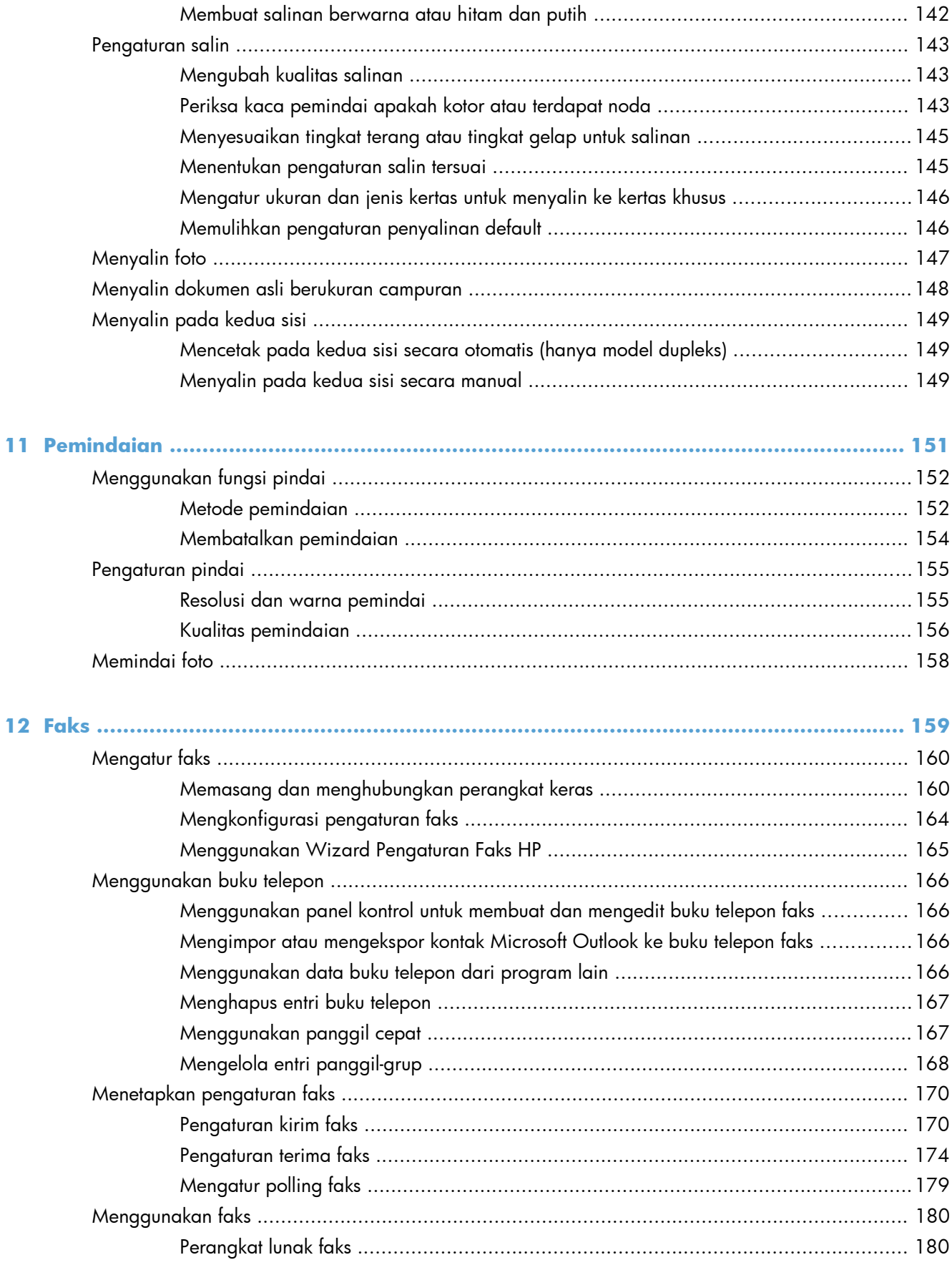

 $\mathbf{1}$ 

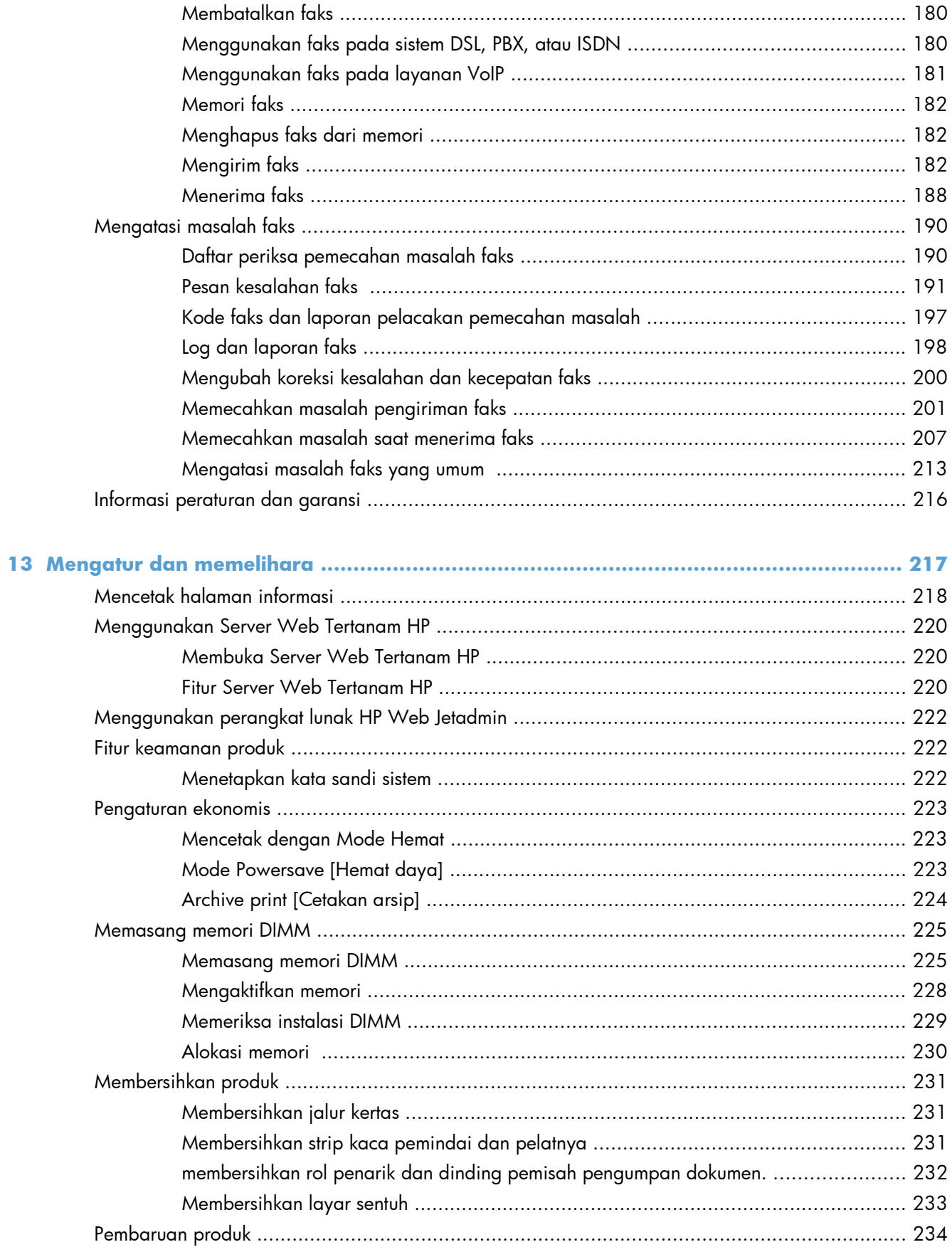

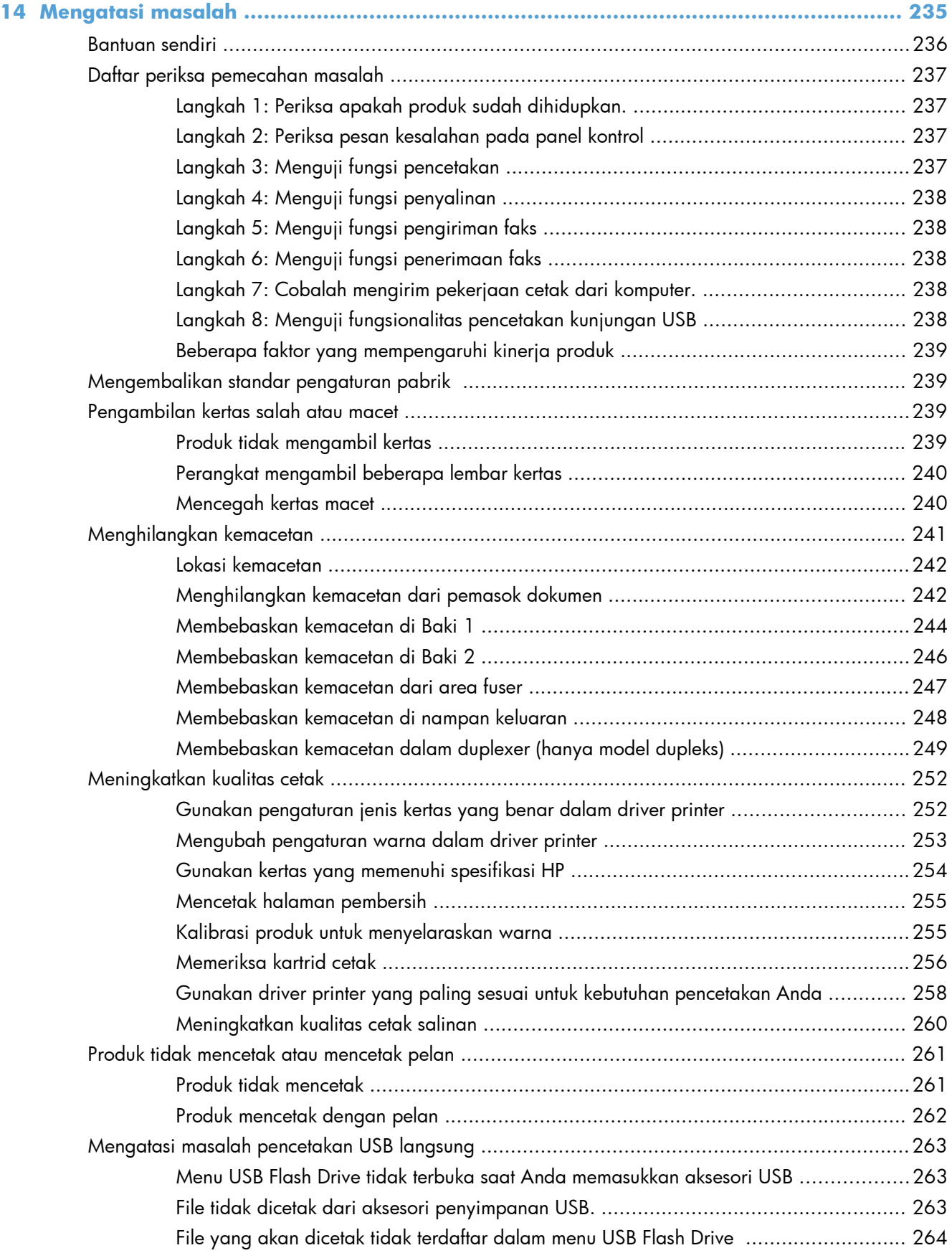

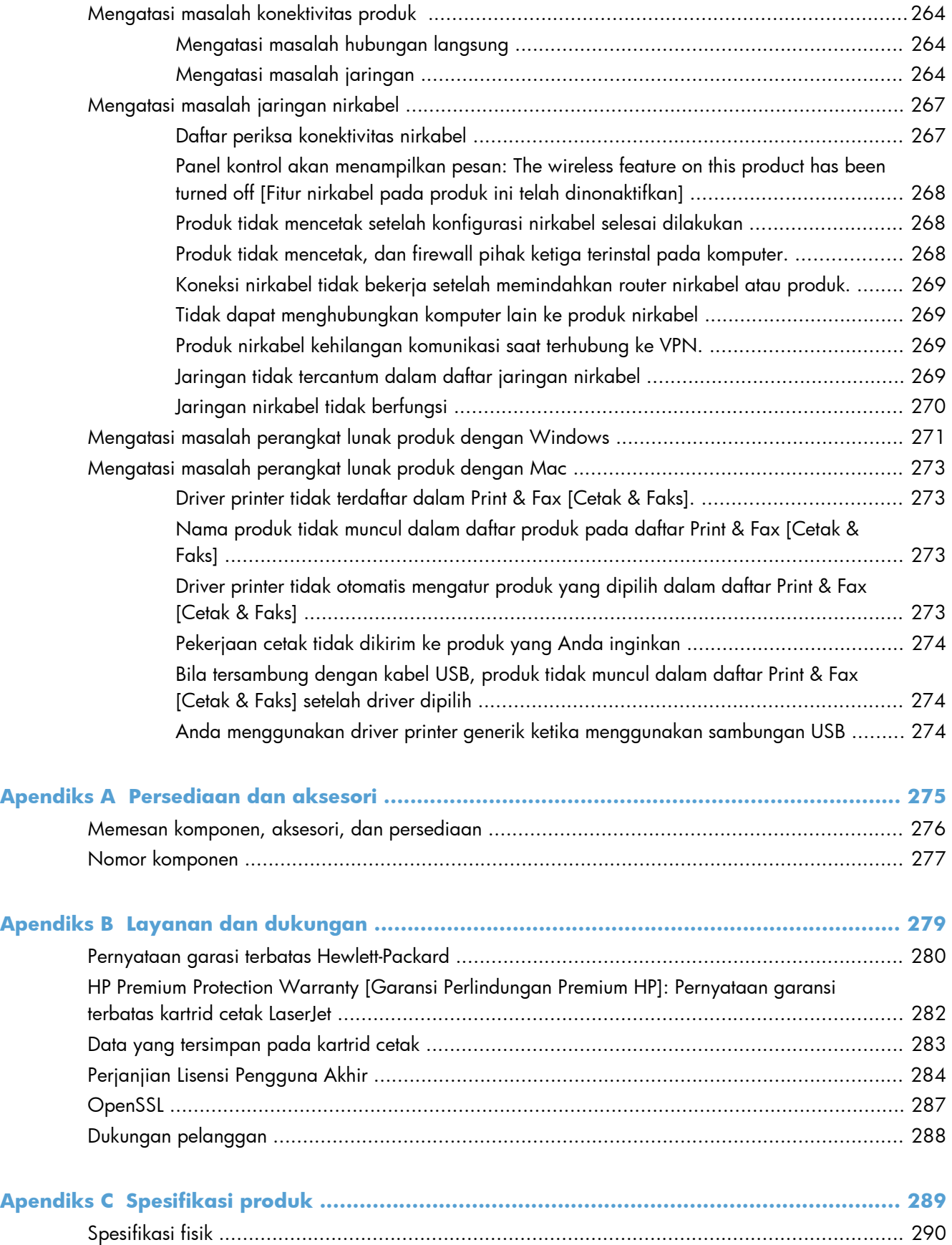

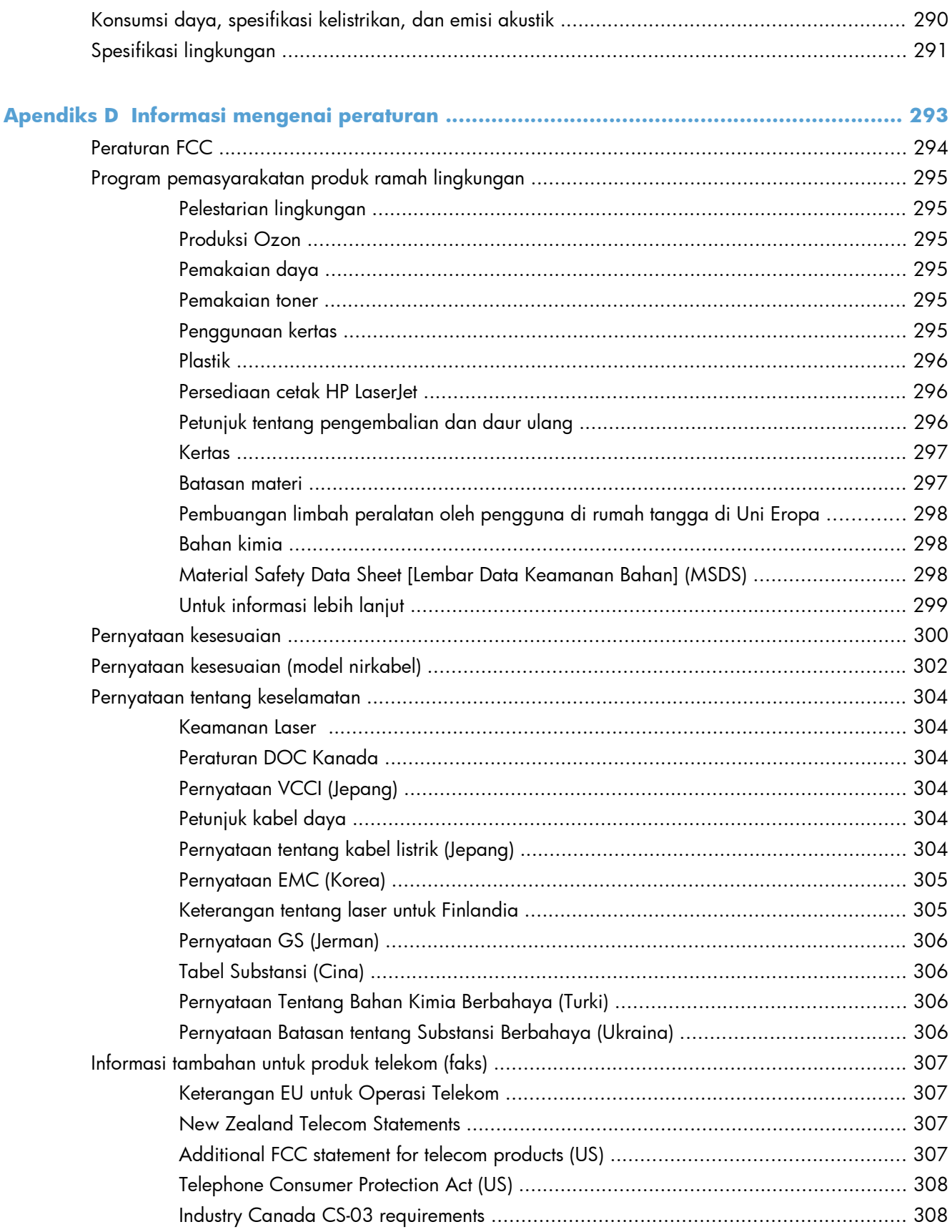

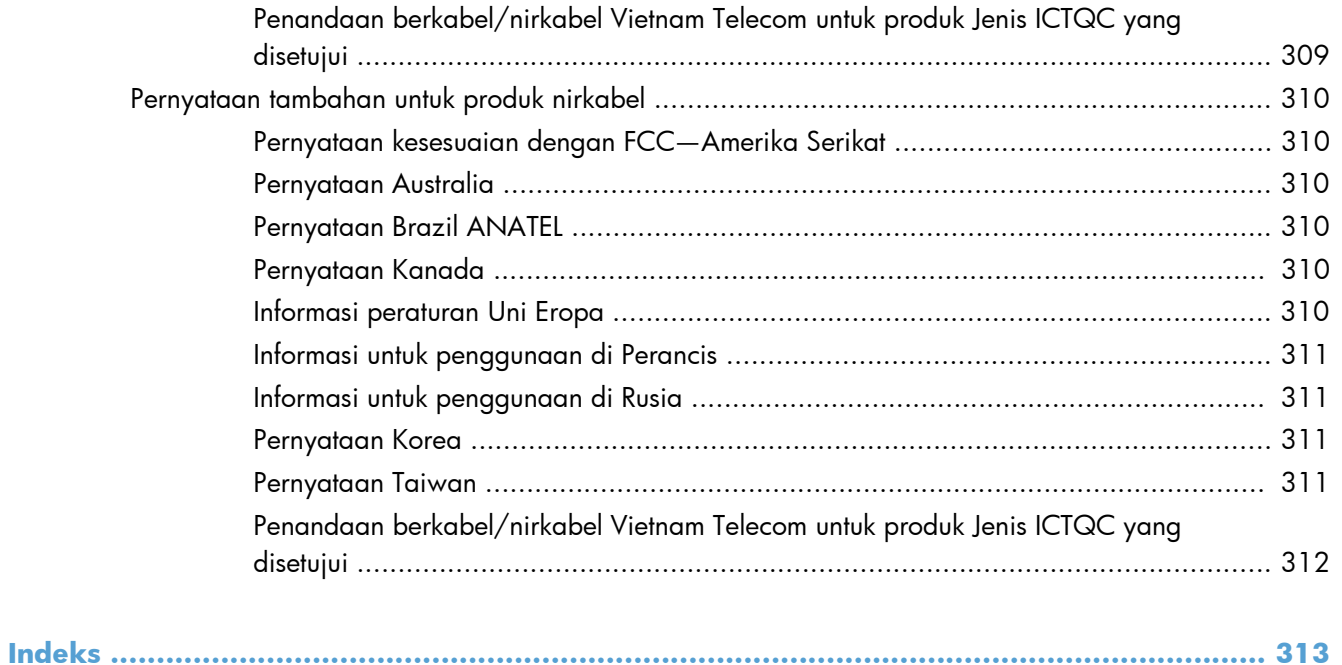

# <span id="page-16-0"></span>**1 Dasar-dasar produk**

- [Perbandingan produk](#page-17-0)
- **•** [Berbagai fitur lingkungan](#page-20-0)
- [Fitur aksesibilitas](#page-21-0)
- [Tampilan produk](#page-22-0)

## <span id="page-17-0"></span>**Perbandingan produk**

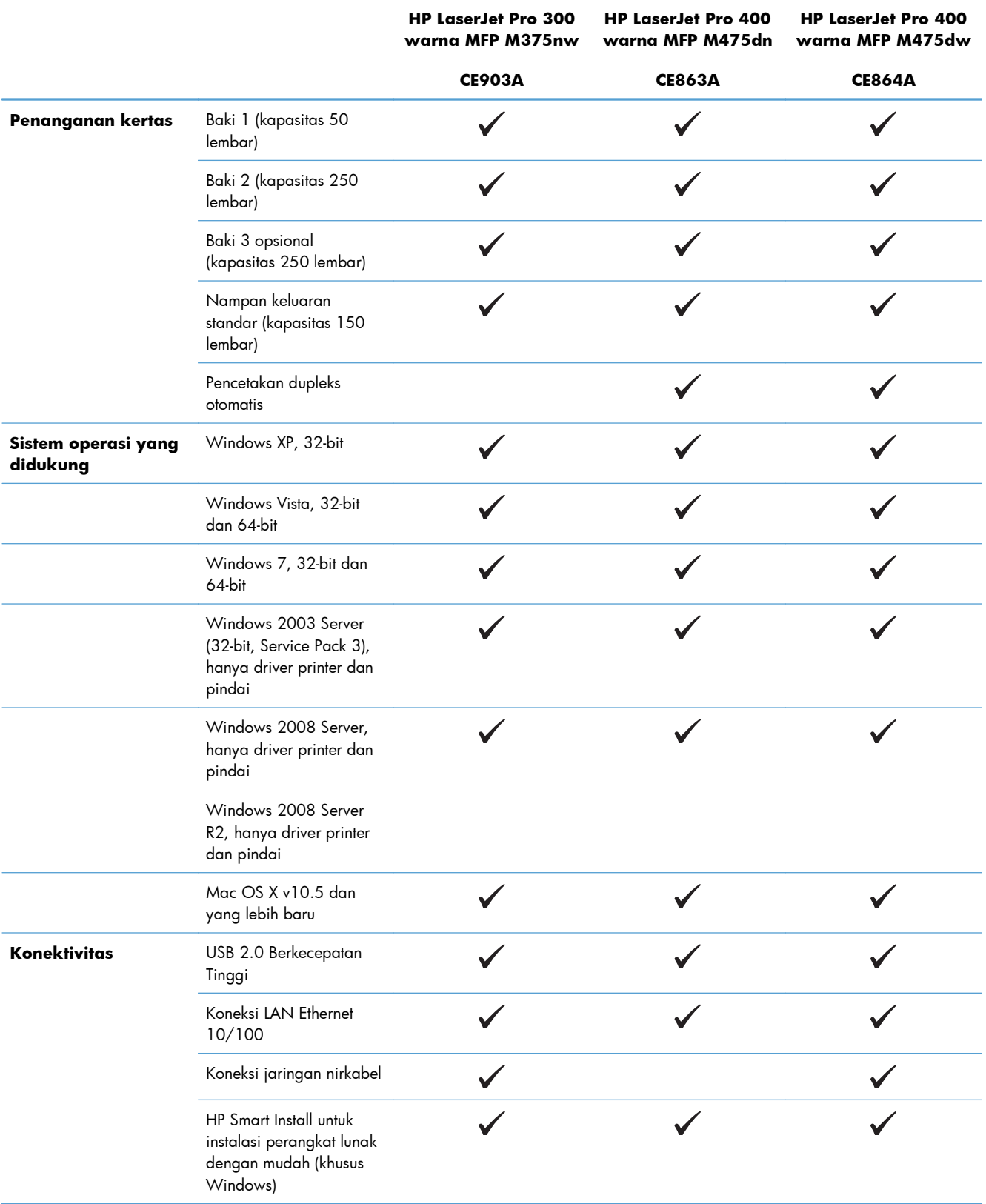

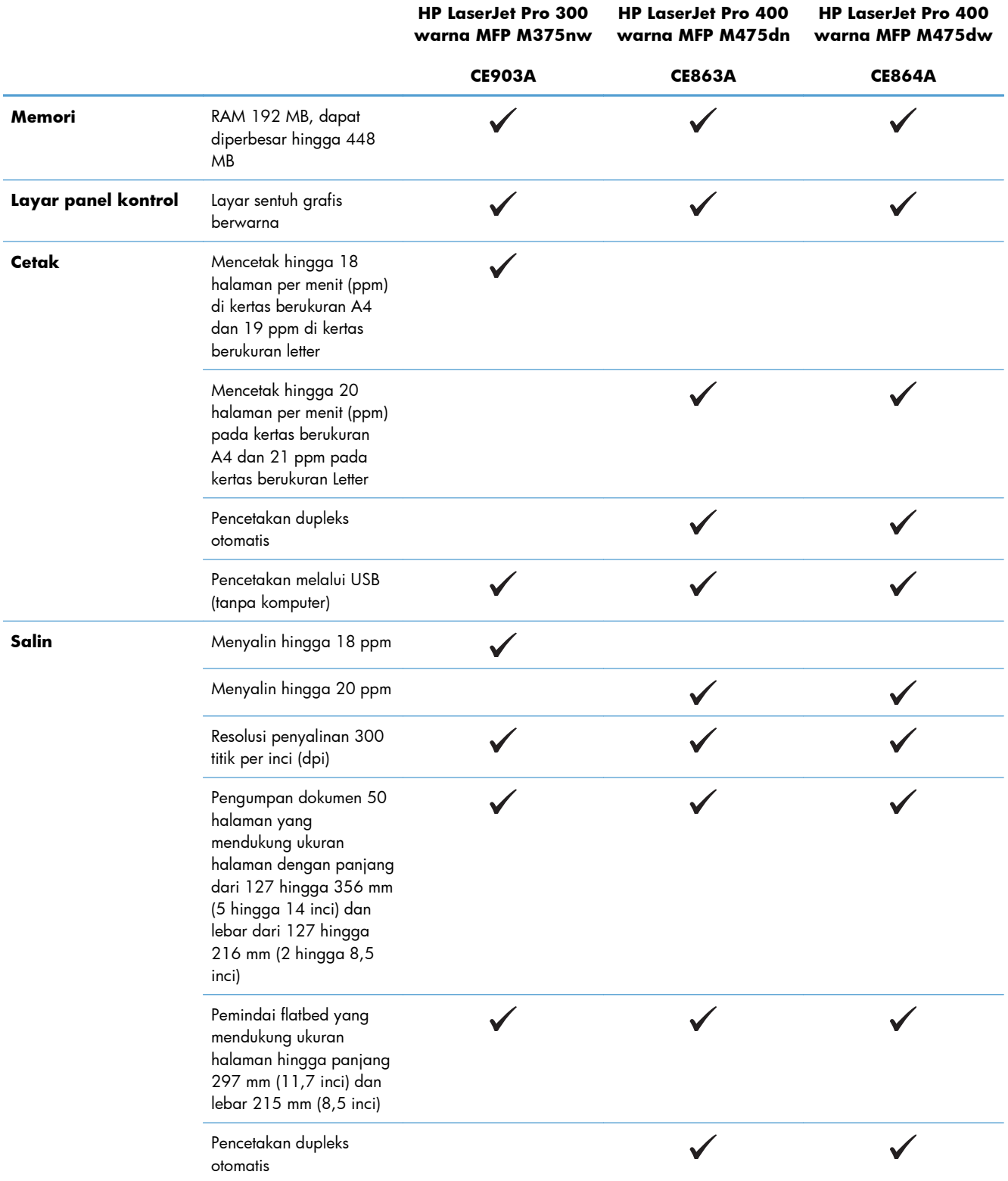

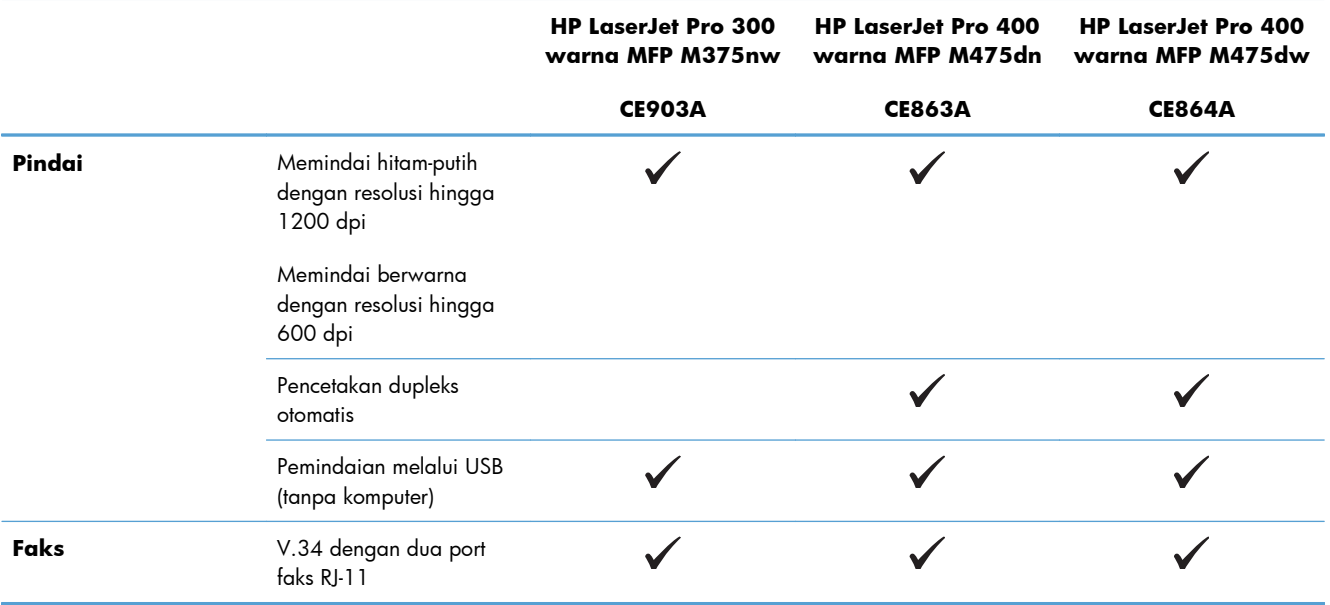

## <span id="page-20-0"></span>**Berbagai fitur lingkungan**

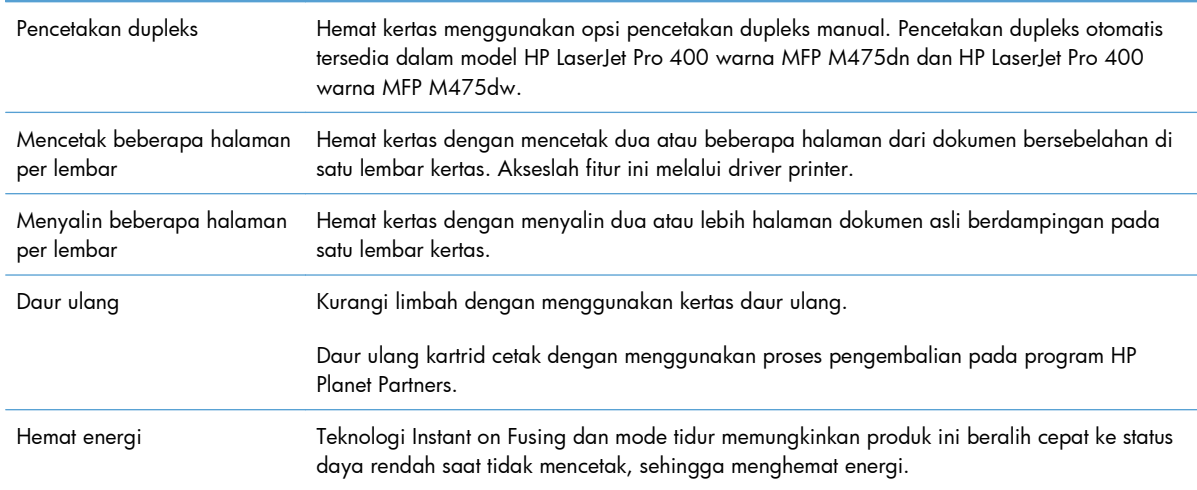

### <span id="page-21-0"></span>**Fitur aksesibilitas**

Produk dilengkapi fitur yang membantu pengguna dalam hal aksesibilitas.

- Panduan pengguna online yang kompatibel dengan pembaca teks di layar.
- Kartrid cetak dapat dipasang dan dilepas dengan satu tangan.
- Semua pintu dan penutup dapat dibuka dengan satu tangan.

### <span id="page-22-0"></span>**Tampilan produk**

### **Tampak depan**

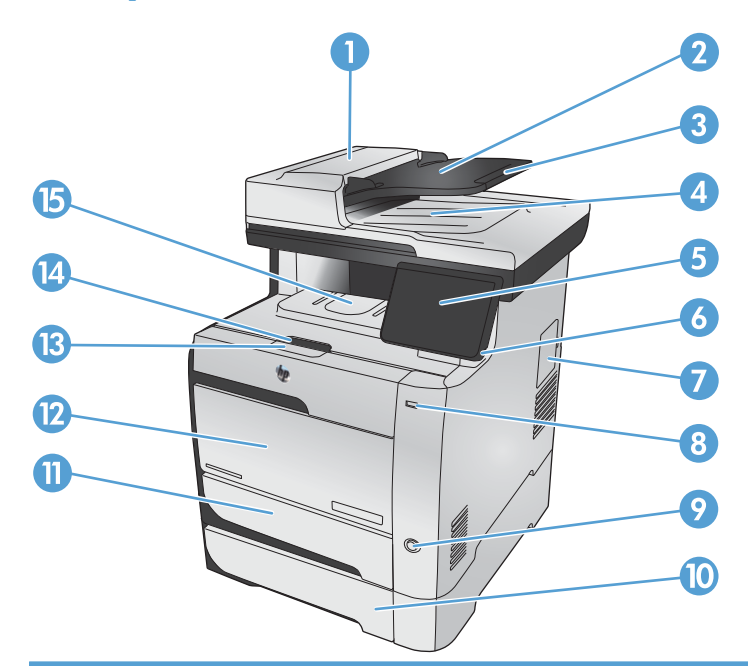

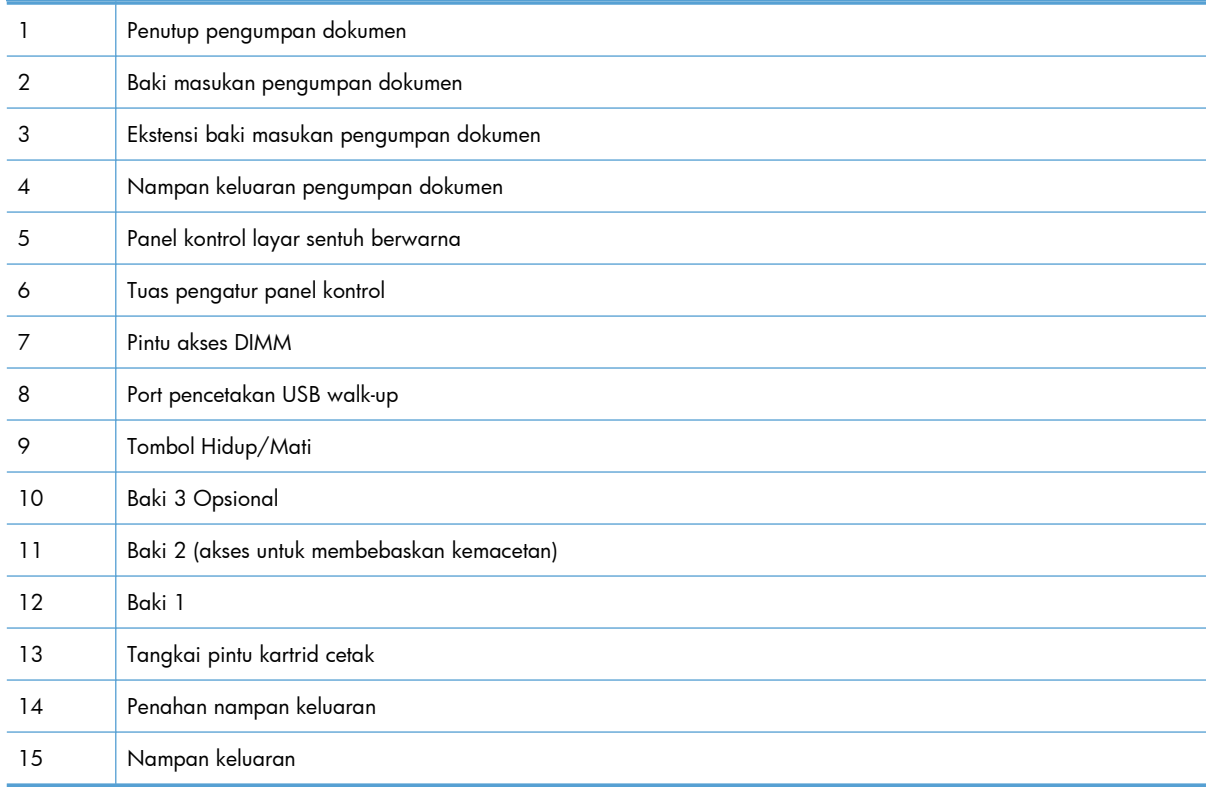

### <span id="page-23-0"></span>**Tampak belakang**

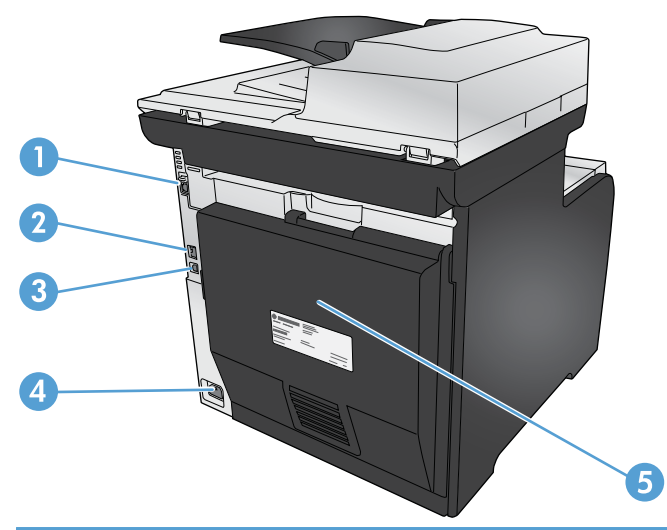

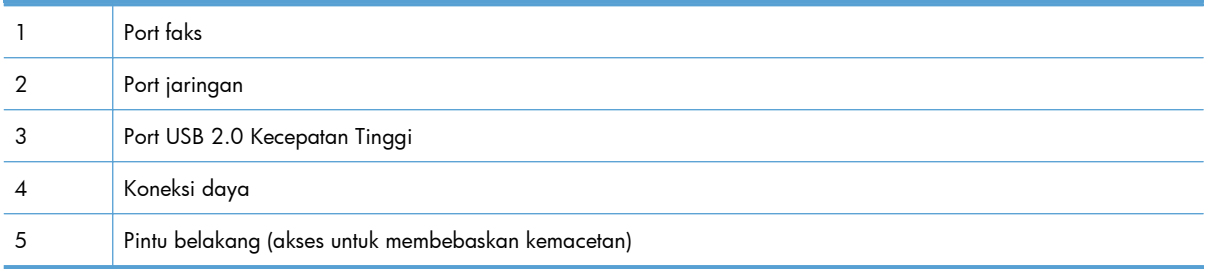

### **Port antarmuka**

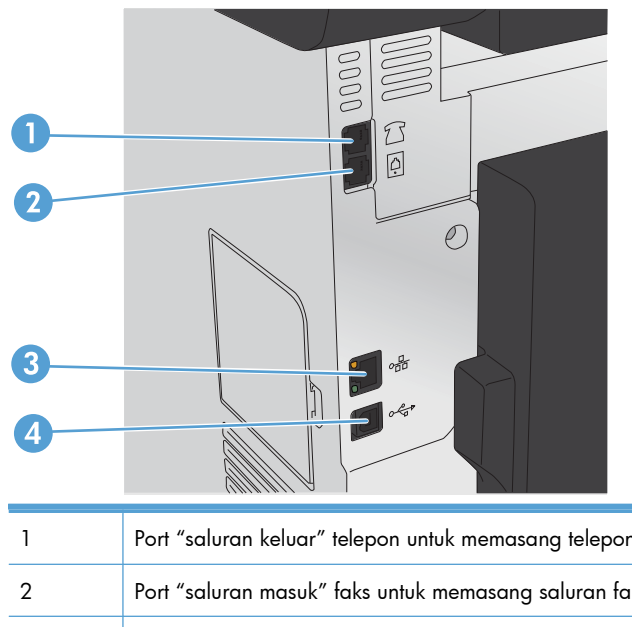

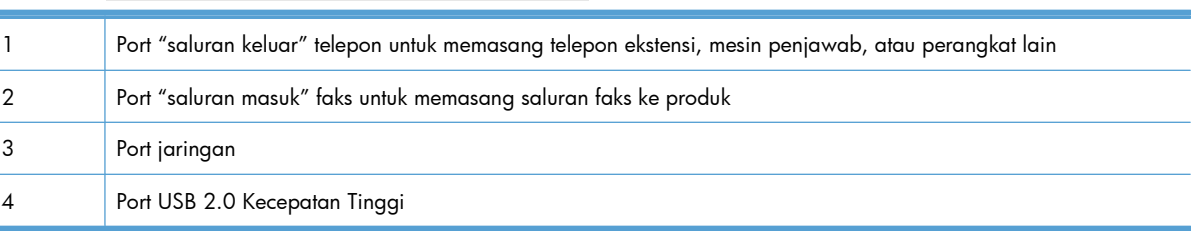

#### <span id="page-24-0"></span>**Lokasi nomor seri dan nomor model**

Label nomor seri dan nomor model produk berada pada bagian belakang produk.

**CATATAN:** Label lain di bagian dalam pintu depan.

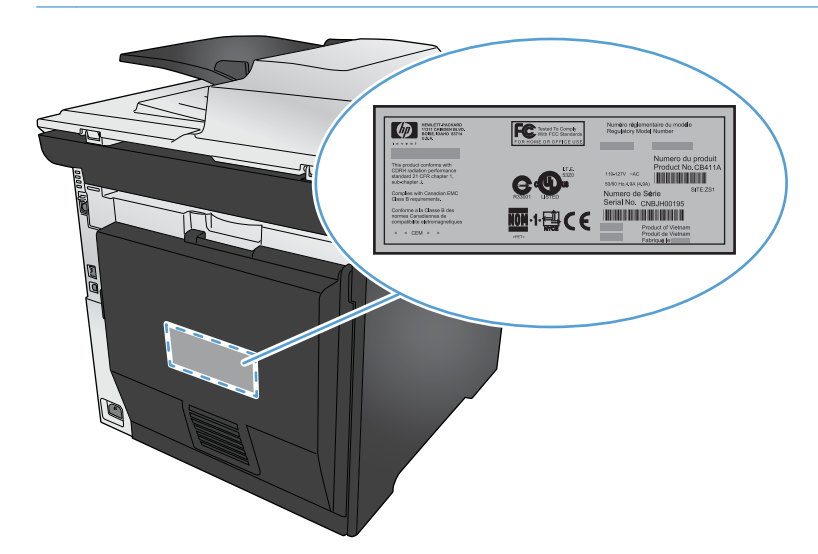

#### **Tata letak panel kontrol**

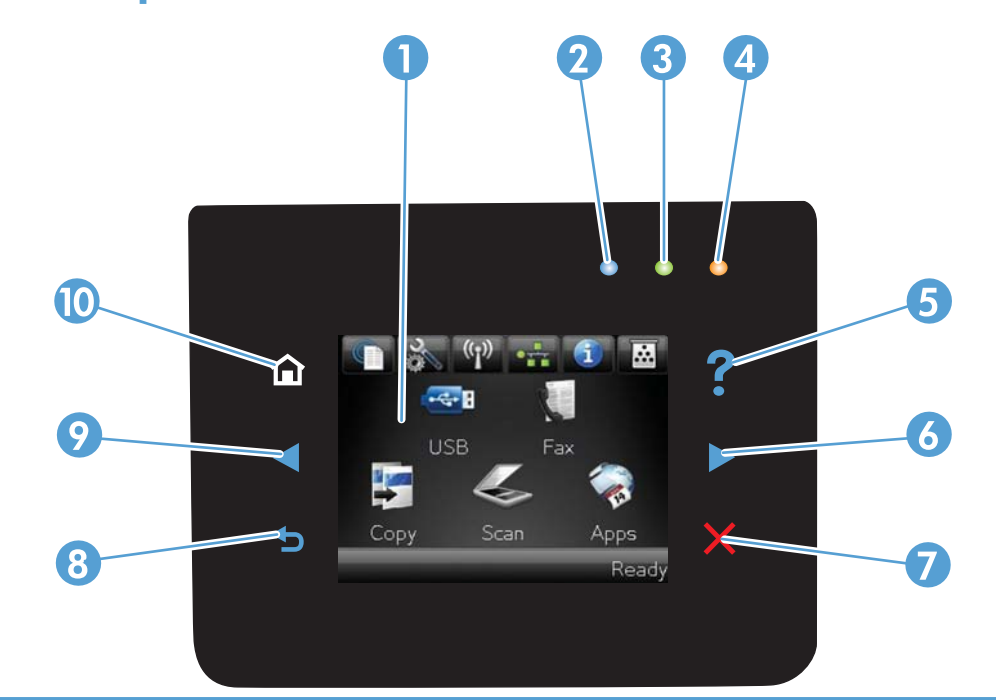

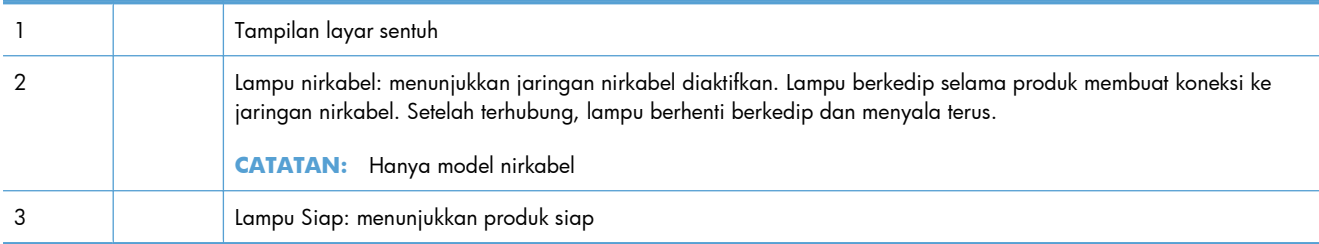

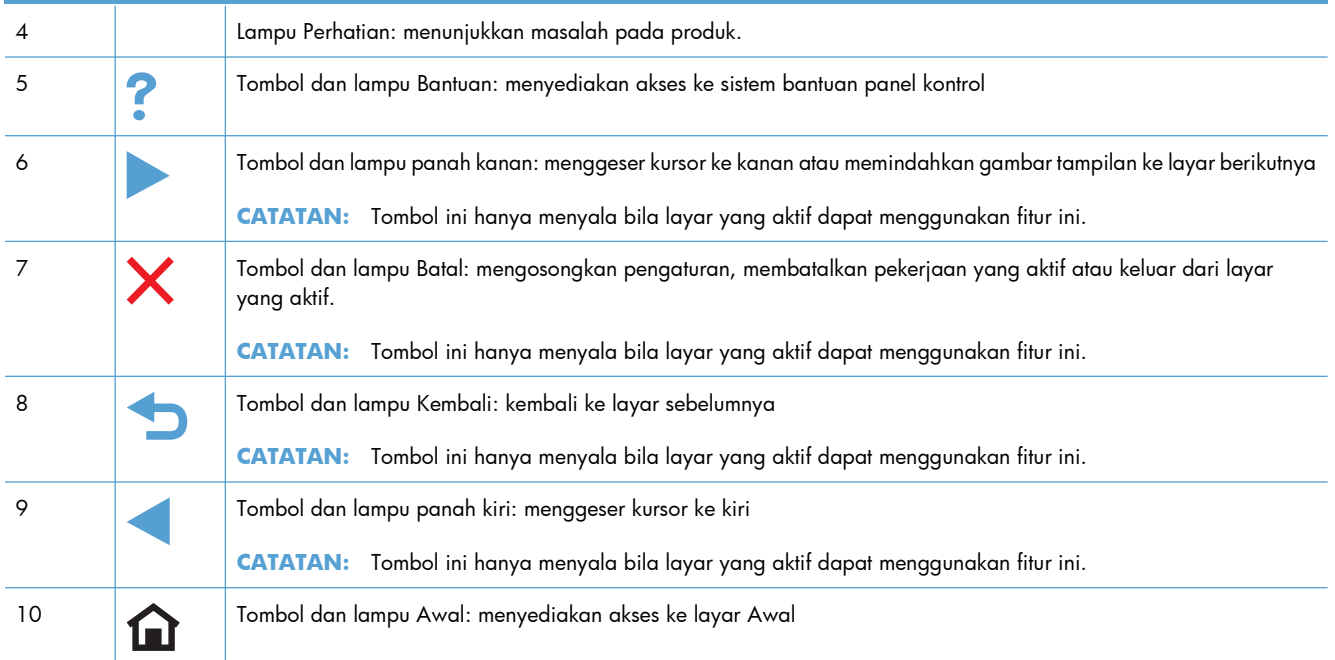

#### **Tombol-tombol pada layar Awal**

Layar Awal menyediakan akses ke berbagai fitur produk, dan menunjukkan status produk.

**CATATAN:** Tergantung pada konfigurasi produk, fitur pada layar Awal mungkin berbeda. Tata letaknya mungkin juga terbalik untuk beberapa bahasa.

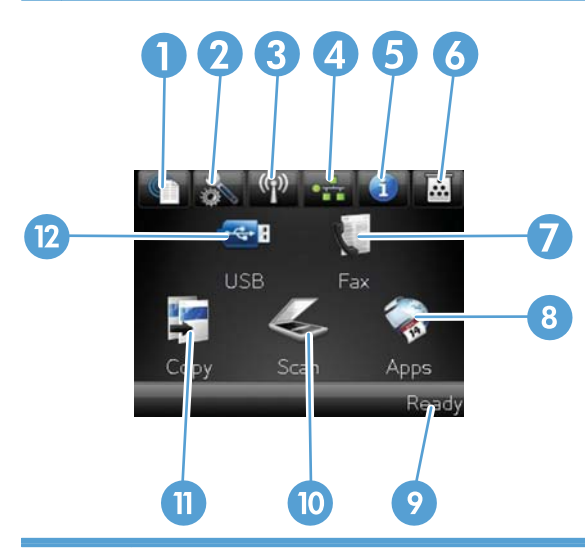

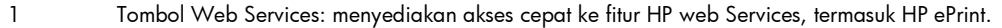

HP ePrint adalah alat untuk mencetak dokumen dengan menggunakan perangkat yang diaktifkan via e-mail untuk mengirimkannya ke alamat e-mail produk tersebut.

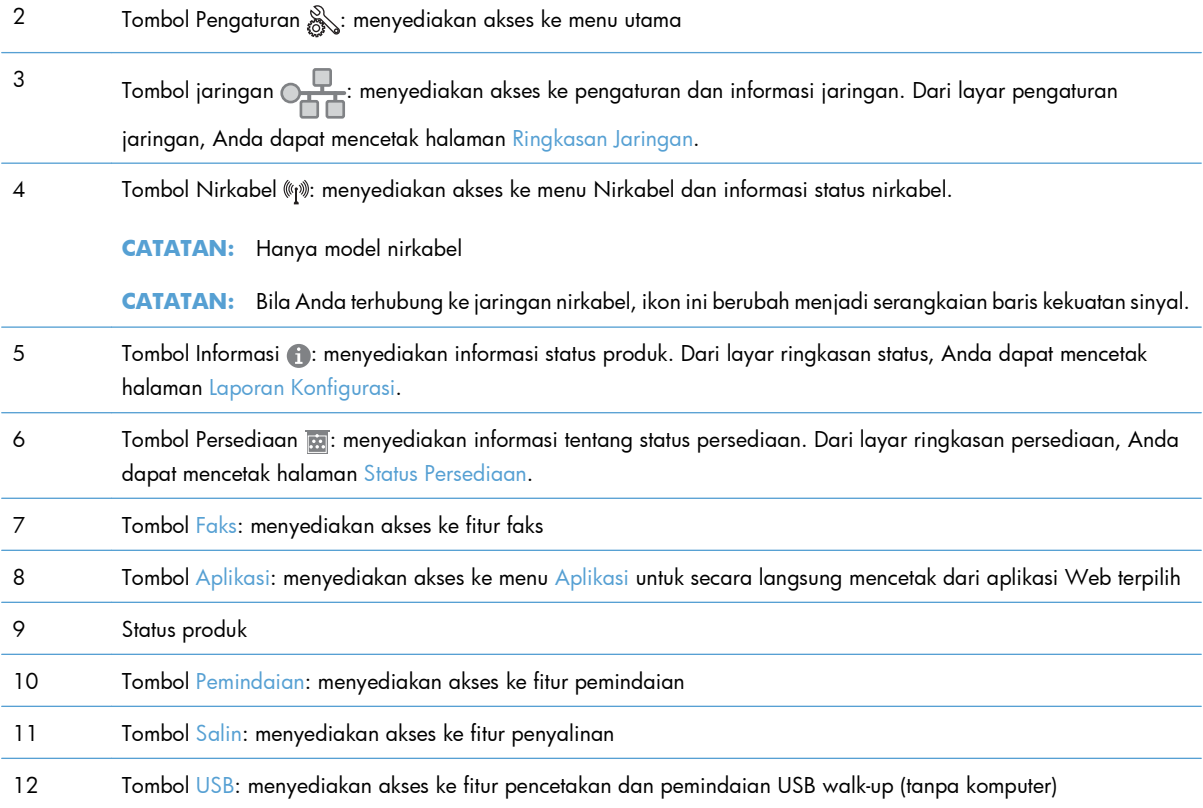

#### **Sistem bantuan panel kontrol**

Produk ini dilengkapi sistem Help [Bantuan] terpadu yang menjelaskan cara menggunakan setiap layar. Untuk membuka sistem Bantuan, sentuh tombol Bantuan ? di sudut kanan atas layar.

Pada sebagian layar, sistem bantuan akan membuka menu global di mana Anda dapat mencari topik tertentu. Anda dapat menjelajahi struktur menu dengan menyentuh tombol pada menu.

Beberapa layar Bantuan berisi animasi yang memandu Anda di sepanjang prosedur, seperti menghilangkan kemacetan.

Untuk layar yang berisi pengaturan untuk pekerjaan individual, sistem bantuan akan membuka topik yang menjelaskan opsi-opsi untuk layar tersebut.

Jika produk memberitahukan kesalahan atau peringatan, sentuh tombol Bantuan ? untuk membuka pesan yang menerangkan masalah tersebut. Pesan tersebut juga berisi petunjuk untuk membantu mengatasi masalah.

# <span id="page-28-0"></span>**2 Menu panel kontrol**

- [Menu Pengaturan](#page-29-0)
- **•** [Menu spesifik fungsi](#page-42-0)

### <span id="page-29-0"></span>**Menu Pengaturan**

Untuk membuka menu ini, sentuh tombol Pengaturan &. Berikut ini adalah sub menu yang tersedia:

- **•** HP Web Services
- Laporan
- Form Cepat
- **•** Pengaturan Faks
- **•** Setup Sistem
- **Layanan**
- Pengaturan Jaringan

#### **Menu HP Web Services**

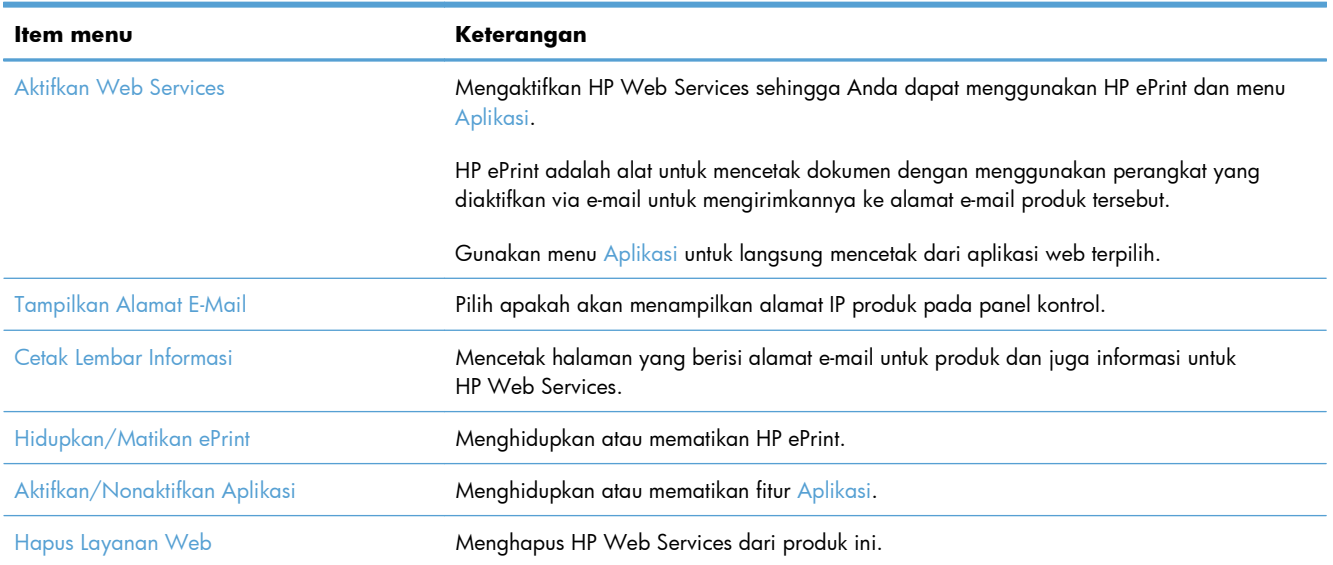

#### **Menu Laporan**

Gunakan menu Laporan untuk mencetak laporan yang menyediakan informasi tentang produk.

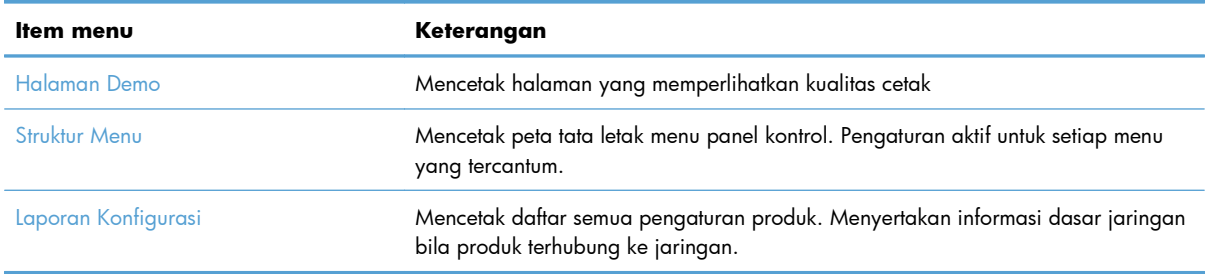

<span id="page-30-0"></span>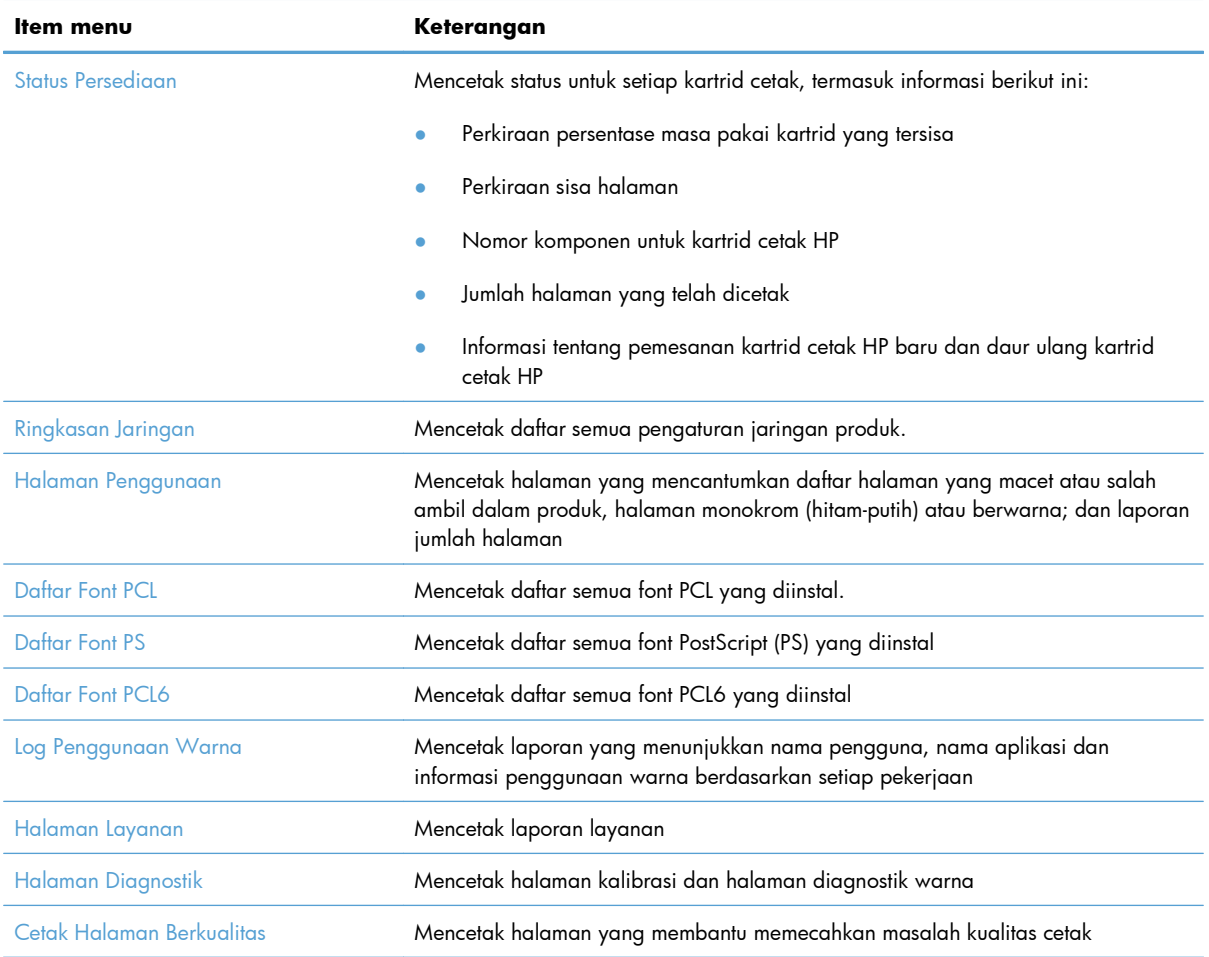

### **Menu Form Cepat**

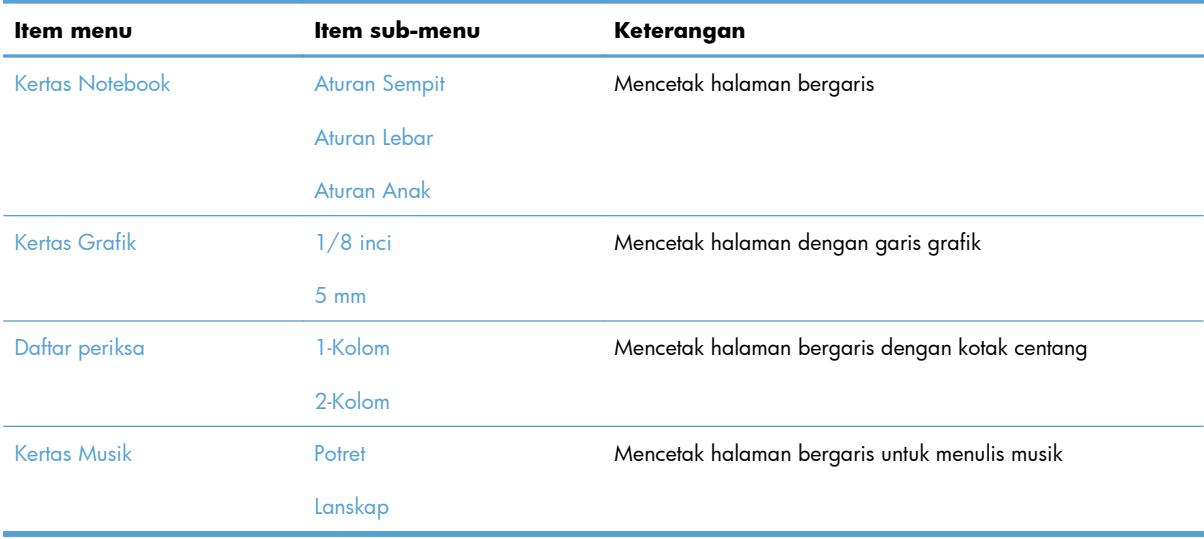

### <span id="page-31-0"></span>**Menu Pengaturan Faks**

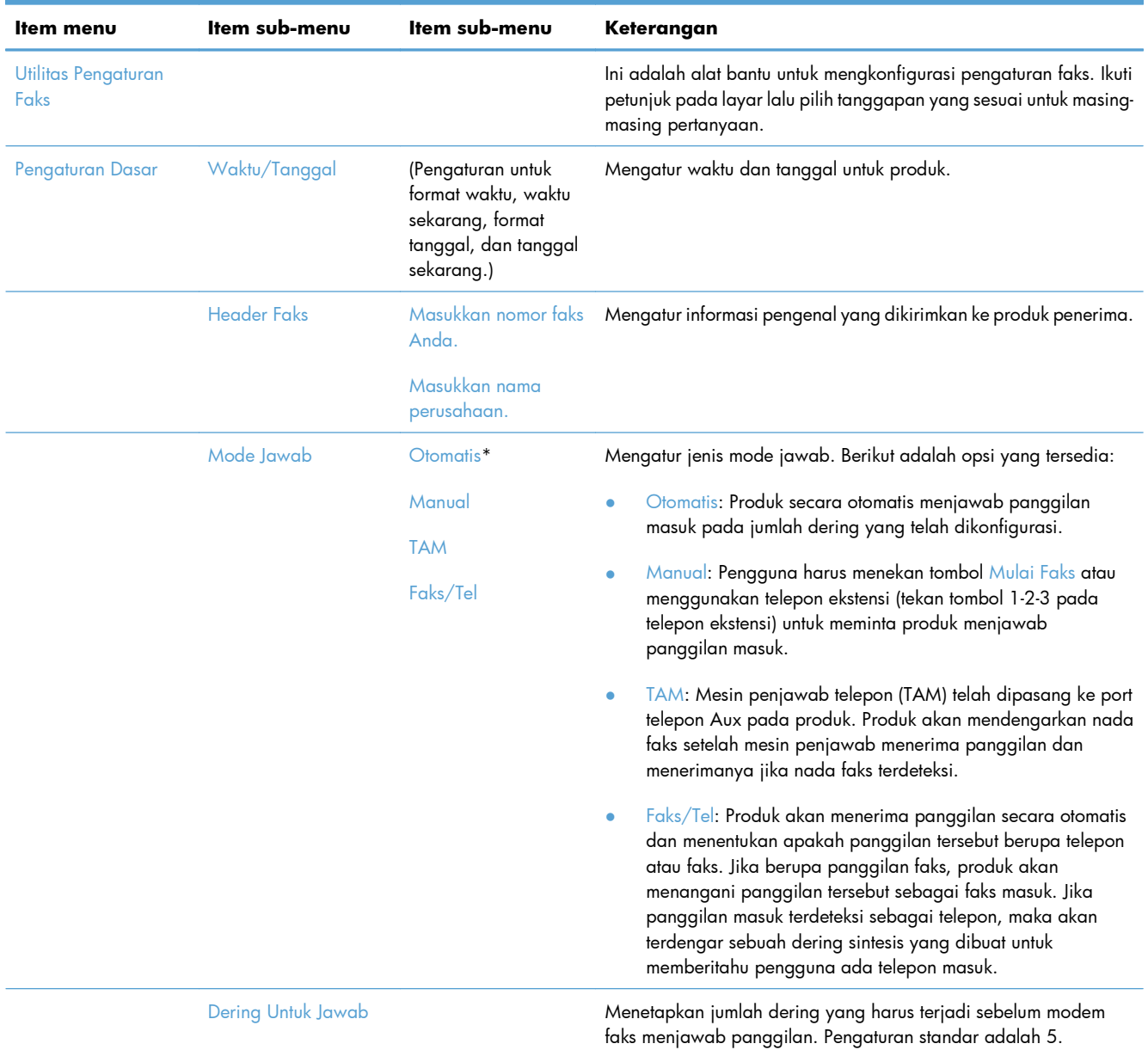

Dalam tabel berikut, item bertanda bintang (\*) menunjukkan pengaturan default pabrik.

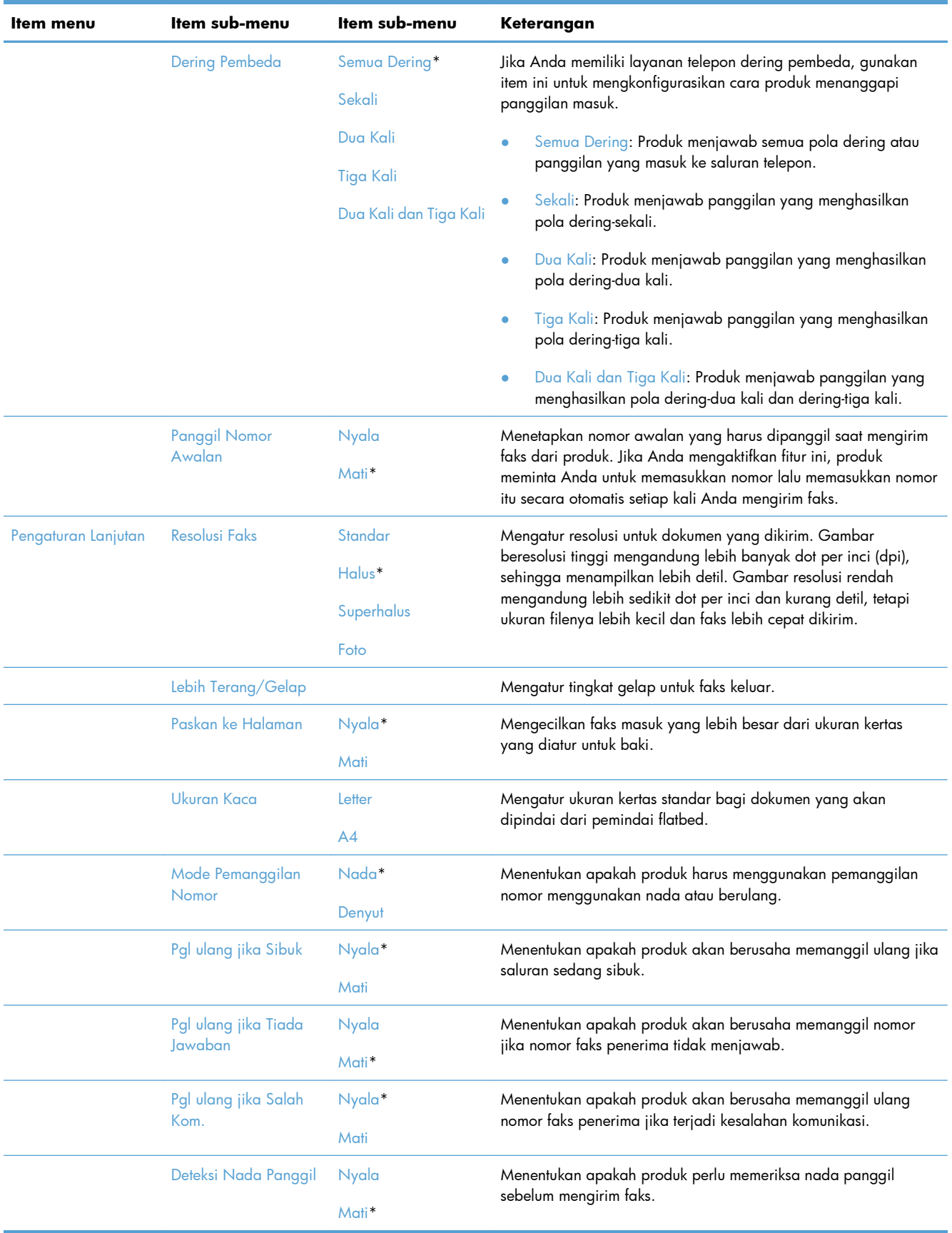

<span id="page-33-0"></span>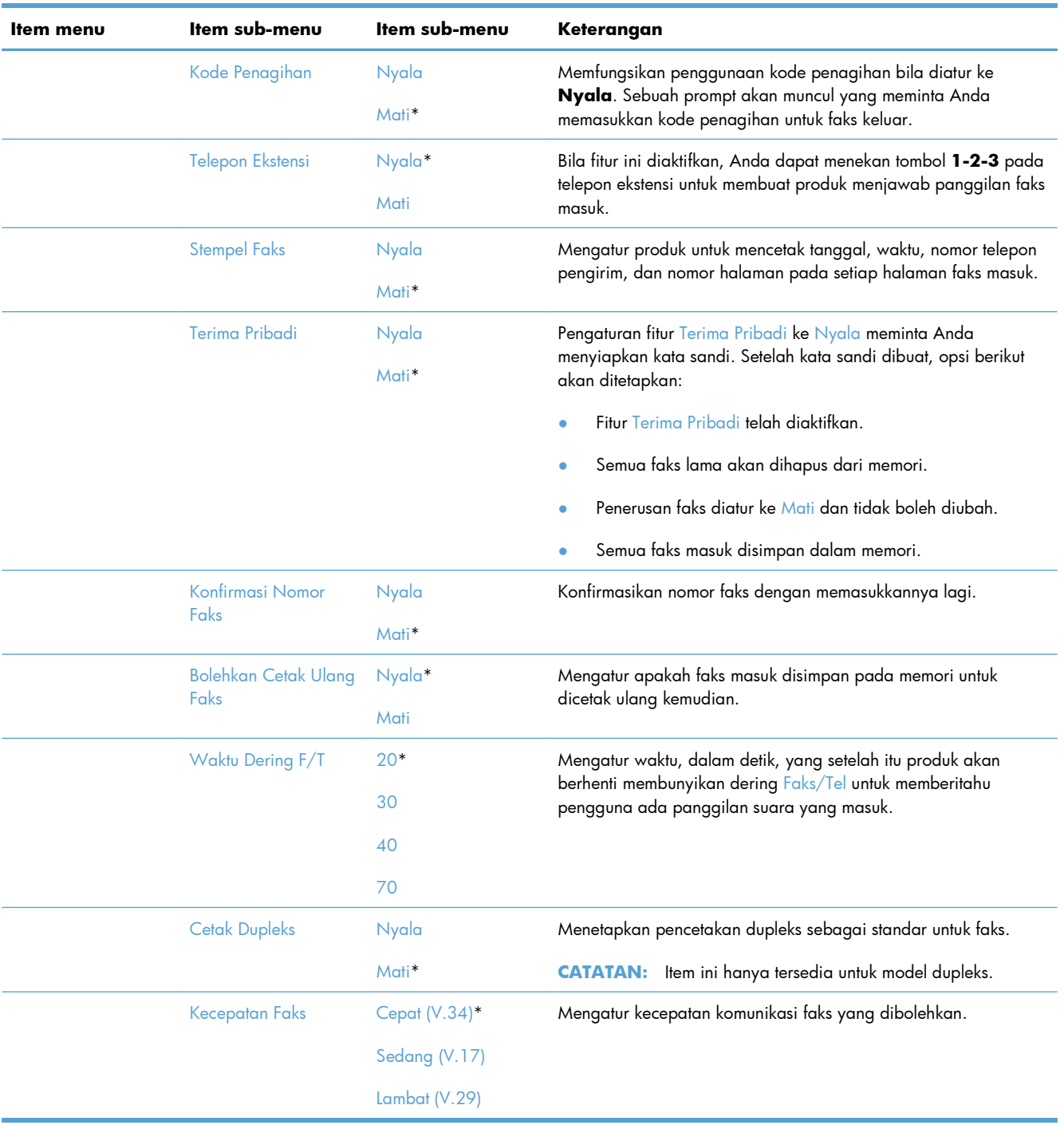

#### **Menu Setup Sistem**

Dalam tabel berikut, item bertanda bintang (\*) menunjukkan pengaturan default pabrik.

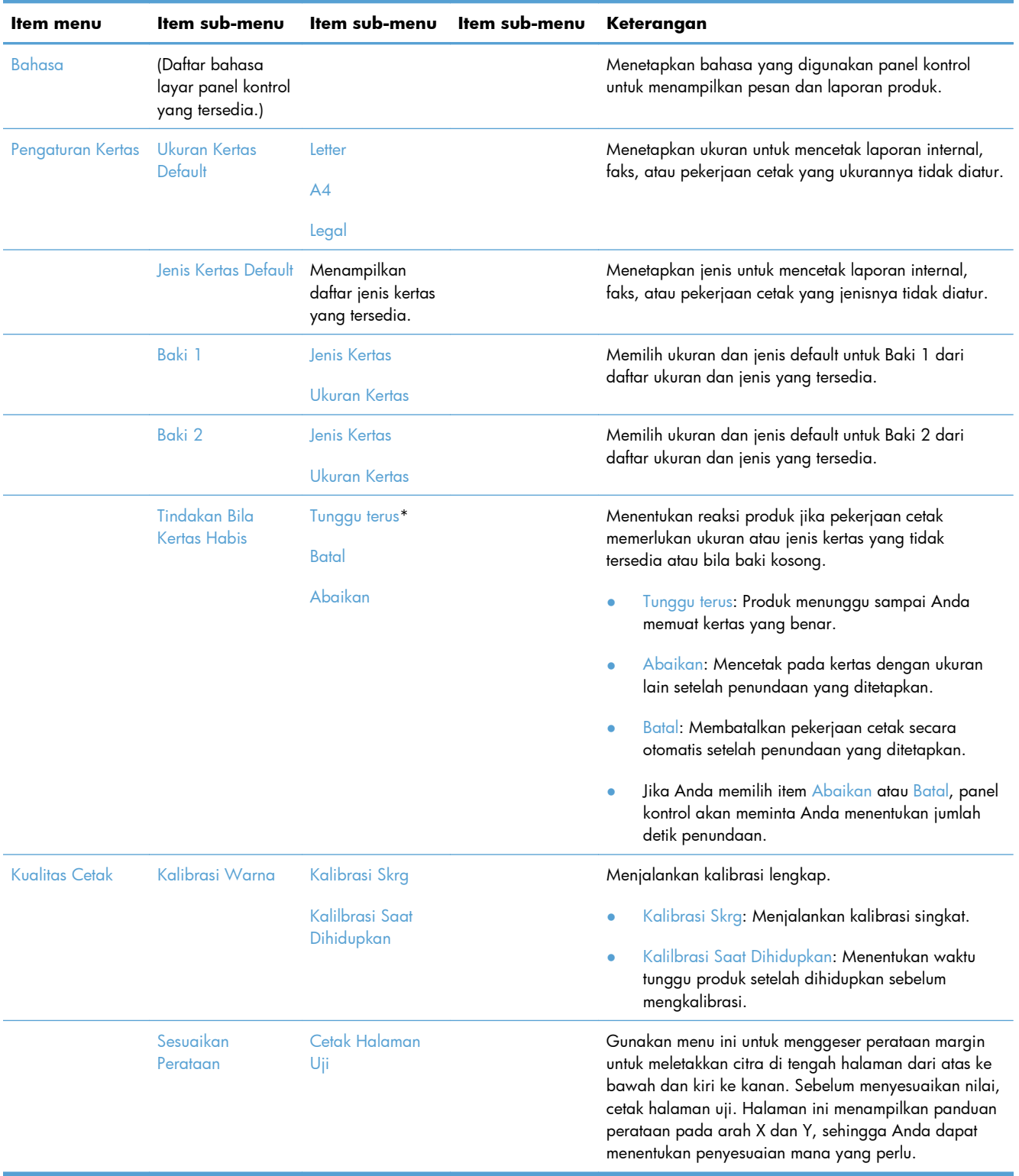

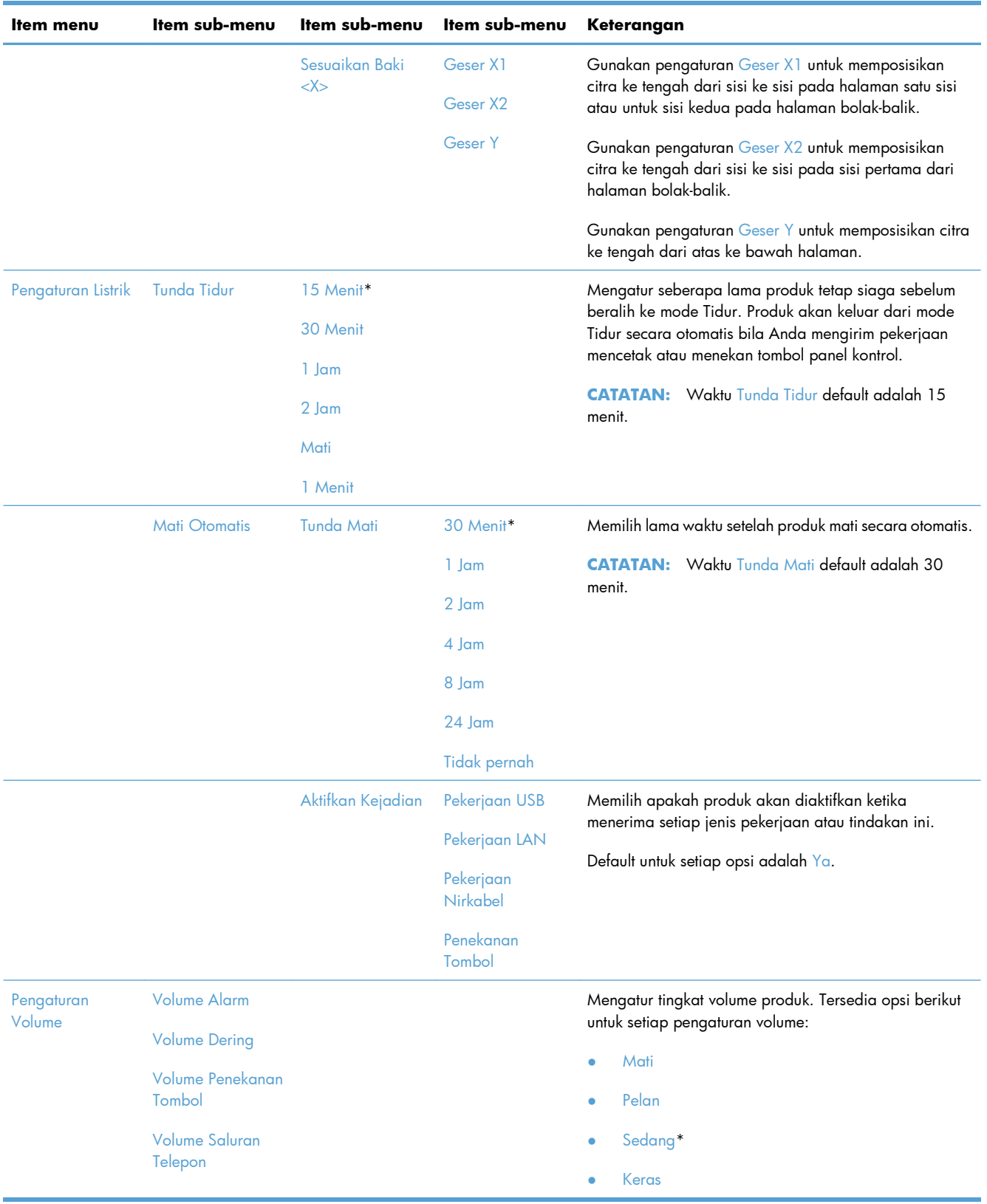
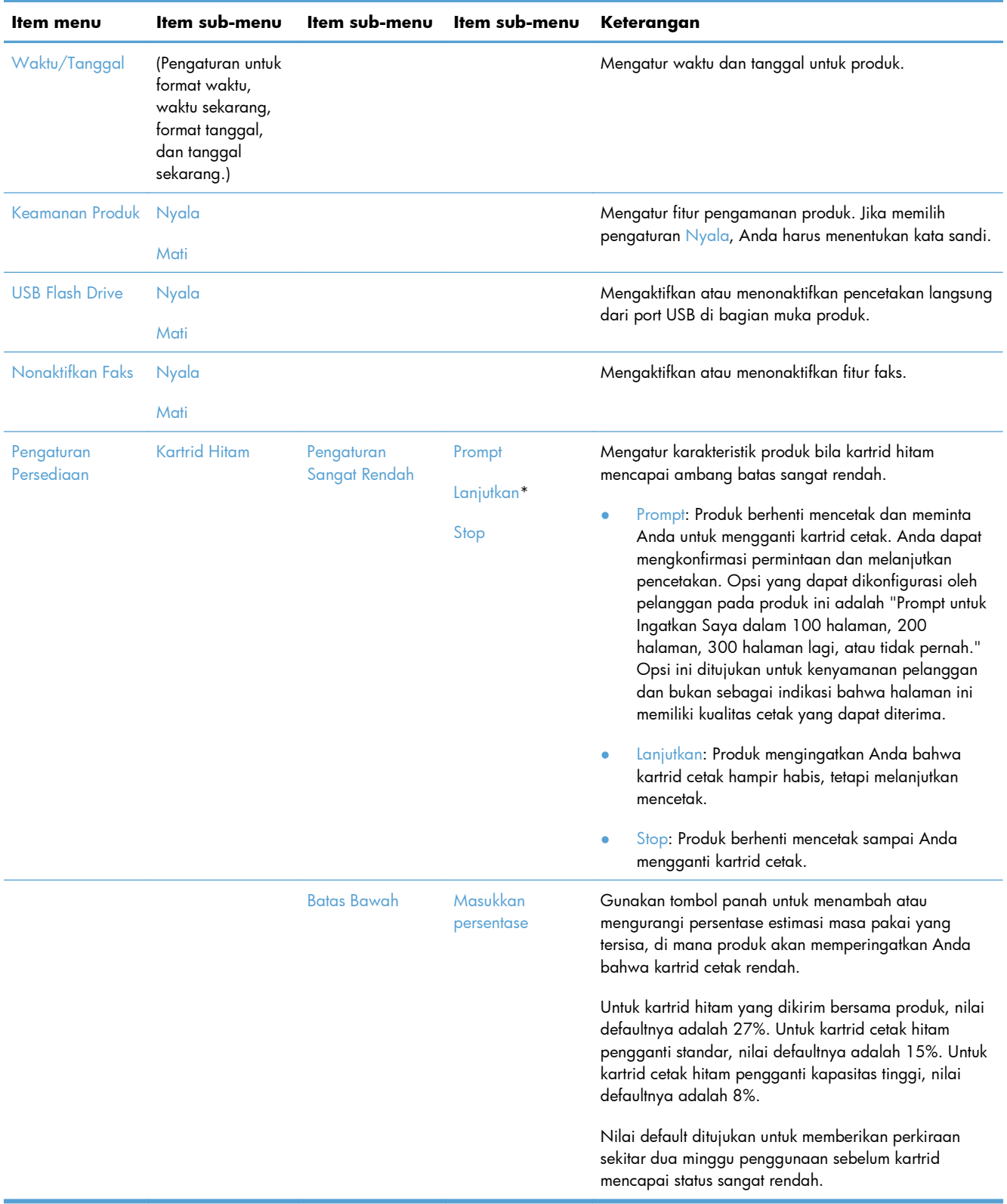

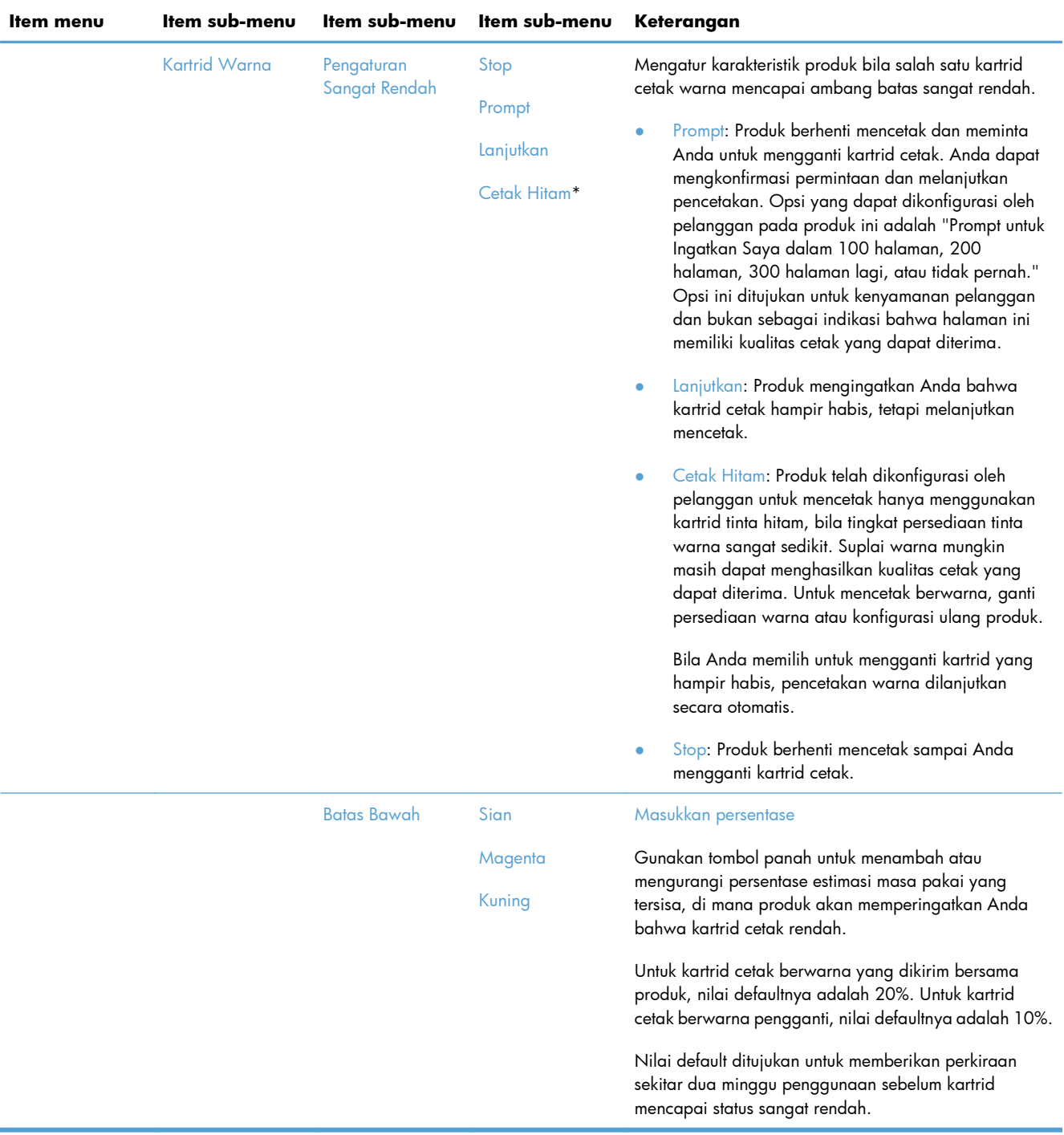

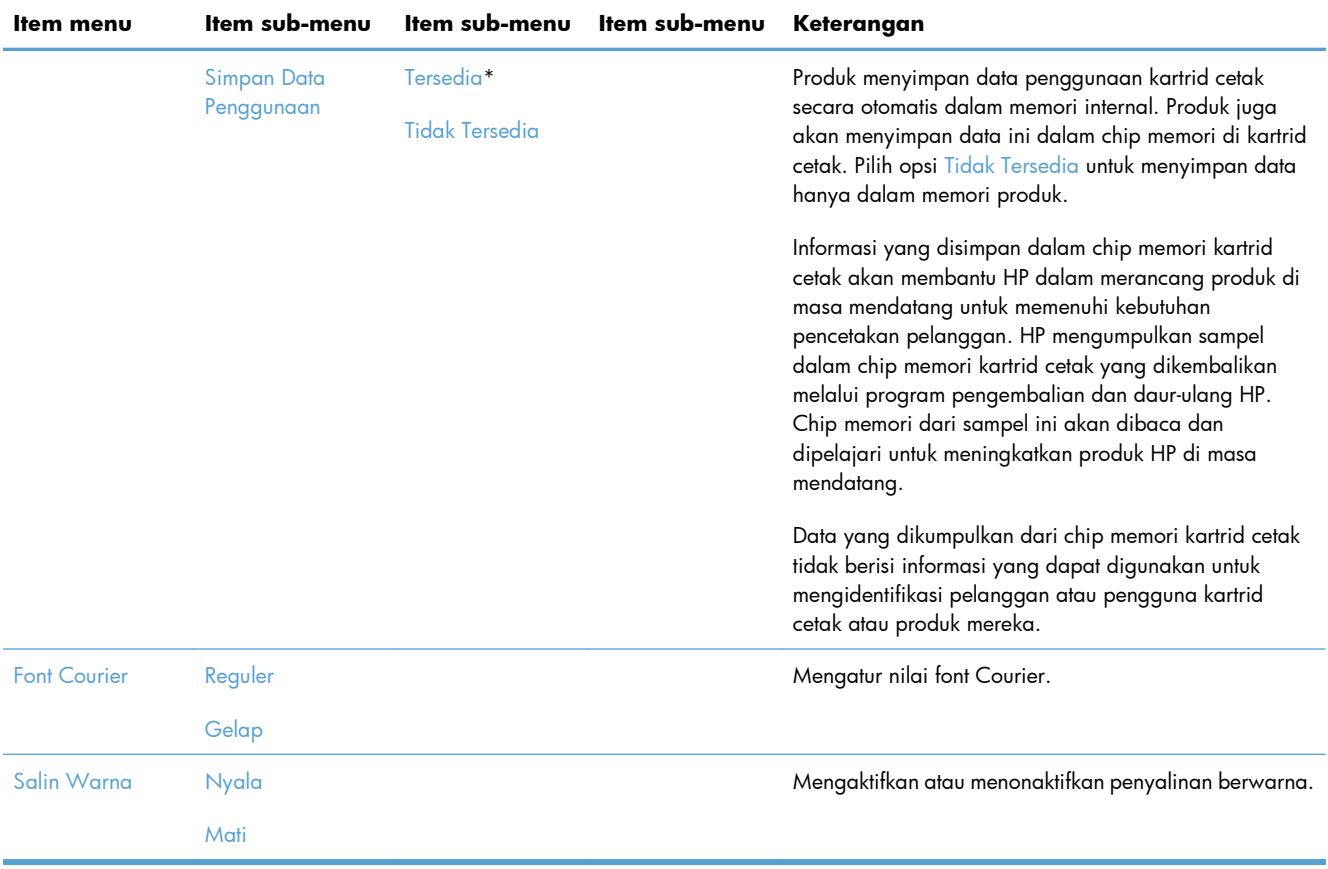

## **Menu Layanan**

Dalam tabel berikut, item bertanda bintang (\*) menunjukkan pengaturan standar pabrik.

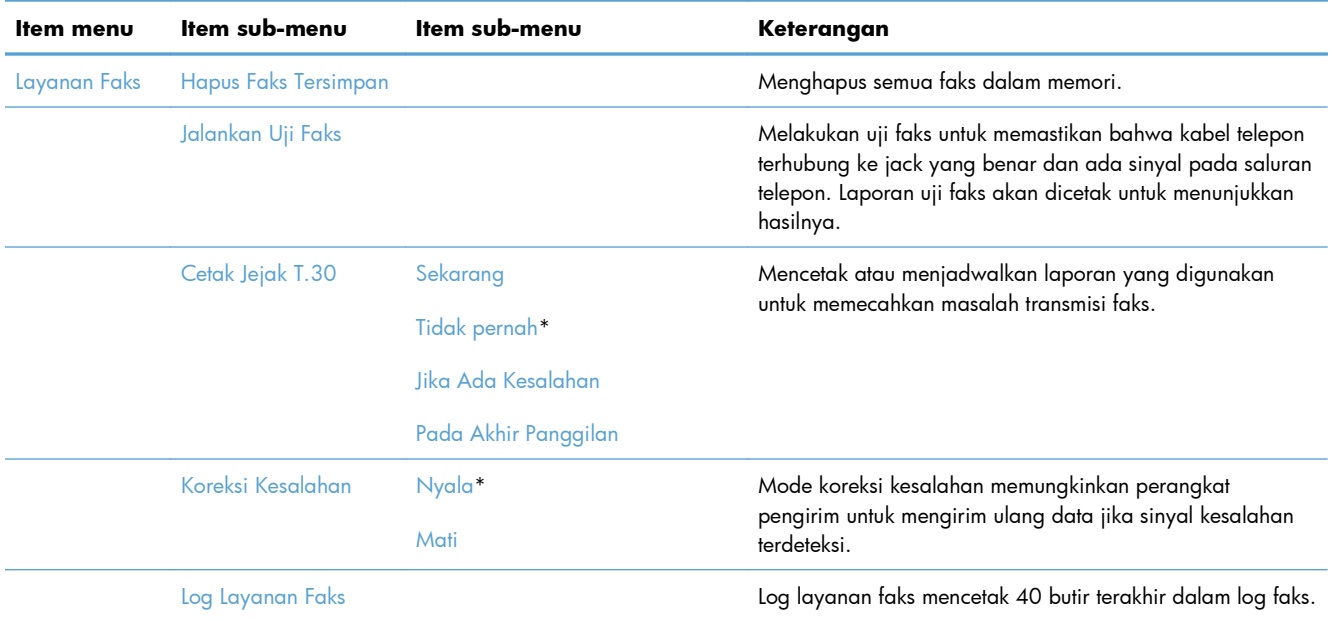

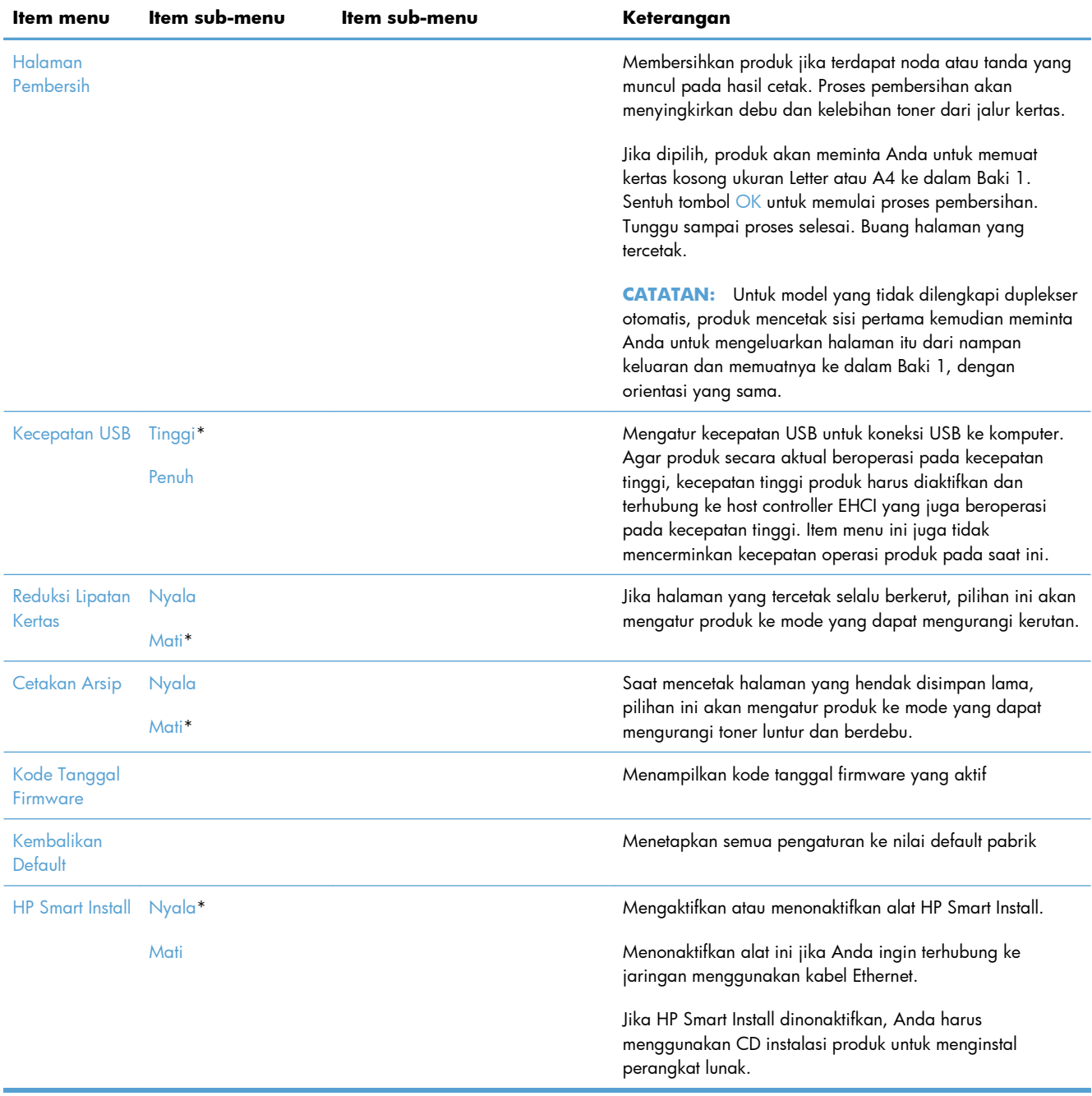

## **Menu Pengaturan Jaringan**

Dalam tabel berikut, item bertanda bintang (\*) menunjukkan pengaturan default pabrik.

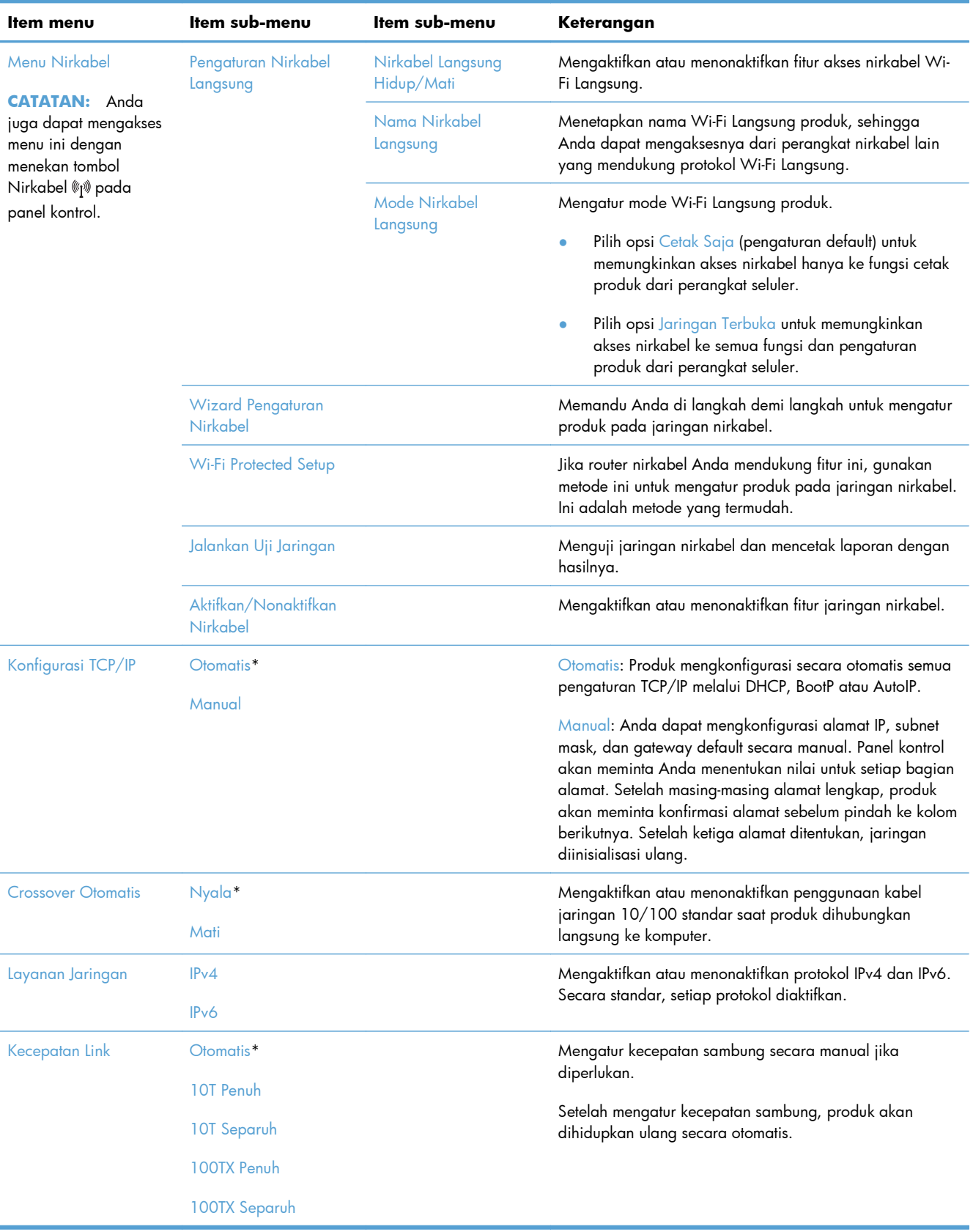

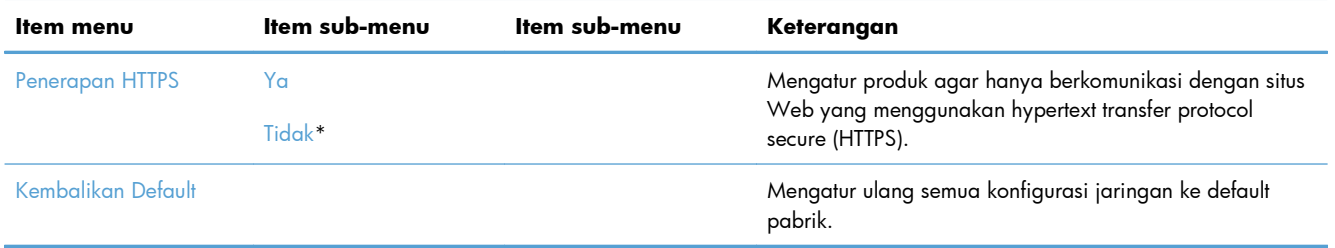

# **Menu spesifik fungsi**

Produk memiliki menu fungsi spesifik untuk menyalin, mengirim faks, dan memindai. Untuk membuka menu ini, sentuh tombol untuk fungsi tersebut pada panel kontrol.

## **Menu Salin**

Untuk membuka menu ini, sentuh tombol Salin, lalu sentuh tombol Pengaturan....

**CATATAN:** Pengaturan yang diubah dengan menu ini akan kedaluwarsa 2 menit setelah penyalinan terakhir selesai.

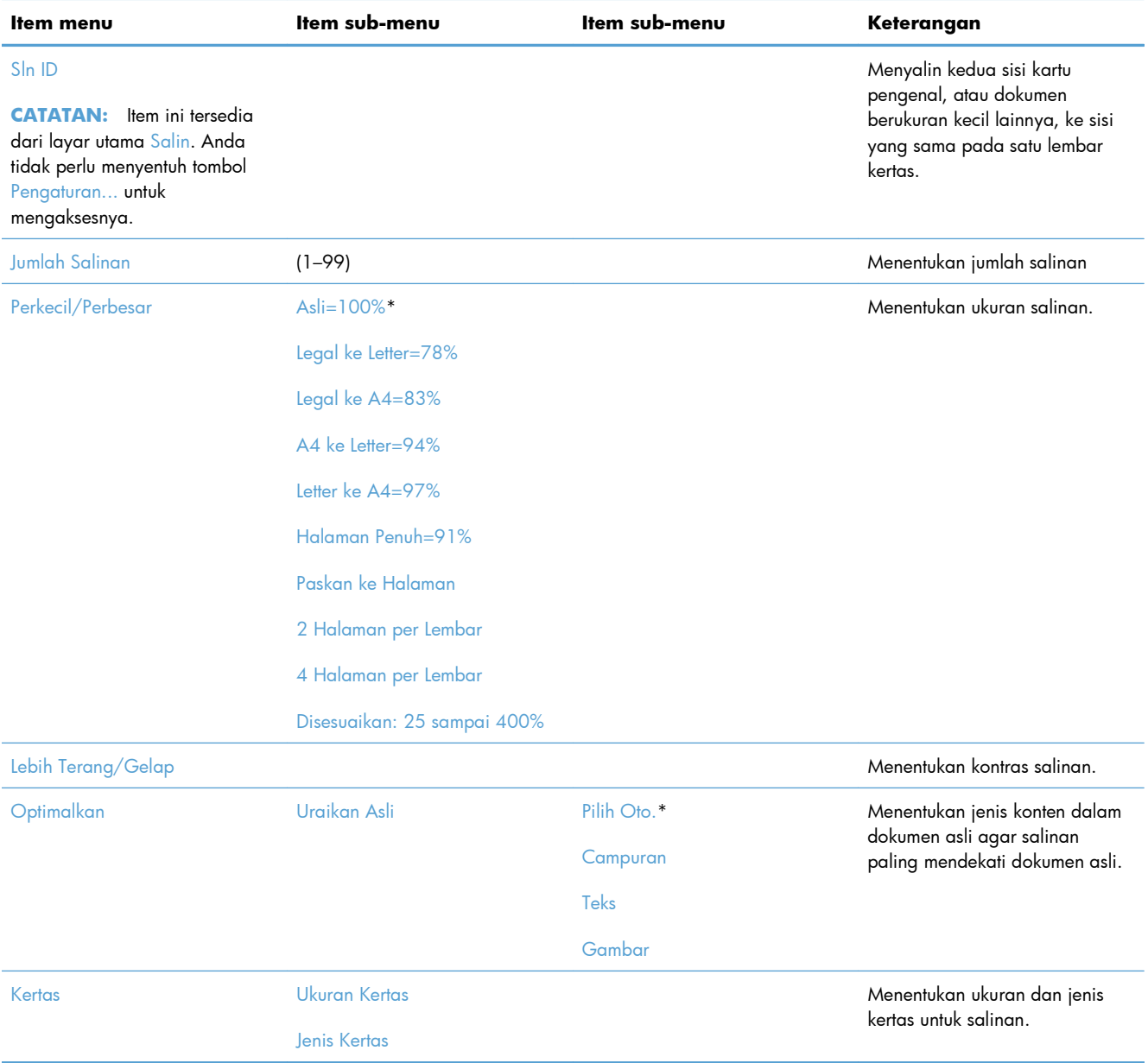

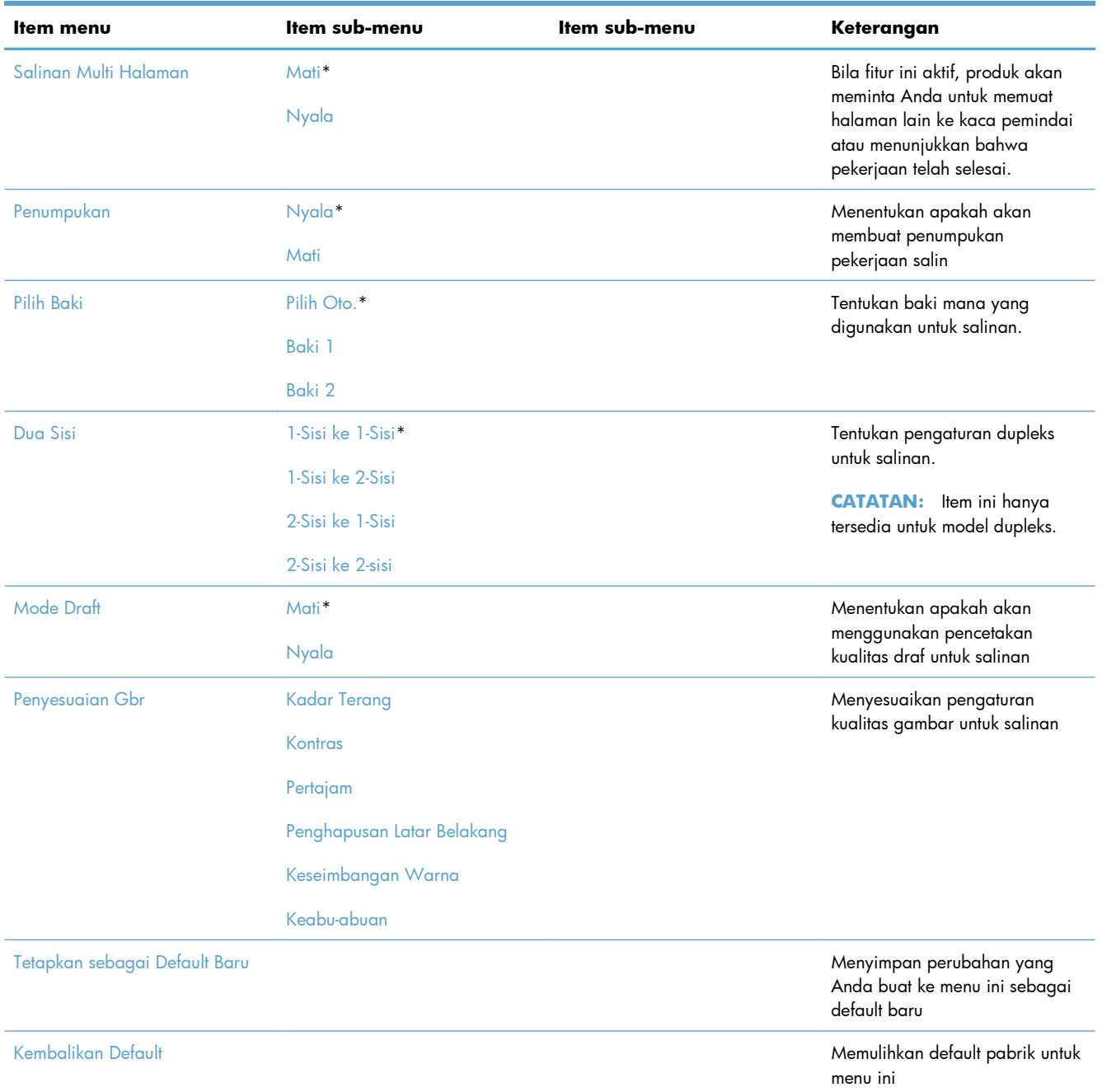

## **Menu Faks**

Untuk membuka menu ini, sentuh tombol Faks, lalu sentuh tombol Menu Faks.

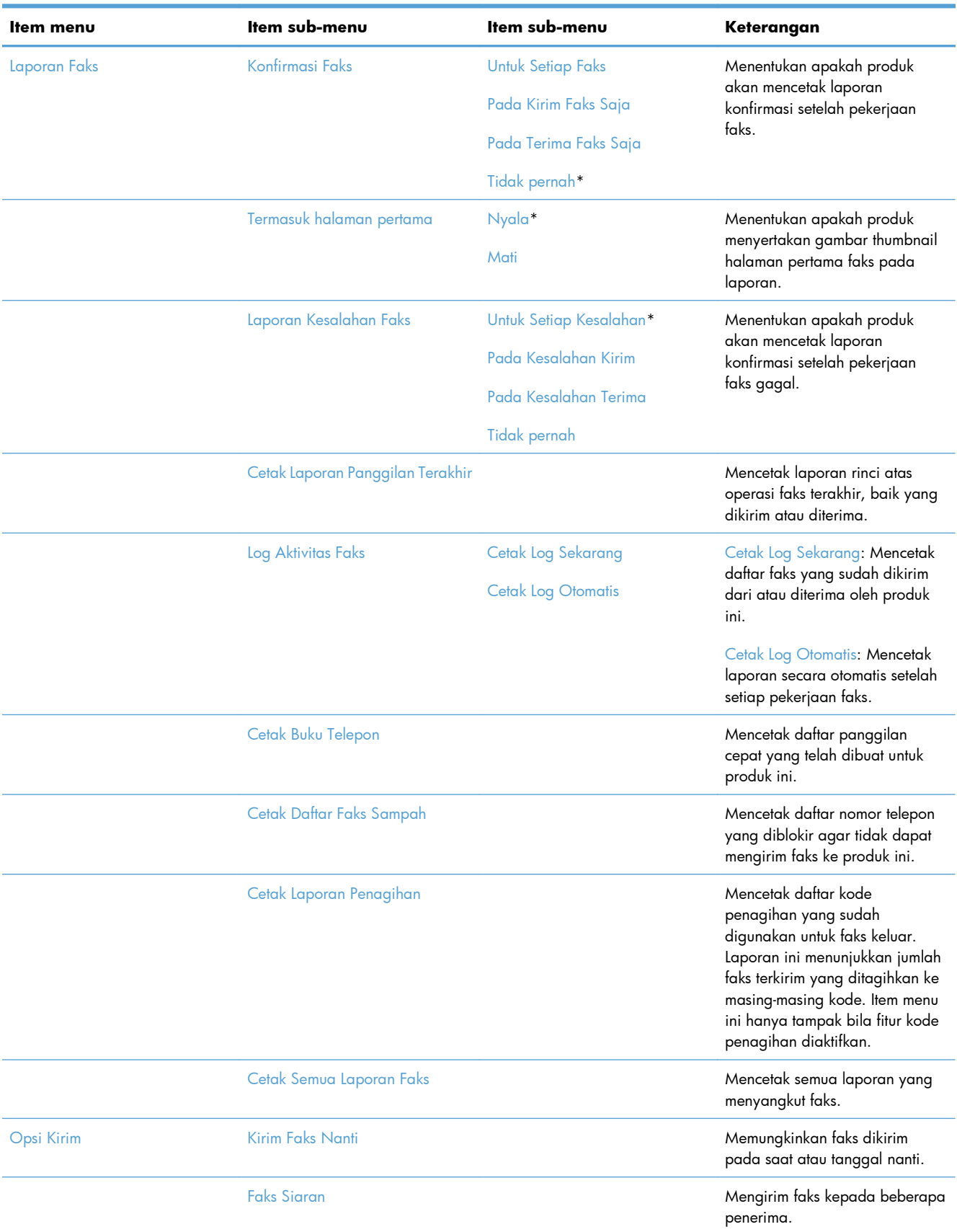

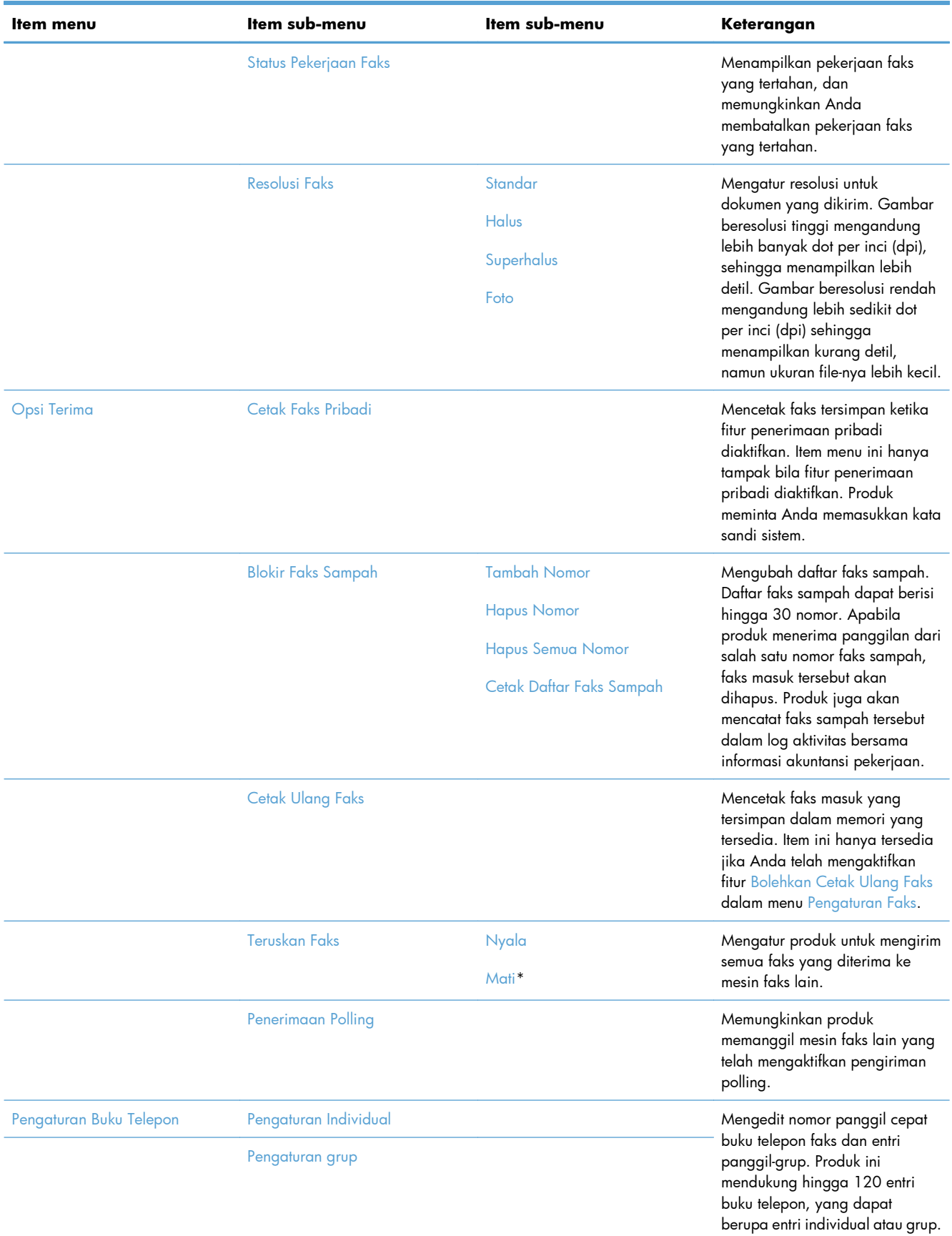

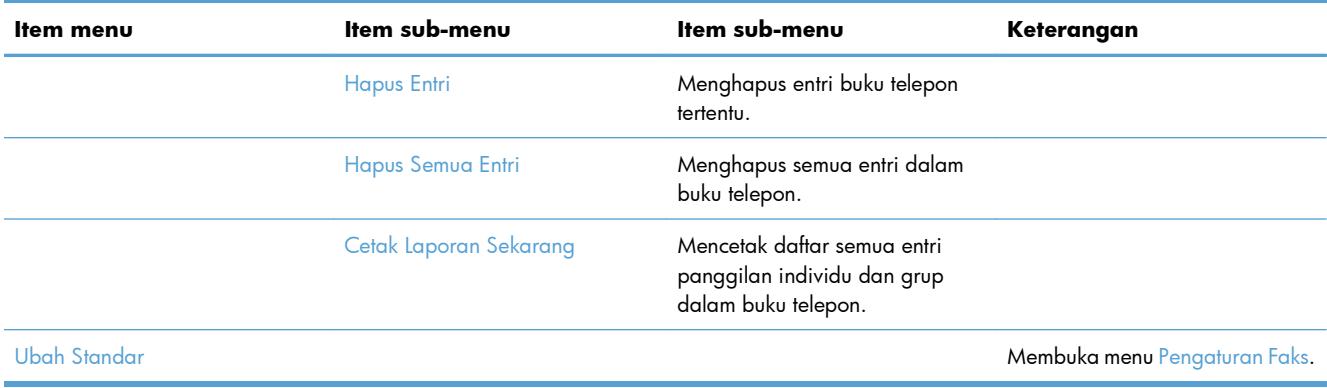

# **Menu Pemindaian**

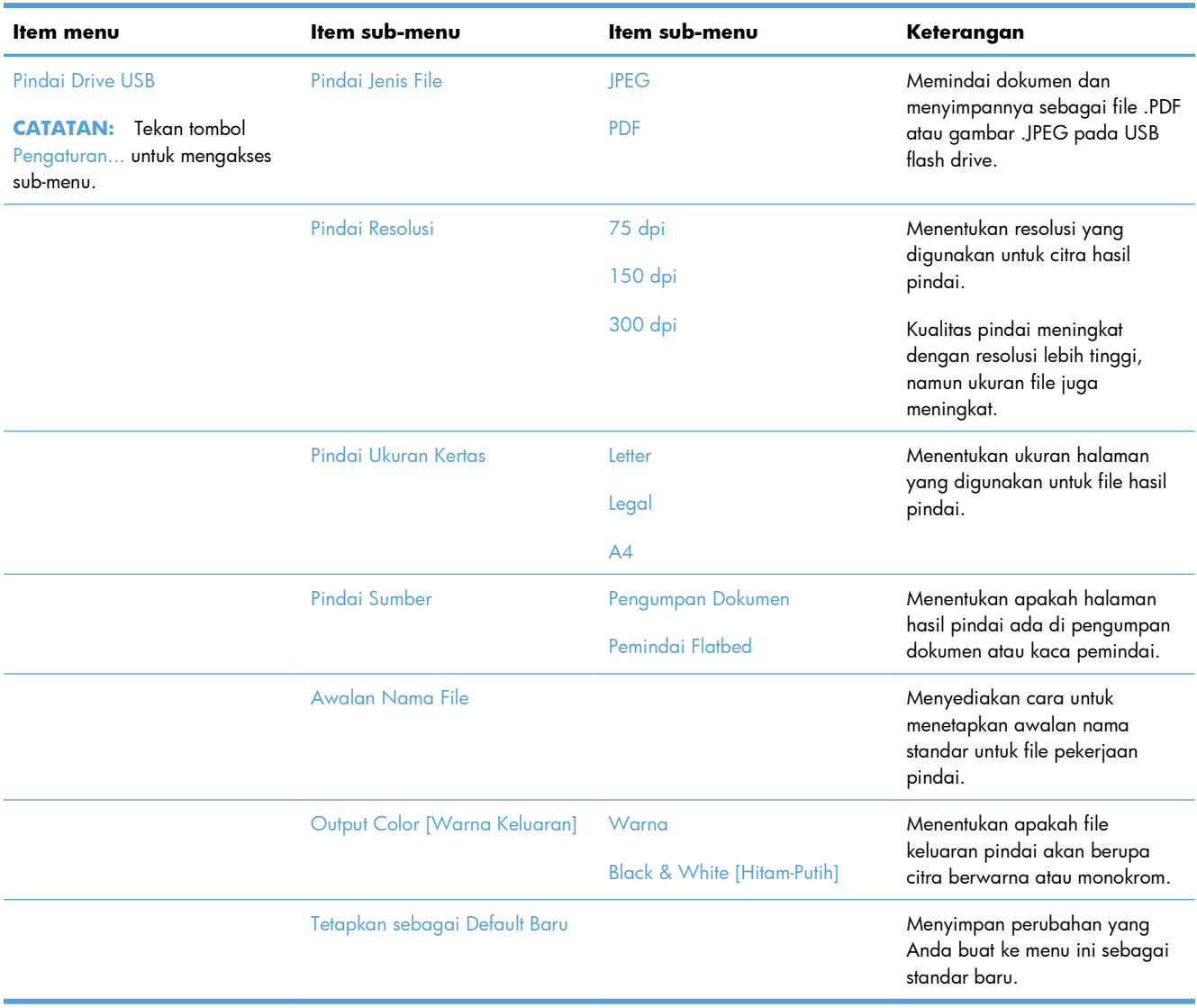

## **USB Flash Drive**

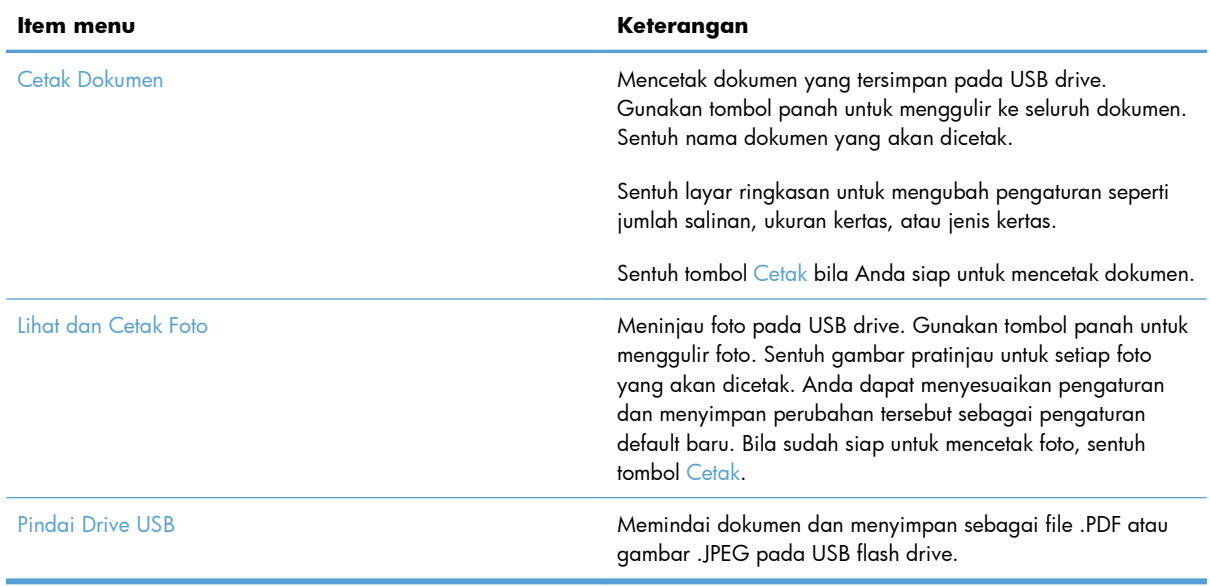

# **3 Perangkat lunak untuk Windows**

- [Sistem operasi dan driver printer yang didukung untuk Windows](#page-49-0)
- [Pilih driver printer yang benar untuk Windows](#page-49-0)
- [Mengubah pengaturan pekerjaan cetak untuk Windows](#page-52-0)
- **•** [Menghapus driver printer dari Windows](#page-54-0)
- [Utilitas yang didukung untuk Windows](#page-55-0)
- [Perangkat lunak untuk sistem operasi lainnya](#page-55-0)

# <span id="page-49-0"></span>**Sistem operasi dan driver printer yang didukung untuk Windows**

Produk ini mendukung sistem operasi Windows berikut:

#### **Instalasi perangkat lunak yang disarankan**

- Windows XP (32-bit, Service Pack 2)
- Windows Vista (32-bit dan 64-bit)
- Windows 7 (32-bit dan 64-bit)

#### **Driver cetak dan pindai saja**

- Windows 2003 Server (32-bit, Service Pack 3)
- Windows 2008 Server
- Windows 2008 Server R2

Produk mendukung driver printer Windows berikut ini:

- HP PCL 6 (ini adalah driver printer default yang disertakan pada CD produk dan program HP Smart Install)
- **HP Universal Print Driver untuk Windows Postcript**
- **HP Universal Print Driver untuk PCL 5**

Driver printer dilengkapi Bantuan online yang memuat petunjuk untuk tugas pencetakan umum dan juga menerangkan berbagai tombol, kotak tanda dan daftar buka-bawah yang ada dalam driver printer.

**CATATAN:** Untuk informasi lebih lanjut tentang UPD, lihat [www.hp.com/go/upd.](http://www.hp.com/go/upd)

# **Pilih driver printer yang benar untuk Windows**

Driver printer menyediakan akses ke fitur-fitur produk dan memungkinkan komputer berkomunikasi dengan produk (menggunakan bahasa printer). Driver printer berikut ini tersedia di [www.hp.com/go/](http://www.hp.com/go/LJColorMFPM375_software) [LJColorMFPM375\\_software](http://www.hp.com/go/LJColorMFPM375_software) atau [www.hp.com/go/LJColorMFPM475\\_software.](http://www.hp.com/go/LJColorMFPM475_software)

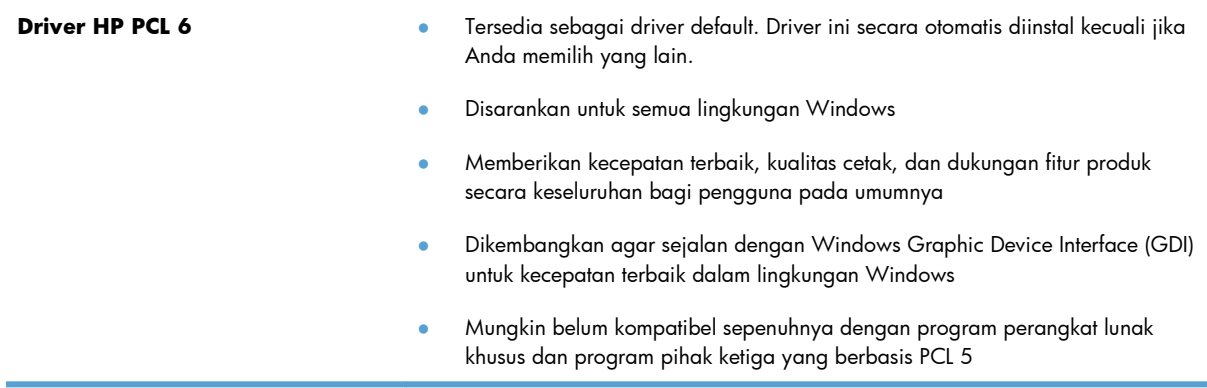

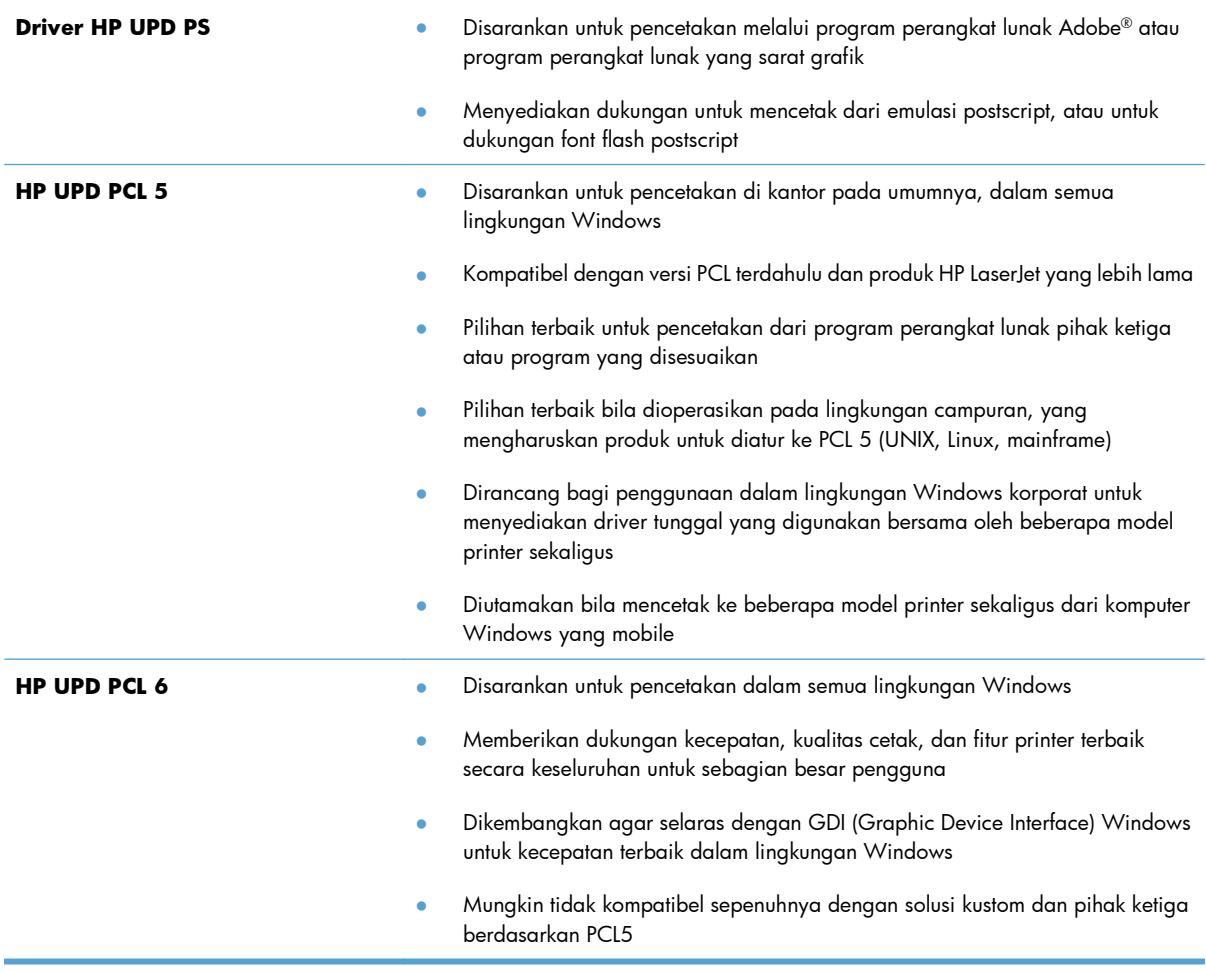

## **HP Universal Print Driver (UPD)**

HP Universal Print Driver (UPD) untuk Windows adalah driver tunggal yang memberi Anda akses segera ke berbagai produk HP LaserJet secara virtual, dari lokasi manapun, tanpa mendownload driver terpisah. Driver ini dibuat dengan teknologi driver cetak HP dan telah teruji secara seksama serta digunakan oleh banyak program perangkat lunak. Driver ini merupakan solusi andal dengan kinerja yang konsisten selamanya.

HP UPD berkomunikasi langsung dengan setiap produk HP, mengumpulkan informasi konfigurasi, kemudian menyesuaikan antarmuka pengguna untuk menampilkan fitur unik yang tersedia pada produk. Driver ini secara otomatis memfungsikan fitur-fitur yang tersedia untuk produk, seperti pencetakan dua sisi dan penstaplesan, sehingga Anda tidak perlu memfungsikannya secara manual.

Untuk informasi lebih lanjut, kunjungi [www.hp.com/go/upd](http://www.hp.com/go/upd).

## **Berbagai mode instalasi UPD**

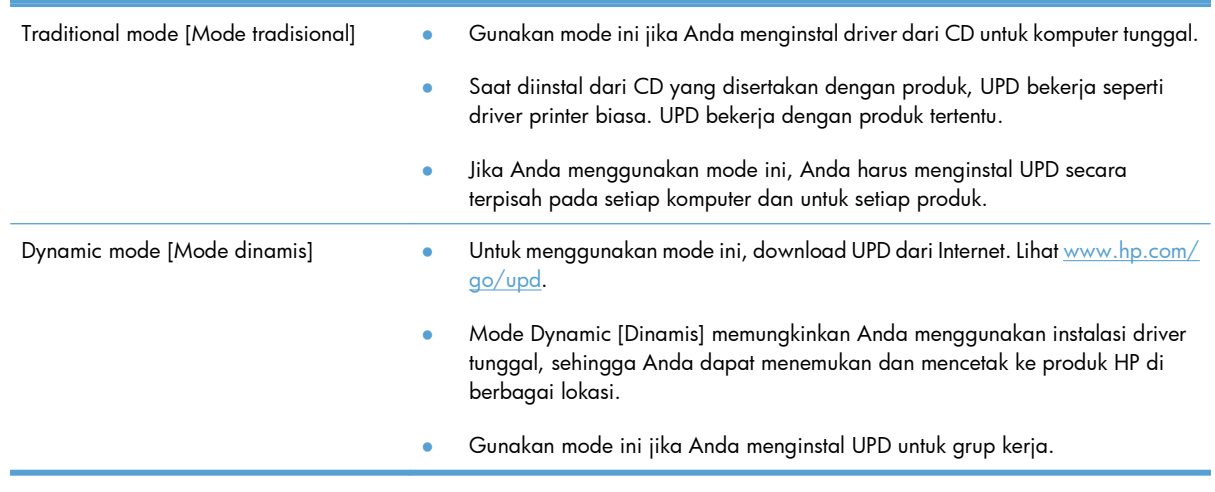

# <span id="page-52-0"></span>**Mengubah pengaturan pekerjaan cetak untuk Windows**

## **Prioritas pengaturan cetak**

Perubahan pada pengaturan cetak diprioritaskan menurut tempat perubahan itu dibuat:

- **EX CATATAN:** Nama perintah dan kotak dialog mungkin berbeda-beda, tergantung pada program perangkat lunak Anda.
	- **Kotak dialog Page Setup** [Pengaturan Halaman] Klik **Page Setup** [Pengaturan Halaman] atau perintah serupa pada menu **File** program yang Anda jalankan untuk membuka kotak dialog ini. Pengaturan yang diubah di sini akan mengesampingkan pengaturan yang diubah di tempat lain.
	- **Kotak dialog Print [Cetak]**: Klik **Print** [Cetak], **Print Setup** [Pengaturan Cetak], atau perintah serupa pada menu **File** program yang Anda jalankan untuk membuka kotak dialog ini. Pengaturan yang diubah dalam kotak dialog **Print** [Cetak] prioritasnya lebih rendah dan biasanya **tidak** mengabaikan perubahan yang dibuat dalam kotak dialog Page Setup [Pengaturan Halaman].
	- **Kotak dialog Printer Properties [Properti Printer] (driver printer)**: Klik **Properties** [Properti] dalam kotak dialog **Print** [Cetak] untuk membuka driver printer. Pengaturan yang diubah dalam kotak dialog **Printer Properties** [Properti Printer] biasanya tidak akan mengabaikan pengaturan lain dalam perangkat lunak pencetakan. Anda dapat mengubah sebagian besar pengaturan cetak di sini.
	- **Pengaturan driver printer standar**. Pengaturan driver printer standar menetapkan pengaturan yang digunakan dalam semua tugas cetak, *kecuali jika* pengaturan diubah dalam kotak dialog **Page Setup** [Pengaturan Halaman], **Print** [Cetak] atau **Printer Properties** [Properti Printer].
	- **Pengaturan panel kontrol printer**. Pengaturan yang diubah pada panel kontrol printer prioritasnya lebih rendah daripada perubahan yang dibuat di tempat lainnya.

## **Mengubah pengaturan semua pekerjaan cetak sampai program perangkat lunak ditutup**

- **1.** Pada menu **File** dalam program perangkat lunak, klik **Print** [Cetak].
- **2.** Pilih driver, kemudian klik **Properties** [Properti] atau **Preferences** [Preferensi].

Langkahnya dapat bervariasi; prosedur ini yang paling umum.

## **Mengubah pengaturan standar semua pekerjaan cetak**

**1. Windows XP, Windows Server 2003, dan Windows Server 2008 (menggunakan menu Start [Mulai] standar)**: Klik **Start** [Mulai], kemudian klik **Printers and Faxes** [Printer dan Faks].

**Windows XP, Windows Server 2003, dan Windows Server 2008 (menggunakan menu Classic Start [Mulai Klasik])**: Klik **Start** [Mulai], klik **Settings** [Pengaturan], kemudian klik **Printers**.

**Windows Vista**: Klik **Start** [Mulai], klik **Control Panel** [Panel Kontrol], kemudian dalam kategori **Hardware and Sound** [Perangkat Keras dan Suara], klik **Printer**.

**Windows 7**: Klik **Start** [Mulai], kemudian klik **Devices and Printers** [Perangkat dan Printer].

**2.** Klik-kanan ikon, kemudian pilih **Printing Preferences** [Preferensi Pencetakan].

## **Mengubah pengaturan konfigurasi produk**

**1. Windows XP, Windows Server 2003, dan Windows Server 2008 (menggunakan menu Start [Mulai] standar)**: Klik **Start** [Mulai], kemudian klik **Printers and Faxes** [Printer dan Faks].

**Windows XP, Windows Server 2003, dan Windows Server 2008 (menggunakan menu Classic Start [Mulai Klasik])**: Klik **Start** [Mulai], klik **Settings** [Pengaturan], kemudian klik **Printers**.

**Windows Vista**: Klik **Start** [Mulai], klik **Control Panel** [Panel Kontrol], kemudian dalam kategori **Hardware and Sound** [Perangkat Keras dan Suara], klik **Printer**.

**Windows 7**: Klik **Start** [Mulai], kemudian klik **Devices and Printers** [Perangkat dan Printer].

- **2.** Klik kanan ikon driver, kemudian pilih **Properties** [Properti] atau **Printer properties** [Properti printer].
- **3.** Klik tab **Device Settings** [Pengaturan Perangkat].

# <span id="page-54-0"></span>**Menghapus driver printer dari Windows**

#### **Windows XP**

- **1.** Klik tombol **Start** [Mulai], lalu klik item **Printers and Faxes** [Printer dan Faks].
- **2.** Temukan dan klik kanan produk dari daftar, lalu klik **Delete** [Hapus].
- **3.** Dari menu **File**, klik **Server Properties** [Properti Server]. Kotak dialog **Print Server Properties** [Properti Server Cetak] akan terbuka.
- **4.** Klik tab **Drivers** [Driver], lalu dalam daftar, pilih driver yang akan dihapus.
- **5.** Klik tombol **Remove** [Hapus], lalu klik tombol **Yes** [Ya] untuk mengkonfirmasi penghapusan.

#### **Windows Vista**

- **1.** Klik tombol **Start** [Mulai], lalu klik item **Control Panel** [Panel Kontrol].
- **2.** Dalam kelompok **Hardware and Sound** [Perangkat Keras dan Suara], klik item **Printer**.
- **3.** Temukan dan klik kanan produk, klik item **Delete** [Hapus], lalu klik tombol **Yes** [Ya] untuk mengkonfirmasi penghapusan.
- **4.** Dari menu **File**, klik item **Server Properties** [Properti Server]. Kotak dialog **Print Server Properties** [Properti Server Cetak] akan terbuka.
- **5.** Klik tab **Drivers** [Driver], lalu dalam daftar, pilih driver yang akan dihapus.
- **6.** Klik tombol **Remove** [Hapus], lalu klik tombol **Yes** [Ya] untuk mengkonfirmasi penghapusan.

#### **Windows 7**

- **1.** Klik tombol **Start** [Mulai], lalu klik item **Devices and Printers** [Perangkat dan Printer].
- **2.** Temukan dan pilih produk dari daftar.
- **3.** Klik tombol **Remove device** [Hapus perangkat] di bagian atas kotak dialog, lalu klik tombol **Yes** [Ya] untuk mengkonfirmasi penghapusan.
- **4.** Klik tombol **Print server properties** [Properti server cetak] di bagian atas kotak dialog, lalu klik tab **Drivers** [Driver].
- **5.** Pilih produk dalam daftar, lalu klik tombol **Remove** [Hapus].
- **6.** Pilih untuk hanya menghapus driver atau paket perangkat lunak driver, lalu klik tombol **OK**.

# <span id="page-55-0"></span>**Utilitas yang didukung untuk Windows**

- HP Web Jetadmin
- Server Web Tertanam HP
- HP ePrint

## **Komponen dan utilitas Windows yang lainnya**

- HP Smart Install mengotomatiskan penginstalan sistem pencetakan
- Pendaftaran Web Online
- HP LaserJet Scan
- Pengiriman Faks PC
- **•** HP Device Toolbox
- **•** HP Uninstall [Hapus Instalasi]
- **HP Help & Learn Center [Pusat Bantuan dan Belajar]**
- Mengkonfigurasi ulang perangkat HP Anda
- HP Fax Setup Wizard [Wizard Pengaturan Faks]
- HP LaserJet Customer Participation Program [Program Partisipasi Pelanggan HP LaserJet]

# **Perangkat lunak untuk sistem operasi lainnya**

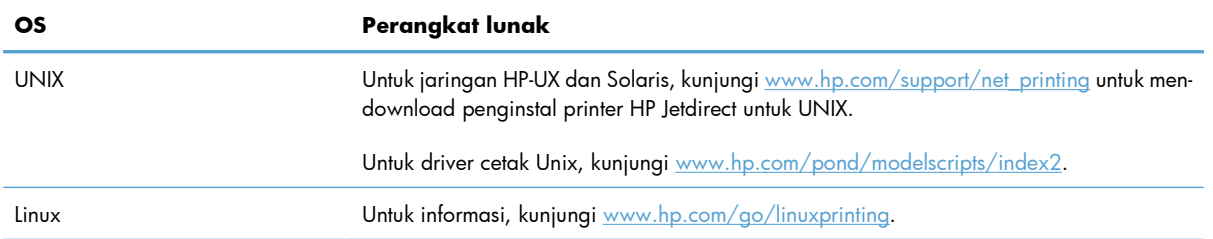

# **4 Menggunakan produk dengan Mac**

- [Perangkat lunak untuk Mac](#page-57-0)
- [Mencetak dengan Mac](#page-64-0)
- [Menggunakan AirPrint](#page-69-0)
- [Memfaks dengan Mac](#page-70-0)
- [Memindai dengan Mac](#page-71-0)
- [Mengatasi masalah dengan Mac](#page-72-0)

# <span id="page-57-0"></span>**Perangkat lunak untuk Mac**

## **Sistem operasi dan driver printer yang didukung untuk Mac**

Produk ini mendukung sistem operasi Mac berikut:

● Mac OS X 10.5 dan 10.6

<sup>2</sup> CATATAN: Untuk Mac OS X 10.5 dan yang lebih baru, PPC dan Intel® Core™ Processor Macs didukung. Untuk Mac OS X 10.6, Intel Core Processor Macs didukung.

Penginstal perangkat lunak HP LaserJet menyediakan file PostScript® Printer Description (PPD), Printer Dialog Extensions (PDE), dan HP Utility [Kegunaan HP] untuk digunakan dengan komputer Mac OS X. File PPD dan PDE printer HP, bersama driver printer bawaan Apple PostScript, menyediakan fungsionalitas pencetakan penuh dan akses ke berbagai fitur printer HP khusus.

## **Menginstal perangkat lunak untuk sistem operasi Mac**

#### **Menginstal perangkat lunak untuk komputer Mac yang terhubung langsung ke produk.**

Produk ini mendukung koneksi USB 2.0. Gunakan kabel USB jenis A-ke-B. HP menyarankan menggunakan kabel yang tidak lebih panjang dari 2 m.

**1.** Sambungkan kabel USB ke produk dan komputer.

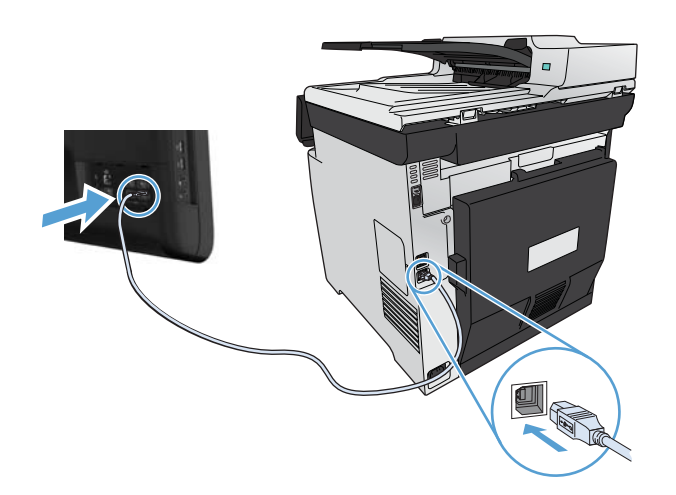

- **2.** Instal perangkat lunak dari CD.
- **3.** Klik ikon HP Installer, lalu ikuti petunjuk di layar.
- **4.** Pada layar Congratulations [Selamat], klik tombol **OK**.
- **5.** Cetak selembar halaman dari program perangkat lunak apa pun untuk memastikan perangkat lunak telah diinstal dengan benar.

#### **Menginstal perangkat lunak untuk komputer Mac pada jaringan kabel**

#### **Mengkonfigurasi alamat IP**

**1.** Hubungkan kabel jaringan ke produk dan ke jaringan.

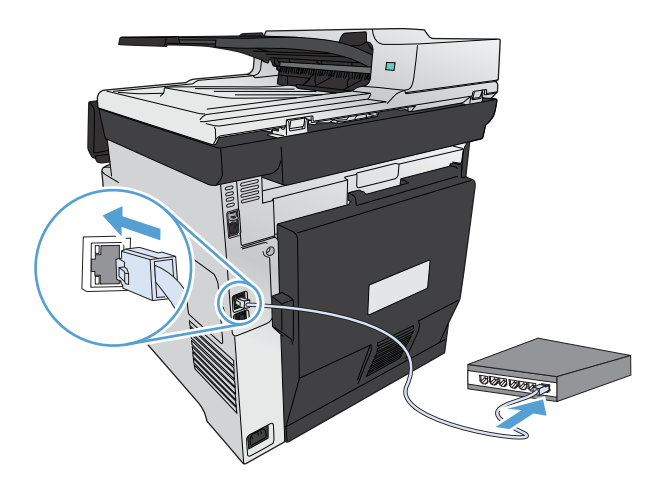

**2.** Tunggu 60 detik sebelum melanjutkan. Pada waktu ini, jaringan mengenali produk dan menetapkan alamat IP atau nama host untuk produk.

#### **Menginstal perangkat lunak**

- **1.** Menginstal perangkat lunak dari CD. Klik ikon produk dan ikuti petunjuk di layar.
- **2.** Cetak halaman dari program apa saja untuk memastikan bahwa perangkat lunak telah diinstal dengan benar.

#### **Menginstal perangkat lunak untuk komputer Mac pada jaringan nirkabel**

Sebelum menginstal perangkat lunak produk, pastikan produk tidak terhubung ke jaringan menggunakan kabel jaringan. Pastikan komputer Mac Anda tidak terhubung ke jaringan nirkabel yang sama dengan yang akan dihubungkan dengan produk.

Gunakan salah satu prosedur berikut untuk menghubungkan produk ke jaringan nirkabel.

- [Hubungkan produk ke jaringan nirkabel melalui WPS dengan menggunakan menu panel kontrol](#page-59-0)
- [Sambungkan produk ke jaringan nirkabel menggunakan kabel USB.](#page-59-0)

Jika router Anda mendukung Wi-Fi Protected Setup (WPS), gunakan metode itu untuk menambahkan produk ke jaringan Anda. Ini adalah cara yang termudah untuk mengatur produk di jaringan nirkabel.

**CATATAN:** Router nirkabel Apple AirPort tidak mendukung pengaturan tombol WPS.

<span id="page-59-0"></span>Jika router nirkabel Anda tidak mendukung Wi-Fi Protected Setup (WPS), dapatkan pengaturan jaringan router nirkabel dari administrator sistem, atau selesaikan langkah berikut:

- Dapatkan nama jaringan nirkabel atau service set identifier (SSID).
- Tentukan kata sandi keamanan atau kunci enkripsi untuk jaringan nirkabel.

#### **Hubungkan produk ke jaringan nirkabel melalui WPS dengan menggunakan menu panel kontrol**

- **1.** Di bagian depan produk, tekan tombol Wireless. Lihat tampilan panel kontrol untuk melihat apakah item Menu Nirkabel telah terbuka. Jika belum terbuka, lakukan langkah-langkah ini:
	- **a.** Pada panel kontrol, tekan tombol OK untuk membuka menu.
	- **b.** Buka menu berikut:
		- Penaaturan Jaringan
		- Menu Nirkabel
- **2.** Pilih item Wi-Fi Protected Setup.
- **3.** Gunakan salah satu metode ini untuk menyelesaikan pengaturan:
	- **Tekan tombol**: Pilih opsi Tombol tekan lalu ikuti petunjuk pada panel kontrol. Membuat koneksi nirkabel dapat membutuhkan waktu beberapa menit.
	- **PIN**: Pilih opsi Buat PIN. Produk menghasilkan PIN unik, yang harus Anda ketikkan ke layar pengaturan router nirkabel. Membuat koneksi nirkabel dapat membutuhkan waktu beberapa menit.
- **4.** Di komputer, buka menu Apple  $\triangle$ , klik menu **System Preferences [Preferensi Sistem]**, lalu klik ikon **Print & Fax [Cetak & Faks]**.
- **5.** Klik simbol plus (+) di sudut kiri bawah kolom **Nama Printer**.

Secara standar, Mac OS X menggunakan metode Bonjour untuk mencari produk di jaringan lokal dan menambahkannya ke menu pop-up printer. Metode ini adalah situasi yang paling terbaik. Jika Mac OS X tidak dapat menemukan driver printer HP, pesan kesalahan akan ditampilkan. Instal ulang perangkat lunak.

**6.** Cetak halaman dari program apa saja untuk memastikan bahwa perangkat lunak telah diinstal dengan benar.

**EX CATATAN:** Jika metode ini tidak berhasil, coba gunakan jaringan nirkabel dengan metode kabel USB.

#### **Sambungkan produk ke jaringan nirkabel menggunakan kabel USB.**

Jika router nirkabel Anda tidak mendukung WiFi-Protected Setup (WPS), gunakan metode ini untuk mengatur produk pada jaringan nirkabel. Menggunakan kabel USB untuk mentransfer pengaturan

mempermudah pengaturan koneksi nirkabel. Setelah pengaturan selesai, Anda dapat melepaskan kabel USB dan menggunakan koneksi nirkabel.

- **1.** Masukkan CD perangkat lunak ke baki CD komputer.
- **2.** Ikuti petunjuk pada layar. Ketika diminta, pilih opsi **Configure your device for a wireless network** [Konfigurasikan perangkat Anda untuk jaringan nirkabel]. Sambungkan kabel USB ke produk bila diminta.

A PERHATIAN: Jangan sambungkan kabel USB sebelum program instalasi meminta Anda.

- **3.** Setelah instalasi selesai, cetak halaman konfigurasi untuk memastikan produk memiliki nama SSID.
- **4.** Cetak halaman dari program apa saja untuk memastikan bahwa perangkat lunak telah diinstal dengan benar.

#### **Menghapus driver printer dari sistem operasi Mac**

Anda harus mempunyai izin administrator untuk menghapus perangkat lunak.

- **1.** Buka **System Preferences** [Preferensi Sistem].
- **2.** Pilih **Print & Fax** [Cetak & Faks].
- **3.** Sorot produk.
- **4.** Klik simbol minus (-).
- **5.** Klik tombol **Delete Printer** [Hapus Printer] untuk menghapus antrean cetak.

**EX CATATAN:** Jika Anda ingin menghapus semua perangkat lunak yang terkait dengan proyek ini, gunakan utilitas HP Uninstaller dalam kelompok program **Hewlett-Packard**.

## **Prioritas pengaturan cetak untuk Mac**

Perubahan pada pengaturan cetak diprioritaskan menurut tempat perubahan itu dibuat:

**EX CATATAN:** Nama perintah dan kotak dialog mungkin berbeda-beda, tergantung pada program perangkat lunak Anda.

- Kotak dialog **Page Setup** [Pengaturan Halaman]: Klik **Page Setup** [Pengaturan Halaman] atau perintah serupa pada menu **File** dalam program yang sedang Anda gunakan untuk membuka kotak dialog ini. Pengaturan yang diubah di sini dapat mengesampingkan pengaturan yang diubah di lain.
- **Kotak dialog Print** [Cetak]. Klik **Print** [Cetak], **Print Setup** [Pengaturan Halaman], atau perintah serupa pada menu **File** program yang Anda jalankan untuk membuka kotak dialog ini. Pengaturan yang diubah dalam kotak dialog **Print** [Cetak] prioritasnya lebih rendah dan *tidak* mengesampingkan perubahan yang dibuat dalam kotak dialog **Page Setup** [Pengaturan Halaman].
- Pengaturan driver printer standar. Pengaturan driver printer standar menetapkan pengaturan yang digunakan dalam semua tugas cetak, *kecuali jika* pengaturan diubah dalam

kotak dialog **Page Setup** [Pengaturan Halaman], **Print** [Cetak] atau **Printer Properties** [Properti Printer].

● **Pengaturan panel kontrol printer**. Pengaturan yang diubah pada panel kontrol printer prioritasnya lebih rendah daripada perubahan yang dibuat di tempat lainnya.

## **Mengubah pengaturan driver-printer untuk Mac**

#### **Mengubah pengaturan semua pekerjaan cetak sampai program perangkat lunak ditutup**

- **1.** Pada menu **File**, klik tombol **Print [Cetak]**.
- **2.** Ubah pengaturan yang Anda inginkan pada berbagai menu.

#### **Mengubah pengaturan standar semua pekerjaan cetak**

- **1.** Pada menu **File**, klik tombol **Print [Cetak]**.
- **2.** Ubah pengaturan yang Anda inginkan pada berbagai menu.
- **3.** Pada menu **Preset**, klik opsi **Simpan Sebagai...** dan masukkan nama untuk preset tersebut.

Pengaturan tersebut disimpan pada menu **Preset**. Untuk menggunakan pengaturan baru, Anda harus memilih opsi preset [pra-setel] yang tersimpan setiap kali Anda membuka program dan mencetak.

#### **Mengubah pengaturan konfigurasi produk**

- 1. Dari menu Apple  $\bullet$ , klik menu System Preferences [Preferensi Sistem], lalu klik ikon Print **& Fax [Cetak & Faks]**.
- **2.** Pilih produk di sisi kiri jendela.
- **3.** Klik tombol **Options & Supplies [Opsi & Persediaan]**.
- **4.** Klik tab **Driver**.
- **5.** Konfigurasikan opsi yang terinstal.

## **Perangkat lunak untuk komputer Mac**

#### **HP Utility untuk Mac**

Gunakan HP Utility [Kegunaan HP] untuk menyiapkan berbagai fitur perangkat yang tidak tersedia dalam driver printer.

Anda dapat menggunakan HP Utility [Kegunaan HP] apabila produk menggunakan kabel universal serial bus (USB) atau terhubung ke jaringan berbasis TCP/IP.

#### **Buka HP Utility**

**▲** Dari dock, klik **HP Utility**.

#### **atau**

Dari **Applications** [Aplikasi], klik **Hewlett Packard**, kemudian klik HP Utility [Utilitas HP].

#### **Fitur HP Utility**

Gunakan perangkat lunak HP Utility untuk melakukan tugas berikut:

- Mendapatkan informasi tentang status persediaan.
- Mendapatkan informasi tentang produk, misalnya versi firmware dan nomor seri.
- **•** Mencetak halaman konfigurasi.
- Untuk produk yang terhubung ke jaringan berbasis IP, mendapatkan informasi jaringan dan membuka Server Web Tertanam HP.
- Mengkonfigurasi jenis dan ukuran kertas untuk baki.
- Mentransfer file dan font dari komputer ke produk.
- Memperbarui firmware produk.
- Menampilkan halaman penggunaan warna.
- Mengkonfigurasi pengaturan dasar faks.

## **Kegunaan yang didukung untuk Mac**

#### **Server Web Tertanam HP**

Produk ini dilengkapi server Web Tertanam HP yang menyediakan akses ke informasi tentang produk dan aktivitas jaringan. Akses Server Web Tertanam HP dari HP Utility. Buka menu **Printer Settings [Pengaturan Printer]**, lalu tentukan pilihan **Additional Settings [Pengaturan Tambahan]**.

Anda juga dapat mengakses Server Web Tertanam HP dari browser Web Safari:

- **1.** Pilih ikon halaman di sisi kiri toolbar Safari.
- **2.** Klik logo Bonjour.
- **3.** Dalam daftar printer, klik dua kali produk ini. Server Web Tertanam HP terbuka.

#### **HP ePrint**

Dengan HP ePrint, Anda dapat mencetak di manapun dan kapanpun dari ponsel, laptop, atau perangkat selular lainnya. HP ePrint berfungsi dengan perangkat apapun yang mendukung email. Jika Anda dapat mengirim e-mail, Anda dapat mencetak pada produk yang mendukung HP ePrint. Untuk informasi lebih rinci, kunjungi [www.hpeprintcenter.com](http://www.hpeprintcenter.com).

**EX CATATAN:** Produk harus tersambung ke jaringan dan memiliki akses Internet untuk menggunakan HP ePrint.

HP ePrint dinonaktifkan sebagai pengaturan default pada produk. Gunakan prosedur ini untuk mengaktifkannya.

- **1.** Masukkan alamat IP produk dalam baris alamat di browser Web untuk membuka Server Web Tertanam HP.
- **2.** Klik tab **HP Web Services**.
- **3.** Tentukan pilihan untuk mengaktifkan Layanan Web.

#### **AirPrint**

Pencetakan langsung yang menggunakan AirPrint dari Apple didukung pada iOS 4.2 atau versi yang lebih baru. Gunakan AirPrint untuk mencetak di produk secara langsung dari iPad (iOS 4.2), iPhone (3GS atau versi yang lebih baru), atau iPod touch (generasi ketiga atau versi yang lebih baru) dalam aplikasi berikut ini:

- Mail
- Foto
- Safari
- Pilih aplikasi pihak ketiga

Untuk menggunakan AirPrint, produk harus tersambung ke jaringan nirkabel. Untuk informasi lebih lanjut tentang menggunakan AirPrint dan produk HP mana yang kompatibel dengan AirPrint, kunjungi [www.hp.com/go/airprint](http://www.hp.com/go/airprint).

**EX CATATAN:** Anda mungkin perlu meng-upgrade firmware produk untuk menggunakan AirPrint. Masuk ke [www.hp.com/go/LJColorMFPM375](http://www.hp.com/go/LJColorMFPM375) atau [www.hp.com/go/LJColorMFPM475.](http://www.hp.com/go/LJColorMFPM475)

# <span id="page-64-0"></span>**Mencetak dengan Mac**

## **Membatalkan pekerjaan cetak dengan Mac**

- **1.** Jika pekerjaan cetak sedang dicetak, batalkan dengan menekan tombol Batal  $\times$  pada panel kontrol produk.
- **EX CATATAN:** Menekan tombol Batal  $\times$  akan menghapus pekerjaan yang sedang diproses oleh produk. Jika lebih dari satu proses sedang dijalankan, menekan tombol Batal  $\times$  akan menghapus proses yang tampak di layar panel kontrol produk.
- **2.** Anda juga dapat membatalkan pekerjaan cetak dari program perangkat lunak atau antrian cetak.
	- **Program perangkat lunak:** Biasanya, kotak dialog akan ditampilkan sebentar pada layar komputer, yang memungkinkan Anda untuk membatalkan pekerjaan cetak tersebut.
	- **Antrian cetak pada Mac:** Buka antrian cetak dengan klik ganda pada produk dalam dok. Sorot pekerjaan cetak tersebut, kemudian klik **Delete**.

## **Mengubah ukuran dan jenis kertas dengan Mac**

- **1.** Pada menu **File** dalam program perangkat lunak, klik opsi **Print [Cetak]**.
- **2.** Di menu **Salinan & Halaman**, klik tombol **Pengaturan Halaman**.
- **3.** Pilih ukuran dari daftar buka-bawah **Ukuran Kertas**, lalu klik tombol OK.
- **4.** Buka menu **Finishing [Penuntas]**.
- **5.** Pilih jenis dari daftar buka-bawah **Media-type [Jenis media]**.
- **6.** Klik tombol **Print [Cetak]**.

## **Mengubah ukuran dokumen atau mencetak pada ukuran kertas khusus dengan Mac**

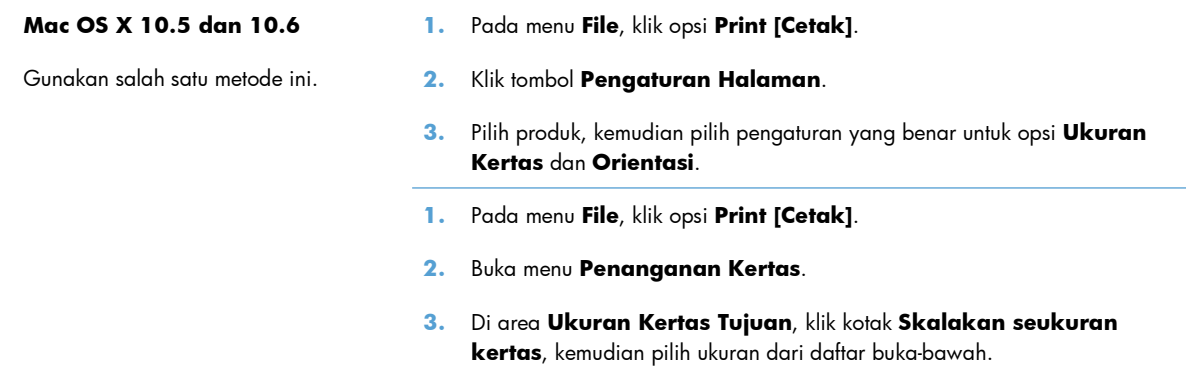

## **Membuat dan menggunakan preset pencetakan dengan Mac**

Gunakan prasetel pencetakan untuk menyimpan pengaturan driver printer yang sekarang aktif untuk digunakan kembali.

#### **Membuat prasetel pencetakan**

- **1.** Pada menu **File**, klik opsi **Print [Cetak]**.
- **2.** Pilih driver.
- **3.** Pilih pengaturan cetak yang akan disimpan untuk digunakan kembali.
- **4.** Pada menu **Preset**, klik opsi **Simpan Sebagai...**, dan masukkan nama untuk preset tersebut.
- **5.** Klik tombol **OK**.

#### **Menggunakan prasetel pencetakan**

- **1.** Pada menu **File**, klik opsi **Print [Cetak]**.
- **2.** Pilih driver.
- **3.** Pada menu **Preset**, pilih preset pencetakan.

**EX CATATAN:** Untuk menggunakan pengaturan standar driver printer, pilih opsi standar.

## **Mencetak halaman sampul dengan Mac**

- **1.** Pada menu **File**, klik opsi **Print [Cetak]**.
- **2.** Pilih driver.
- **3.** Buka menu **Halaman Sampul**, kemudian pilih di mana akan mencetak halaman sampul. Klik tombol **Sebelum Dokumen** atau tombol **Setelah Dokumen**.
- **4.** Pada menu **Jenis Halaman Sampul**, pilih pesan yang akan dicetak pada halaman sampul.

#### **Menggunakan tanda air dengan Mac**

- **1.** Pada menu **File**, klik opsi **Print [Cetak]**.
- **2.** Buka menu **Watermarks [Tanda Air]**.
- **3.** Dari menu **Mode**, pilih jenis tanda air yang akan digunakan. Pilih opsi **Watermark [Tanda Air]** untuk mencetak pesan semi transparan. Pilih opsi **Overlay [Pelapis]** untuk mencetak pesan yang tidak transparan.
- **4.** Dari menu **Pages [Halaman]**, pilih apakah akan mencetak tanda air di semua halaman atau hanya halaman pertama.

**CATATAN:** Untuk mencetak halaman sampul kosong, pilih opsi **standar** dari menu **Jenis Halaman Sampul**.

- **5.** Dari menu **Text [Teks]**, pilih salah satu pesan standar, atau pilih opsi **Custom [Tersuai]** dan ketikkan pesan baru di dalam kotak.
- **6.** Pilih opsi untuk pengaturan lainnya.

## **Mencetak beberapa halaman pada satu lembar kertas dengan Mac**

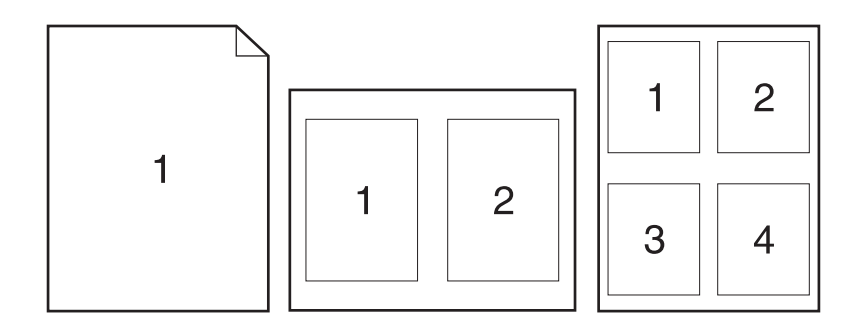

- **1.** Pada menu **File**, klik opsi **Print [Cetak]**.
- **2.** Pilih driver.
- **3.** Buka menu **Tata Letak**.
- **4.** Dari menu **Halaman per Lembar**, pilih jumlah halaman yang akan dicetak pada setiap lembar (1, 2, 4, 6, 9, atau 16).
- **5.** Di area **Arah Tata Letak**, pilih urutan dan penempatan halaman pada lembaran.
- **6.** Dari menu **Border**, pilih jenis garis tepi yang akan dicetak di sekeliling setiap halaman pada lembaran.

## **Mencetak pada kedua sisi halaman (pencetakan dupleks) dengan Mac**

#### **Menggunakan pencetakan dupleks otomatis**

- **1.** Masukkan kertas secukupnya di salah satu baki untuk mengakomodasi tugas cetak.
- **2.** Pada menu **File**, klik opsi **Print [Cetak]**.
- **3.** Buka menu **Tata Letak**.
- **4.** Dari menu **Two-Sided [Dua Sisi]**, pilih opsi penjilidan.

#### **Mencetak pada kedua sisi secara manual**

- **1.** Masukkan kertas secukupnya di salah satu baki untuk mengakomodasi tugas cetak.
- **2.** Pada menu **File**, klik opsi **Print [Cetak]**.
- **3.** Buka menu **Finishing [Penuntas]**, lalu klik tab **Manual Duplex [Dupleks Manual]** atau buka menu **Manual Duplex [Dupleks Manual]**.
- **4.** Klik kotak **Manual Duplex [Dupleks Manual]**, lalu pilih salah satu opsi penjilidan.
- **5.** Klik tombol **Print [Cetak]**. Ikuti petunjuk dalam jendela pop-up yang muncul pada layar komputer sebelum mengganti tumpukan hasil cetak dalam Baki 1 untuk mencetak bagian kedua.
- **6.** Pindah ke produk, dan keluarkan semua kertas kosong yang ada dalam Baki 1.
- **7.** Masukkan tumpukan yang telah dicetak menghadap ke atas dengan ujung bawah diumpankan ke printer terlebih dulu pada Baki 1. Anda *harus* mencetak sisi kedua dari Baki 1.
- **8.** Jika diminta, tekan tombol panel-kontrol yang sesuai untuk melanjutkan.

#### **Mengatur opsi warna dengan Mac**

Jika Anda menggunakan driver printer HP Postscript untuk Mac, teknologi **HP EasyColor** akan memindai semua dokumen dan secara otomatis menyesuaikan semua foto dengan hasil foto sejenis yang disempurnakan.

Pada contoh berikut, gambar di sebelah kiri dibuat tanpa menggunakan opsi **HP EasyColor**. Gambar di sebelah kanan menunjukkan penyempurnaan yang dihasilkan dengan menggunakan opsi **HP EasyColor**.

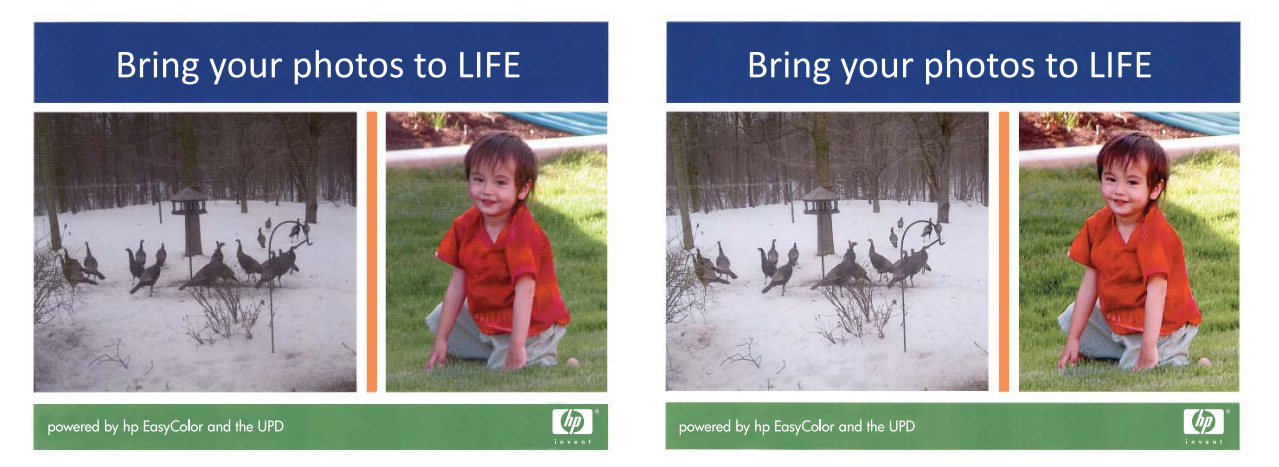

Opsi **HP EasyColor** diaktifkan secara standar pada driver printer HP Mac Postscript, sehingga Anda tidak perlu menyesuaikan warna secara manual. Untuk menonaktifkan opsi ini agar Anda dapat menyesuaikan warna secara manual, gunakan prosedur berikut.

- **1.** Pada menu **File**, klik opsi **Print [Cetak]**.
- **2.** Pilih driver.
- **3.** Buka menu **Color/Quality Options [Opsi Warna/Kualitas]**, kemudian klik kotak centang **HP EasyColor** untuk mengosongkannya.
- **4.** Buka menu **Advanced [Lanjutan]**, atau pilih tab yang sesuai.
- **5.** Atur masing-masing pengaturan untuk teks, grafis, dan foto.

# <span id="page-69-0"></span>**Menggunakan AirPrint**

Pencetakan langsung yang menggunakan AirPrint dari Apple didukung pada iOS 4.2 atau versi yang lebih baru. Gunakan AirPrint untuk mencetak di produk secara langsung dari iPad (iOS 4.2), iPhone (3GS atau versi yang lebih baru), atau iPod touch (generasi ketiga atau versi yang lebih baru) dalam aplikasi berikut ini:

- E-mail
- Foto
- Safari
- **•** Aplikasi pihak ketiga tertentu

Untuk menggunakan AirPrint, produk harus tersambung ke jaringan. Untuk informasi lebih lanjut tentang menggunakan AirPrint dan produk HP mana yang kompatibel dengan AirPrint, kunjungi [www.hp.com/go/airprint](http://www.hp.com/go/airprint).

**EX CATATAN:** Anda mungkin harus meng-upgrade firmware produk untuk menggunakan AirPrint. Kunjungi [www.hp.com/go/LJColorMFPM375](http://www.hp.com/go/LJColorMFPM375) atau [www.hp.com/go/LJColorMFPM475](http://www.hp.com/go/LJColorMFPM475).

# <span id="page-70-0"></span>**Memfaks dengan Mac**

Untuk mengirim faks dengan cara mencetak ke driver faks, lakukan langkah-langkah berikut:

- **1.** Buka dokumen yang ingin Anda faks.
- **2.** Klik **File** kemudian klik **Print** [Cetak].
- **3.** Dalam menu pop-up **Printer**, pilih antrean cetak faks yang ingin digunakan.
- **4.** Dalam field **Copies** [salinan], sesuaikan jumlah salinan jika perlu.
- **5.** Dalam menu pop-up **Paper Size** [Ukuran Kertas], sesuaikan ukuran kertas jika perlu.
- **6.** Dalam area **Fax Information** [Informasi Faks], masukkan nomor faks satu atau lebih penerima.
- **CATATAN:** Jika Anda perlu menyertakan prefiks nomor telepon, masukkan pada field **Dialing Prefix** [Prefiks Nomor Telepon].
- **7.** Klik **Fax** [Faks].

# <span id="page-71-0"></span>**Memindai dengan Mac**

Gunakan perangkat lunak HP Scan untuk memindai citra ke komputer Mac.

- **1.** Muat dokumen ke kaca pemindai atau ke pengumpan dokumen.
- **2.** Buka folder **Applications** [Aplikasi], kemudian klik **Hewlett-Packard**. Klik ganda **HP Scan**.
- **3.** Buka menu **HP Scan** dan klik **Preferences** [Preferensi]. Dari menu pop-up **Scanner**[Pemindai], pilih produk ini dari daftar, dan klik **Continue** [Lanjutkan].
- **4.** Untuk menggunakan pengaturan prasetel standar, yang menghasilkan gambar dan teks yang dapat diterima, klik tombol **Scan** [Pindai].

Untuk menggunakan pengaturan prasetel yang dioptimasi untuk dokumen gambar dan teks, pilih prasetel dari menu pop-up **Scanning Presets** [Prasetel Pemindaian]. Untuk menyesuaikan pengaturan, klik tombol **Edit**. Setelah Anda siap memindai, klik tombol **Scan** [Pindai].

- **5.** Untuk melanjutkan pemindaian, muat halaman berikutnya dan klik **Scan** [Pindai]. Klik **Append to List** [Tambahkan ke Daftar] untuk menambahkan halaman baru ke daftar saat ini. Ulangi sampai semua halaman selesai dipindai.
- **6.** Klik tombol **Save** [Simpan], kemudian pilih folder di komputer tempat Anda ingin menyimpan file.

**CATATAN:** Untuk mencetak gambar pindaian sekarang, klik tombol **Print** [Cetak].
## **Mengatasi masalah dengan Mac**

Untuk informasi mengatasi masalah dengan Mac, lihat [Mengatasi masalah perangkat lunak produk](#page-288-0) [dengan Mac pada hal. 273.](#page-288-0)

# **5 Menyambung produk dengan Windows**

- Penafian tentang berbagi-pakai printer
- [Gunakan HP Smart Install untuk menghubungkan ke komputer, jaringan kabel, atau jaringan](#page-75-0) [nirkabel.](#page-75-0)
- **•** [Menghubungkan dengan USB](#page-77-0)
- [Menyambung ke jaringan dengan Windows](#page-78-0)

## **Penafian tentang berbagi-pakai printer**

HP tidak mendukung jaringan peer-to-peer, karena fiturnya berfungsi dari sistem operasi Microsoft bukan dari driver printer HP. Kunjungi Microsoft di [www.microsoft.com](http://www.microsoft.com).

## <span id="page-75-0"></span>**Gunakan HP Smart Install untuk menghubungkan ke komputer, jaringan kabel, atau jaringan nirkabel.**

File instalasi perangkat lunak berada di memori produk. Program HP Smart Install menggunakan kabel USB untuk mentransfer file instalasi dari produk ke komputer Anda. Installer ini mendukung koneksi USB, jaringan berkabel, dan jaringan nirkabel. Installer ini akan menginstal semua file yang Anda perlukan untuk mencetak, menyalin, dan memindai, dan mengirim faks. Untuk menggunakan program HP Smart Install, ikuti salah satu prosedur berikut, tergantung jenis koneksi Anda.

**EX CATATAN:** Jika Anda tidak ingin menggunakan program HP Smart Install, Anda dapat memasukkan CD produk untuk menginstal perangkat lunak.

### **HP Smart Install untuk Windows dengan koneksi langsung (USB)**

- **1.** Hidupkan produk.
- **2.** Hubungkan kabel USB jenis A-ke-B antara komputer dan produk. Program HP Smart Install mungkin memerlukan beberapa menit untuk memulai.
- **3.** Program HP Smart Install akan dijalankan secara otomatis. Ikuti petunjuk di layar untuk menginstal perangkat lunak.

**EX CATATAN:** Program HP Smart Install mungkin memerlukan beberapa menit untuk memulai. Jika program HP Smart Install tidak aktif secara otomatis, AutoPlay mungkin dinonaktifkan pada komputer. Telusuri komputer, dan klik dua kali drive HP Smart Install untuk menjalankan program.

**EX CATATAN:** Jika program HP Smart Install gagal, lepaskan kabel USB, matikan produk dan hidupkan kembali, lalu masukkan CD produk ke dalam komputer Anda. Ikuti petunjuk di layar. Hubungkan kabel hanya jika diminta oleh perangkat lunak.

### **HP Smart Install untuk Windows dengan jaringan berkabel**

- **1.** Sambungkan kabel jaringan antara produk dan jaringan. Tunggu beberapa menit hingga alamat IP ditentukan.
- **2.** Pada panel kontrol produk, sentuh tombol on ana jaringan untuk menampilkan alamat IP produk.
- **3.** Di komputer, buka browser Web dan ketikkan alamat IP ke baris alamat URL untuk membuka HP Embedded Web Server. Klik tab **HP Smart Install** dan ikuti petunjuk pada layar.

**EX CATATAN:** Jika program HP Smart Install gagal, masukkan CD produk ke komputer. Ikuti petunjuk di layar.

### **HP Smart Install untuk Windows dengan jaringan nirkabel, metode 1: Menggunakan panel kontrol produk**

**EX CATATAN:** Gunakan metode ini hanya jika Anda mengetahui SSID dan kata sandi jaringan nirkabel Anda.

- **1.** Pada panel kontrol produk, sentuh tombol () Nirkabel. Sentuh tombol Menu Nirkabel, lalu sentuh item Wizard Pengaturan Nirkabel. Ikuti petunjuk di layar untuk menyelesaikan pengaturan nirkabel.
- **2.** Pada panel kontrol produk, sentuh tombol **sentual status nirkabel untuk menampilkan alamat IP** produk.
- **3.** Di komputer, buka browser Web dan ketikkan alamat IP ke baris alamat URL untuk membuka HP Embedded Web Server. Klik tab **HP Smart Install** dan ikuti petunjuk pada layar.

## **HP Smart Install untuk Windows dengan jaringan nirkabel, metode 2: Hubungkan sementara kabel USB**

- **1.** Hubungkan kabel USB jenis A-ke-B antara komputer dan produk. Program HP Smart Install mungkin memerlukan beberapa menit untuk memulai.
- **2.** Ikuti petunjuk di layar. Pilih opsi **Jaringan Nirkabel** untuk tipe instalasi. Lepaskan kabel USB jika diinstruksikan.

## **HP Smart Install untuk Windows dengan jaringan nirkabel, metode 3: Menggunakan WPS**

- **1.** Pada panel kontrol produk, sentuh tombol Nirkabel @ Sentuh tombol Menu Nirkabel, lalu sentuh item Wi-Fi Protected Setup. Ikuti petunjuk di layar untuk menyelesaikan pengaturan nirkabel.
- **2.** Pada panel kontrol produk, sentuh tombol **III** status nirkabel untuk menampilkan alamat IP produk.
- **3.** Di komputer, buka browser Web dan ketikkan alamat IP ke baris alamat URL untuk membuka HP Embedded Web Server. Klik tab **HP Smart Install** dan ikuti petunjuk pada layar.

## <span id="page-77-0"></span>**Menghubungkan dengan USB**

**EX CATATAN:** Gunakan prosedur ini jika Anda tidak menggunakan HP Smart Install.

Produk ini mendukung koneksi USB 2.0. Gunakan kabel USB jenis A-ke-B. HP menyarankan menggunakan kabel yang tidak lebih panjang dari 2 m.

A PERHATIAN: Jangan sambungkan kabel USB sebelum perangkat lunak instalasi meminta Anda untuk menyambungkannya.

### **Instalasi CD**

- **1.** Tutup semua program yang terbuka pada komputer.
- **2.** Instal perangkat lunak dari CD, dan ikuti petunjuk pada layar.
- **3.** Saat diminta, pilih opsi **Langsung menyambung ke komputer ini menggunakan kabel USB**, lalu klik tombol **Next [Berikutnya]**.
- **4.** Saat perangkat lunak meminta Anda, sambungkan kabel USB ke produk dan komputer.

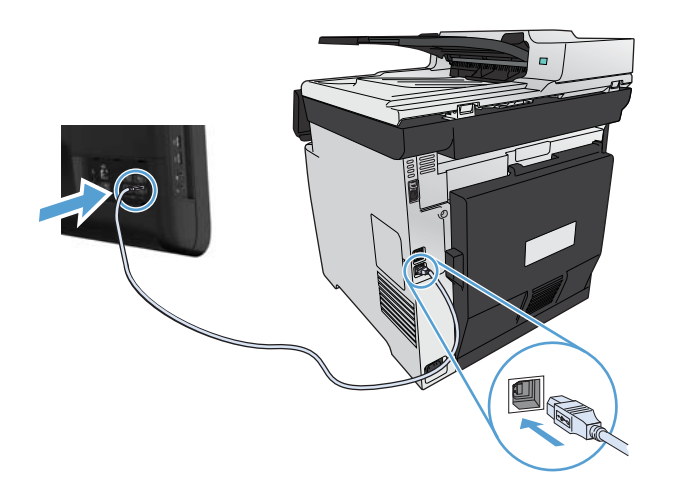

- **5.** Setelah instalasi selesai, klik tombol **Finish [Selesai]**.
- **6.** Pada layar **Opsi Lainnya**, Anda dapat menginstal perangkat lunak lain, atau mengklik tombol **Finish [Selesai]**.
- **7.** Cetak sebuah halaman dari program perangkat lunak apa pun untuk memastikan perangkat lunak telah diinstal dengan benar.

## <span id="page-78-0"></span>**Menyambung ke jaringan dengan Windows**

### **Protokol jaringan yang didukung**

Untuk menghubungkan produk yang dilengkapi jaringan ke jaringan, Anda memerlukan jaringan yang menggunakan salah satu atau beberapa protokol berikut.

- TCP/IP (IPv4 atau IPv6)
- **LPD Printing**
- SLP
- WS-Discovery

### **Menginstal produk pada jaringan kabel dengan Windows**

**EX CATATAN:** Gunakan prosedur ini jika Anda tidak menggunakan HP Smart Install.

#### **Mendapatkan alamat IP**

**1.** Sambungkan kabel jaringan ke produk dan ke jaringan. Hidupkan produk.

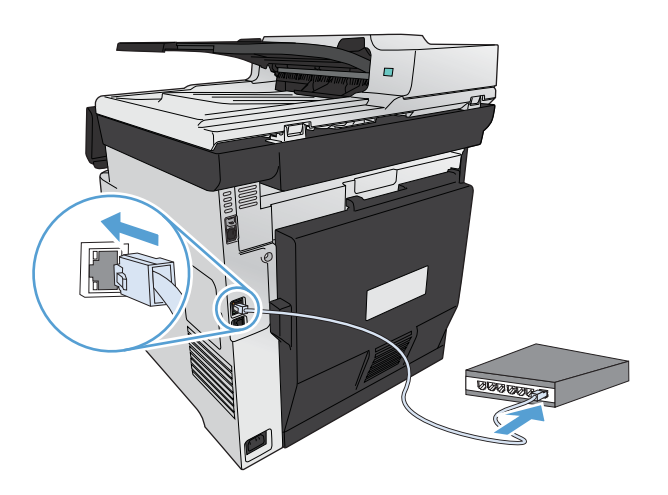

- **2.** Tunggu 60 detik sebelum melanjutkan. Pada waktu ini, jaringan mengenali produk dan menetapkan alamat IP atau nama host untuk produk.
- **3.** Pada panel kontrol produk, tekan tombol Pengaturan  $\mathbb{R}$ .
- **4.** Sentuh menu Laporan, lalu sentuh tombol Laporan Konfigurasi untuk mencetak laporan konfigurasi.

**5.** Temukan alamat IP pada laporan Konfigurasi.

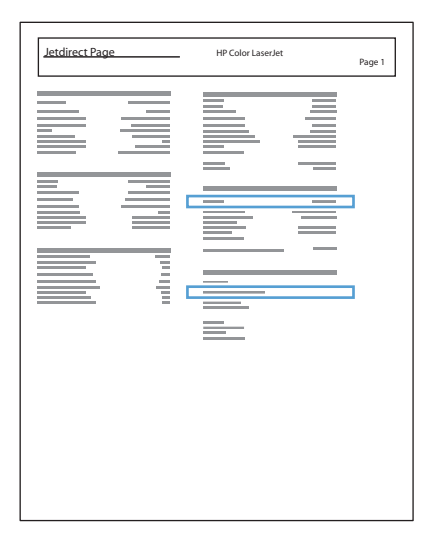

#### **Menginstal perangkat lunak**

- **1.** Tutup semua program pada komputer.
- **2.** Instal perangkat lunak dari CD.
- **3.** Ikuti petunjuk di layar.
- **4.** Saat diperintahkan, pilih opsi **Menyambung melalui jaringan kabel**, lalu klik tombol **Next [Berikutnya]**.
- **5.** Dari daftar printer yang tersedia, pilih printer yang memiliki alamat IP yang benar.
- **6.** Klik tombol **Finish [Selesai]**.
- **7.** Pada layar **Opsi Lainnya**, Anda dapat menginstal perangkat lunak lain, atau mengklik tombol **Finish [Selesai]**.
- **8.** Cetak selembar halaman dari program apa pun untuk memastikan perangkat lunak telah diinstal dengan benar.

## **Memasang produk pada jaringan nirkabel dengan Windows (hanya model nirkabel)**

**EX CATATAN:** Gunakan prosedur ini jika Anda tidak menggunakan HP Smart Install.

Sebelum menginstal perangkat lunak produk, pastikan produk tidak terhubung ke jaringan menggunakan kabel jaringan.

Jika router nirkabel Anda tidak mendukung Wi-Fi Protected Setup (WPS), dapatkan pengaturan jaringan router nirkabel dari administrator sistem, atau selesaikan langkah berikut:

- Dapatkan nama jaringan nirkabel atau service set identifier (SSID).
- Tentukan kata sandi keamanan atau kunci enkripsi untuk jaringan nirkabel.

#### **Hubungkan produk ke jaringan nirkabel menggunakan WPS**

Jika router nirkabel Anda mendukung Wi-Fi Protected Setup (WPS), ini adalah cara termudah untuk mengatur produk pada jaringan nirkabel.

- **1.** Dari layar Awal di panel kontrol produk, sentuh tombol Nirkabel @
- **2.** Sentuh tombol Menu Nirkabel, kemudian sentuh tombol Wi-Fi Protected Setup.
- **3.** Gunakan salah satu metode ini untuk menyelesaikan pengaturan:
	- **Tomboltekan**: Pilih opsi Tombol tekan lalu ikuti petunjuk pada panel kontrol. Membuat koneksi nirkabel dapat membutuhkan waktu beberapa menit.
	- **PIN**: Pilih opsi Buat PIN lalu ikuti petunjuk pada panel kontrol. Produk menghasilkan PIN unik, yang harus Anda ketikkan ke layar pengaturan router nirkabel. Membuat koneksi nirkabel dapat membutuhkan waktu beberapa menit.

**EX CATATAN:** Jika metode ini tidak berhasil, coba gunakan Wizard Pengaturan Nirkabel pada panel kontrol produk atau coba gunakan metode koneksi kabel USB.

#### **Sambungkan produk ke jaringan nirkabel menggunakan Wizard Pengaturan Nirkabel.**

Jika router nirkabel Anda tidak mendukung WiFi-Protected Setup (WPS), gunakan metode ini untuk menginstal produk pada jaringan nirkabel.

- **1.** Dari layar Awal di panel kontrol produk, sentuh tombol Nirkabel  $\gamma$ .
- **2.** Sentuh tombol Menu Nirkabel, kemudian sentuh tombol Wizard Pengaturan Nirkabel.
- **3.** Produk akan memindai jaringan nirkabel yang tersedia dan memberikan daftar nama jaringan (SSID). Pilih SSID untuk router nirkabel Anda dari daftar ini jika tersedia. Jika SSID untuk router nirkabel Anda tidak ada dalam daftar, sentuh tombol Masukkan SSID. Saat diminta jenis keamanan jaringan, pilih opsi yang digunakan oleh router nirkabel Anda. Papan tombol terbuka pada tampilan panel kontrol.
- **4.** Jika router nirkabel Anda menggunakan keamanan WPA, ketikkan kode akses di papan tombol.

Jika router nirkabel Anda menggunakan keamanan WEP, ketikkan kunci di papan tombol.

**5.** Sentuh tombol OK, dan tunggu sementara produk membuat koneksi dengan router nirkabel. Membuat koneksi nirkabel dapat membutuhkan waktu beberapa menit.

#### **Sambungkan produk ke jaringan nirkabel menggunakan kabel USB.**

Jika router nirkabel Anda tidak mendukung WiFi-Protected Setup (WPS), gunakan metode ini untuk mengatur produk pada jaringan nirkabel. Menggunakan kabel USB untuk mentransfer pengaturan mempermudah pengaturan koneksi nirkabel. Setelah pengaturan selesai, Anda dapat melepaskan kabel USB dan menggunakan koneksi nirkabel.

- **1.** Masukkan CD perangkat lunak ke baki CD komputer.
- **2.** Ikuti petunjuk pada layar. Saat diminta, pilih opsi **Menyambung melalui jaringan nirkabel**. Sambungkan kabel USB ke produk bila diminta.

**PERHATIAN:** Jangan sambungkan kabel USB sebelum program instalasi meminta Anda.

- **3.** Setelah instalasi selesai, cetak halaman konfigurasi untuk memastikan produk memiliki nama SSID.
- **4.** Setelah instalasi selesai, lepaskan kabel USB.

### **Menginstal perangkat lunak untuk produk nirkabel yang terhubung di jaringan**

Jika produk sudah memiliki alamat IP pada jaringan nirkabel, dan Anda ingin menginstal perangkat lunak produk pada komputer, lakukan langkah-langkah berikut.

- **1.** Dari panel kontrol produk, cetak halaman konfigurasi untuk mendapatkan alamat IP produk.
- **2.** Instal perangkat lunak dari CD.
- **3.** Ikuti petunjuk pada layar.
- **4.** Saat diminta, pilih opsi **Menyambung melalui jaringan nirkabel**, lalu klik tombol **Next [Berikutnya]**.
- **5.** Dari daftar printer yang tersedia, pilih printer yang memiliki alamat IP yang benar.

### **Mengkonfigurasi pengaturan jaringan IP dengan Windows**

#### **Melihat dan mengubah pengaturan jaringan**

Gunakan server Web tertanam untuk melihat atau mengubah pengaturan konfigurasi IP.

- **1.** Cetak halaman konfigurasi dan cari alamat IP.
	- Jika Anda menggunakan IPv4, alamat IP hanya akan berisi digit. Formatnya berupa:

xxx.xxx.xxx.xxx

● Jika Anda menggunakan IPv6, alamat IP berupa kombinasi heksadesimal dari karakter dan digit. Formatnya mirip dengan berikut:

xxxx::xxxx:xxxx:xxxx:xxxx

- **2.** Untuk membuka Server Web Tertanam HP, ketikkan alamat IP (IPv4) dalam baris alamat browser Web. Untuk IPv6, gunakan protokol yang ditetapkan browser Web untuk memasukkan alamat IPv6.
- **3.** Klik tab **Networking** [Jaringan] untuk mendapatkan informasi jaringan. Anda dapat mengubah pengaturannya bila perlu.

#### **Menetapkan atau mengubah kata sandi produk**

Gunakan Server Web Tertanam HP untuk mengatur kata sandi atau mengubah kata sandi yang ada untuk produk atau pada jaringan.

- **1.** Ketikkan alamat IP produk di baris alamat browser Web. Klik tab **Networking [Jaringan]**, lalu klik link **Security [Keamanan]**.
- **CATATAN:** Jika kata sandi telah ditetapkan sebelumnya, Anda akan diminta untuk memasukkan kata sandi tersebut. Ketikkan sandi, kemudian klik tombol **Apply [Terapkan]**.
- **2.** Ketikkan kata sandi baru dalam kotak **New Password [Kata Sandi Baru]** dan dalam kotak **Verify Password [Verifikasi Kata Sandi]**.
- **3.** Di bagian bawah jendela, klik tombol **Apply [Terapkan]** untuk menyimpan kata sandi.

#### **Mengkonfigurasi parameter IPv4 TCP/IP secara manual dari panel kontrol**

Gunakan menu panel kontrol untuk mengatur alamat IPv4, subnet mask, dan gateway standar secara manual.

- **1.** Sentuh tombol Pengaturan  $\mathcal{S}_\infty$ .
- **2.** Gulir ke dan sentuh menu Pengaturan Jaringan.
- **3.** Sentuh menu Konfigurasi TCP/IP, kemudian sentuh tombol Manual.
- **4.** Gunakan tombol angka untuk memasukkan alamat IP, lalu sentuh tombol OK. Sentuh tombol Ya untuk mengkonfirmasi.
- **5.** Gunakan tombol angka untuk memasukkan subnet mask, lalu sentuh tombol OK. Sentuh tombol Ya untuk mengkonfirmasi.
- **6.** Gunakan tombol angka untuk memasukkan gateway default lalu sentuh tombol OK. Sentuh tombol Ya untuk mengkonfirmasi.

#### **Pengaturan kecepatan link dan dupleks**

**EX CATATAN:** Informasi ini hanya berlaku untuk jaringan Ethernet. Informasi ini tidak berlaku untuk jaringan nirkabel.

Kecepatan link dan mode komunikasi server cetak harus sama dengan hub jaringan. Umumnya, biarkan produk dalam mode otomatis. Kesalahan mengubah pengaturan kecepatan link dan dupleks dapat menghalangi produk untuk berkomunikasi dengan perangkat jaringan lain. Jika Anda perlu mengubahnya, gunakan panel kontrol produk.

**CATATAN:** Pengaturan tersebut harus sesuai dengan produk jaringan yang dihubungkan (hub jaringan, switch, gateway, router, atau komputer).

**EX CATATAN:** Mengubah pengaturan ini menyebabkan produk dimatikan dan dihidupkan. Lakukan perubahan hanya saat produk dalam keadaan siaga.

- **1.** Sentuh tombol Pengaturan &.
- **2.** Gulir ke dan sentuh menu Pengaturan Jaringan.
- **3.** Sentuh menu Kecepatan Link.
- **4.** Pilih salah satu opsi berikut.

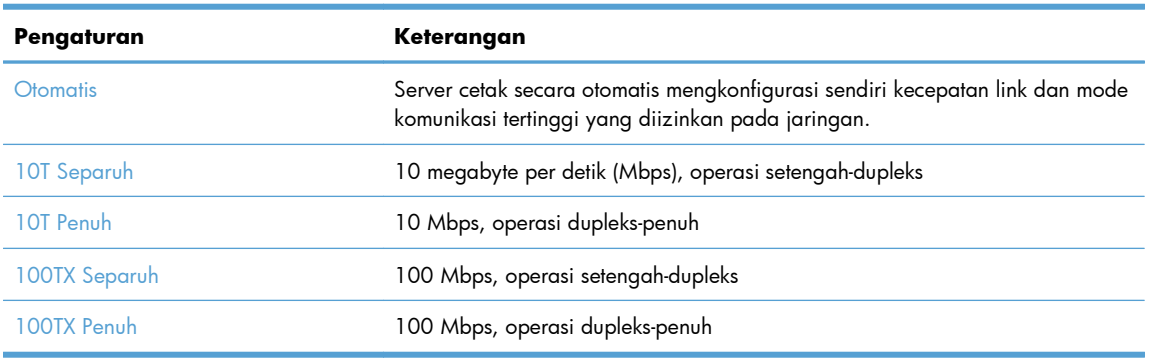

**5.** Sentuh tombol OK. Matikan produk kemudian hidupkan kembali.

# **6 Kertas dan media cetak**

- [Memahami penggunaan kertas](#page-85-0)
- [Mengubah driver printer agar sesuai dengan jenis dan ukuran kertas di Windows](#page-87-0)
- [Ukuran kertas yang didukung](#page-87-0)
- [Jenis kertas yang didukung dan kapasitas baki](#page-88-0)
- [Memuat baki kertas](#page-91-0)
- **•** [Mengkonfigurasi baki](#page-96-0)

## <span id="page-85-0"></span>**Memahami penggunaan kertas**

Produk ini mendukung berbagai macam jenis kertas dan media cetak lainnya. Kertas atau media cetak yang tidak memenuhi pedoman berikut dapat menyebabkan kualitas cetak yang buruk, berisiko macet, dan produk lebih cepat aus.

Bisa saja kertas telah sesuai dengan pedoman ini, namun hasilnya tetap tidak memuaskan. Hal ini mungkin disebabkan oleh penanganan yang tidak tepat, suhu dan/atau tingkat kelembaban yang tidak cocok, atau faktor lain yang berada di luar kontrol Hewlett-Packard.

- A PERHATIAN: Penggunaan kertas atau media cetak yang tidak memenuhi spesifikasi Hewlett-Packard dapat menimbulkan masalah pada produk, sehingga memerlukan perbaikan. Perbaikan ini tidak termasuk dalam jaminan atau perjanjian layanan Hewlett-Packard.
	- Untuk hasil terbaik, gunakan hanya kertas dan media cetak merek HP yang dirancang untuk printer laser atau serbaguna.
	- Jangan gunakan kertas atau media cetak yang dibuat untuk printer inkjet.
	- **A PERHATIAN:** Produk HP LaserJet menggunakan fuser untuk melekatkan partikel toner secara tepat pada kertas. Kertas laser HP dirancang untuk menahan panas yang sangat tinggi. Penggunaan kertas inkjet dapat merusak produk.
	- Hewlett-Packard Company tidak merekomendasikan penggunaan media merek lain karena HP tidak dapat mengontrol kualitasnya.

Gunakan pedoman berikut ini untuk mendapatkan hasil yang memuaskan saat menggunakan kertas atau media cetak khusus. Atur jenis dan ukuran kertas di driver printer untuk mendapatkan hasil terbaik.

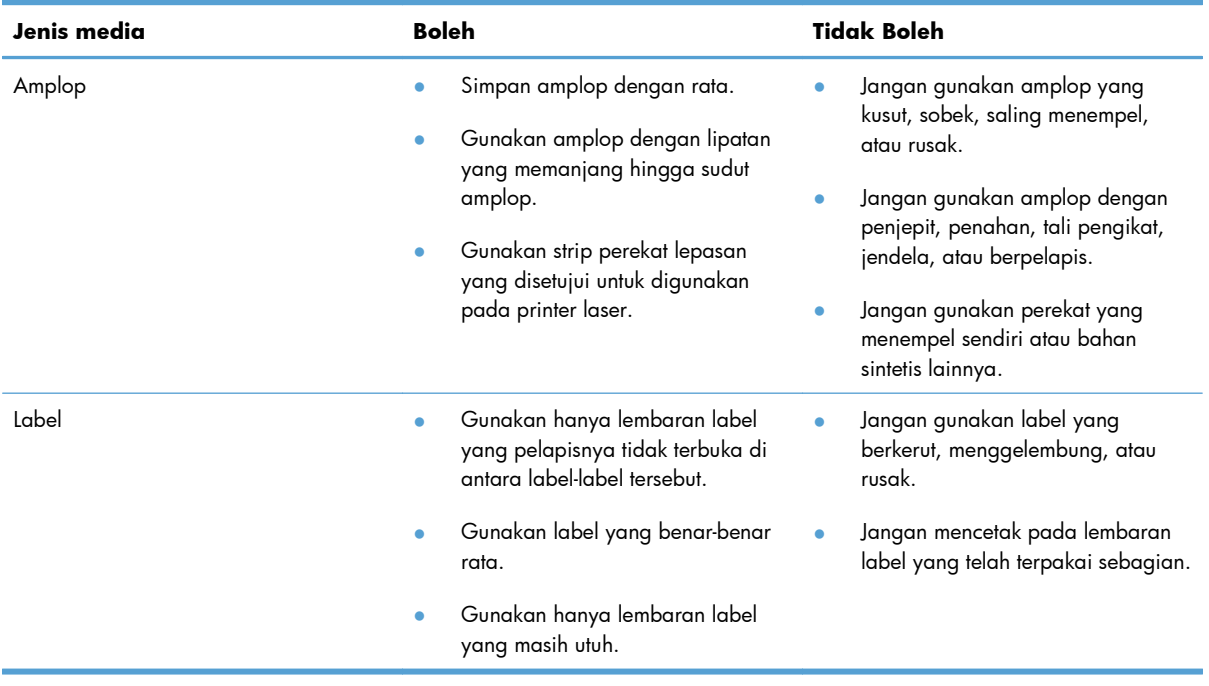

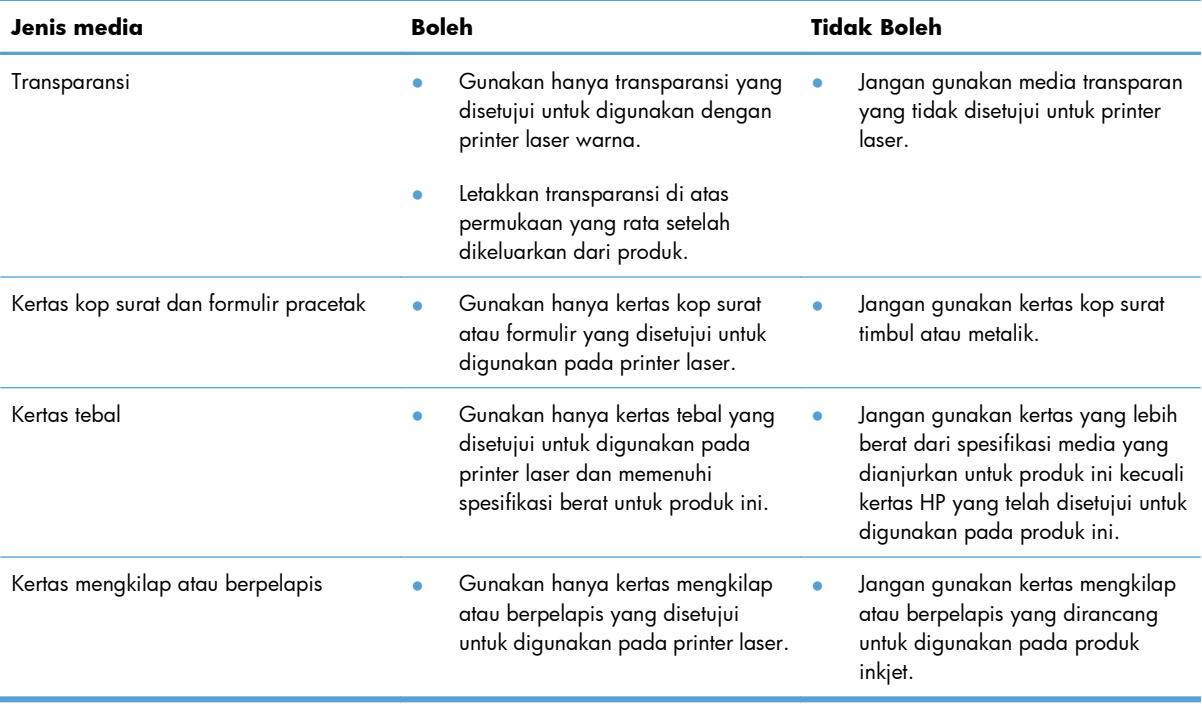

## <span id="page-87-0"></span>**Mengubah driver printer agar sesuai dengan jenis dan ukuran kertas di Windows**

- **1.** Pada menu **File** dalam program perangkat lunak, klik **Print** [Cetak].
- **2.** Pilih produk, kemudian klik tombol **Properties [Properti]** atau **Preferences [Preferensi]**.
- **3.** Klik tab **Paper/Quality [Kertas/Kualitas]**.
- **4.** Pilih ukuran dari daftar buka-bawah **Paper size [Ukuran kertas]**.
- **5.** Pilih jenis kertas dari daftar buka-bawah **Paper type [Jenis kertas]**.
- **6.** Klik tombol **OK**.

## **Ukuran kertas yang didukung**

**EX CATATAN:** Untuk mendapatkan hasil cetak yang terbaik, pilih ukuran dan jenis kertas yang sesuai pada driver cetak Anda sebelum mencetak.

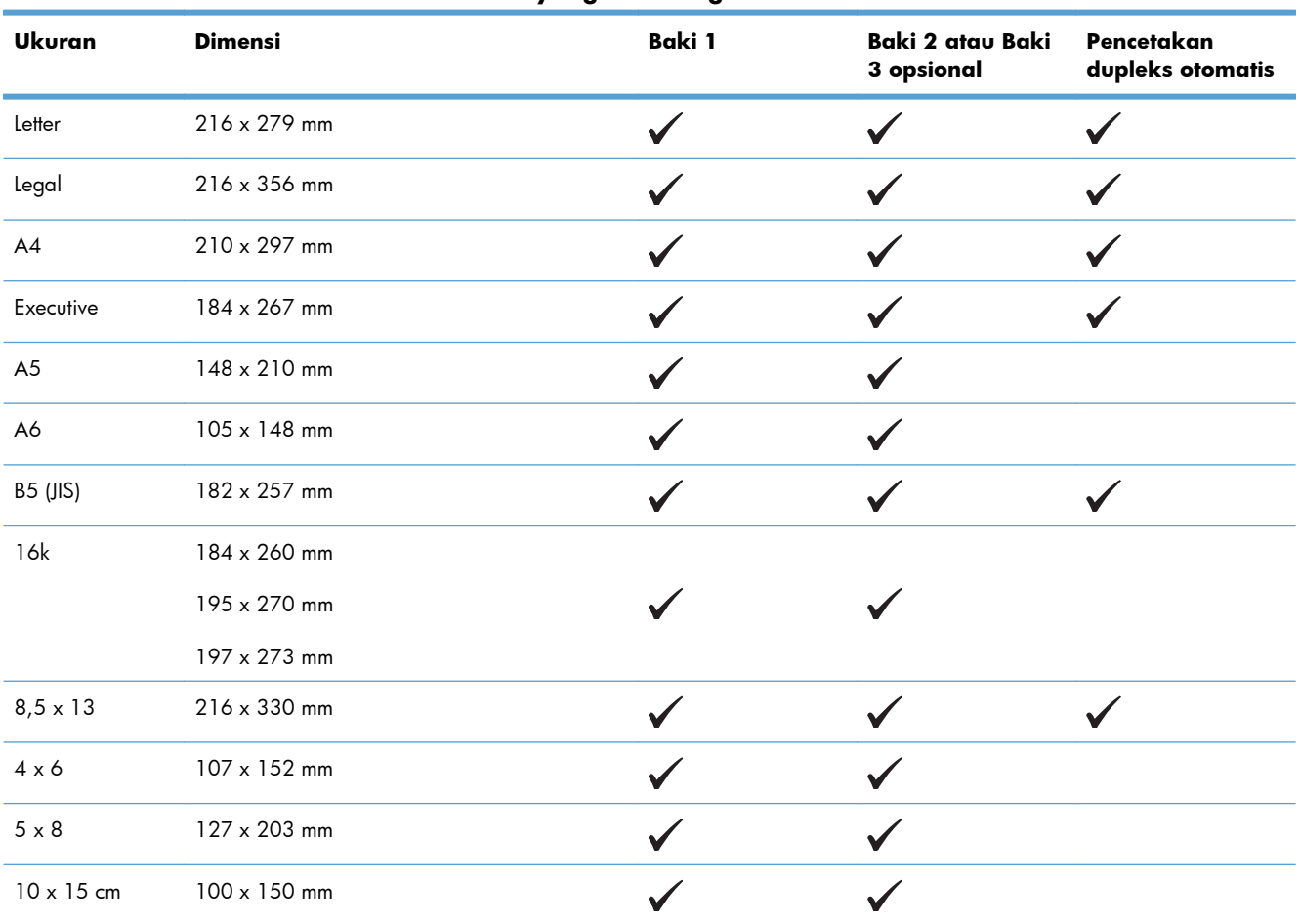

#### **Tabel 6-1 Ukuran kertas dan media cetak yang didukung**

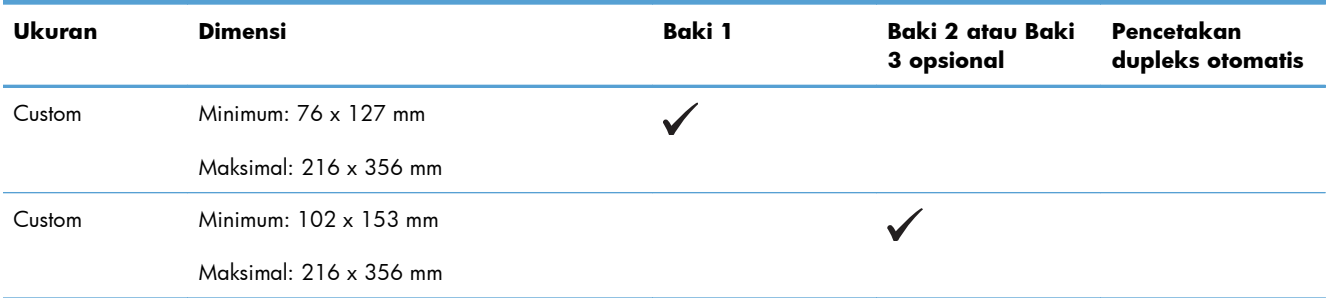

#### <span id="page-88-0"></span>**Tabel 6-1 Ukuran kertas dan media cetak yang didukung (Lanjutan)**

#### **Tabel 6-2 Amplop dan kartu pos yang didukung**

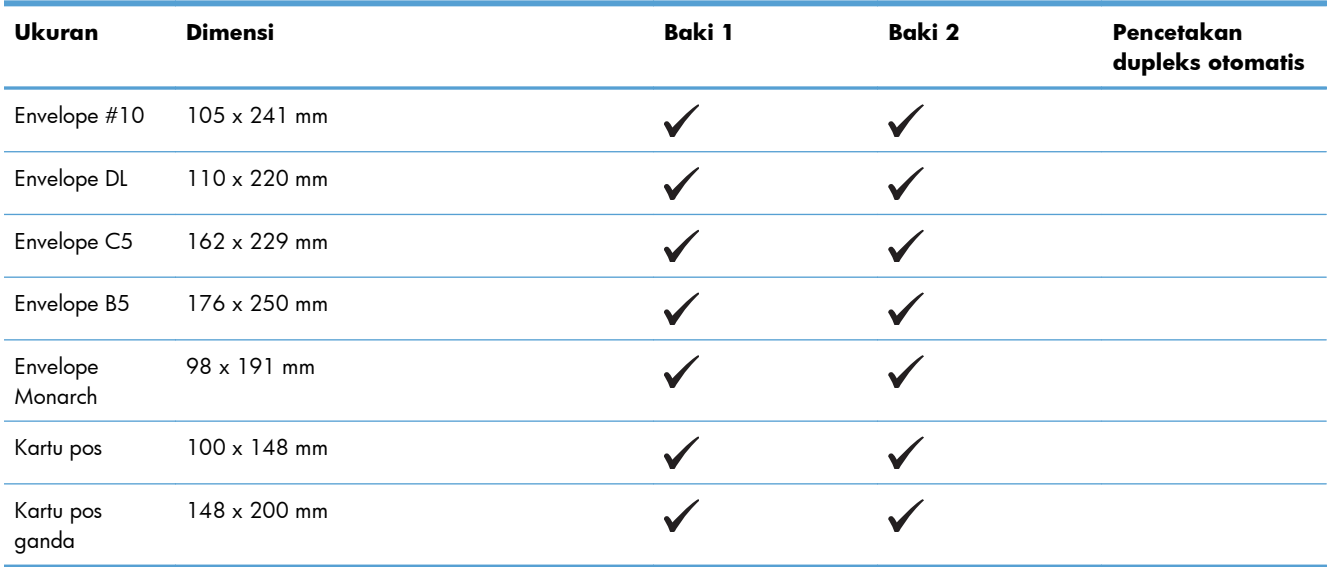

## **Jenis kertas yang didukung dan kapasitas baki**

#### **Tabel 6-3 Baki 1**

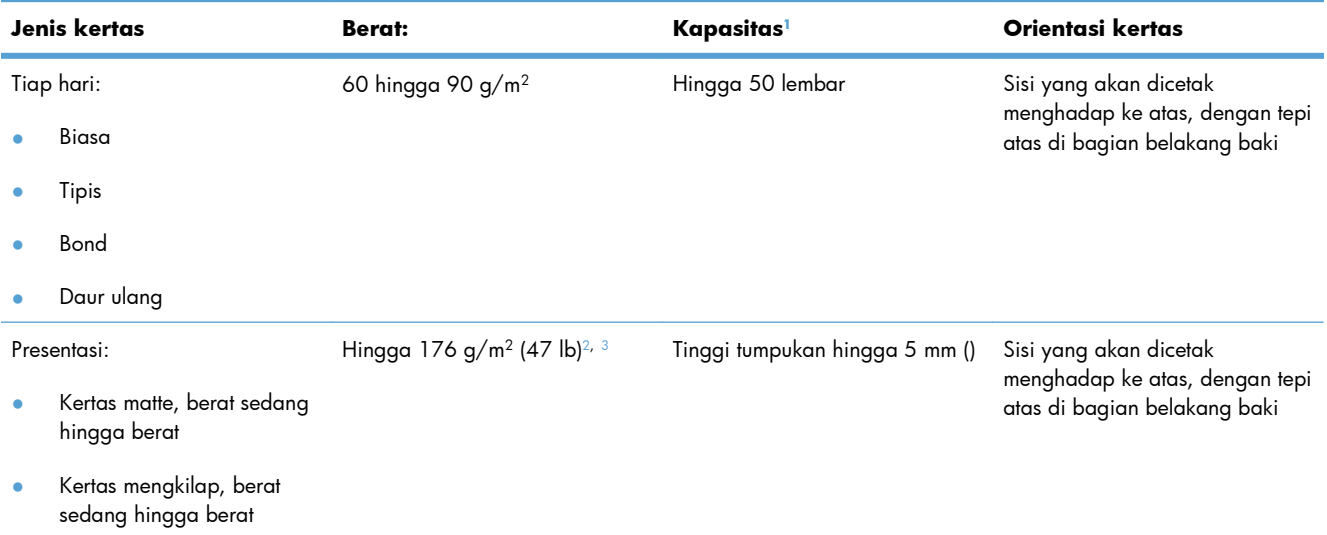

#### <span id="page-89-0"></span>**Tabel 6-3 Baki 1 (Lanjutan)**

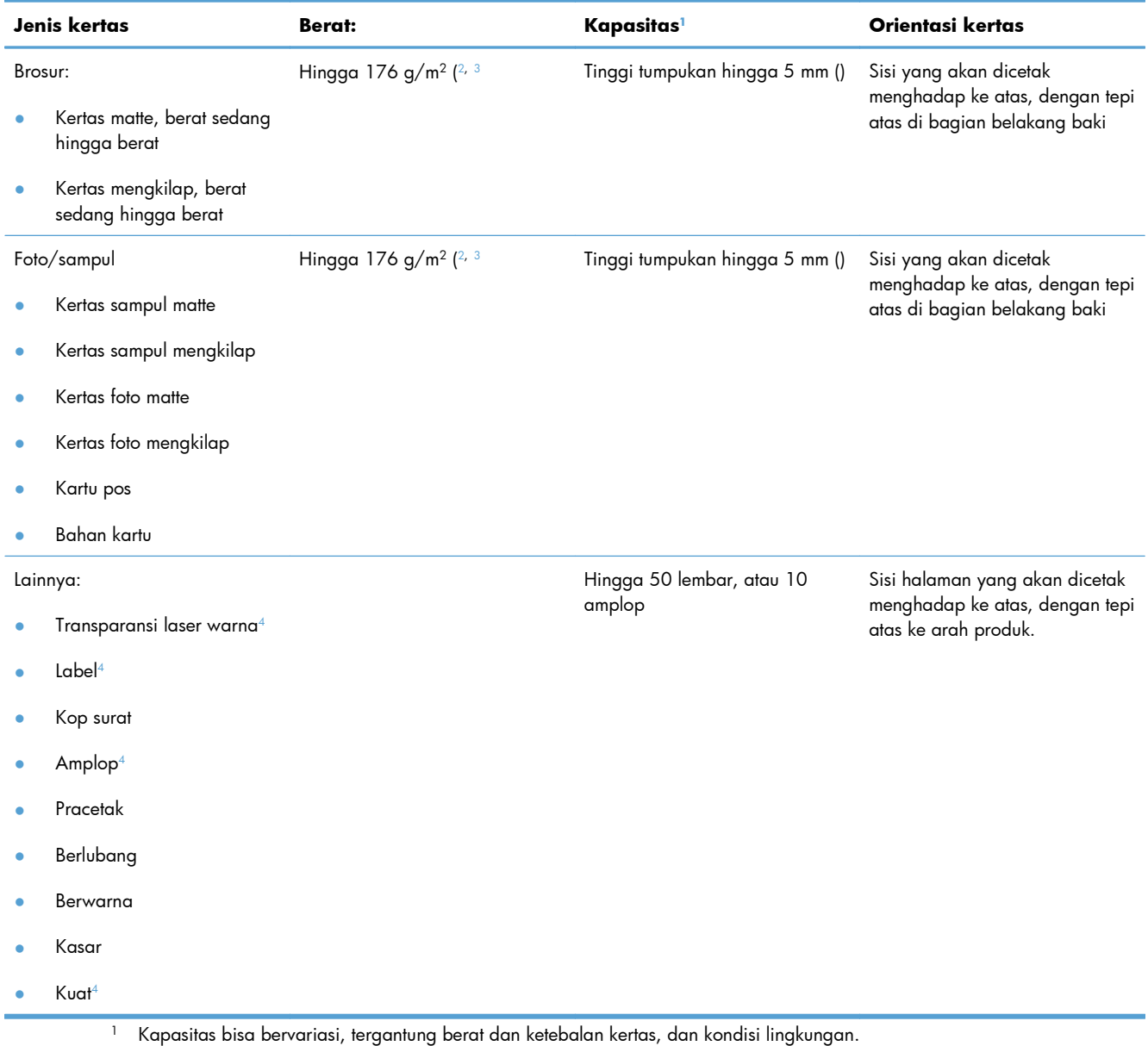

- <sup>2</sup> Produk ini mendukung hingga 220 g/m<sup>2</sup> (59 lb) untuk kertas mengkilap, kertas foto mengkilap, dan kartu pos.
- <sup>3</sup> Produk ini mendukung berat kertas 60-160 g/m2 untuk pencetakan dupleks otomatis.
- <sup>4</sup> Jenis kertas ini tidak didukung untuk pencetakan dupleks otomatis.

#### **Tabel 6-4 Baki 2 dan Baki 3**

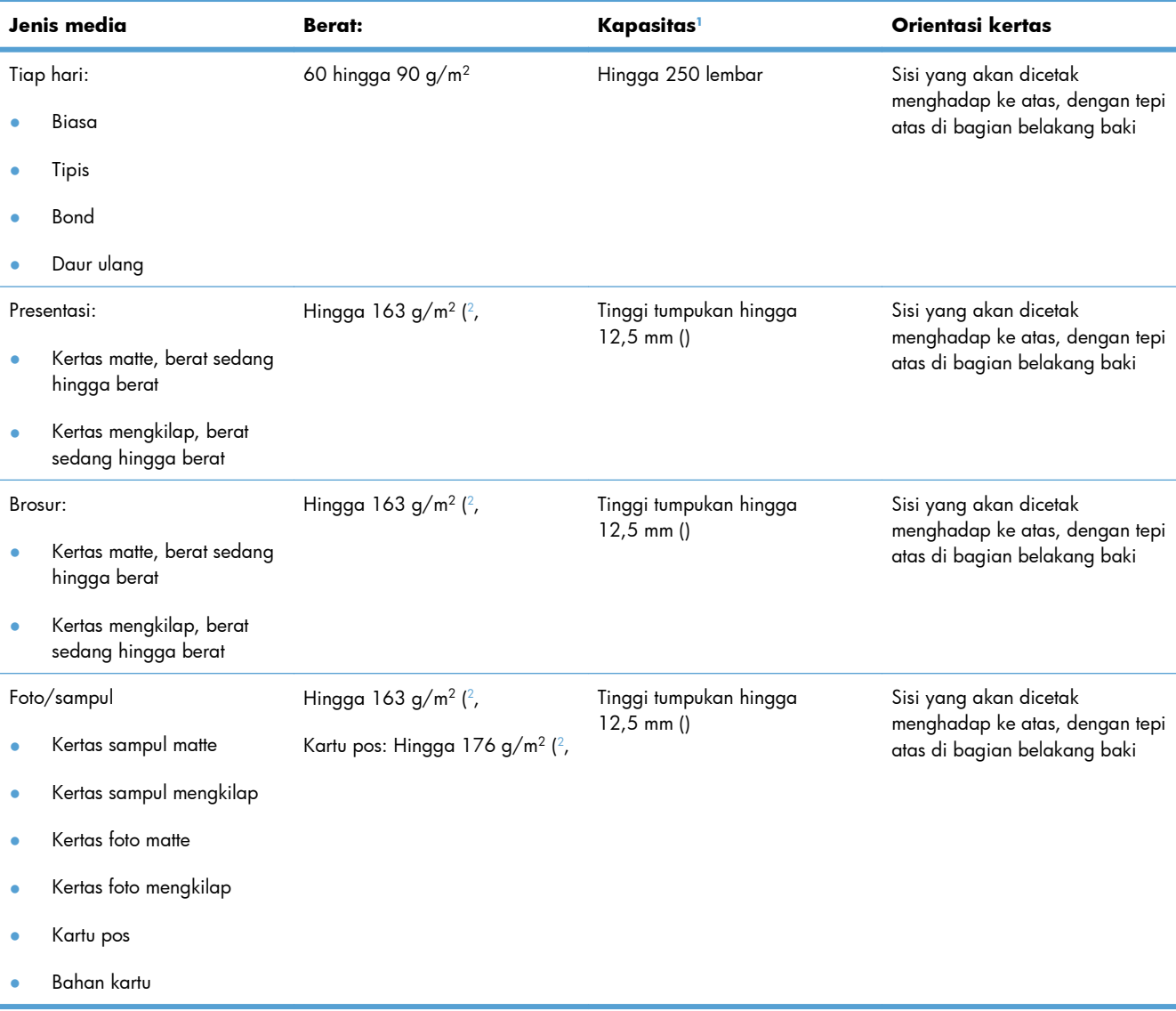

#### <span id="page-91-0"></span>**Tabel 6-4 Baki 2 dan Baki 3 (Lanjutan)**

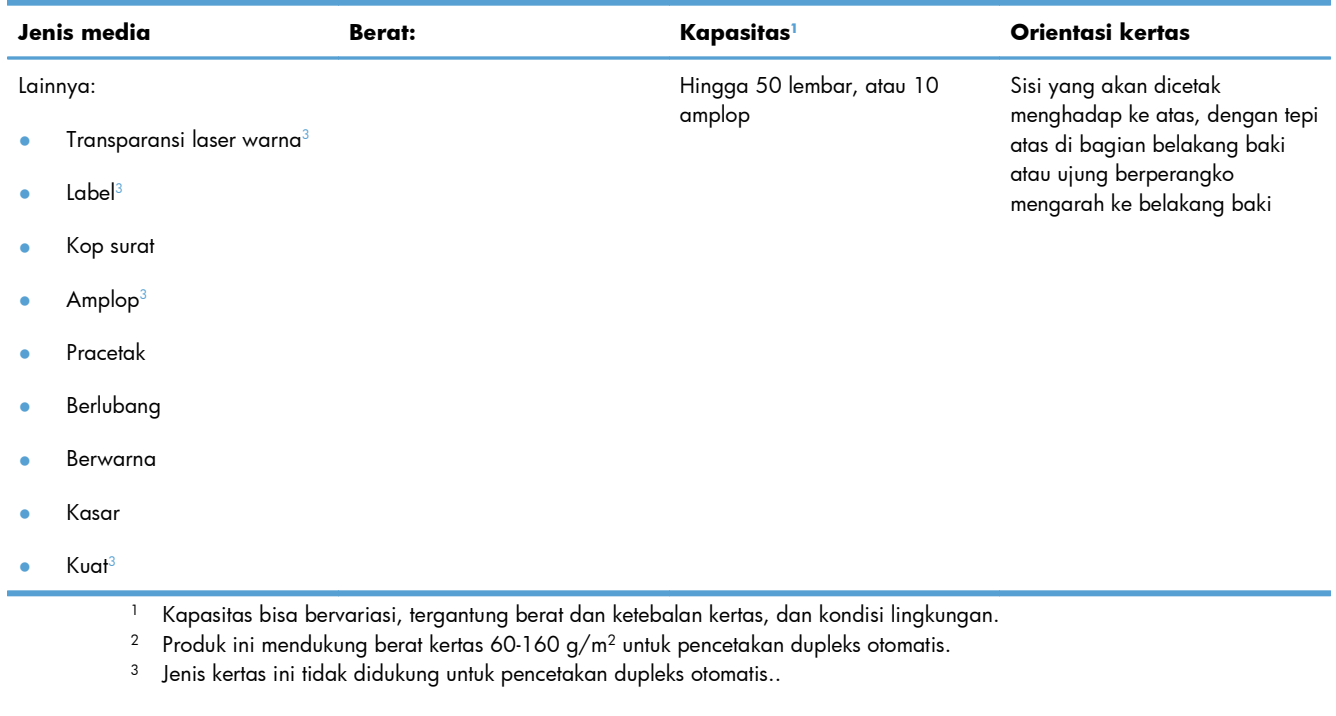

## **Memuat baki kertas**

### **Memuat Baki 1**

**1.** Buka Baki 1.

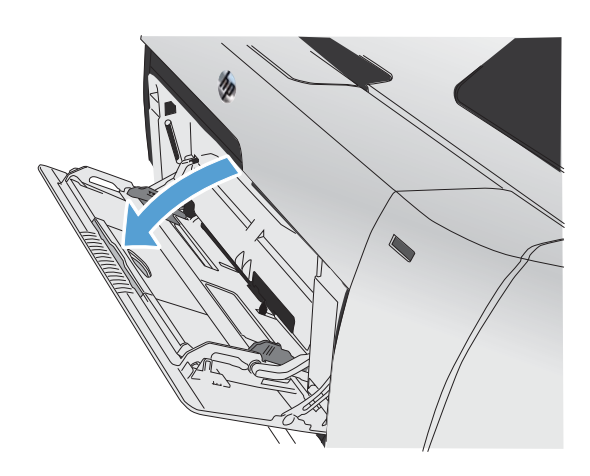

**2.** Tarik ekstensi baki.

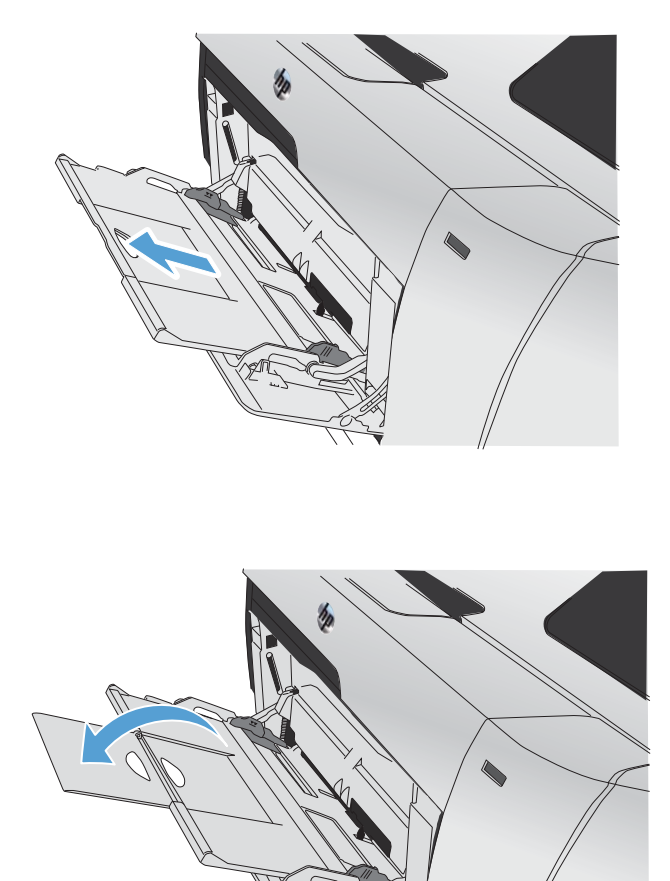

**3.** Jika Anda memasukkan lembar kertas yang panjang, tarik keluar ekstensi tersebut.

**4.** Perpanjang pemandu kertas sepenuhnya (callout 1) dan kemudian masukkan tumpukan kertas ke Baki 1 (callout 2). Sesuaikan pemandu kertas dengan ukuran kertas.

**CATATAN:** Letakkan kertas ke dalam Baki 1 dengan sisi halaman yang akan dicetak menghadap ke atas dan bagian atas mengarah ke produk.

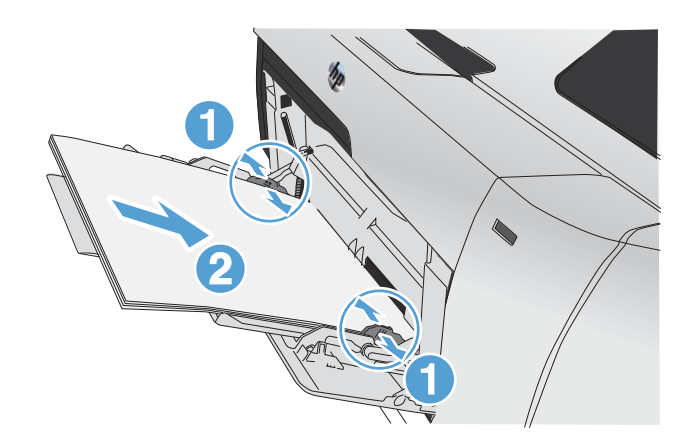

### **Memuat Baki 2 atau Baki 3 opsional**

**1.** Tarik keluar baki dari printer.

- 
- **2.** Geser pemandu panjang dan lebar kertas agar terbuka.

**3.** Untuk memuat kertas ukuran Legal, perpanjang baki dengan menekan dan menahan tab pemanjang sambil menarik bagian depan baki ke arah Anda.

**CATATAN:** Apabila diisi dengan kertas ukuran Legal, baki menjulur dari depan printer kira-kira 64 mm (2,5 inci).

**4.** Letakkan kertas dalam baki dan pastikan rata pada keempat sisinya. Geser pemandu lebar kertas samping hingga sejajar dengan penanda ukuran kertas di bagian bawah baki. Geser pemandu panjang kertas depan hingga mendorong tumpukan kertas ke arah bagian belakang baki.

**5.** Tekan kertasnya ke bawah untuk memastikan tumpukan kertas berada di bawah tab batas kertas pada samping baki.

**6.** Geser baki ke dalam printer.

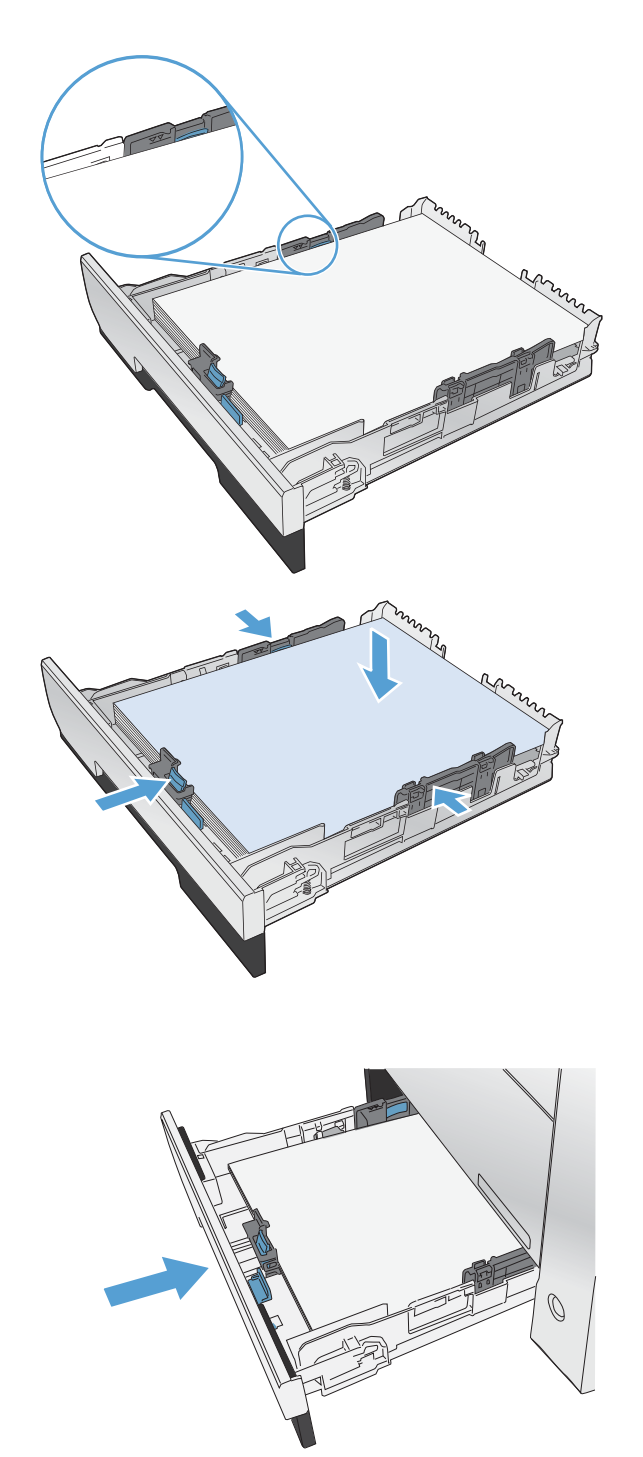

### **Memuat pengumpan dokumen**

Pengumpan dokumen menampung hingga 50 lembar kertas bond 75 g/m2 .

- A **PERHATIAN:** Untuk mencegah produk dari kerusakan, jangan memuat dokumen asli yang berisi pita koreksi, cairan koreksi, klip kertas, atau staples. Selain itu, jangan memuat foto, media asli yang kecil, atau media asli yang rapuh ke dalam pengumpan dokumen.
- **1.** Masukkan dokumen aslinya ke dalam pengumpan dokumen dengan menghadap ke atas.

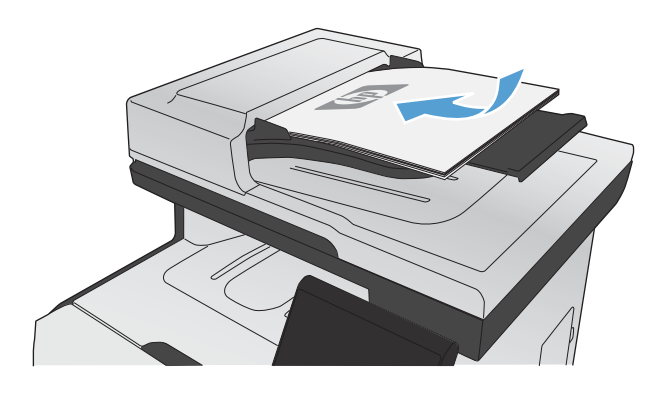

**2.** Sesuaikan pemandu agar sejajar dengan kertas.

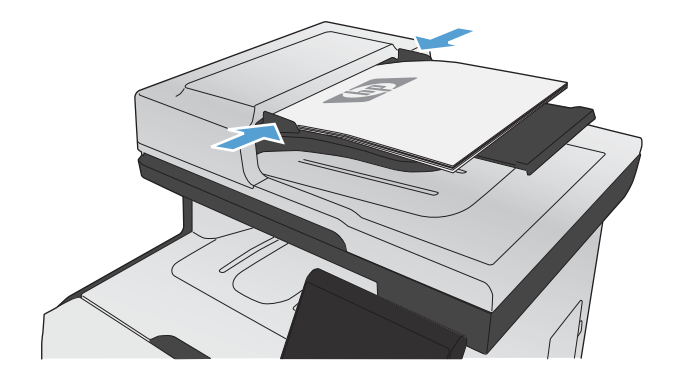

## <span id="page-96-0"></span>**Mengkonfigurasi baki**

Secara default, produk menarik kertas dari Baki 1. Jika Baki 1 kosong, produk akan menarik kertas dari Baki 2, atau Baki 3 jika terpasang. Mengkonfigurasi baki pada produk ini akan mengubah pengaturan panas dan kecepatan untuk mendapatkan kualitas cetak terbaik dari jenis kertas yang digunakan. Jika Anda menggunakan kertas khusus untuk semua atau hampir semua pekerjaan cetak pada produk, ubah pengaturan default ini pada produk.

Tabel berikut berisi daftar semua cara menggunakan pengaturan baki untuk memenuhi kebutuhan cetak Anda.

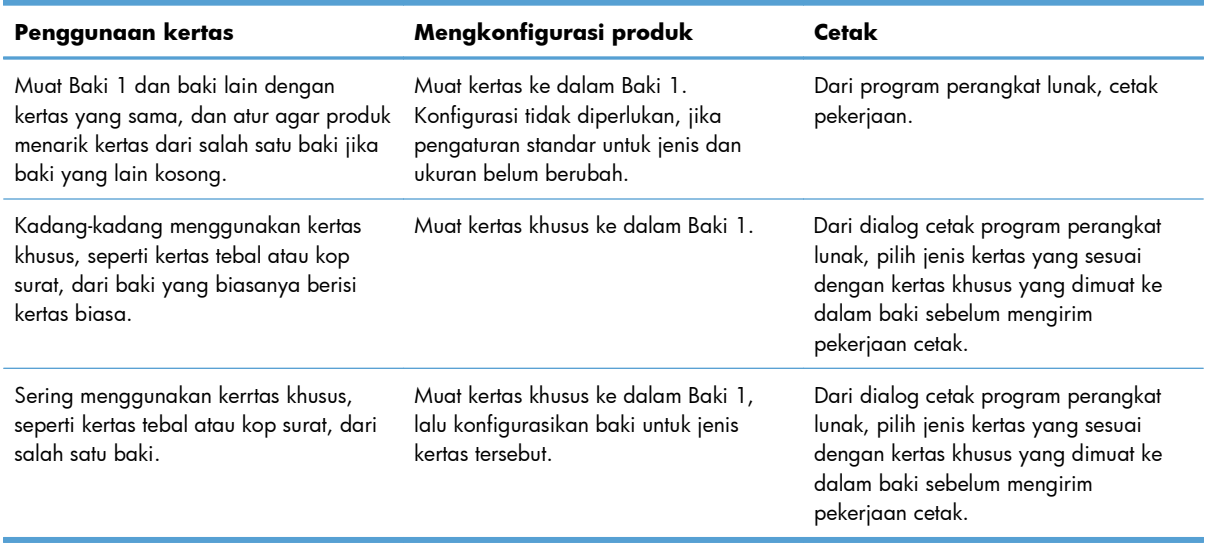

#### **Mengkonfigurasi baki**

- **1.** Pastikan produk telah dihidupkan.
- **2.** Lakukan salah satu tugas berikut:
	- **Panel kontrol:** Buka menu Setup Sistem, lalu buka menu Pengaturan Kertas. Pilih baki tujuan yang akan dikonfigurasikan.
	- **Server Web tertanam:** Klik tab **Settings [Pengaturan]**, lalu klik **Paper Handling [Penanganan Kertas]** pada panel kiri.
- **3.** Ubah pengaturan baki yang diinginkan, lalu tekan OK atau klik Terapkan.

# **7 Kartrid cetak**

Informasi yang dimuat dalam dokumen ini dapat berubah tanpa pemberitahuan sebelumnya. Untuk Informasi Panduan Pengguna terbaru, kunjungi [www.hp.com/go/LJColorMFPM375\\_manuals](http://www.hp.com/go/LJColorMFPM375_manuals) ata[u ww.hp.com/go/LJColorMFPM475\\_manuals](http://www.hp.com/go/LJColorMFPM475_manuals).

- [Informasi kartrid cetak](#page-99-0)
- [Tampilan persediaan](#page-100-0)
- [Mengelola kartrid cetak](#page-101-0)
- [Petunjuk penggantian](#page-104-0)
- [Mengatasi masalah persediaan](#page-108-0)

## <span id="page-99-0"></span>**Informasi kartrid cetak**

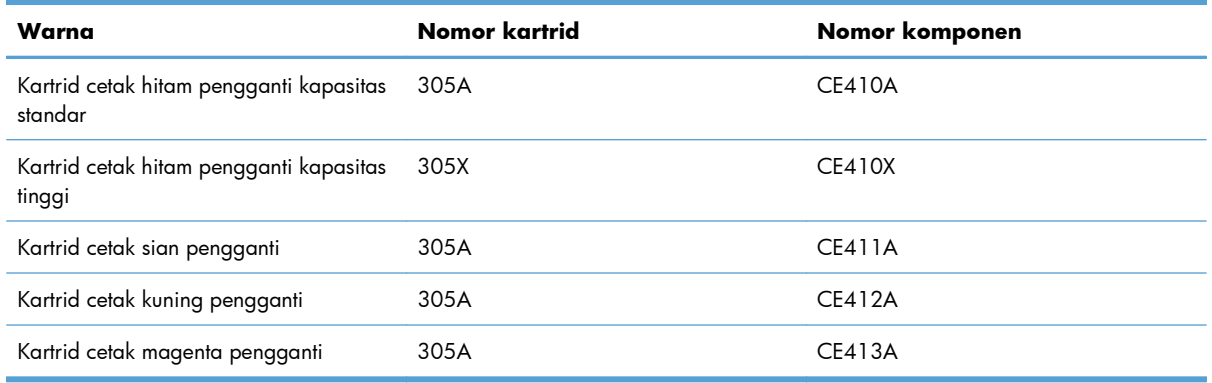

**Aksesibilitas:** Kartrid cetak dapat dipasang dan dilepas menggunakan satu tangan.

**Fitur perlindungan lingkungan:** Daur ulang kartrid cetak melalui program pengembalian dan daur ulang HP Planet Partners.

Untuk informasi lebih lanjut tentang persediaan, kunjungi [www.hp.com/go/learnaboutsupplies.](http://www.hp.com/go/learnaboutsupplies)

## <span id="page-100-0"></span>**Tampilan persediaan**

## **Tampilan kartrid cetak**

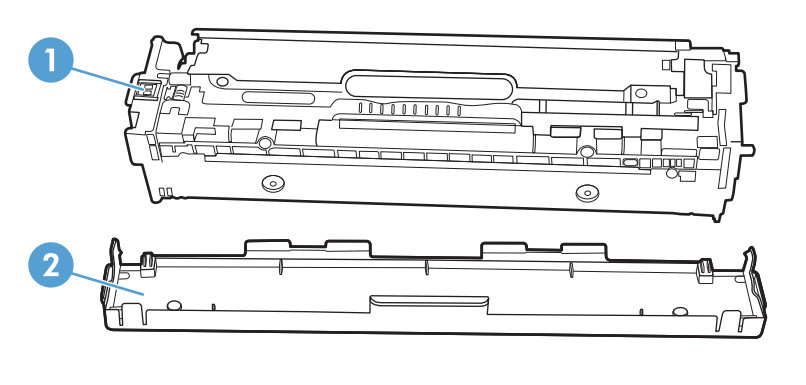

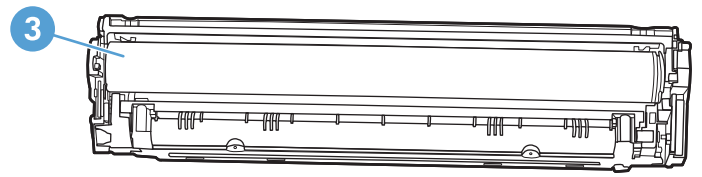

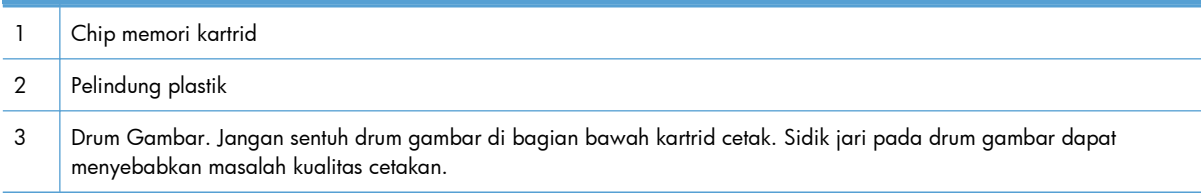

## <span id="page-101-0"></span>**Mengelola kartrid cetak**

Menggunakan, menyimpan, dan memantau kartrid cetak dengan benar dapat membantu memastikan hasil cetak berkualitas tinggi.

### **Mengubah pengaturan kartrid cetak**

#### **Mencetak saat kartrid cetak mencapai akhir perkiraan masa pakai**

Pemberitahuan terkait persediaan dikomunikasikan pada panel kontrol produk.

- Pesan **<Persediaan> Hampir Habis** <Persediaan> adalah katrid warna—muncul bila kartrid cetak mendekati perkiraan akhir masa pakainya.
- Pesan **<Persediaan> Hampir Habis** akan muncul bila kartrid cetak telah mencapai perkiraan akhir masa pakainya. Untuk menjamin kualitas cetak yang optimal, HP menyarankan untuk mengganti kartrid cetak bila pesan **<Persediaan> Hampir Habis** muncul.

Masalah kualitas cetak dapat terjadi bila menggunakan kartrid cetak pada akhir perkiraan masa pakainya. Persediaan tidak perlu diganti saat ini kecuali jika kualitas cetak tidak lagi dapat diterima.

**EX CATATAN:** Menggunakan pengaturan Lanjutkan memungkinkan mencetak setelah Very Low [Sangat Rendah] tanpa interaksi pelanggan dan dapat menyebabkan kualitas cetak yang tidak memuaskan.

Bila kartrid cetak warna hampir habis, produk mencetak hitam hanya untuk mencegah faks terputus. Untuk mengkonfigurasi produk agar mencetak warna dan menggunakan toner yang tersisa dalam kartrid cetak meskipun hampir habis, ikuti langkah-langkah ini:

- **1.** Dari layar Home pada panel kontrol, sentuh Pengaturan  $\mathbb{R}$ .
- **2.** Buka menu berikut:
	- Setup Sistem
	- **•** Pengaturan Persediaan
	- Kartrid Warna
	- Pengaturan Sangat Rendah
	- Lanjutkan

Bila Anda memilih untuk mengganti kartrid yang hampir habis, pencetakan warna dilanjutkan secara otomatis.

#### **Mengaktifkan atau menonaktifkan pengaturan Di Sangat Rendah dari panel kontrol**

Anda dapat mengaktifkan atau menonaktifkan pengaturan standar kapan saja, dan Anda tidak harus mengaktifkan ulang saat memasang kartrid cetak baru.

- **1.** Dari layar Home pada panel kontrol, sentuh Pengaturan  $\mathbb{R}$ .
- **2.** Buka menu berikut:
	- Setup Sistem
	- Pengaturan Persediaan
	- Kartrid Hitam atau Kartrid Warna
	- Pengaturan Sangat Rendah
- **3.** Pilih salah satu dari opsi berikut:
	- Pilih opsi Lanjutkan untuk mengatur produk agar mengingatkan Anda kartrid cetak sangat sedikit, tetapi melanjutkan mencetak.
	- Pilih opsi Stop untuk mengatur produk agar berhenti mencetak (termasuk mencetak faks) sampai Anda mengganti kartrid cetak.
	- Tentukan pilihan Prompt untuk mengatur agar produk berhenti mencetak (termasuk mencetak faks) dan meminta Anda mengganti kartrid cetak. Anda dapat mengkonfirmasi permintaan dan melanjutkan pencetakan. Opsi yang dapat dikonfigurasi oleh pelanggan pada produk ini adalah "Prompt untuk Ingatkan Saya dalam 100 halaman, 200 halaman, 300 halaman lagi, atau tidak pernah." Opsi ini ditujukan untuk kenyamanan pelanggan dan bukan sebagai indikasi bahwa halaman ini memiliki kualitas cetak yang dapat diterima.
	- Hanya pada menu Kartrid Warna, pilih Cetak Hitam (opsi standar) untuk mengingatkan Anda bila kartrid cetak sangat sedikit, tetapi melanjutkan mencetak hanya dalam warna hitam.

Bila produk diatur ke opsi Stop, ada risiko bahwa faks tidak akan dicetak setelah katrid baru dipasang jika produk Anda telah menerima faks lebih banyak dari yang dapat ditampung memori saat dihentikan.

Bila produk diatur ke opsi Prompt, ada risiko bahwa faks tidak akan dicetak setelah katrid baru dipasang jika produk Anda telah menerima faks lebih banyak dari yang dapat ditampung memori saat produk menunggu prompt dikonfirmasi.

Bila persediaan HP telah mencapai **sangat sedikit**, Garansi Perlindungan premium HP atas persediaan itu telah berakhir. Semua cacat cetak atau kegagalan persediaan yang terjadi bila persediaan HP digunakan Lanjutkan dalam mode sangat sedikit tidak akan dianggap sebagai cacat bahan atau pengerjaan pada persediaan menurut Pernyataan Jaminan Kartrid Cetak HP.

#### **Mencetak dengan Mode Hemat**

EconoMode menggunakan toner yang lebih sedikit, sehingga dapat memperpanjang masa pakai kartrid cetak.

HP tidak menyarankan penggunaan EconoMode secara terus-menerus. Jika EconoMode terus digunakan, persediaan toner bisa jadi lebih awet daripada komponen mekanis di kartrid cetak. Jika kualitas cetak mulai menurun dan tidak bagus lagi, pertimbangkan untuk mengganti kartrid cetak.

- **1.** Dalam menu **File** di program perangkat lunak, klik **Print**.
- **2.** Pilih produk, kemudian klik tombol **Properties [Properti]** atau **Preferences [Preferensi]**.
- **3.** Klik tab **Paper/Quality [Kertas/Kualitas]**.
- **4.** Klik kotak cek **Mode Hemat**.

### **Menyimpan dan mendaur ulang persediaan**

#### **Mendaur ulang persediaan**

Untuk mendaur ulang kartrid cetak HP asli, masukkan kartrid kosong ke dalam kemasan kartrid yang baru. Gunakan label pengembalian yang diberikan untuk mengirim persediaan yang telah digunakan ke HP agar didaur ulang. Untuk informasi lengkap, lihat panduan daur ulang yang disertakan dalam setiap item persediaan HP baru.

#### **Penyimpanan kartrid-cetak**

Jangan mengeluarkan kartrid cetak dari kemasannya sampai Anda siap menggunakannya.

**PERHATIAN:** Untuk menghindari kerusakan kartrid cetak, jangan terkena cahaya lebih dari beberapa menit.

### **Kebijakan HP mengenai kartrid cetak non-HP**

Hewlett-Packard Company tidak menyarankan penggunaan kartrid cetak non-HP, baik dalam kondisi baru maupun yang diproduksi ulang.

**EX CATATAN:** Kerusakan apa pun yang disebabkan kartrid cetak non-HP tidak tercakup di bawah jaminan dan perjanjian servis HP .

### **Situs Web antipemalsuan HP**

Buka [www.hp.com/go/anticounterfeit](http://www.hp.com/go/anticounterfeit) pada saat Anda memasang kartrid cetak HP dan pesan dari panel kontrol akan menyatakan bahwa kartrid tersebut bukan dari HP. HP akan membantu menentukan apakah kartrid asli dan mengambil langkah-langkah untuk mengatasi masalah tersebut.

Kartrid cetak Anda mungkin bukan kartrid cetak HP asli jika Anda memperhatikan hal berikut:

- Halaman status persediaan menunjukkan bahwa persediaan non-HP diinstal.
- Anda mengalami banyak masalah dengan kartrid cetak.
- Kartrid tidak seperti biasanya (misalnya, kemasannya berbeda dengan kemasan HP).

## <span id="page-104-0"></span>**Petunjuk penggantian**

### **Mengganti kartrid cetak**

Produk menggunakan empat warna dan kartrid cetak yang berbeda untuk masing-masing warna: hitam (K), magenta (M), sian (C), dan kuning (Y).

**PERHATIAN:** Jika pakaian terkena toner, bersihkan dengan lap kering kemudian cuci dalam air dingin. *Air panas akan menyebabkan toner tersebut merembes ke dalam kain*.

**1.** Buka pintu depan.

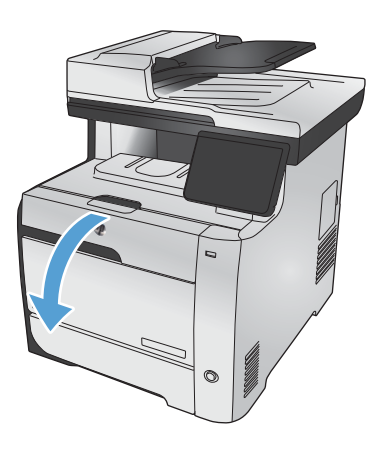

**2.** Tarik keluar laci kartrid cetak.

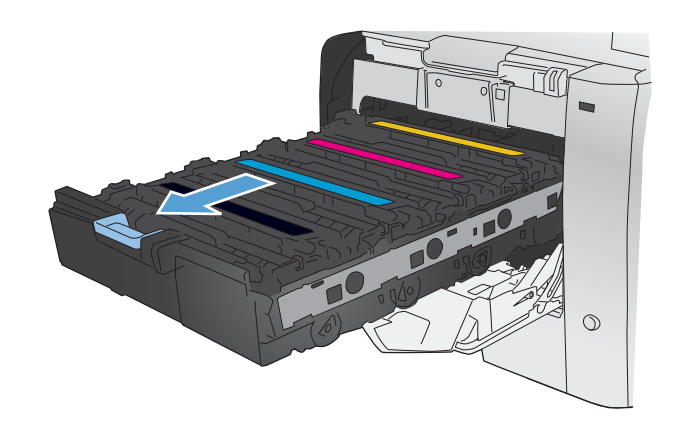

**3.** Pegang tangkai kartrid cetak lama kemudian tarik kartrid lurus ke atas untuk mengeluarkannya.

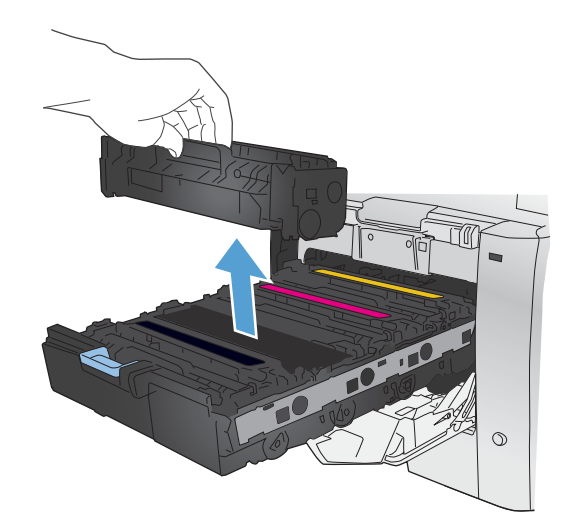

**4.** Keluarkan kartrid cetak baru dari kemasannya.

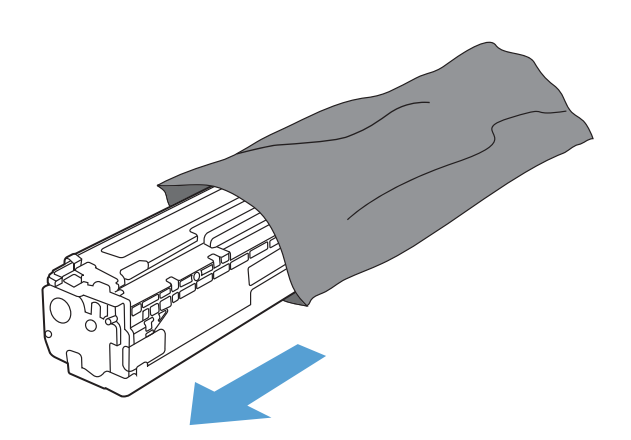

**5.** Guncang perlahan kartrid cetak dari depan ke belakang untuk meratakan toner di dalam kartrid.

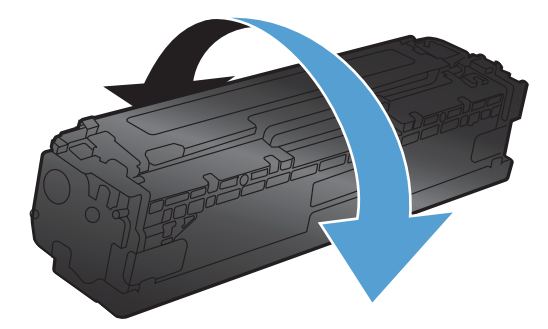

**6.** Lepaskan pelindung plastik oranye dari bagian bawah kartrid cetak yang baru.

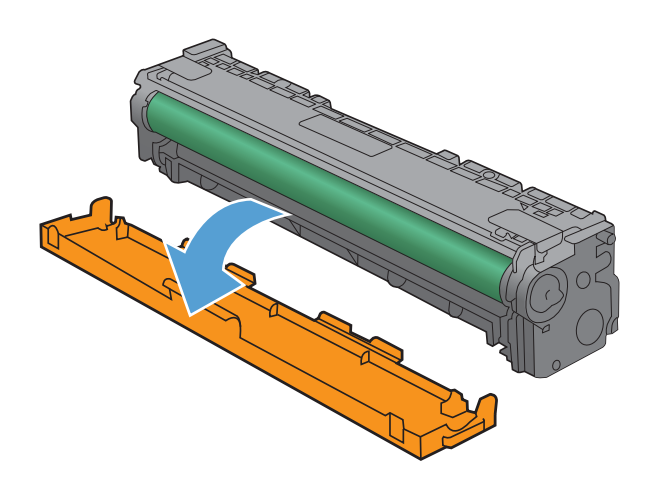

kartrid cetak. Sidik jari pada drum gambar dapat menyebabkan masalah kualitas cetakan.

**8.** Masukkan kartrid cetak baru ke dalam produk.

**7.** Jangan sentuh drum gambar di bagian bawah

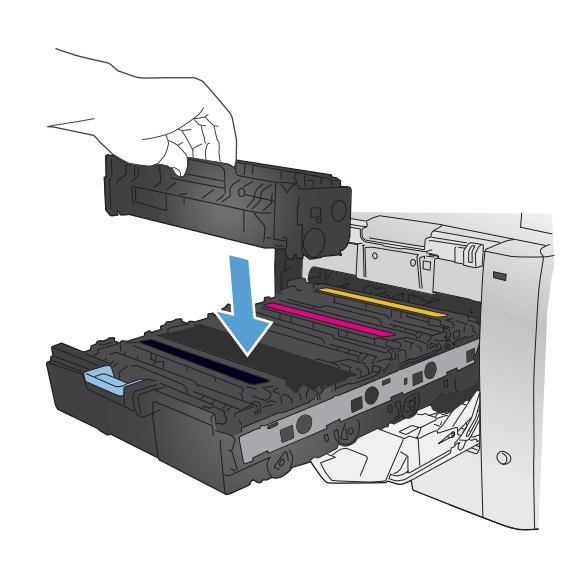

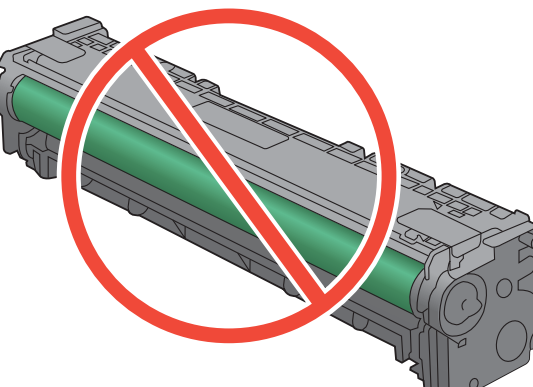

**9.** Tarik tab di sebelah kiri kartrid cetak lurus ke atas untuk melepaskan seluruh pita segel. Daur ulang pita segel.

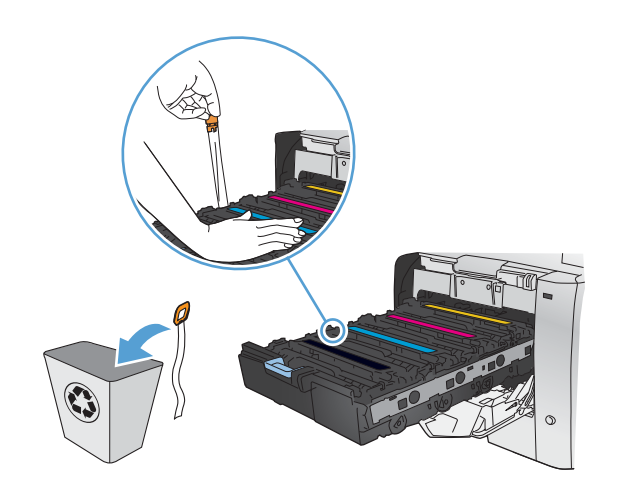

**10.** Tutup laci kartrid cetak.

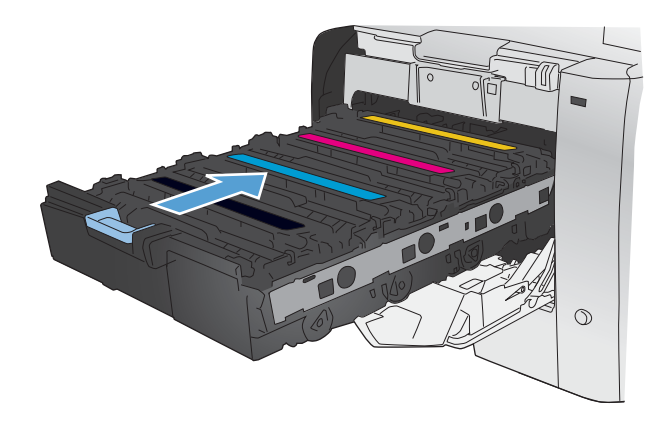

**11.** Tutup pintu depan.

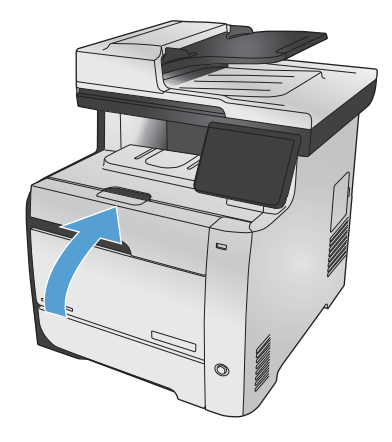

**12.** Masukkan kartrid cetak lama, pita segel, dan lapisan plastik oranye ke dalam kemasan kartrid cetak baru. Ikuti petunjuk daur ulang yang disertakan dalam kemasan.
# **Mengatasi masalah persediaan**

# **Memeriksa kartrid cetak**

Periksa setiap kartrid cetak, dana ganti bila perlu, jika Anda mengalami salah satu masalah berikut.

- Pencetakan terlalu terang atau kabur di beberapa bagian.
- Ada area kecil yang tidak tercetak di halaman cetakan.
- Ada bercak atau pita warna pada halaman cetakan.

**EX CATATAN:** Jika Anda menggunakan pengaturan cetak draf, hasil cetakan mungkin tampak terang.

Jika Anda menentukan kartrid cetak perlu diganti, cetak Supplies Status Page [Halaman Status Persediaan] untuk mencari nomor komponen kartrid cetak HP asli yang benar.

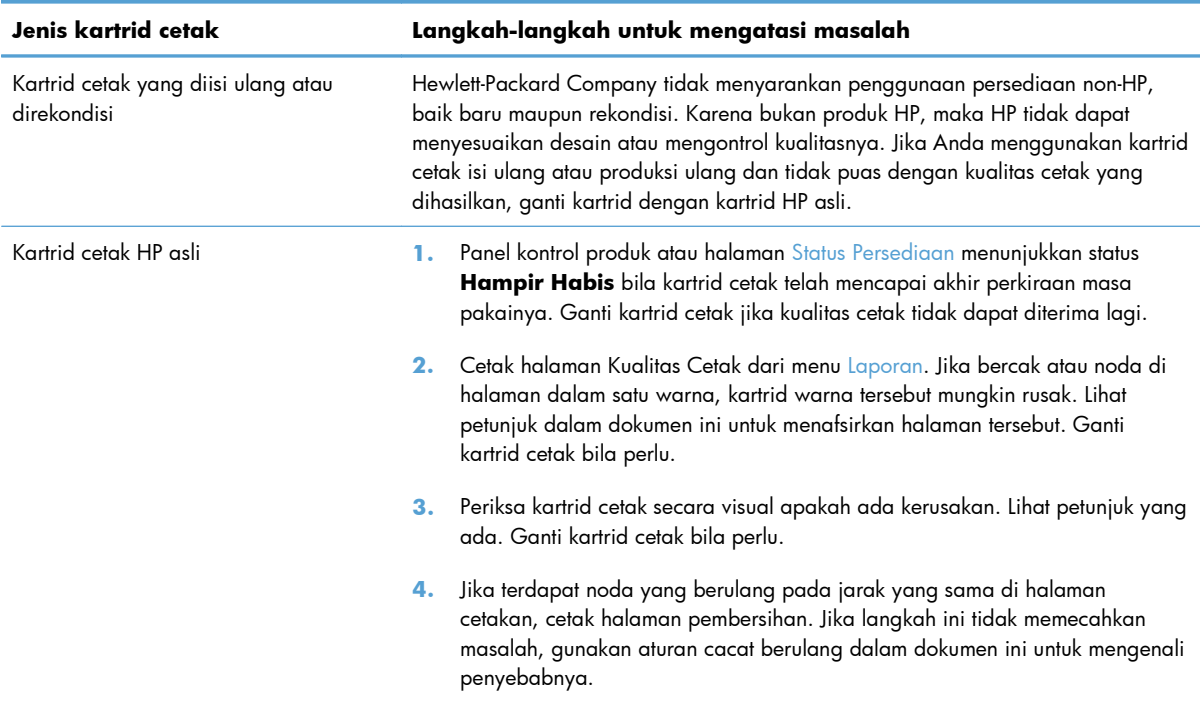

# **Mencetak halaman Supplies Status (Status Persediaan)**

Halaman Status Persediaan menunjukkan perkiraan sisa masa pakai kartrid cetak. Halaman ini juga mencantumkan nomor komponen kartrid cetak HP yang benar untuk produk sehingga Anda dapat memesan kartrid cetak pengganti, serta informasi berguna lainnya.

- **1.** Pada panel kontrol, tekan tombol OK untuk membuka menu.
- **2.** Buka menu berikut:
	- **Laporan**
	- Status Persediaan

### **Menafsirkan Print Quality Page [Halaman Kualitas Cetak]**

- **1.** Pada panel kontrol produk, buka menu Laporan.
- **2.** Pilih item Cetak Halaman Berkualitas untuk mencetaknya.

Halaman ini berisi lima pita warna, yang terbagi dalam empat grup seperti ditunjukkan pada ilustrasi berikut. Dengan memeriksa setiap grup, Anda dapat mengisolasi masalahnya ke kartrid cetak tertentu.

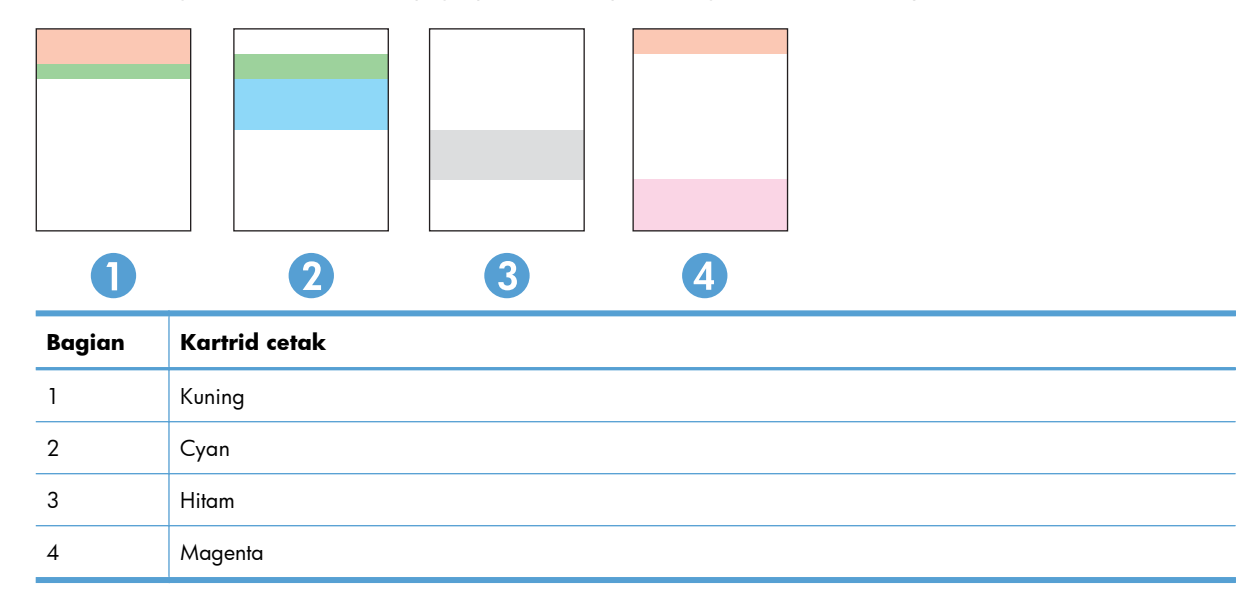

- Jika titik atau goresan hanya muncul di salah satu grup, ganti kartrid cetak yang terkait degan grup tersebut.
- Jika titik muncul di lebih dari satu grup, cetak halaman pembersihan. Jika langkah ini tidak mengatasi asalah, tentukan apakah titik itu selalu berwarna sama, misalnya jika titik magenta muncul di kelima pita warna. Jika titik berwarna sama, ganti kartrid cetak tersebut.
- Jika goresan muncul dalam beberapa pita warna, hubungi HP. Mungkin ada komponen selain kartrid cetak yang menyebabkan masalah tersebut.

### **Periksa kartrid cetak apakah ada kerusakan**

- **1.** Keluarkan kartrid cetak dari produk, dan verifikasi apakah pita segelnya telah dilepaskan.
- **2.** Periksa apakah ada kerusakan chip memori.
- **3.** Periksa permukaan drum gambar hijau di bagian bawah kartrid cetak.
	- A **PERHATIAN:** Jangan sentuh roller hijau (drum gambar) di bagian bawah kartrid. Sidik jari pada drum gambar dapat menyebabkan masalah kualitas cetakan.

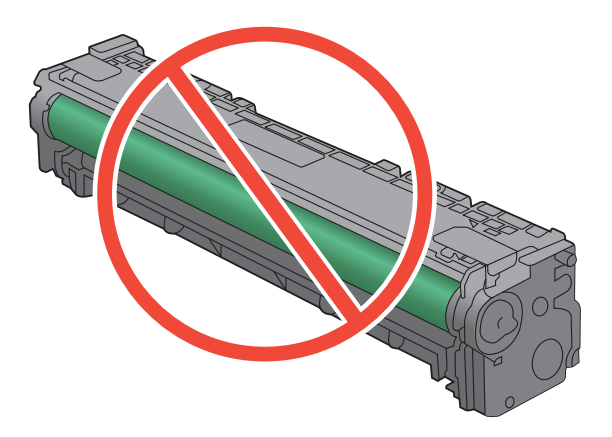

- **4.** Jika Anda melihat ada goresan, sidik jari, atau kerusakan lain pada drum gambar, ganti kartrid cetak.
- **5.** Jika drum gambar tidak tampak rusak, guncang perlahan kartrid cetak beberapa kali lalu pasang kembali. Cetak beberapa halaman untuk melihat apakah masalah telah teratasi.

### **Cacat berulang**

Jika cacat berulang dengan interval tertentu pada halaman, mungkin ada kartrid cetak yang rusak.

- 22 mm
- 27 mm
- 28 mm
- 28 mm

# **Memahami pesan panel kontrol untuk persediaan**

### **<Warna> bekas digunakan**

#### **Keterangan**

Anda menggunakan kartrid cetak yang sudah mencapai ambang batas bawah default karena sudah pernah dipasang pada suatu produk.

#### **Tindakan yang dianjurkan**

Pencetakan dapat dilanjutkan, tetapi pertimbangkan untuk menyiapkan persediaan pengganti.

# **<Warna> tidak didukung Tekan [OK] untuk melanjutkan.**

#### **Keterangan**

Produk mendeteksi kartrid cetak yang tidak dibuat oleh HP.

#### **Tindakan yang dianjurkan**

Tekan tombol OK untuk melanjutkan pencetakan.

Jika Anda yakin telah membeli persediaan HP, kunjungi [www.hp.com/go/anticounterfeit](http://www.hp.com/go/anticounterfeit). Servis atau perbaikan yang diperlukan akibat menggunakan persediaan yang tidak didukung tidak tercakup dalam jaminan HP.

#### **<warna> tidak sesuai**

#### **Keterangan**

Anda memasang kartrid cetak yang ditujukan untuk digunakan pada model produk HP lain. Produk ini mungkin tidak bisa berfungsi secara baik dengan menggunakan kartrid cetak yang terpasang ini.

#### **Tindakan yang dianjurkan**

Pasang kartrid cetak secara benar untuk produk ini.

### **10.100X Supply Memory Error [Kesalahan Memori Persediaan]**

#### **Keterangan**

Kartrid cetak tertentu tidak memiliki chip memori atau rusak.

"X" menunjukkan kartrid: 0=hitam, 1=cyan, 2=magenta, 3=kuning.

#### **Tindakan yang dianjurkan**

Periksa chip memori. Jika robek atau rusak, ganti kartrid.

Pastikan semua kartrid dipasang di lokasi yang benar.

Pasang kembali kartrid cetak.

Matikan kemudian hidupkan produk.

Jika kesalahan pada kartrid warna, coba tukar dengan kartrid warna lain dalam baki. Jika pesan yang sama ditampilkan, ada masalah mesin. Jika pesan 10.100X yang berbeda ditampilkan, ganti kartrid.

Jika masalah tidak teratasi, ganti kartrid.

# **Ganti [warna]**

#### **Keterangan**

Kartrid cetak ini sudah mencapai akhir masa pakainya, dan produk dikonfigurasi oleh pelanggan untuk berhenti mencetak setelah mencapai status sangat rendah.

#### **Tindakan yang dianjurkan**

Untuk menjamin kualitas cetak yang optimal, HP menyarankan untuk mengganti kartrid cetak pada saat ini. Anda dapat melanjutkan pencetakan sampai Anda melihat kualitas cetak menurun. Masa pakai kartrid yang sebenarnya dapat berbeda.

Bila persediaan HP telah mencapai tingkat sangat rendah, berarti Garansi Perlindungan premium HP atas persediaan berakhir. Menurut Pernyataan Jaminan Kartrid Cetak HP, semua cacat cetak atau kegagalan kartrid yang terjadi pada saat persediaan HP digunakan dalam mode sangat rendah tidak dianggap sebagai cacat bahan atau pengerjaan pada persediaan.

### **Hitam di posisi keliru**

#### **Keterangan**

Kartrid cetak dipasang dalam slot yang salah.

#### **Tindakan yang dianjurkan**

Pastikan bahwa setiap kartrid cetak dipasang dalam slot yang benar. Dari depan hingga ke belakang, kartrid cetak diinstal dalam urutan ini: hitam, sian, magenta, dan kuning.

### **Hitam Sangat Sedikit**

#### **Keterangan**

Kartrid cetak sudah mencapai akhir masa pakainya. Produk akan tetap mencetak untuk mencegah faks terputus.

#### **Tindakan yang dianjurkan**

Untuk menjamin kualitas cetak yang optimal, HP menyarankan untuk mengganti kartrid cetak pada saat ini. Anda dapat melanjutkan pencetakan sampai Anda melihat kualitas cetak menurun. Masa pakai kartrid yang sebenarnya dapat berbeda.

Bila persediaan HP telah mencapai tingkat sangat rendah, berarti Garansi Perlindungan premium HP atas persediaan berakhir. Menurut Pernyataan Jaminan Kartrid Cetak HP, semua cacat cetak atau kegagalan kartrid yang terjadi pada saat persediaan HP digunakan dalam mode sangat rendah tidak dianggap sebagai cacat bahan atau pengerjaan pada persediaan.

# **Install [color] cartridge [Pasang kartrid (warna)]**

#### **Keterangan**

Salah satu kartrid warna tidak terpasang dengan pintu tertutup.

#### **Tindakan yang dianjurkan**

Pasang kartrid warna yang ditunjukkan.

### **Kartrid Hitam Rendah**

#### **Keterangan**

Kartrid cetak sedang mendekati akhir masa pakainya.

#### **Tindakan yang dianjurkan**

Pencetakan dapat dilanjutkan, tetapi pertimbangkan untuk menyiapkan persediaan pengganti.

# **Kartrid Kuning Rendah**

#### **Keterangan**

Kartrid cetak sedang mendekati akhir masa pakainya.

#### **Tindakan yang dianjurkan**

Pencetakan dapat dilanjutkan, tetapi pertimbangkan untuk menyiapkan persediaan pengganti.

### **Kartrid Magenta Rendah**

#### **Keterangan**

Kartrid cetak sedang mendekati akhir masa pakainya.

#### **Tindakan yang dianjurkan**

Pencetakan dapat dilanjutkan, tetapi pertimbangkan untuk menyiapkan persediaan pengganti.

### **Kartrid Sian Rendah**

#### **Keterangan**

Kartrid cetak sedang mendekati akhir masa pakainya.

#### **Tindakan yang dianjurkan**

Pencetakan dapat dilanjutkan, tetapi pertimbangkan untuk menyiapkan persediaan pengganti.

### **Kuning di posisi keliru**

#### **Keterangan**

Kartrid cetak dipasang dalam slot yang salah.

#### **Tindakan yang dianjurkan**

Pastikan bahwa setiap kartrid cetak dipasang dalam slot yang benar. Dari depan hingga ke belakang, kartrid cetak diinstal dalam urutan ini: hitam, sian, magenta, dan kuning.

### **Kuning Sangat Sedikit**

#### **Keterangan**

Kartrid cetak sudah mencapai akhir masa pakainya. Bila kartrid cetak warna hampir habis, produk mencetak hitam hanya untuk mencegah faks terputus. Bila Anda memilih untuk mengganti kartrid yang hampir habis, pencetakan warna dilanjutkan secara otomatis.

#### **Tindakan yang dianjurkan**

Untuk menjamin kualitas cetak yang optimal, HP menyarankan untuk mengganti kartrid cetak pada saat ini. Anda dapat melanjutkan pencetakan sampai Anda melihat kualitas cetak menurun. Masa pakai kartrid yang sebenarnya dapat berbeda.

Bila persediaan HP telah mencapai tingkat sangat rendah, berarti Garansi Perlindungan premium HP atas persediaan berakhir. Menurut Pernyataan Jaminan Kartrid Cetak HP, semua cacat cetak atau kegagalan kartrid yang terjadi pada saat persediaan HP digunakan dalam mode sangat rendah tidak dianggap sebagai cacat bahan atau pengerjaan pada persediaan.

### **Magenta di posisi keliru**

#### **Keterangan**

Kartrid cetak dipasang dalam slot yang salah.

#### **Tindakan yang dianjurkan**

Pastikan bahwa setiap kartrid cetak dipasang dalam slot yang benar. Dari depan hingga ke belakang, kartrid cetak diinstal dalam urutan ini: hitam, sian, magenta, dan kuning.

### **Magenta Sangat Sedikit**

#### **Keterangan**

Kartrid cetak sudah mencapai akhir masa pakainya. Bila kartrid cetak warna hampir habis, produk mencetak hitam hanya untuk mencegah faks terputus. Bila Anda memilih untuk mengganti kartrid yang hampir habis, pencetakan warna dilanjutkan secara otomatis.

#### **Tindakan yang dianjurkan**

Untuk menjamin kualitas cetak optimal, HP menyarankan untuk mengganti kartrid cetak pada saat ini. Anda dapat melanjutkan pencetakan hingga kualitas cetak terlihat menurun. Masa pakai kartrid yang sebenarnya bisa berbeda.

Bila persediaan HP telah mencapai tingkat sangat rendah, berarti Garansi Perlindungan premium HP atas persediaan berakhir. Menurut Pernyataan Jaminan Kartrid Cetak HP, semua cacat cetak atau kegagalan kartrid yang terjadi pada saat persediaan HP digunakan dalam mode sangat rendah tidak dianggap sebagai cacat bahan atau pengerjaan pada persediaan.

### **Melepas segel pengaman dari kartrid**

#### **Keterangan**

Pengunci pengiriman kartrid cetak dipasang pada satu atau beberapa kartrid cetak.

#### **Tindakan yang dianjurkan**

Tarik tab oranye untuk melepas segel pengaman dari kartrid.

### **Melepas segel pengaman dari kartrid <warna>**

#### **Keterangan**

Pengunci pengiriman kartrid cetak terpasang.

#### **Tindakan yang dianjurkan**

Tarik tab oranye untuk melepas segel pengaman dari kartrid.

### **Persediaan bekas digunakan**

#### **Keterangan**

Anda menggunakan lebih dari satu kartrid cetak yang sudah mencapai ambang batas bawah standar karena kartrid tersebut sudah pernah dipasang pada suatu produk.

#### **Tindakan yang dianjurkan**

Pencetakan dapat dilanjutkan, tetapi pertimbangkan untuk menyiapkan persediaan pengganti.

### **Persediaan HP asli sudah dipasang**

#### **Keterangan**

Persediaan asli HP telah dipasang.

#### **Tindakan yang dianjurkan**

Tidak memerlukan tindakan.

#### **Sian di posisi keliru**

#### **Keterangan**

Kartrid cetak dipasang dalam slot yang salah.

#### **Tindakan yang dianjurkan**

Pastikan bahwa setiap kartrid cetak dipasang dalam slot yang benar. Dari depan hingga ke belakang, kartrid cetak diinstal dalam urutan ini: hitam, sian, magenta, dan kuning.

#### **Sian Sangat Sedikit**

#### **Keterangan**

Kartrid cetak sudah mencapai akhir masa pakainya. Bila kartrid cetak warna hampir habis, produk mencetak hitam hanya untuk mencegah faks terputus. Bila Anda memilih untuk mengganti kartrid yang hampir habis, pencetakan warna dilanjutkan secara otomatis.

#### **Tindakan yang dianjurkan**

Untuk menjamin kualitas cetak yang optimal, HP menyarankan untuk mengganti kartrid cetak pada saat ini. Anda dapat melanjutkan pencetakan sampai Anda melihat kualitas cetak menurun. Masa pakai kartrid yang sebenarnya dapat berbeda.

Bila persediaan HP telah mencapai tingkat sangat rendah, berarti Garansi Perlindungan premium HP atas persediaan berakhir. Menurut Pernyataan Jaminan Kartrid Cetak HP, semua cacat cetak atau kegagalan kartrid yang terjadi pada saat persediaan HP digunakan dalam mode sangat rendah tidak dianggap sebagai cacat bahan atau pengerjaan pada persediaan.

# **Used [color] installed, to accept press OK [Warna bekas terpasang, untuk menerima tekan OK].**

#### **Keterangan**

Anda telah memasang atau memindah kartrid printer warna bekas.

#### **Tindakan yang dianjurkan**

Tekan tombol OK untuk kembali ke status Siap.

# **8 Tugas cetak**

- [Membatalkan pekerjaan cetak](#page-119-0)
- [Tugas pencetakan dasar dengan Windows](#page-120-0)
- [Menggunakan HP ePrint](#page-133-0)
- [Tugas pencetakan tambahan dengan Windows](#page-134-0)
- **•** [Pencetakan USB langsung](#page-145-0)

# <span id="page-119-0"></span>**Membatalkan pekerjaan cetak**

**1.** Jika pekerjaan cetak sedang dicetak, batalkan dengan menekan tombol Batal  $\times$  pada panel kontrol produk.

**EX CATATAN:** Menekan tombol Batal  $\times$  akan menghapus pekerjaan yang sedang diproses oleh produk. Jika lebih dari satu proses sedang dijalankan, menekan tombol Batal  $\times$  akan menghapus proses yang tampak di layar panel kontrol produk.

- **2.** Anda juga dapat membatalkan pekerjaan cetak dari program perangkat lunak atau antrian cetak.
	- **Program perangkat lunak:** Biasanya, kotak dialog akan ditampilkan sebentar pada layar komputer, yang memungkinkan Anda untuk membatalkan pekerjaan cetak tersebut.
	- **Antrian cetak Windows:** Jika pekerjaan cetak menunggu dalam antrian cetak (memori komputer) atau spooler cetak, hapus pekerjaan tersebut di sana.
		- **Windows XP, Server 2003, atau Server 2008:** Klik **Start**, klik **Settings**, kemudian klik **Printers and Faxes**. Klik ganda ikon produk untuk membuka jendela, klik kanan pekerjaan cetak yang ingin Anda batalkan, kemudian klik **Batal**.
		- **Windows Vista:** Klik **Start** [Mulai], klik **Control Panel** [Panel Kontrol],kemudian pada **Hardware and Sound** [Perangkat Keras dan Suara], klik **Printer**. Klik ganda ikon produk untuk membuka jendela, klik kanan pekerjaan cetak yang ingin Anda batalkan, kemudian klik **Cancel** [Batal].
		- **Windows 7:** Klik **Start** [Mulai], kemudian klik **Devices and Printers** [Perangkat dan Printer]. Klik ganda ikon produk untuk membuka jendela, klik kanan pekerjaan cetak yang ingin Anda batalkan, kemudian klik **Cancel**.

# <span id="page-120-0"></span>**Tugas pencetakan dasar dengan Windows**

Metode untuk membuka dialog cetak dari program perangkat lunak mungkin berbeda-beda. Prosedur berikutnya mencakup metode yang umum. Beberapa program perangkat lunak tidak dilengkapi menu **File**. Lihat dokumentasi program perangkat lunak Anda untuk mempelajari cara membuka dialog cetak.

# **Membuka driver printer dengan Windows**

- **1.** Pada menu **File** dalam program perangkat lunak, klik **Print** [Cetak].
- **2.** Pilih produk, kemudian klik tombol **Properties [Properti]** atau **Preferences [Preferensi]** .

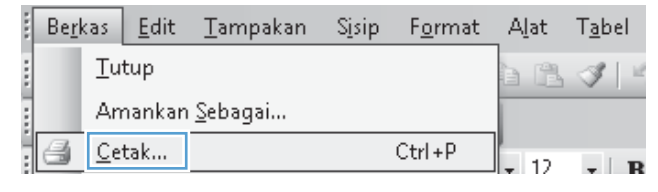

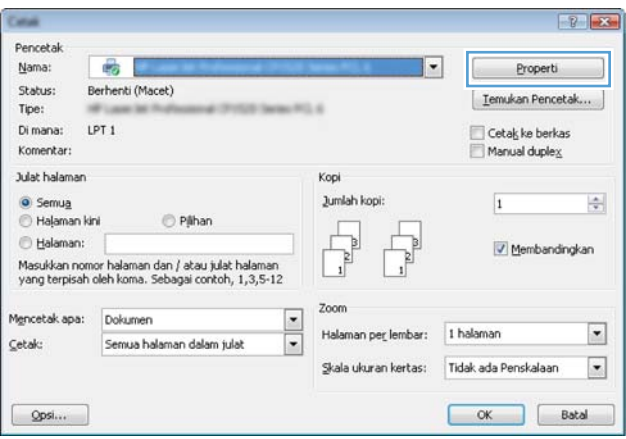

# **Menampilkan bantuan untuk opsi pencetakan dengan Windows**

**1.** Klik tombol **Help [Bantuan]** untuk membuka Bantuan online.

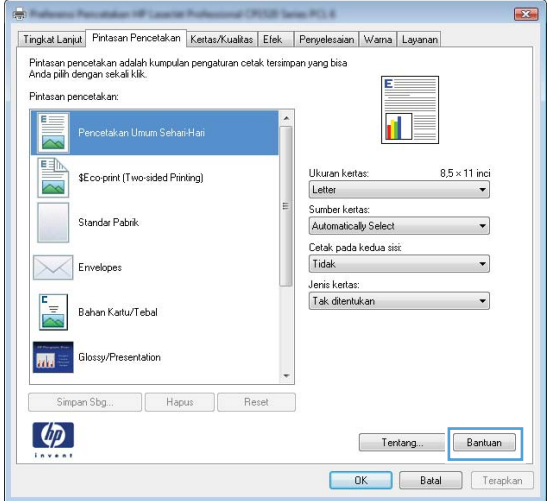

# **Mengubah jumlah salinan cetak dengan Windows**

- **1.** Pada menu **File** dalam program perangkat lunak, klik **Print** [Cetak].
- **2.** Pilih produk, kemudian pilih jumlah salinan.

# **Menyimpan pengaturan cetak tersuai untuk digunakan lagi, dengan Windows**

# **Menggunakan pintasan pencetakan dengan Windows**

- **1.** Pada menu **File** dalam program perangkat lunak, klik **Print** [Cetak].
- **2.** Pilih produk, kemudian klik tombol **Properties [Properti]** atau **Preferences [Preferensi]** .

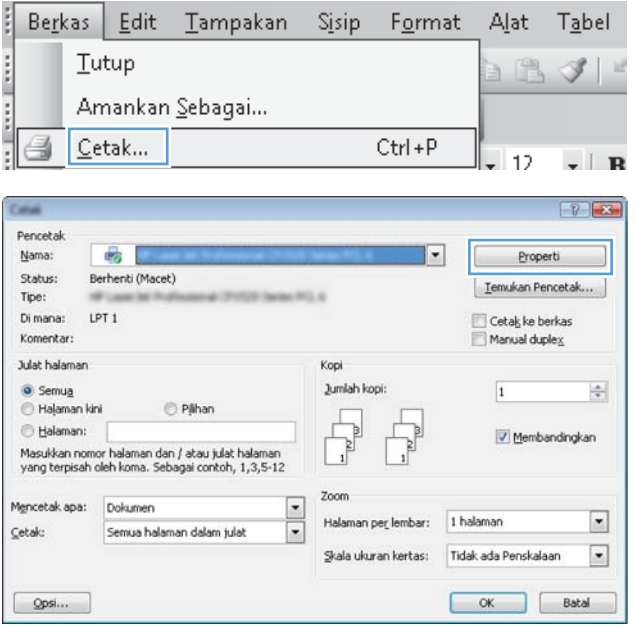

**3.** Klik tab **Printing Shortcuts [Pintasan Pencetakan]**.

**4.** Pilih salah satu pintasan, lalu klik tombol **OK**.

**CATATAN:** Bila Anda memilih pintasan, pengaturan yang terkait turut berubah di tab lain di driver printer.

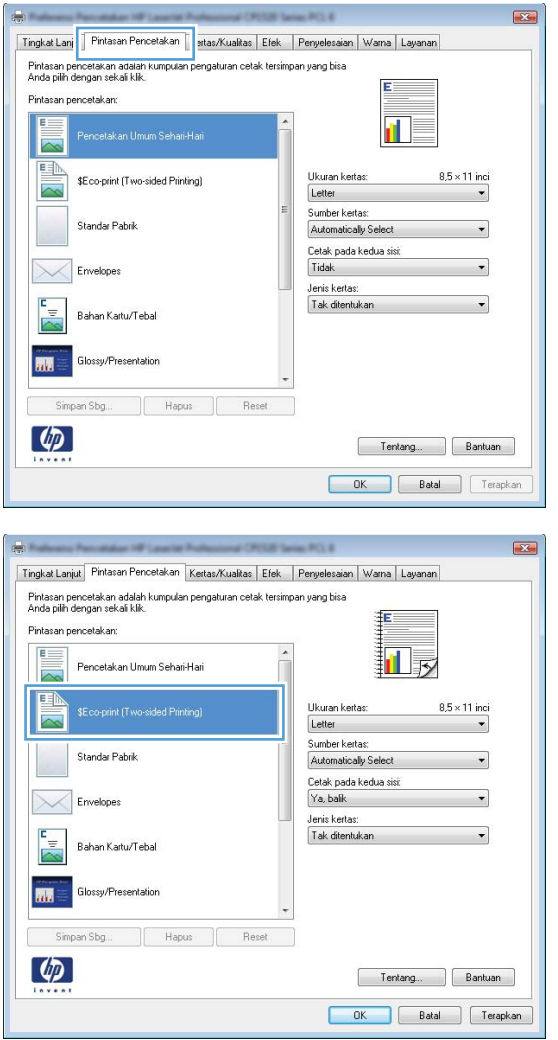

# **Membuat pintasan pencetakan**

**1.** Pada menu **File** dalam program perangkat lunak, klik **Print** [Cetak].

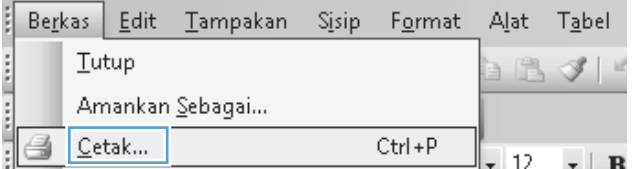

**2.** Pilih produk, kemudian klik tombol **Properties [Properti]** atau **Preferences [Preferensi]**.

**3.** Klik tab **Printing Shortcuts [Pintasan Pencetakan]**.

**4.** Pilih pintasan yang ada sebagai basis.

**CATATAN:** Selalu pilih pintasan sebelum menyesuaikan pengaturan apa pun di sebelah kanan layar. Jika Anda menyesuaikan pengaturan kemudian memilih pintasan, semua pengaturan Anda akan hilang.

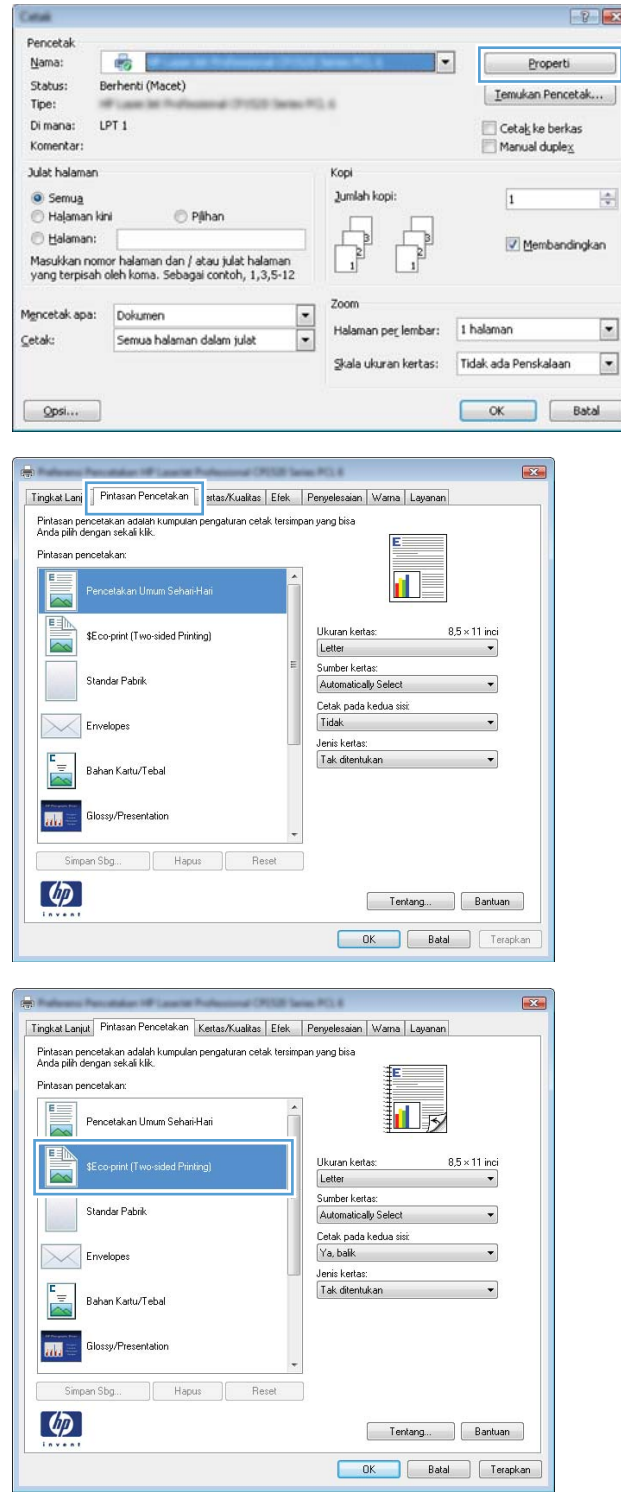

**5.** Pilih opsi cetak untuk pintasan baru tersebut.

**6.** Klik tombol **Save As [Simpan Sebagai]**.

**7.** Ketikkan nama untuk pintasan tersebut, lalu klik tombol **OK**.

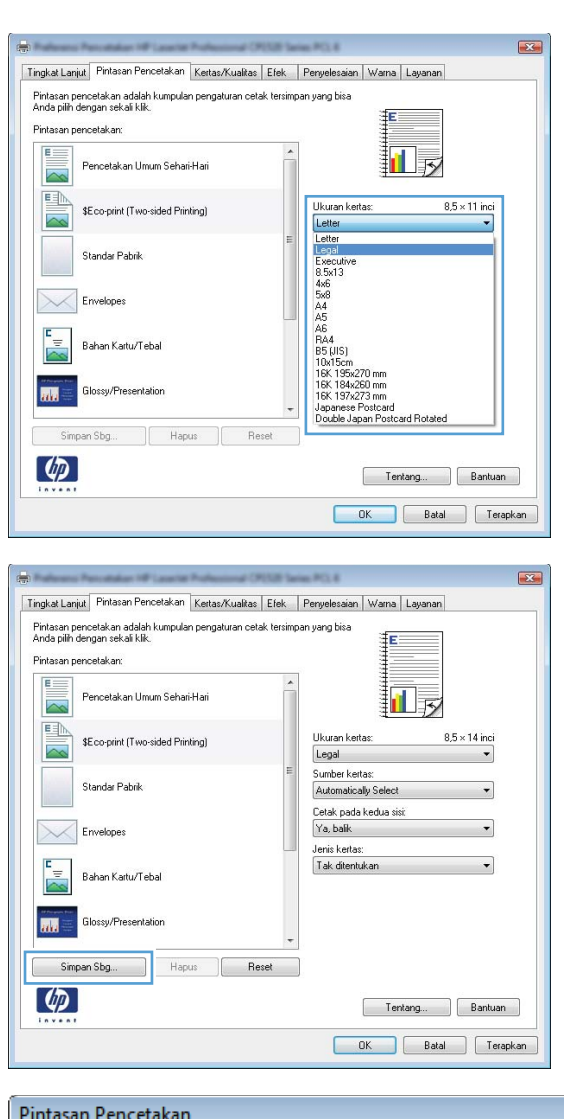

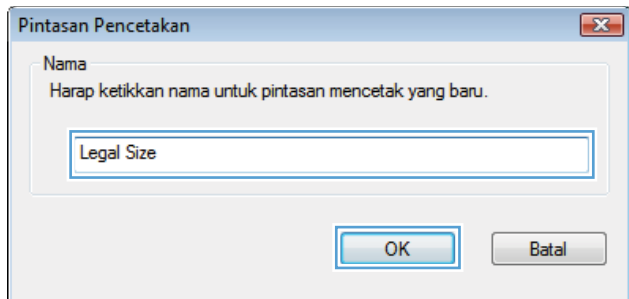

# **Meningkatkan kualitas cetak dengan Windows**

# **Memilih ukuran halaman dengan Windows**

- **1.** Pada menu **File** dalam program perangkat lunak, klik **Print** [Cetak].
- **2.** Pilih produk, kemudian klik tombol **Properties [Properti]** atau **Preferences [Preferensi]** .
- **3.** Klik tab **Paper/Quality [Kertas/Kualitas]**.
- **4.** Pilih ukuran dari daftar buka-bawah**Paper size [Ukuran kertas]** .

### **Memilih ukuran halaman tersuai dengan Windows**

- **1.** Pada menu **File** dalam program perangkat lunak, klik **Print** [Cetak].
- **2.** Pilih produk, kemudian klik tombol **Properties [Properti]** atau **Preferences [Preferensi]** .
- **3.** Klik tab **Paper/Quality [Kertas/Kualitas]**.
- **4.** Klik tombol **Custom [Tersuai]**.
- **5.** Ketikkan nama untuk ukuran tersuai dan tentukan dimensinya.
	- Lebar adalah tepi pendek kertas.
	- Panjang adalah tepi panjang kertas.

**EX CATATAN:** Selalu muat tepi pendek kertas lebih dahulu ke dalam baki.

**6.** Klik tombol **OK**, lalu klik tombol **OK** pada tab **Paper/Quality [Kertas/Kualitas]**. Ukuran halaman tersuai akan muncul dalam daftar ukuran kertas di lain kali Anda membuka driver printer.

### **Memilih jenis kertas dengan Windows**

- **1.** Pada menu **File** dalam program perangkat lunak, klik **Print** [Cetak].
- **2.** Pilih produk, kemudian klik tombol **Properties [Properti]** atau **Preferences [Preferensi]** .
- **3.** Klik tab **Paper/Quality [Kertas/Kualitas]**.
- **4.** Dari daftar buka-bawah **Paper type [Jenis kertas]**, klik opsi **More... [Lainnya...]**.
- **5.** Buka daftar opsi **Type is: [Jenisnya:]**.
- **6.** Buka kategori jenis kertas yang paling sesuai dengan kertas Anda, kemudian klik jenis kertas yang sedang digunakan.

### **Memilih baki kertas dengan Windows**

- **1.** Pada menu **File** dalam program perangkat lunak, klik **Print** [Cetak].
- **2.** Pilih produk, kemudian klik tombol **Properties [Properti]** atau **Preferences [Preferensi]** .
- **3.** Klik tab **Paper/Quality [Kertas/Kualitas]**.
- **4.** Pilih baki dari daftar buka-bawah **Paper source [Sumber kertas]**.

# **Mencetak pada kedua sisi (dupleks) dengan Windows**

# **Mencetak di kedua sisi secara manual dengan Windows**

- **1.** Pada menu **File** dalam program perangkat lunak, klik **Print** [Cetak].
- **2.** Pilih produk, kemudian klik tombol **Properties [Properti]** atau **Preferences [Preferensi]**.

**3.** Klik tab **Finishing [Penuntas]**.

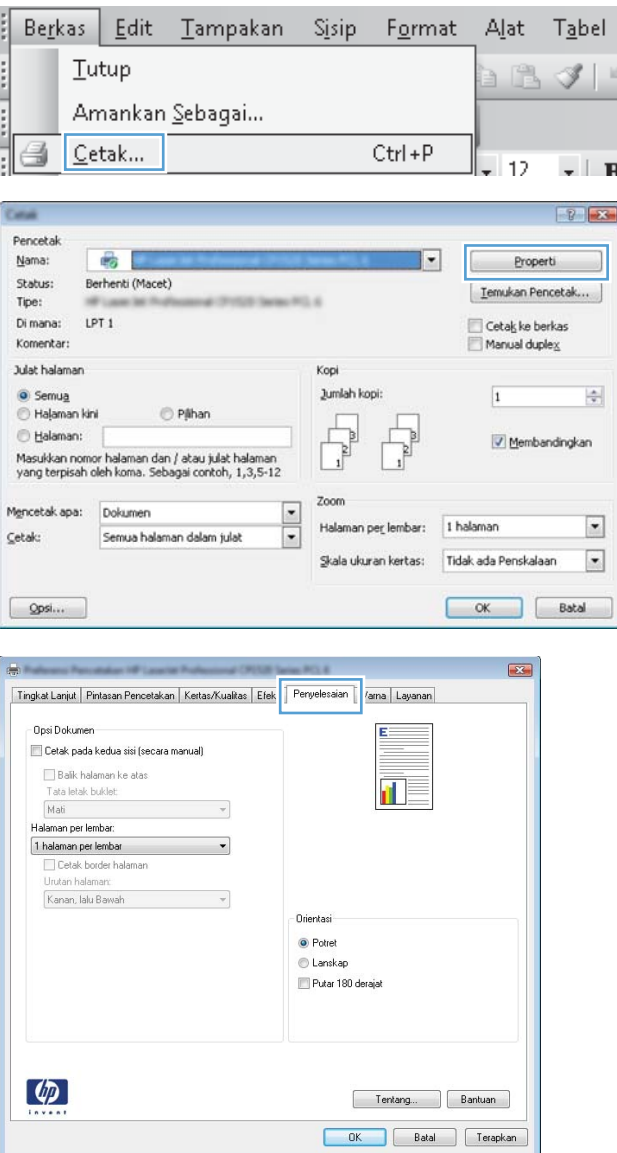

- **4.** Pilih kotak cek **Print on both sides (manually) [Cetak pada kedua sisi (secara manual)]**. Klik tombol **OK** untuk mencetak sisi pertama dari pekerjaan cetak.
- Tingkat Lanjut Pintasan Pencetakan | Kestas/Kualitas | Efek | Peryelesaian | Warna | Layanan Opsi Dokumen V Cetak pada kedua sisi (secara manual) Balk halaman ke atas 교 Tata letak buklet: Mati  $\cdot$ mau<br>laman per lembar:  $1$  halaman per lembar Cetak border halar Kanan, lalu Bawah  $\overline{\phantom{a}}$ **Orientasi** <sup>O</sup> Potret Lanskap Putar 180 derajat  $\left( \phi \right)$ Tentang... Bantuan  $OK$ Batal Terapkan
- **5.** Ambil tumpukan hasil cetakan dari nampan keluaran, dan dengan mempertahankan orientasi yang sama, masukkan ke Baki 1 dengan sisi yang telah tercetak menghadap ke bawah.

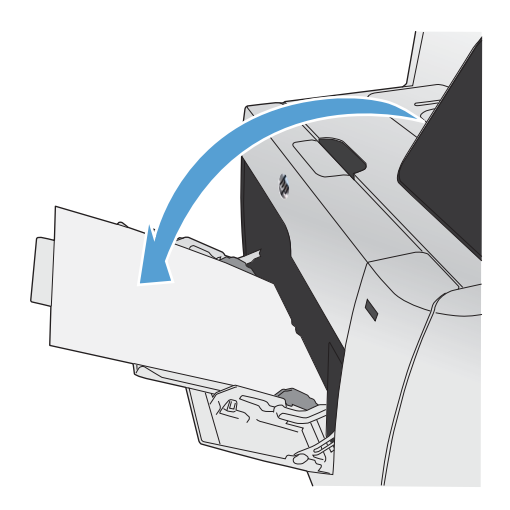

**6.** Pada panel kontrol, tekan tombol OK untuk mencetak sisi kedua dari pekerjaan cetak itu.

# **Mencetak pada kedua sisi secara otomatis dengan Windows**

**1.** Pada menu **File** dalam program perangkat lunak, klik **Print** [Cetak].

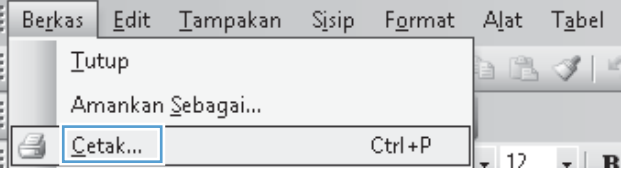

**2.** Pilih produk, kemudian klik tombol **Properties [Properti]** atau **Preferences [Preferensi]**.

**3.** Klik tab **Finishing [Penuntas]**.

**4.** Pilih kotak cek **Print on both sides [Cetak pada kedua sisi]**. Klik tombol **OK** untuk mencetak pekerjaan.

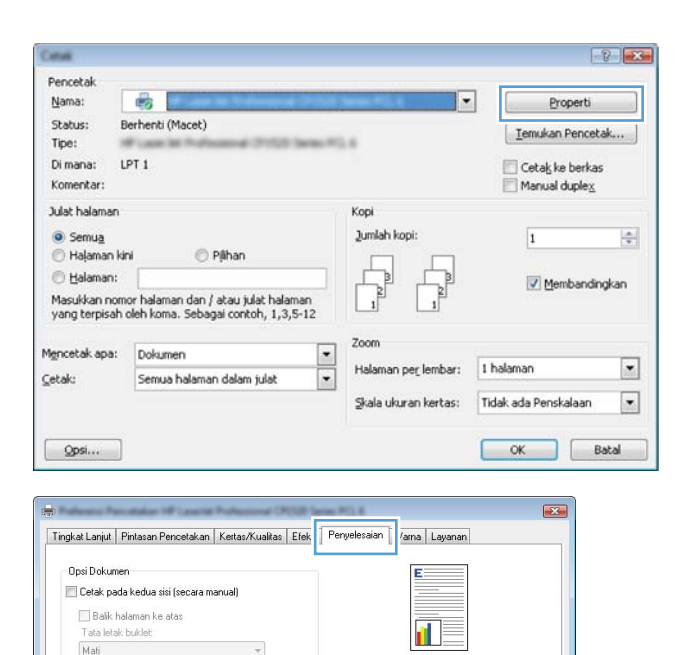

Drientasi C Potret Lanskap Putar 180 derajat

Tentang... Bantuan

 $\overline{a}$ 

Halaman per lembar: 1 halaman per lembar

 $\phi$ 

Cetak border halaman Kanan, lalu Bawah  $\overline{\phantom{a}}$ 

 $\mathcal{A}$ 

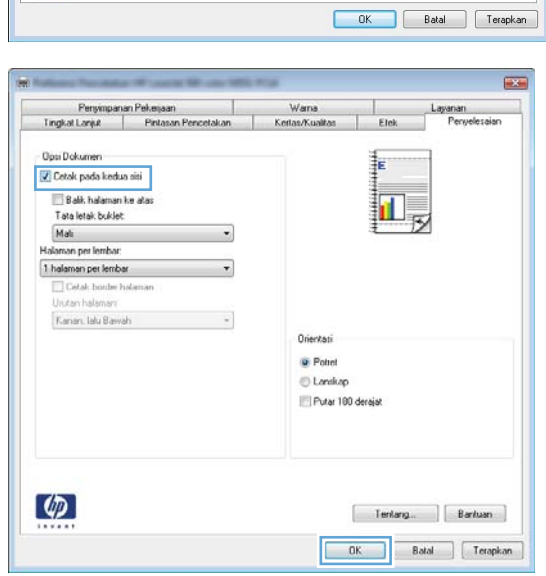

# **Mencetak beberapa halaman per lembar dengan Windows**

- **1.** Pada menu **File** dalam program perangkat lunak, klik **Print** [Cetak].
- **2.** Pilih produk, kemudian klik tombol **Properties [Properti]** atau **Preferences [Preferensi]** .

**3.** Klik tab **Finishing [Penuntas]**.

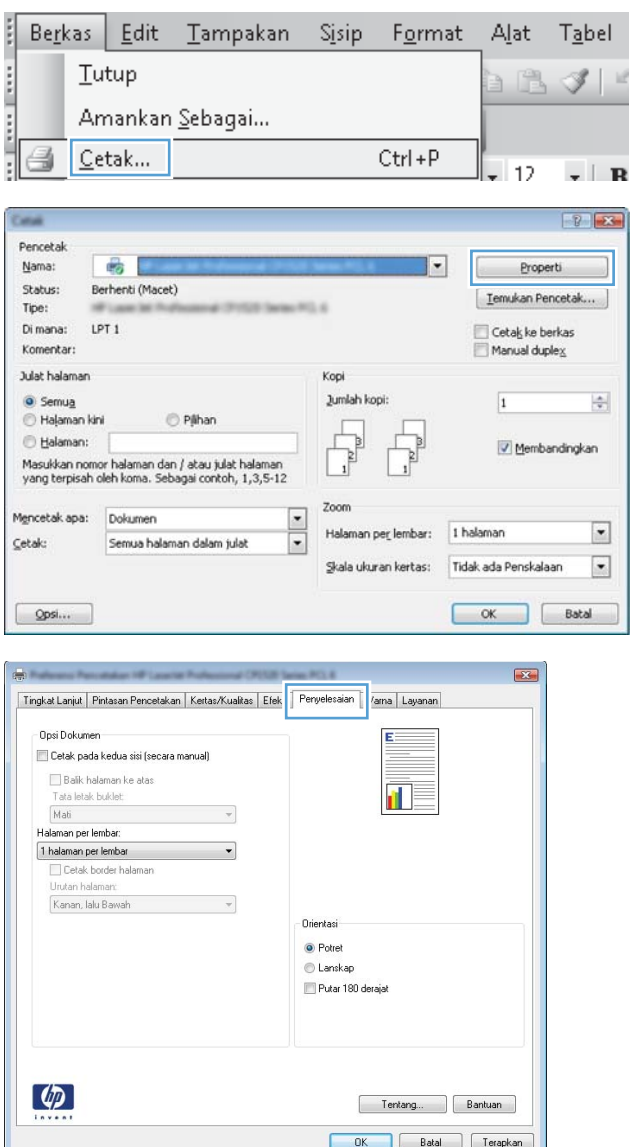

**4.** Pilih jumlah halaman per lembar dari daftar buka-bawah **Pages per sheet [Halaman per lembar]**.

**5.** Pilih opsi **Print page borders [Cetak garis tepi halaman]**, **Page order [Urutan halaman]**, dan **Orientation [Orientasi]** yang benar.

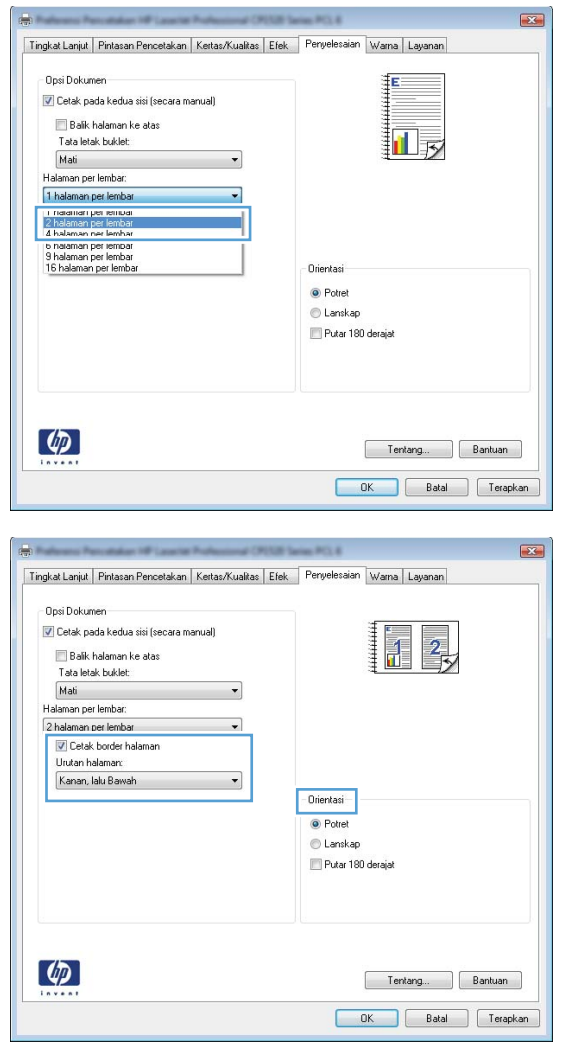

# **Memilih orientasi halaman dengan Windows**

**1.** Pada menu **File** dalam program perangkat lunak, klik **Print** [Cetak].

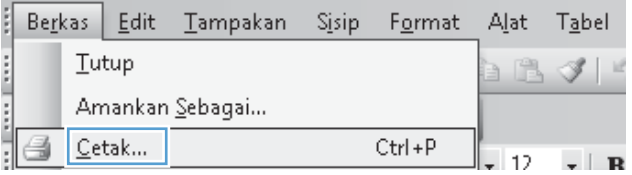

**2.** Pilih produk, kemudian klik tombol **Properties [Properti]** atau **Preferences [Preferensi]** .

**3.** Klik tab **Finishing [Penuntas]**.

**4.** Di area **Orientation [Orientasi]**, pilih opsi **Portrait [Potret]** atau **Landscape [Lanskap]**.

Untuk mencetak citra halaman secara terbalik, pilih opsi **Rotate by 180 degrees [Putar 180 derajat]**.

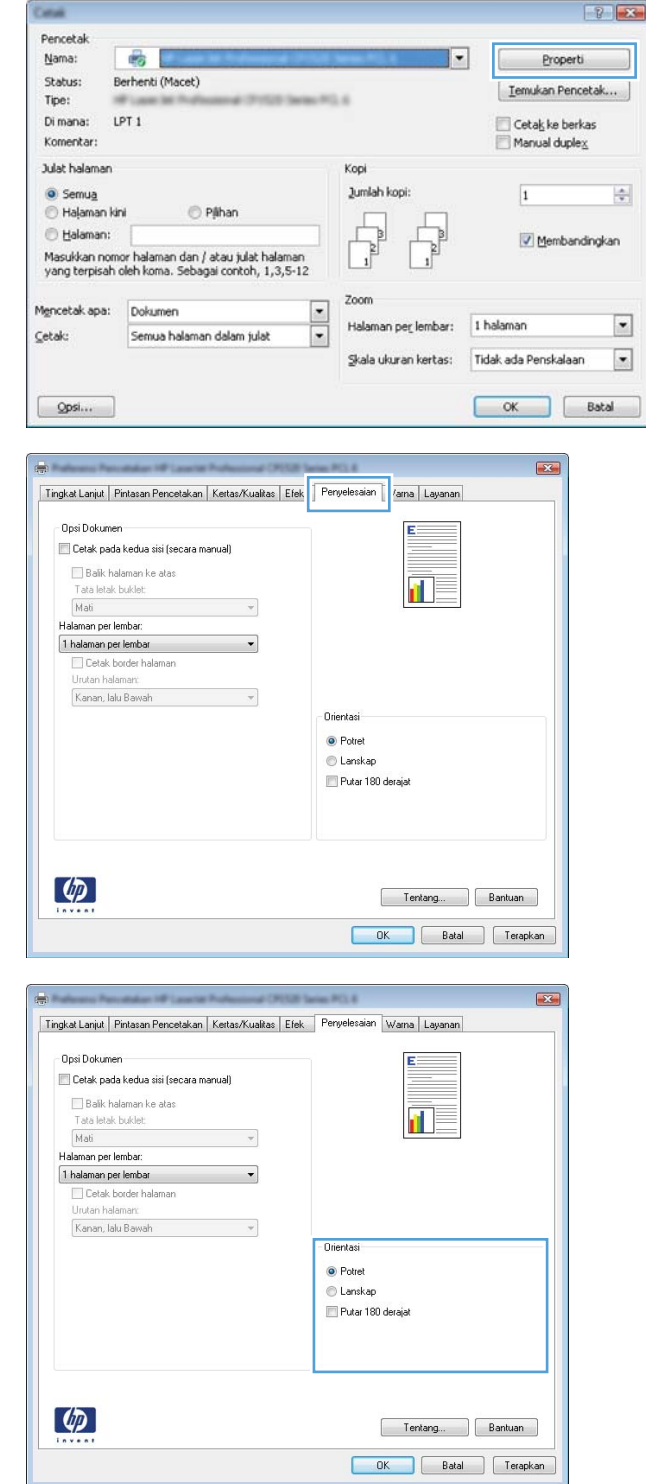

# **Mengatur opsi warna dengan Windows**

- **1.** Pada menu **File** dalam program perangkat lunak, klik **Print** [Cetak].
- **2.** Pilih produk, kemudian klik tombol **Properties [Properti]** atau **Preferences [Preferensi]** .
- **3.** Klik tab **Color [Warna]**.
- **4.** Klik kotak centang **HP EasyColor** untuk mengosongkannya.
- **5.** Di area **Color Options [Opsi Warna]**, klik opsi **Manual**, lalu klik tombol **Settings [Pengaturan]**.
- **6.** Sesuaikan pengaturan umum untuk Edge Control [Kontrol Tepi], dan pengaturan untuk teks, grafik, dan foto.

# <span id="page-133-0"></span>**Menggunakan HP ePrint**

Gunakan HP ePrint untuk mencetak dokumen dengan mengirimnya sebagai lampiran e-mail ke alamat email produk dari perangkat apa pun yang mendukung e-mail.

**EX CATATAN:** Produk harus tersambung ke jaringan kabel atau nirkabel dan memiliki akses Internet agar dapat menggunakan HP ePrint.

- **1.** Untuk menggunakan HP ePrint, Anda harus terlebih dulu mengaktifkan HP Web Services.
	- **a.** Dari layar Awal di panel kontrol produk, sentuh tombol Web Services **.**
	- **b.** Sentuh tombol Aktifkan Web Services.
- **2.** Dari menu HP Web Services, sentuh tombol Tampilkan Alamat E-Mail untuk menampilkan alamat email produk di panel kontrol.
- **3.** Gunakan situs Web HP ePrintCenter untuk menentukan pengaturan keamanan dan mengkonfigurasi pengaturan pencetakan standar pada semua tugas HP ePrint yang dikirim ke produk ini.
	- **a.** Kunjungi [www.hpeprintcenter.com.](http://www.hpeprintcenter.com)
	- **b.** Klik **Sign In**, lalu masukkan kredensial HP ePrintCenter Anda atau sign up untuk account baru.
	- **c.** Pilih produk dari daftar atau klik **+ Add printer** [+ Tambah printer] untuk menambahkannya. Untuk menambahkan produk, Anda memerlukan kode printer, yakni bagian pada alamat e-mail produk sebelum simbol @.

**EX CATATAN:** Kode ini hanya berlaku selama 24 jam sejak Anda mengaktifkan HP Web Services. Jika kedaluwarsa, ikuti kembali petunjuk untuk mengaktifkan HP Web Services dan dapatkan kode baru.

- **d.** Agar produk tidak mencetak dokumen yang tidak diinginkan, klik **Pengaturan ePrint**, lalu klik tab **Pengirim yang Dibolehkan**. Klik **Hanya Pengirim yang Dibolehkan**, lalu tambahkan alamat e-mail yang akan digunakan untuk membolehkan tugas ePrint.
- **e.** Untuk menetapkan pengaturan standar pada semua tugas ePrint yang dikirim ke produk ini, klik **Pengaturan ePrint**, klik **Pilihan Cetak**, lalu pilih pengaturan yang akan digunakan.
- **4.** Untuk mencetak dokumen, lampirkan dokumen pada pesan e-mail yang dikirim ke alamat e-mail produk.

# <span id="page-134-0"></span>**Tugas pencetakan tambahan dengan Windows**

# **Mencetak teks berwarna sebagai hitam (skala abu-abu) dengan Windows**

- **1.** Pada menu **File** dalam program perangkat lunak, klik **Print** [Cetak].
- **2.** Pilih produk, kemudian klik tombol **Properties [Properti]** atau **Preferences [Preferensi]** .
- **3.** Klik tab **Advanced [Lanjutan]**.
- **4.** Buka bagian **Document Options [Opsi Dokumen]**.
- **5.** Buka bagian **Printer Features [Fitur Printer]**.
- **6.** Pada daftar buka-bawah **Print All Text as Black [Cetak Semua Teks Jadi Hitam]**, pilih opsi **Enabled [Diaktifkan]**.

# **Mencetak formulir atau kop surat bercetak dengan Windows**

- **1.** Pada menu **File** dalam program perangkat lunak, klik **Print** [Cetak].
- **2.** Pilih produk, kemudian klik tombol **Properties [Properti]** atau **Preferences [Preferensi]**.

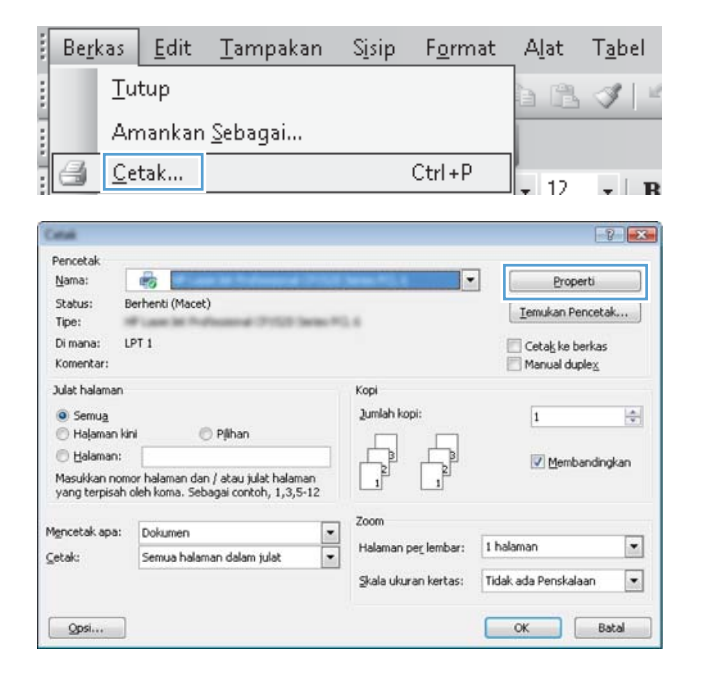

**3.** Klik tab **Paper/Quality [Kertas/Kualitas]**.

**4.** Dari daftar buka-bawah **Paper type [Jenis kertas]**, klik opsi **More... [Lainnya...]**.

**5.** Buka daftar opsi **Type is: [Jenisnya:]**.

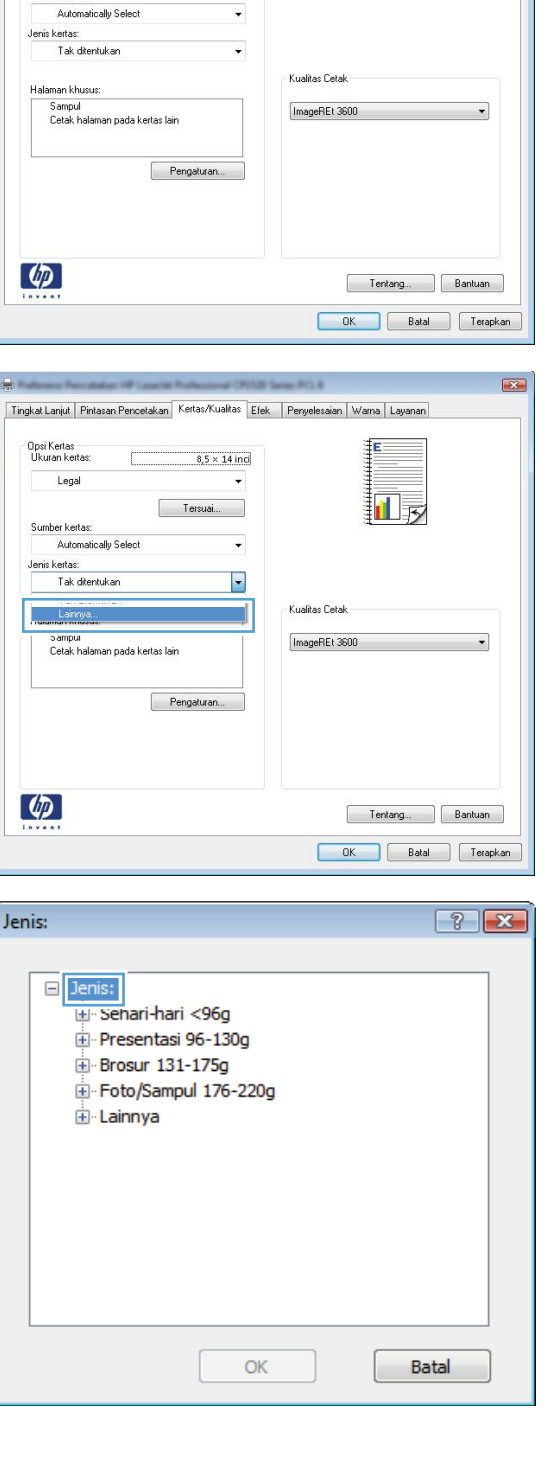

Tingkat Lanjut | Pintasan Pencetaka | Kertas/Kualitas | ek | Penyelesaian | Warna | Layanan |

 $8.5\times14$ inci

-<br>Ukuran kertas:<br>Ukuran kertas:

Legal

Sumber kertas:

 $\left( \phi \right)$ 

**Gilbert** 

Auto

Sampu

 $\phi$ 

Jenis:

 $-33 -$ 

ŧΕ

고

**6.** Buka daftar opsi **Other [Lain-lain]**.

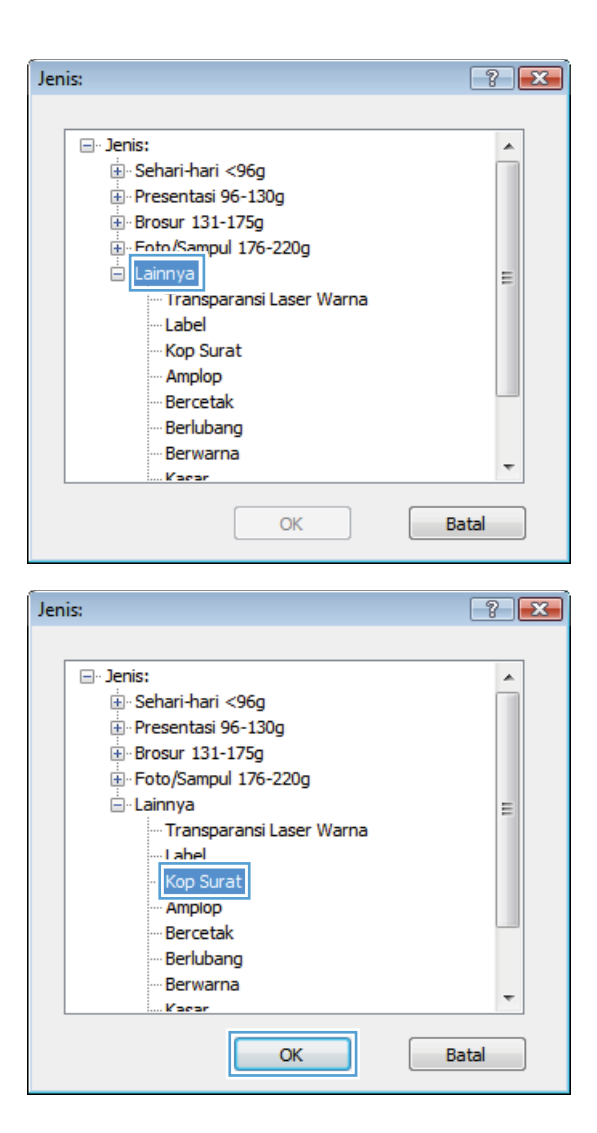

**7.** Pilih opsi untuk jenis kertas yang digunakan, dan klik tombol **OK**.

# **Mencetak pada kertas khusus, label, atau transparansi dengan Windows**

**1.** Pada menu **File** dalam program perangkat lunak, klik **Print** [Cetak].

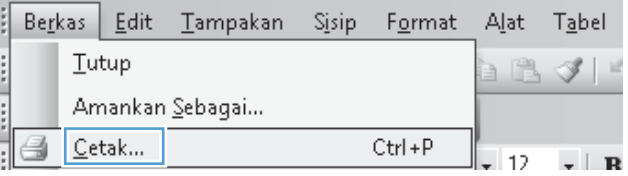

**2.** Pilih produk, kemudian klik tombol **Properties [Properti]** atau **Preferences [Preferensi]**.

**3.** Klik tab **Paper/Quality [Kertas/Kualitas]**.

**4.** Dari daftar buka-bawah **Paper type [Jenis kertas]**, klik opsi **More... [Lainnya...]**.

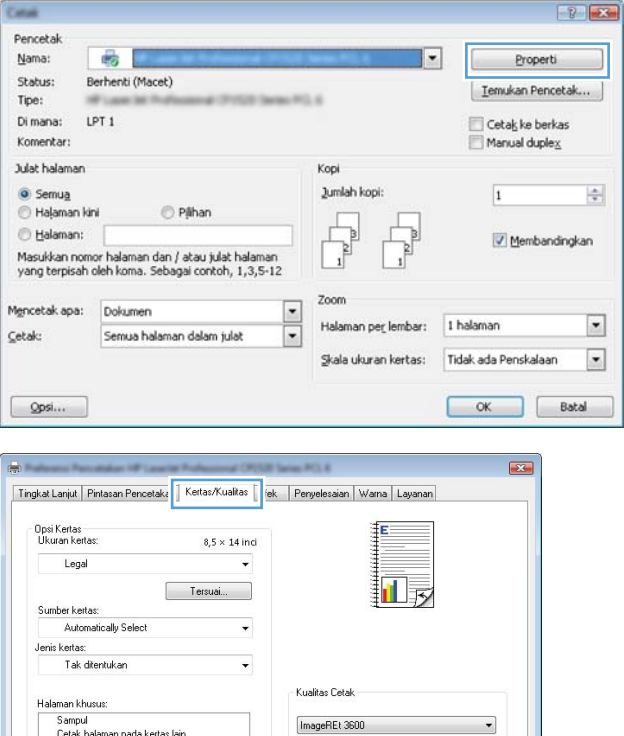

Tentang... Bantuan OK Batal Terapkan

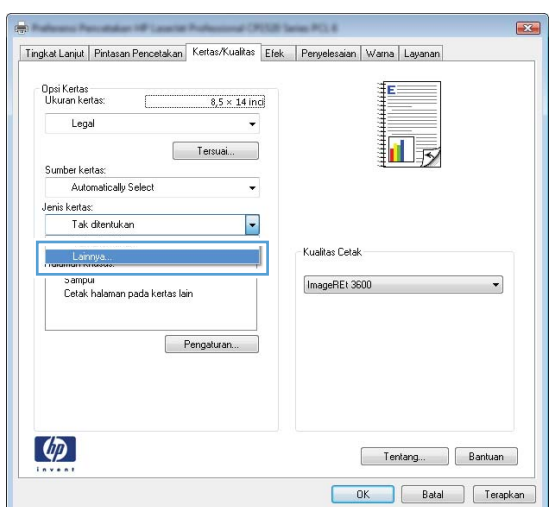

 $\varphi$ 

**5.** Buka daftar opsi **Type is: [Jenisnya:]**.

**6.** Buka kategori jenis kertas yang paling sesuai dengan kertas Anda.

**CATATAN:** Label dan transparansi tercantum dalam daftar opsi **Other** [Lain-lain].

**7.** Pilih opsi untuk jenis kertas yang digunakan, lalu klik tombol **OK**.

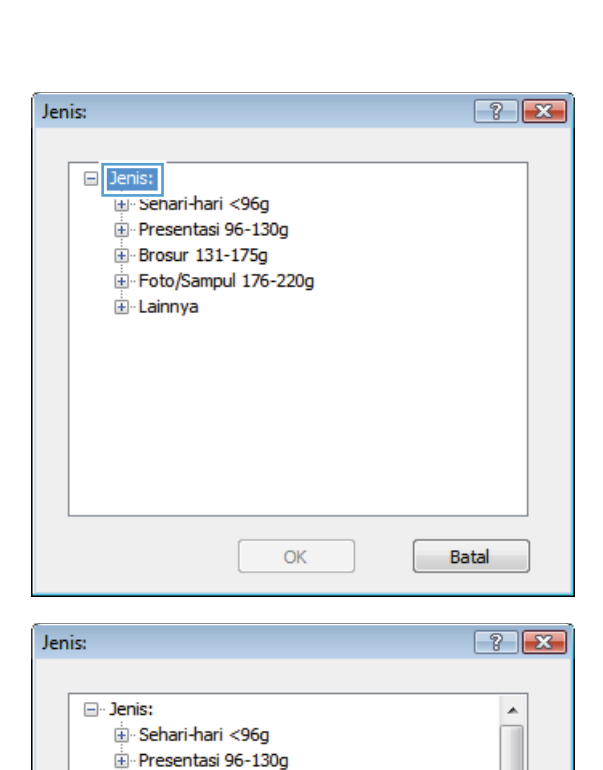

 $\equiv$ 

Brosur 131-175g <mark>i∃⊢Foto/Sampul 176-220g</mark><br><mark>El cainnya</mark>

> .<br>Label Kop Surat Amplop Bercetak Berlubang Berwarna Kaear

Transparansi Laser Warna

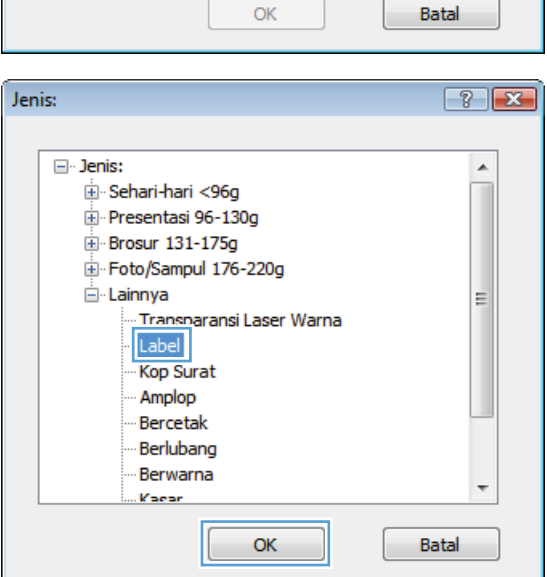

# **Mencetak halaman pertama atau terakhir pada kertas berbeda dengan Windows**

- **1.** Pada menu **File** dalam program perangkat lunak, klik **Print** [Cetak].
- **2.** Pilih produk, kemudian klik tombol **Properties [Properti]** atau **Preferences [Preferensi]**.

**3.** Klik tab **Paper/Quality [Kertas/Kualitas]**.

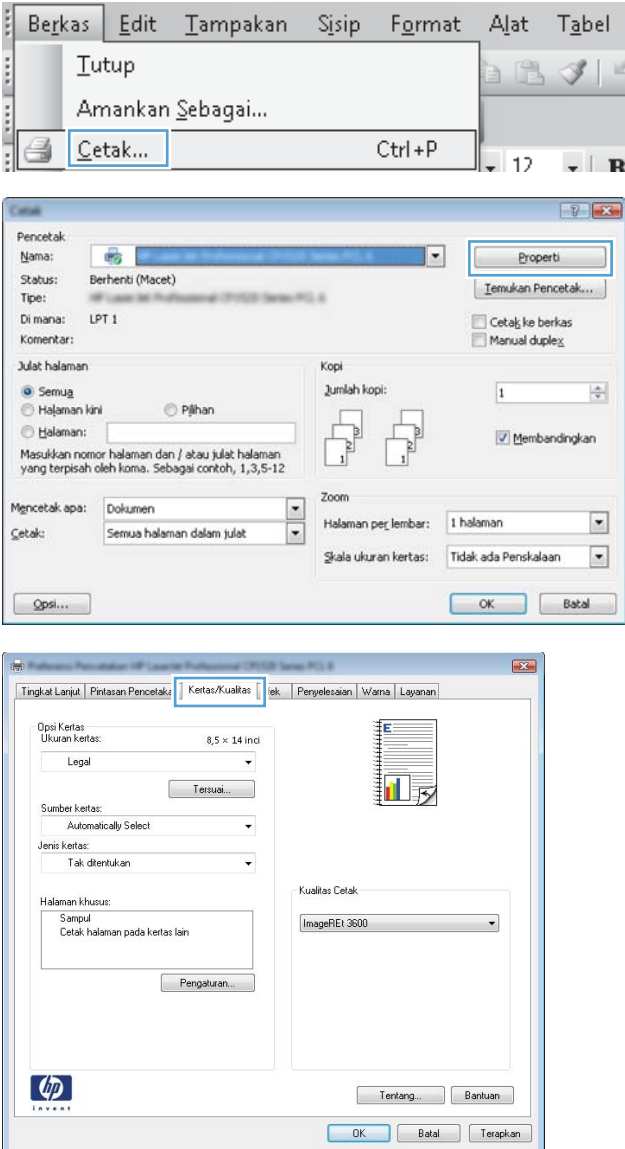

**4.** Di area **Special pages [Halaman khusus]**, klik opsi **Print pages on different paper [Cetak halaman pada kertas berbeda]**, kemudian klik tombol **Settings [Pengaturan]**.

**5.** Di area **Pages in document [Halaman dalam dokumen]**, pilih opsi **First [Pertama]** atau **Last [Terakhir]**.

**6.** Pilih opsi yang benar dari daftar buka-bawah **Paper source [Sumber kertas]** dan **Paper type [Jenis kertas]**. Klik tombol **Add [Tambah]**.

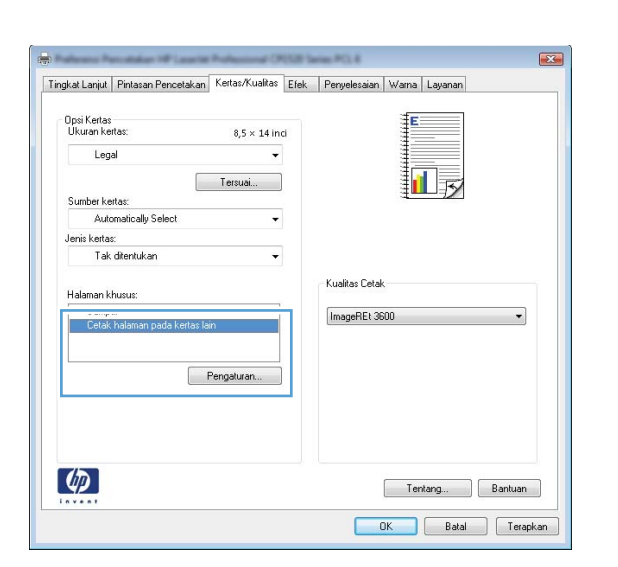

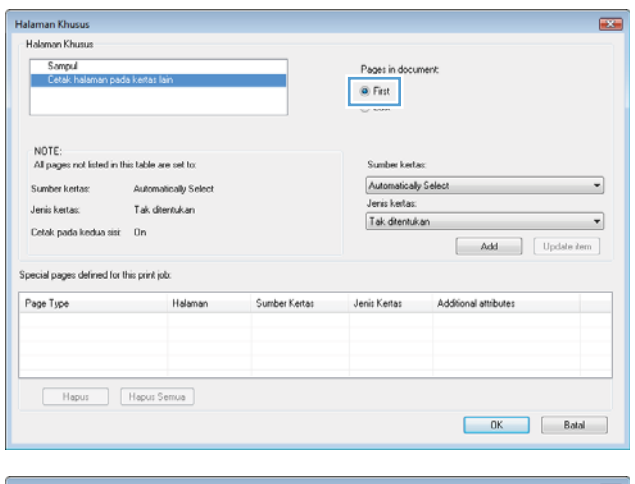

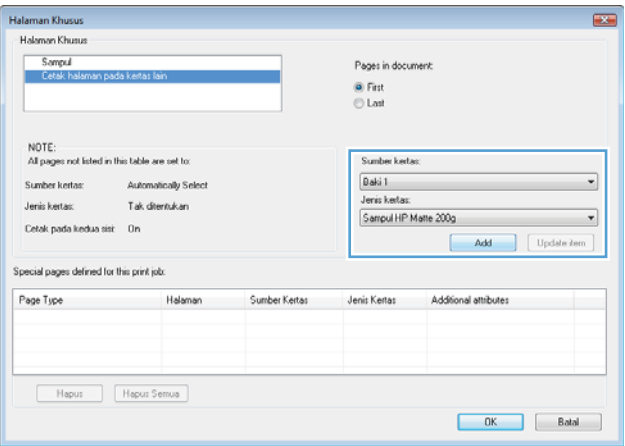

**7.** Jika Anda mencetak halaman pertama *dan* terakhir pada kertas berbeda, ulangi langkah 5 dan 6, dengan memilih opsi untuk halaman satunya.

**8.** Klik tombol **OK**.

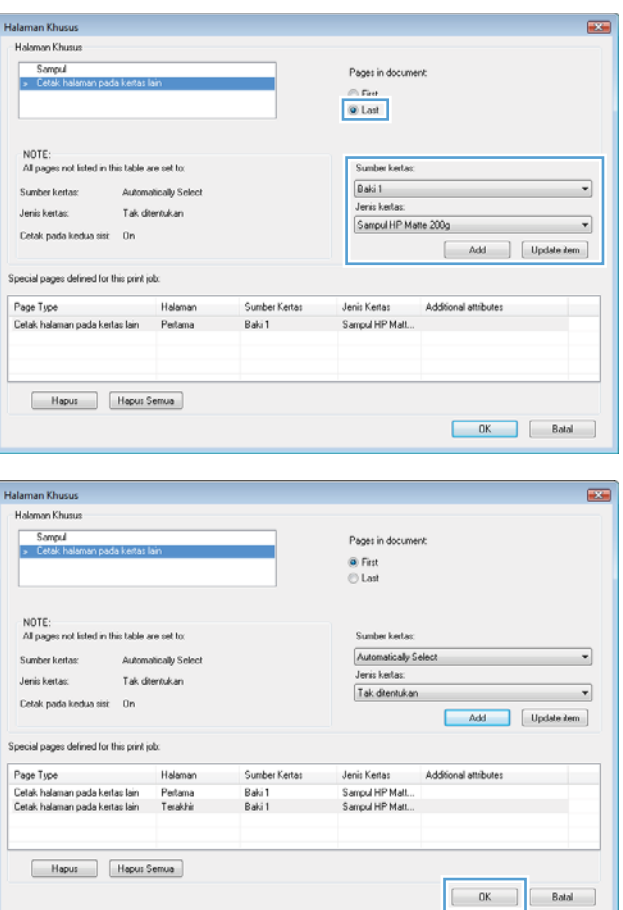

# **Mengubah skala dokumen agar sesuai dengan ukuran kertas di Windows**

**1.** Pada menu **File** dalam program perangkat lunak, klik **Print** [Cetak].

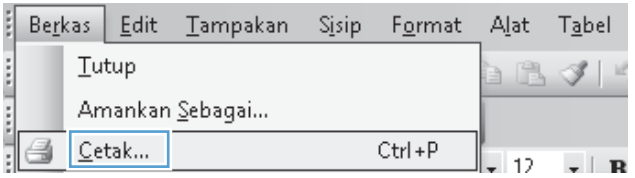

**2.** Pilih produk, kemudian klik tombol **Properties [Properti]** atau **Preferences [Preferensi]** .

**3.** Klik tab **Effects [Efek]**.

**4.** Pilih opsi **Print document on [Cetak dokumen pada]**, lalu pilih ukuran dari daftar buka-bawah.

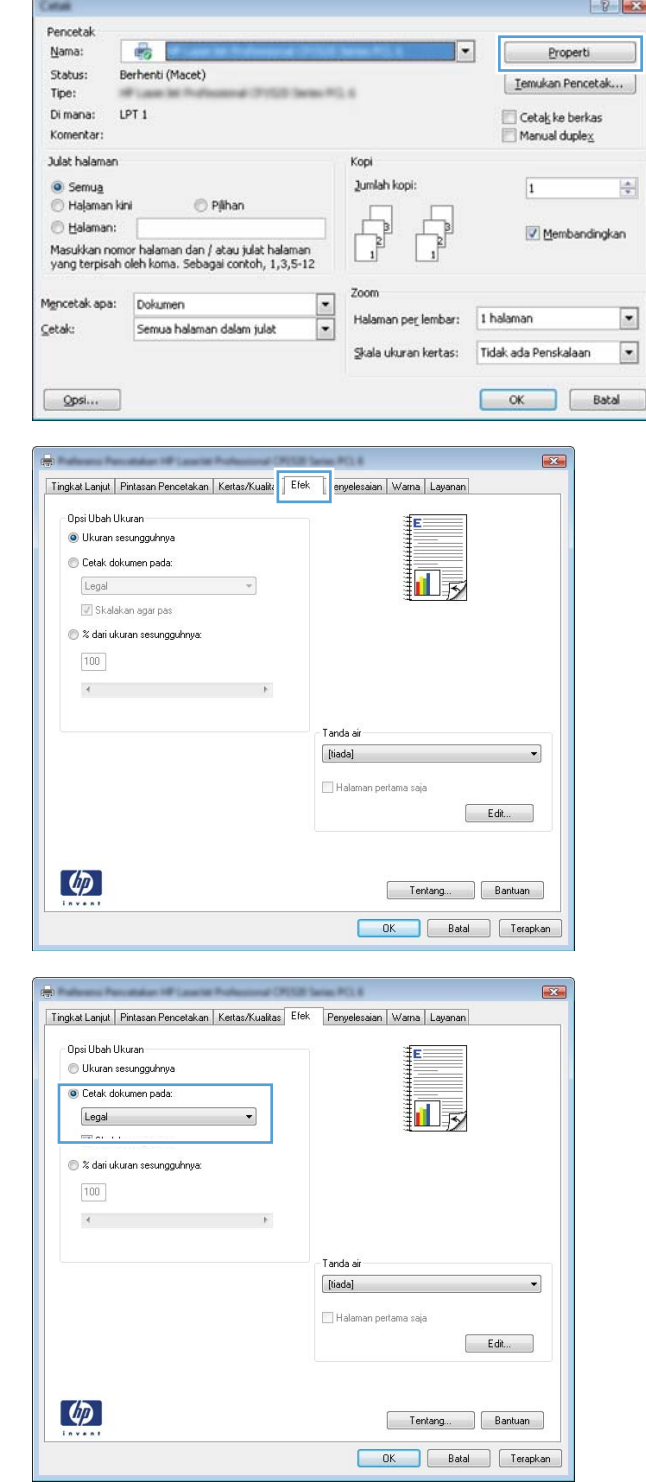

# **Menambahkan tanda air ke dokumen dengan Windows**

- **1.** Pada menu **File** [Berkas] dalam program perangkat lunak, klik **Print** [Cetak].
- **2.** Pilih produk, kemudian klik tombol **Properties [Properti]** atau **Preferences [Preferensi]** .
- **3.** Klik tab **Effects [Efek]**.
- **4.** Pilih tanda air dari daftar buka-bawah **Watermarks [Tanda Air]**.

Atau, untuk menambahkan tanda air baru ke dalam daftar, klik tombol **Edit**. Tentukan pengaturan untuk tanda air, kemudian klik tombol **OK**.

**5.** Untuk mencetak tanda air hanya di halaman pertama, pilih kotak centang **First page only [Hanya halaman pertama]**. Jika tidak, tanda air akan dicetak pada setiap halaman.

# **Membuat buklet dengan Windows**

- **1.** Pada menu **File** dalam program perangkat lunak, klik **Print** [Cetak].
- **2.** Pilih produk, kemudian klik tombol **Properties [Properti]** atau **Preferences [Preferensi]** .

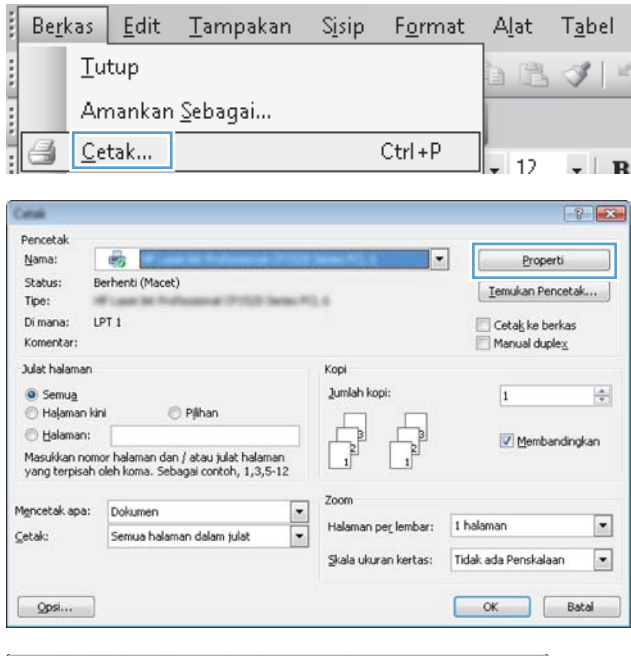

**3.** Klik tab **Finishing [Penuntas]**.

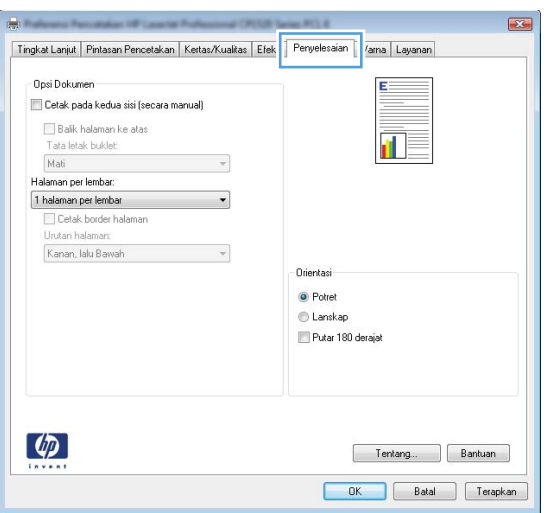
**4.** Pilih kotak cek **Print on both sides [Cetak pada kedua sisi]**.

**5.** Pada daftar buka-bawah **Booklet layout [Tata letak buklet]**, klik opsi **Left binding [Jilid di kiri]** atau **Right binding [Jilid di kanan]**. Opsi **Pages per sheet [Halaman per lembar]** secara otomatis berubah menjadi **2 pages per sheet [2 halaman per lembar]**.

dengan sisi tercetak menghadap ke bawah.

**6.** Ambil tumpukan hasil cetak dari nampan keluaran, dan dengan mempertahankan orientasi yang sama, masukkan ke Baki 1

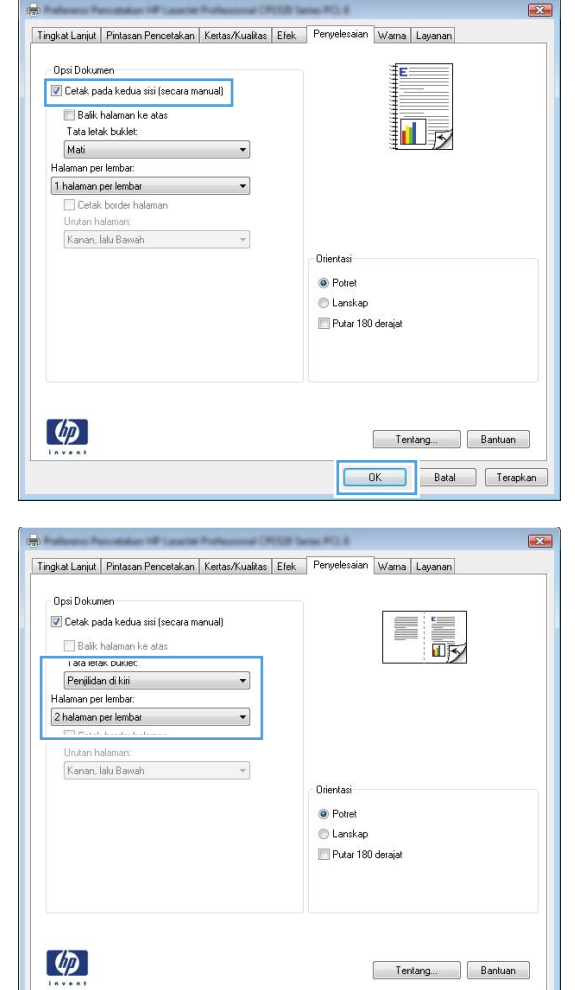

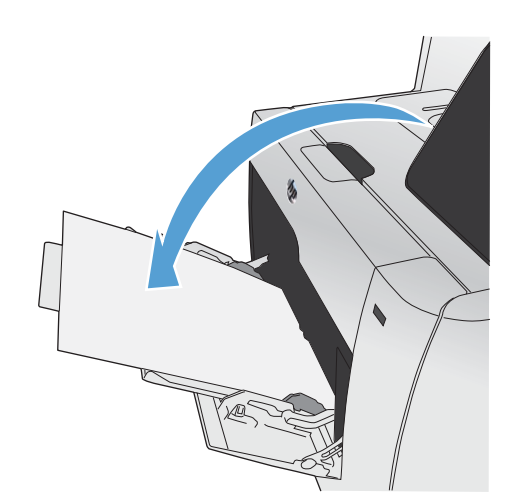

OK Batal Terapkan

**7.** Pada panel kontrol, tekan tombol OK untuk mencetak sisi kedua dari pekerjaan cetak.

# **Pencetakan USB langsung**

Produk ini disertai fitur pencetakan dari USB flash drive, jadi Anda dapat dengan cepat mencetak file tanpa mengirimnya dari komputer. Produk menerima aksesori penyimpanan USB standar di port USB pada bagian depan produk. Anda dapat mencetak jenis-jenis file berikut:

- .PDF
- .JPEG
- **1.** Masukkan USB drive ke port USB di bagian depan produk.

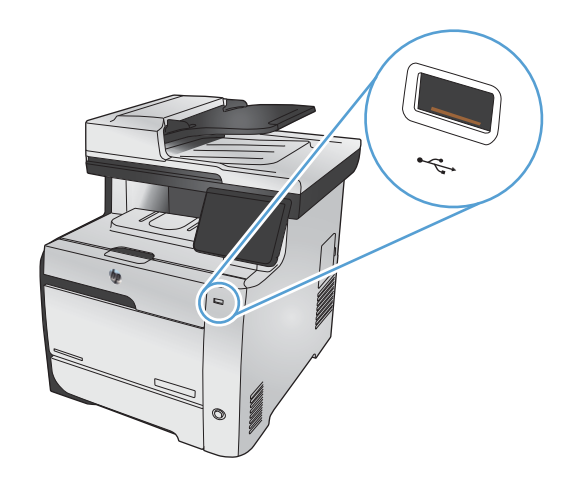

- **2.** Menu USB Flash Drive akan terbuka. Sentuh salah satu opsi berikut.
	- Cetak Dokumen
	- **Lihat dan Cetak Foto**
	- Pindai Drive USB
- **3.** Untuk mencetak dokumen, sentuh item Cetak Dokumen, kemudian sentuh nama folder pada USB drive tempat dokumen itu disimpan. Bila layar ringkasan terbuka, Anda dapat menyentuhnya untuk mengubah pengaturan. Sentuh tombol Cetak untuk mencetak dokumen.
- **4.** Untuk mencetak foto, sentuh item Lihat dan Cetak Foto, kemudian sentuh gambar pratinjau untuk setiap foto yang akan dicetak. Sentuh tombol Selesai. Bila layar ringkasan terbuka, Anda dapat menyentuhnya untuk mengubah pengaturan. Sentuh tombol Cetak untuk mencetak foto.
- **5.** Untuk memindai dokumen dan menyimpan sebagai .JPEG atau .PDF di drive USB, muat dokumen kaca pemindai atau pengumpan dokumen. Sentuh item Pindai Drive USB. Sentuh tombol Pengaturan... untuk menyesuaikan pengaturan pindai.

# **9 Color [Warna]**

- [Menyesuaikan warna](#page-147-0)
- [Menggunakan pilihan HP EasyColor](#page-150-0)
- [Mencocokkan warna pada layar komputer](#page-151-0)

## <span id="page-147-0"></span>**Menyesuaikan warna**

Atur warna dengan mengubah pengaturan pada tab **Color [Warna]** dalam driver printer.

### **Mengubah tema warna untuk pekerjaan cetak**

- **1.** Dari menu **File** pada program perangkat lunak, klik **Print** [Cetak].
- **2.** Klik **Properties [Properti]** atau **Preferences [Preferensi]**.
- **3.** Klik tab **Color** [Warna].
- **4.** Pilih tema warna dari daftar buka-bawah **Color Theme [Tema Warna]**.

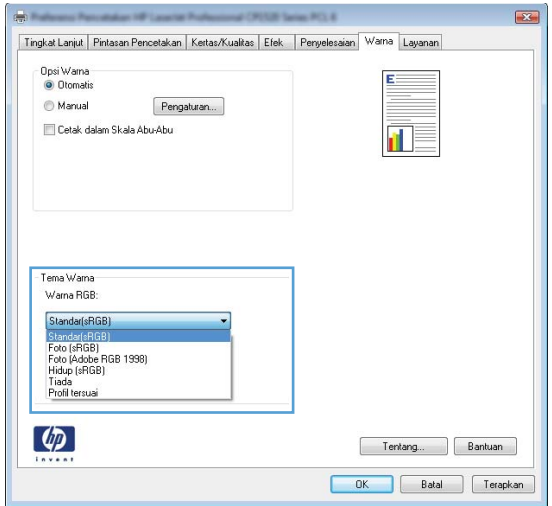

- **Default (sRGB) [Standar (sRGB)]**: Tema ini mengatur produk untuk mencetak data RGB dalam mode perangkat asli. Bila menggunakan tema ini, atur warna dalam program perangkat lunak atau dalam sistem operasi untuk proses rendering yang benar.
- **Vivid [Tajam]**: Produk meningkatkan saturasi warna dalam midtone. Gunakan tema ini bila mencetak grafis bisnis.
- **Photo** [Foto]: Produk menginterpretasikan warna RGB seperti untuk dicetak sebagai fotografi menggunakan mini-lab digital. Produk membuat warna yang lebih dalam dan lebih jenuh, berbeda dari tema Default (sRBG) [Standar (sRGB)]. Gunakan tema ini bila mencetak foto.
- **Photo (Adobe RGB 1998)** [Foto (Adobe RGB 1998)]: Gunakan tema ini untuk mencetak foto digital yang menggunakan ruang warna AdobeRGB, bukan sRGB. Nonaktifkan manajemen warna dalam program perangkat lunak bila menggunakan tema ini.
- **Tidak ada**: Tidak ada tema warna yang digunakan.

## **Mengubah opsi warna**

Ubah pengaturan opsi warna untuk pekerjaan cetak yang aktif dari tab warna pada driver printer.

- **1.** Pada menu **File** dalam program perangkat lunak, klik **Print** [Cetak].
- **2.** Klik **Properties [Properti]** atau **Preferences [Preferensi]**.
- **3.** Klik tab **Color [Warna]**.
- **4.** Kosongkan kotak centang **HP EasyColor**.
- **5.** Klik pengaturan **Automatic [Otomatis]** atau **Manual**.
	- pengaturan**Automatic [Otomatis]**: Pilih pengaturan ini untuk hampir semua pekerjaan cetak warna.
	- Pengaturan **Manual**: Pilih pengaturan ini untuk mengubah pengaturan warna secara terpisah dari pengaturan lain.

**EX CATATAN:** Mengubah pengaturan warna secara manual dapat mempengaruhi keluaran. HP menyarankan hanya pakar grafis warna yang mengubah pengaturan ini.

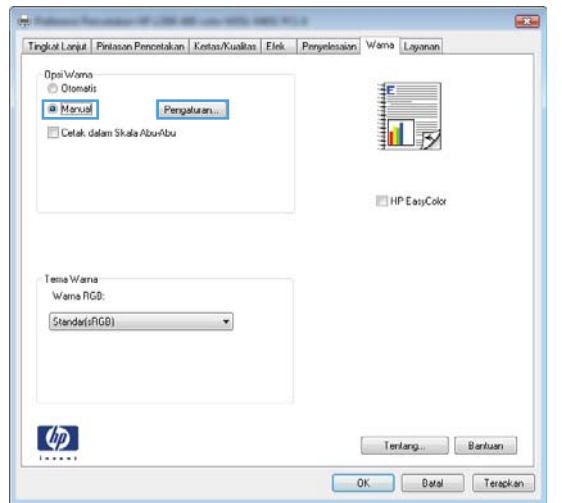

- **6.** Klik opsi **Print in Grayscale [Cetak dalam Skala Abu-abu]** untuk mencetak dokumen warna dalam warna hitam dan skala abu-abu. Gunakan opsi ini untuk mencetak dokumen warna untuk fotokopi atau faks. Anda juga dapat menggunakan opsi ini untuk mencetak salinan draf atau memperpanjang masa pakai kartrid warna.
- **7.** Klik tombol **OK**.

### **Pilihan warna Manual**

Gunakan opsi warna manual untuk menyesuaikan opsi **Neutral Grays** [Abu-Abu Netral], **Halftone**, dan **Edge Control** [Kontrol Tepi] untuk teks, grafik, dan foto.

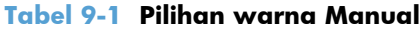

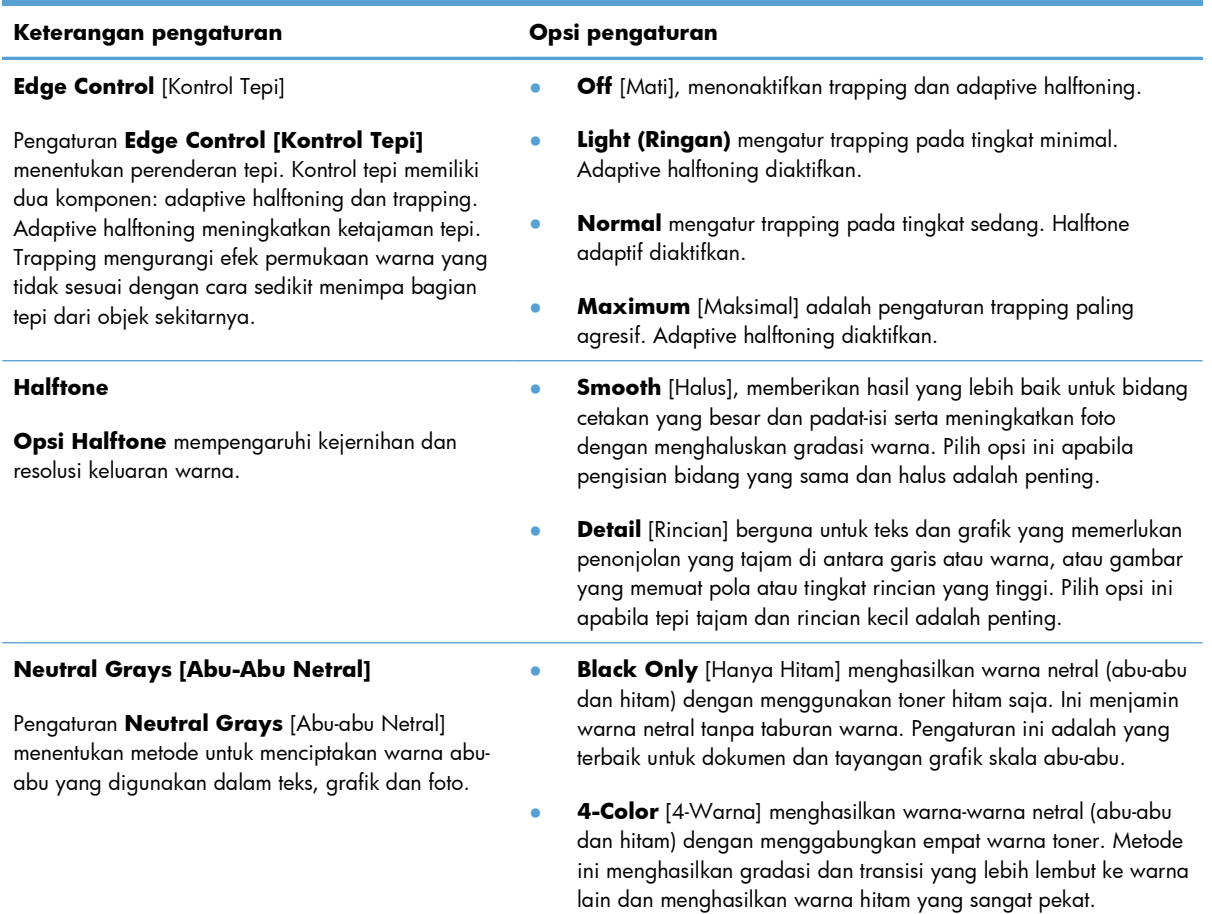

# <span id="page-150-0"></span>**Menggunakan pilihan HP EasyColor**

Jika Anda menggunakan driver printer HP PCL 6 untuk Windows, teknologi **HP EasyColor** memperbaiki secara otomatis dokumen berisi campuran yang dicetak dari program Microsoft Office. Teknologi ini memindai dokumen dan menyesuaikan gambar fotografis secara otomatis dalam format .JPEG atau .PNG. **HP EasyColor** menyempurnakan seluruh gambar sekaligus, alih-alih membaginya menjadi beberapa bagian, yang menghasilkan konsistensi warna yang lebih baik, rincian yang lebih tajam, dan pencetakan yang lebih cepat.

Jika Anda menggunakan driver printer HP Postscript untuk Mac, teknologi **HP EasyColor** akan memindai semua dokumen dan secara otomatis menyesuaikan semua foto dengan hasil foto sejenis yang disempurnakan.

Pada contoh berikut, gambar di sebelah kiri dibuat tanpa menggunakan opsi **HP EasyColor**. Gambar di sebelah kanan menunjukkan penyempurnaan yang dihasilkan dengan menggunakan opsi **HP EasyColor**.

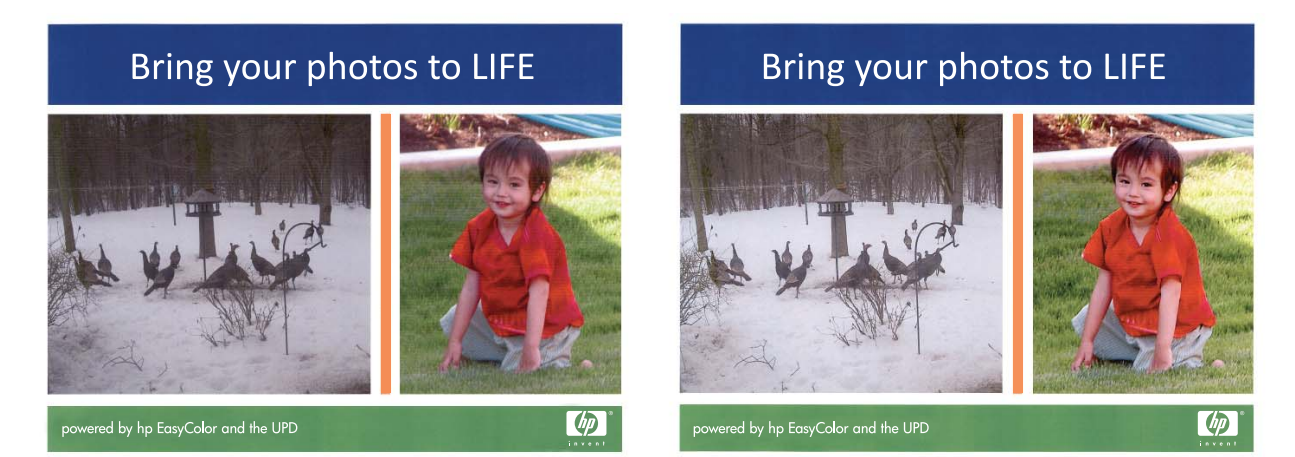

Opsi **HP EasyColor** diaktifkan secara default pada driver printer HP PCL 6 dan HP Mac Postscript, sehingga Anda tidak perlu membuat penyesuaian warna secara manual. Untuk menonaktifkan opsi tersebut sehingga Anda dapat secara manual mengatur penyesuaian warna, buka tab **Color [Warna]** pada driver Windows atau tab **Color/Quality Options [Opsi Warna/Kualitas]** pada driver Mac, lalu klik kotak centang **HP EasyColor** untuk mengosongkannya.

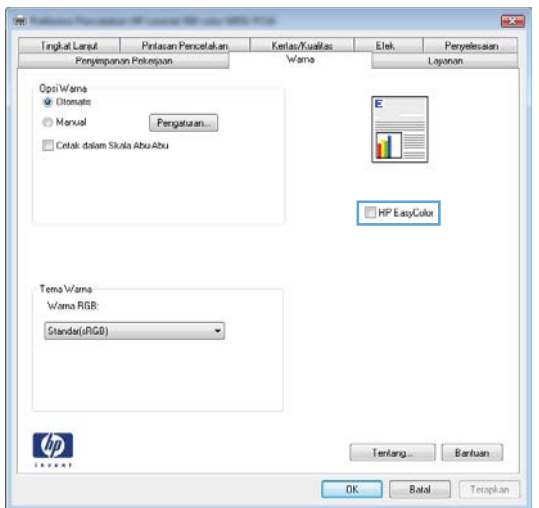

# <span id="page-151-0"></span>**Mencocokkan warna pada layar komputer**

Bagi kebanyakan pengguna, cara terbaik untuk mencocokkan warna adalah dengan cara mencetak warna sRGB.

Proses pencocokan warna hasil cetak printer dengan warna di layar komputer tergolong rumit, karena monitor printer dan monitor komputer menggunakan metode yang berbeda dalam menghasilkan warna. Monitor *menampilkan* warna menggunakan piksel cahaya yang menggunakan proses warna RGB (merah, hijau, biru), tapi printer *mencetak* warna dengan menggunakan proses CMYK (sian, magenta, kuning, dan hitam).

Beberapa faktor dapat mempengaruhi kemampuan Anda untuk mencocokkan warna cetakan dengan warna pada monitor Anda:

- Media cetak
- Produk warna printer (misalnya, tinta atau toner)
- Proses pencetakan (contohnya, inkjet, mesin cetak plano, atau teknologi laser)
- **•** Pencahayaan overhead
- Persepsi warna yang berbeda pada setiap orang
- **•** Program perangkat lunak
- Driver printer
- Sistem operasi komputer
- **Monitor**
- Kartu video dan driver
- Kondisi pengoperasian (misalnya, kelembaban)

Perhatikan semua faktor ini jika warna pada layar Anda tidak persis sama dengan warna yang dicetak.

# **10 Menyalin**

- [Menggunakan fungsi salin](#page-153-0)
- [Pengaturan salin](#page-158-0)
- [Menyalin foto](#page-162-0)
- [Menyalin dokumen asli berukuran campuran](#page-163-0)
- **•** [Menyalin pada kedua sisi](#page-164-0)

# <span id="page-153-0"></span>**Menggunakan fungsi salin**

## **Salin**

**1.** Muat dokumen ke kaca pemindai atau ke pengumpan dokumen.

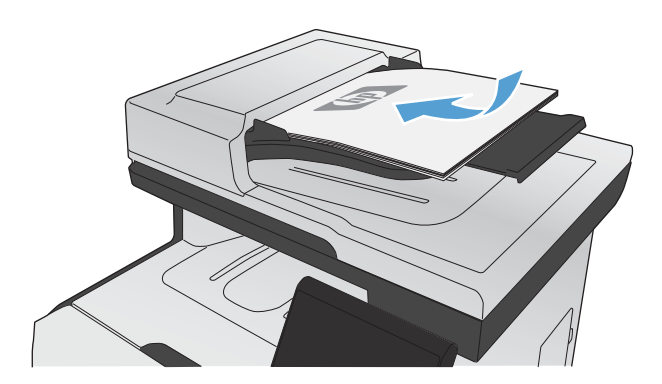

- **2.** Dari layar Awal, sentuh tombol Salin.
- **3.** Tekan tombol Hitam atau Warna untuk mulai menyalin.

## **Beberapa salinan sekaligus**

**1.** Muat dokumen ke kaca pemindai atau ke pengumpan dokumen.

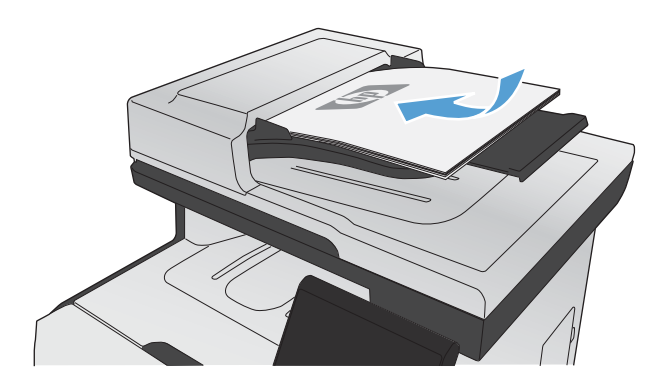

**2.** Dari layar Awal, sentuh tombol Salin.

- **3.** Sentuh panah untuk mengganti jumlah salinan, atau sentuh nomor yang ada dan ketikkan jumlah salinan.
- **4.** Sentuh tombol Hitam atau Warna untuk mulai menyalin.

### **Menyalin beberapa halaman asli sekaligus**

**1.** Masukkan dokumen aslinya ke dalam pengumpan dokumen dengan menghadap ke atas.

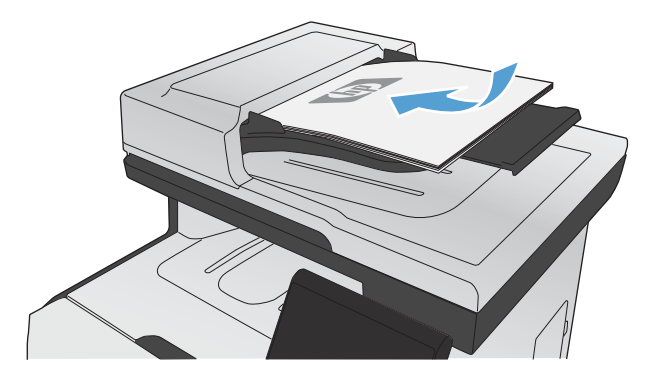

**2.** Sesuaikan pemandu agar sejajar dengan kertas.

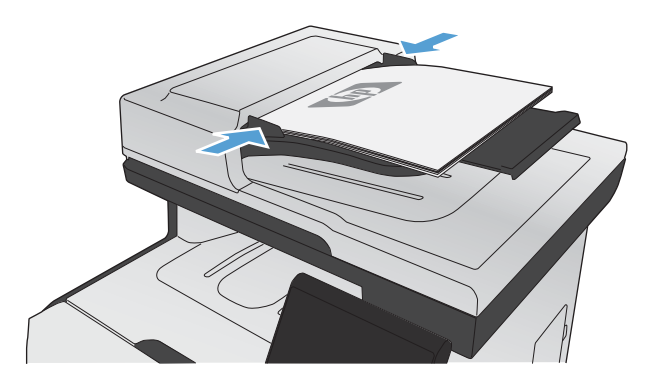

- **3.** Dari layar Awal, sentuh tombol Salin.
- **4.** Sentuh tombol Hitam atau Warna untuk mulai menyalin.

### **Menyalin kartu identitas**

Gunakan fitur Sln ID untuk menyalin kedua sisi kartu pengenal, atau dokumen berukuran kecil lainnya, ke sisi yang sama pada lembaran kertas. Produk akan meminta Anda menyalin sisi pertama kemudian meletakkan sisi kedua di area lain pada kaca pemindai dan menyalin lagi. Produk akan mencetak kedua citra pada saat yang sama.

**1.** Muat dokumen ke kaca pemindai.

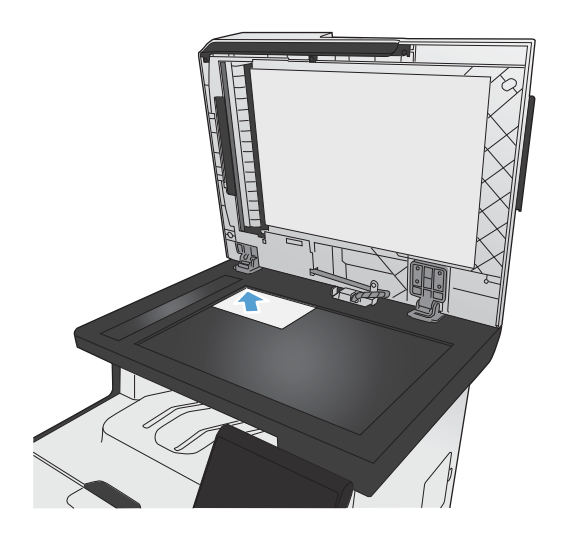

- **2.** Dari layar Awal, sentuh tombol Salin.
- **3.** Sentuh tombol Sln ID.
- **4.** Sentuh tombol Hitam atau Warna untuk mulai menyalin.
- **5.** Produk akan meminta Anda meletakkan halaman berikutnya di area lain pada kaca pemindai.

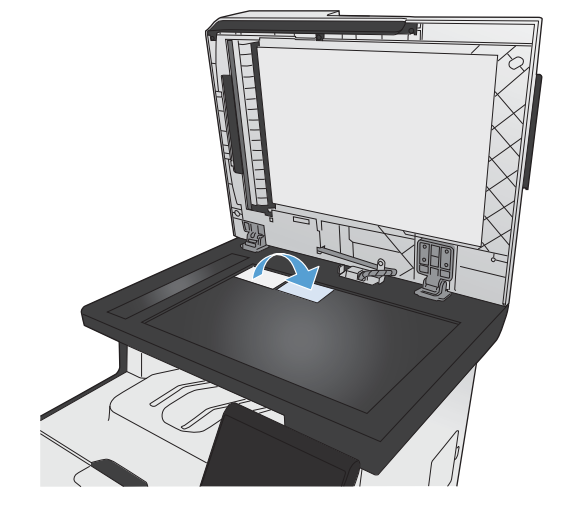

- **6.** Sentuh tombol OK jika masih ada halaman untuk disalin, atau sentuh tombol Selesai jika ini halaman terakhir.
- **7.** Produk menyalin semua halaman ke satu sisi lembaran kertas.

## **Membatalkan pekerjaan salin**

**1.** Sentuh tombol Batal  $\times$  pada panel kontrol produk.

**CATATAN:** Jika lebih dari satu proses sedang berjalan, menyentuh tombol Batal  $\times$  akan mengosongkan proses yang aktif dan semua proses yang tertunda.

**2.** Keluarkan halaman yang tersisa dari pengumpan dokumen.

## **Memperkecil atau memperbesar salinan**

**1.** Muat dokumen ke kaca pemindai atau ke pengumpan dokumen.

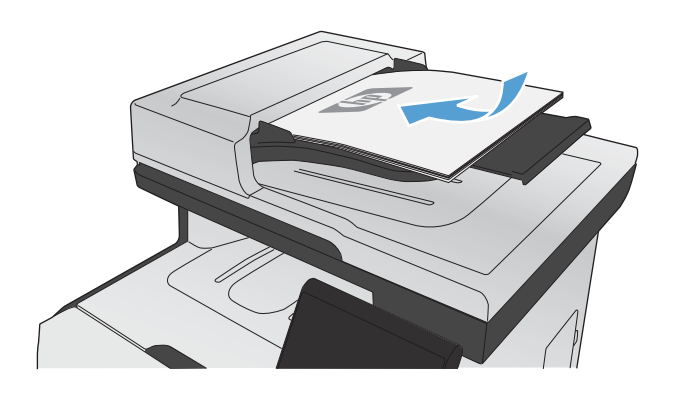

- **2.** Dari layar Awal, sentuh tombol Salin.
- **3.** Sentuh tombol Pengaturan..., kemudian sentuh tombol Perkecil/Perbesar. Sentuh tombol panah untuk bergulir menelusuri opsi, lalu sentuh salah satu opsi untuk memilihnya.
- **4.** Sentuh tombol Hitam atau Warna untuk mulai menyalin.

### **Menyusun pekerjaan salin**

**1.** Muat dokumen ke kaca pemindai atau ke pengumpan dokumen.

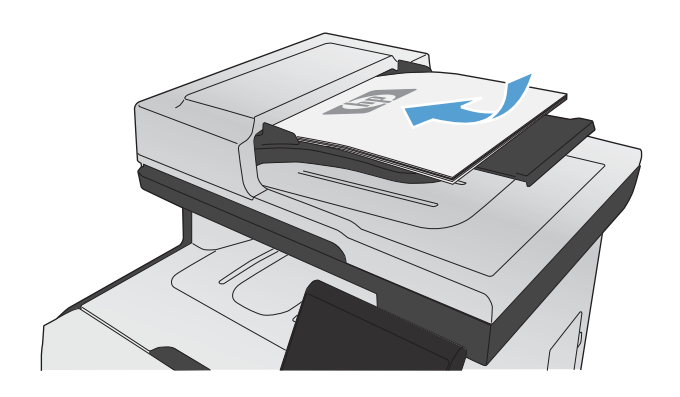

- **2.** Dari layar Awal, sentuh tombol Salin.
- **3.** Sentuh tombol Pengaturan..., lalu gulir ke dan sentuh tombol Penumpukan. Sentuh tombol panah untuk bergulir menelusuri opsi, lalu sentuh salah satu opsi untuk memilihnya.
- **4.** Sentuh tombol Hitam atau Warna untuk mulai menyalin.

## **Membuat salinan berwarna atau hitam dan putih**

**1.** Muat dokumen ke kaca pemindai atau ke pengumpan dokumen.

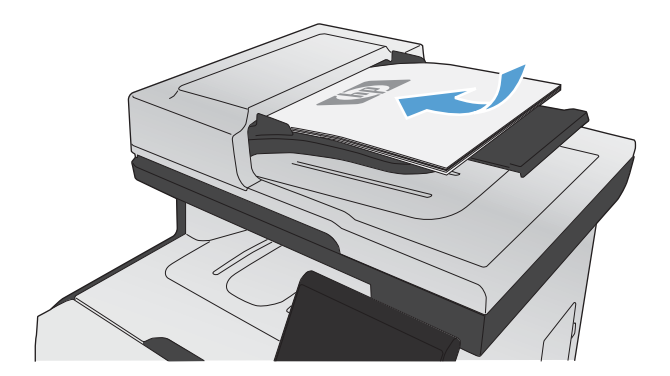

- **2.** Dari layar Awal, sentuh tombol Salin.
- **3.** Sentuh tombol Hitam atau Warna untuk mulai menyalin.

# <span id="page-158-0"></span>**Pengaturan salin**

## **Mengubah kualitas salinan**

Tersedia pengaturan kualitas salinan berikut:

- Pilih Oto.: Gunakan pengaturan ini bila Anda tidak mempermasalahkan kualitas salinan. Ini adalah pengaturan default.
- Campuran: Gunakan pengaturan ini untuk dokumen yang berisi campuran teks dan grafik.
- Teks: Gunakan pengaturan ini untuk dokumen yang sebagian besar berisi teks.
- Gambar: Gunakan pengaturan ini untuk dokumen yang sebagian besar berisi grafis.
- **1.** Muat dokumen ke kaca pemindai atau ke pengumpan dokumen.

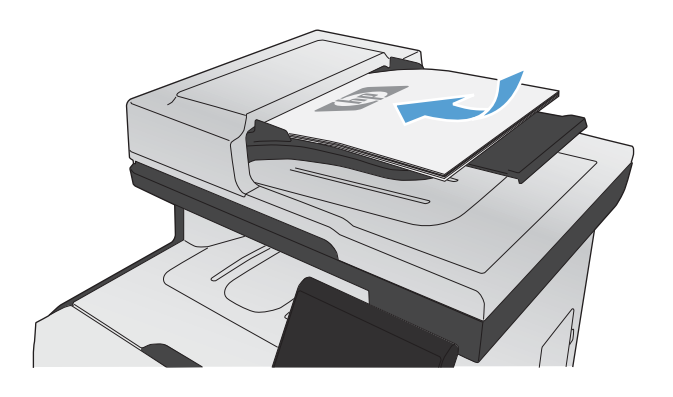

- **2.** Dari layar Awal, sentuh tombol Salin.
- **3.** Sentuh tombol Pengaturan..., kemudian gulir ke dan sentuh tombol Optimalkan. Sentuh tombol panah untuk bergulir menelusuri opsi, lalu sentuh salah satu opsi untuk memilihnya.
- **4.** Sentuh tombol Hitam atau Warna untuk mulai menyalin.

## **Periksa kaca pemindai apakah kotor atau terdapat noda**

Lama-kelamaan, debu dapat menumpuk pada kaca pemindai dan plastik putih pendukung, sehingga dapat mempengaruhi performa. Hal ini dapat menyebabkan goresan vertikal pada pekerjaan salin dari pengumpan dokumen, dan bercak pada pekerjaan salin dari kaca pemindai flatbed. Lakukan prosedur berikut untuk membersihkan kaca pemindai dan plastik putih pendukung.

**1.** Gunakan sakelar daya untuk mematikan produk, kemudian cabut stekernya dari stopkontak listrik.

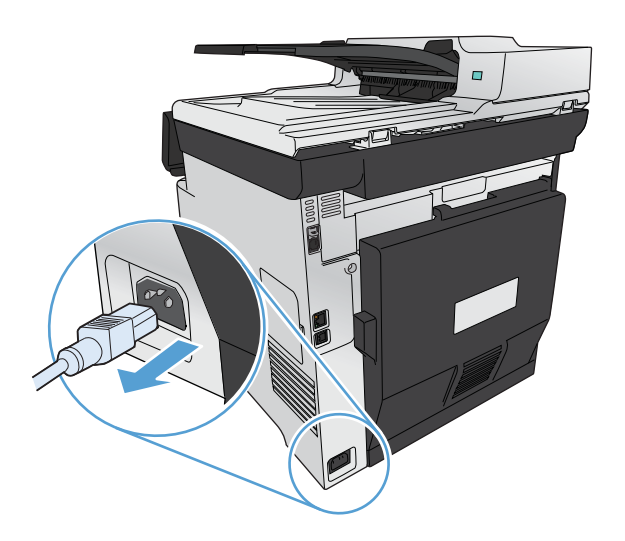

- **2.** Buka tutup pemindai.
- **3.** Untuk bercak pada pekerjaan salin flatbed, bersihkan kaca pemindai dan plastik putih pendukung dengan kain lembut atau spons yang telah dibasahi dengan pembersih kaca nonabrasif.

Untuk goresan vertikal pada pekerjaan salin pengumpan dokumen, bersihkan strip pemindai pengumpan dokumen di sisi kiri produk dengan kain lembut atau spons yang telah dibasahi dengan pembersih kaca nonabrasif.

**PERHATIAN:** Jangan gunakan ampelas, aseton, bensin, amonia, etil alkohol, atau karbon tetraklorida pada komponen produk karena dapat merusak produk. Jangan tuangkan cairan langsung di atas kaca atau pelatnya. Cairan tersebut dapat merembes dan merusak produk.

- **4.** Keringkan kaca dan plastik putih dengan chamois atau spon selulosa untuk mencegah bercak.
- **5.** Pasang steker produk kemudian gunakan sakelar daya untuk menghidupkan produk.

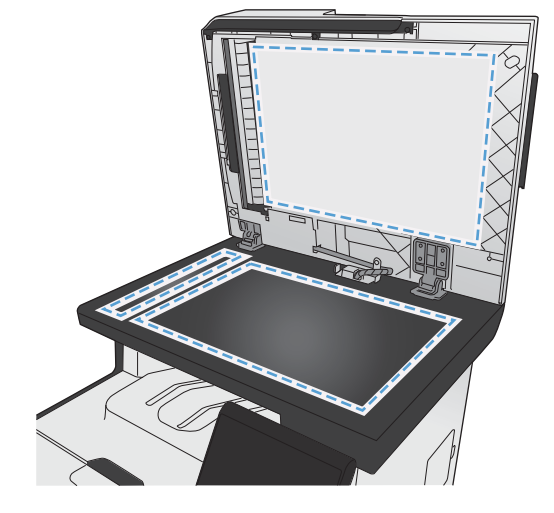

### **Menyesuaikan tingkat terang atau tingkat gelap untuk salinan**

**1.** Muat dokumen ke kaca pemindai atau ke pengumpan dokumen.

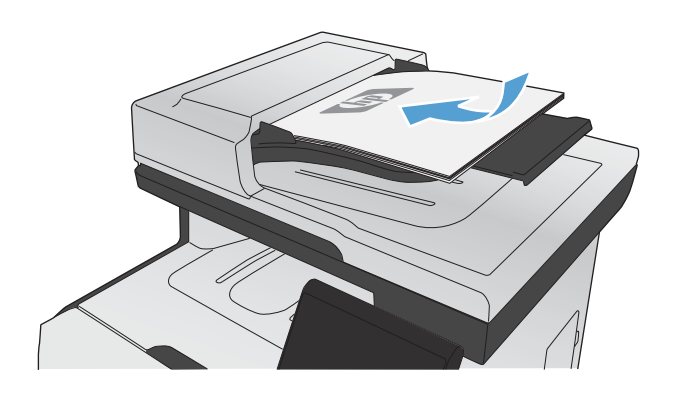

- **2.** Dari layar Awal, sentuh tombol Salin.
- **3.** Pada layar ringkasan, sentuh tombol panah untuk mengubah pengaturan.
- **4.** Sentuh tombol Hitam atau Warna untuk mulai menyalin.

### **Menentukan pengaturan salin tersuai**

Bila Anda mengubah pengaturan penyalinan pada panel kontrol, pengaturan khusus ini tetap berlaku selama sekitar 2 menit setelah pekerjaan selesai, kemudian produk kembali ke pengaturan default produk. Untuk segera kembali ke default, tekan tombol Batal  $\times$  dari layar Awal.

### **Mencetak atau menyalin dari tepi ke tepi**

Produk tidak dapat benar-benar mencetak tepi ke tepi. Bidang cetak maksimal adalah 203,2 x 347 mm (8 x 13,7 in), menyisakan 4 mm untuk batas tepi sekeliling halaman yang tidak dapat dicetak.

### **Pertimbangan untuk pencetakan atau pemindaian dokumen dengan tepi dikrop:**

- Jika dokumen asli lebih kecil daripada ukuran hasil salinan, geser dokumen asli 4 mm dari sudut yang ditunjukkan oleh ikon pada pemindai. Salin ulang atau pindai di posisi ini.
- Bila ukuran dokumen asli sama dengan keluaran yang diinginkan, gunakan fitur Perkecil/ Perbesar untuk memperkecil gambar agar salinannya tidak terpotong.

## **Mengatur ukuran dan jenis kertas untuk menyalin ke kertas khusus**

- **1.** Dari layar Awal, sentuh tombol Salin.
- 
- **2.** Sentuh tombol Pengaturan..., lalu gulir ke dan sentuh tombol Kertas.
- **3.** Dari daftar ukuran kertas, sentuh nama ukuran kertas di dalam Baki 1.
- **4.** Dari daftar jenis kertas, sentuh nama jenis kertas di dalam Baki 1.
- **5.** Sentuh tombol Hitam atau Warna untuk mulai menyalin.

## **Memulihkan pengaturan penyalinan default**

**1.** Dari layar Awal, sentuh tombol Salin.

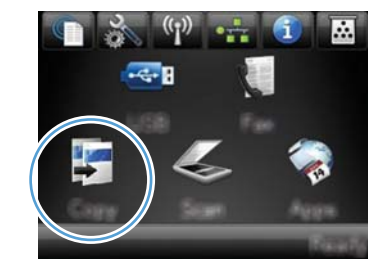

**2.** Sentuh tombol Pengaturan..., lalu gulir ke dan sentuh tombol Kembalikan Default.

# <span id="page-162-0"></span>**Menyalin foto**

**CATATAN:** Salin foto dari kaca pemindai, bukan dari pengumpan dokumen.

**1.** Letakkan foto pada kaca pemindai, dengan sisi gambar menghadap ke bawah pada sudut kiri atas kaca, lalu tutup pemindai.

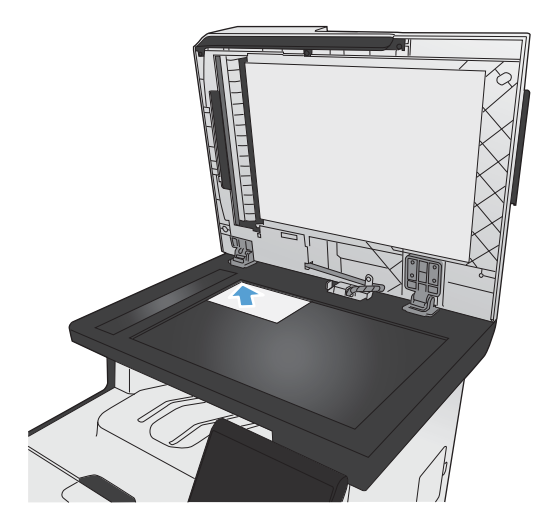

- **2.** Dari layar Awal, sentuh tombol Salin.
- **3.** Sentuh tombol Pengaturan..., kemudian sentuh tombol Optimalkan.
- **4.** Sentuh tombol Gambar.
- **5.** Sentuh tombol Hitam atau Warna untuk mulai menyalin.

# <span id="page-163-0"></span>**Menyalin dokumen asli berukuran campuran**

Gunakan kaca pemindai untuk membuat salinan dokumen asli berukuran campuran.

**EX CATATAN:** Anda dapat menggunakan pengumpan dokumen untuk menyalin dokumen asli berukuran campuran hanya jika halaman berukuran umum. Misalnya, Anda dapat menggabungkan halaman berukuran Letter dan Legal karena lebarnya sama. Tumpuk kertas hingga tepi atasnya rata dan semua halaman memiliki lebar yang sama meskipun panjangnya berbeda.

- **1.** Dalam Baki 1, muat kertas yang cukup besar untuk halaman yang terbesar pada dokumen asli.
- **2.** Letakkan satu halaman dokumen asli menghadap ke bawah pada sudut kiri atas kaca pemindai.

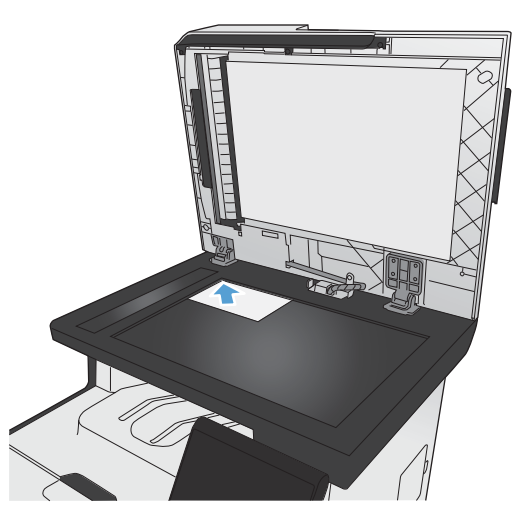

- **3.** Dari layar Awal, sentuh tombol Salin.
- 4. Sentuh tombol Pengaturan..., lalu gulir ke dan sentuh tombol Kertas.
- **5.** Dari daftar ukuran kertas, sentuh nama ukuran kertas yang dimuat di dalam Baki 1.
- **6.** Dari daftar jenis kertas, sentuh nama jenis kertas yang dimuat di dalam Baki 1.
- **7.** Sentuh tombol Hitam atau Warna untuk mulai menyalin.
- **8.** Ulangi langkah ini untuk setiap halaman.

# <span id="page-164-0"></span>**Menyalin pada kedua sisi**

### **Mencetak pada kedua sisi secara otomatis (hanya model dupleks)**

**1.** Muat halaman pertama dokumen tersebut pada kaca pemindai atau ke dalam pengumpan dokumen.

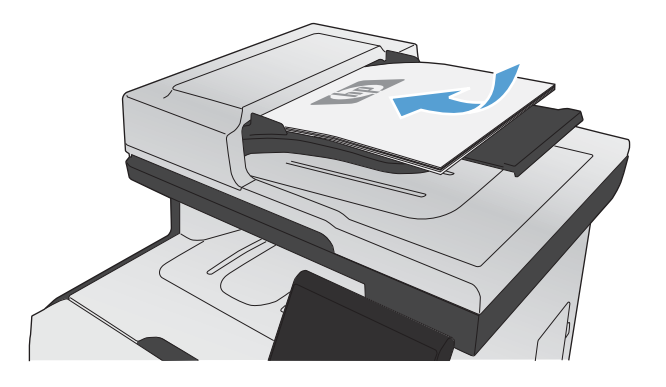

- **2.** Dari layar Awal, sentuh tombol Salin.
- **3.** Sentuh tombol Pengaturan..., dan kemudian buka menu Dua Sisi.
- **4.** Tentukan opsi duplekser yang ingin Anda digunakan. Sebagai contoh, untuk menyalin dokumen asli dua-sisi menjadi hasil dua-sisi, pilih opsi 2-Sisi ke 2-sisi.
- **5.** Sentuh tombol Hitam atau Warna untuk mulai menyalin.

## **Menyalin pada kedua sisi secara manual**

**1.** Muat halaman pertama dokumen tersebut pada kaca pemindai atau ke dalam pengumpan dokumen.

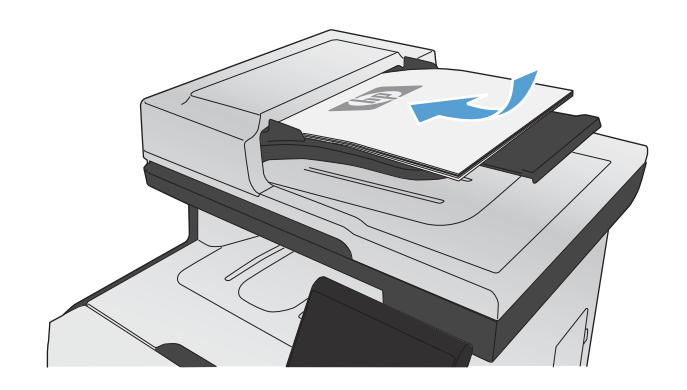

- **2.** Dari layar Awal, sentuh tombol Salin.
- **3.** Sentuh tombol Hitam atau Warna untuk mulai menyalin.
- **4.** Singkirkan salinan yang dicetak dari nampan keluaran, dan muat halaman ke dalam Baki 1 dengan sisi tercetak menghadap ke bawah dan ujung atasnya berada di belakang baki.

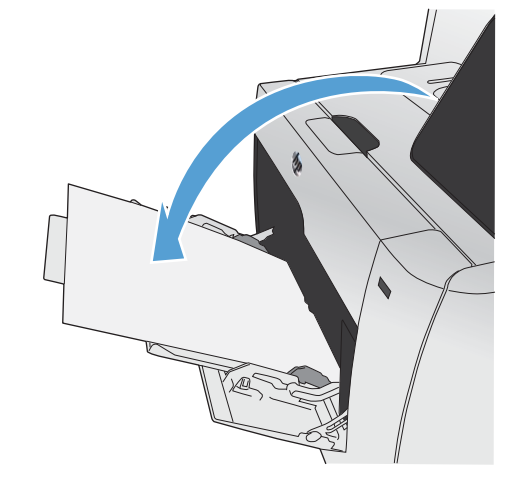

**5.** Muat halaman dokumen berikutnya pada kaca pemindai atau ke dalam pengumpan dokumen.

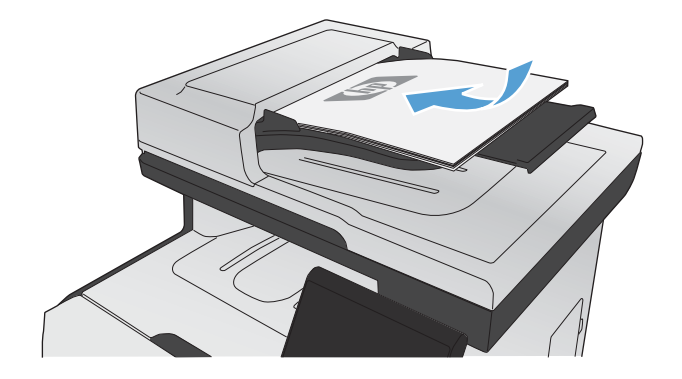

- **6.** Dari layar Awal, sentuh tombol Salin.
- **7.** Sentuh tombol Hitam atau Warna untuk mulai menyalin.
- **8.** Ulangi langkah ini sampai penyalinan selesai.

# **11 Pemindaian**

- [Menggunakan fungsi pindai](#page-167-0)
- [Pengaturan pindai](#page-170-0)
- [Memindai foto](#page-173-0)

# <span id="page-167-0"></span>**Menggunakan fungsi pindai**

Gunakan produk untuk memindai dokumen dari kaca pemindai atau pengumpan dokumen. Untuk model dupleks, Anda bisa juga membuat pemindaian dua-sisi.

### **Metode pemindaian**

Lakukan pekerjaan pemindaian dengan beberapa cara berikut.

- Pindai ke USB flash drive dari panel kontrol produk.
- Pindai dari komputer menggunakan perangkat lunak HP Scan
- Memindai dari perangkat lunak yang mendukung dengan TWAIN atau mendukung Windows Imaging Application (WIA)

**EX CATATAN:** Untuk mempelajari lebih jauh tentang dan penggunaan perangkat lunak pengenalan teks, instal program Readiris dari CD perangkat lunak. Perangkat lunak pengenalan teks juga dikenal sebagai perangkat lunak pengenalan karakter optik (OCR).

### **Pindai ke USB flash drive**

- **1.** Muat dokumen ke kaca pemindai atau ke pengumpan dokumen.
- **2.** Masukkan USB flash drive ke port di bagian depan produk.
- **3.** Dari layar Awal, sentuh tombol Pemindaian.
- **4.** Sentuh layar Pindai Drive USB.
- **5.** Sentuh tombol Pemindaian untuk memindai dan menyimpan file. Produk membuat folder bernama **HP** pada USB drive, dan menyimpan file dalam format .PDF atau .JPG menggunakan nama file yang dibuat secara otomatis.

**EX CATATAN:** Bila layar ringkasan terbuka, Anda dapat menyentuhnya untuk mengubah pengaturan.

### **Memindai dengan perangkat lunak HP Scan (Windows)**

- **1.** Klik dua kali ikon **HP Scan** di desktop komputer.
- **2.** Pilih pintasan pemindaian, dan ubah pengaturan bila perlu.
- **3.** Klik **Scan** [Pindai].

**EX CATATAN:** Klik **Pengaturan Lanjutan** untuk mengakses opsi lainnya.

Klik **Buat Pintasan Baru** untuk membuat serangkaian pengaturan yang disesuaikan dan menyimpannya dalam daftar pintasan.

### **Memindai dengan menggunakan perangkat lunak lain**

Produk ini kompatibel dengan TWAIN dan Windows Imaging Application (WIA). Produk ini dapat digunakan bersama program berbasis Windows yang mendukung perangkat pemindaian yang kompatibel dengan TWAIN atau WIA dan bersama program berbasis Macintosh yang mendukung perangkat pemindaian yang kompatibel dengan TWAIN.

Ketika Anda menggunakan program yang kompatibel dengan TWAIN atau WIA, Anda dapat mengakses fitur pemindaian dan memindai sebuah citra langsung ke program yang sedang dibuka. Untuk informasi lebih lanjut, lihat file Help [Bantuan] atau dokumentasi yang menyertai program perangkat lunak kompatibel TWAIN atau kompatibel WIA.

#### **Memindai dari program yang kompatibel TWAIN**

Umumnya, sebuah program perangkat lunak dikatakan kompatibel dengan TWAIN jika memiliki perintah misalnya **Acquire** [Dapatkan], **File Acquire**, [Dapatkan File], **Scan** [Pindai], **Import New Object** [Impor Objek Baru], **Insert from** [Sisipkan dari], atau **Scanner** [Pemindai]. Jika Anda tidak yakin apakah program tersebut kompatibel atau Anda tidak tahu perintah apa yang dipanggilnya, lihat Help [Bantuan] program perangkat lunak atau dokumentasinya.

Bila memindai dari program yang kompatibel dengan TWAIN, program perangkat lunak HP Scan mungkin dijalankan secara otomatis. Jika program HP Scan dijalankan, Anda dapat melakukan perubahan saat melihat pratinjau citra. Jika program tidak berjalan secara otomatis, citra tersebut akan segera pindah ke program yang kompatibel dengan TWAIN.

Mulai pindai dari program yang kompatibel dengan TWAIN. Lihat Help [Bantuan] program perangkat lunak atau dokumentasinya untuk informasi tentang perintah dan langkah-langkah yang digunakan.

### **Memindai dari program yang kompatibel dengan WIA**

WIA adalah cara lain untuk memindai citra langsung ke program perangkat lunak. WIA menggunakan perangkat lunak Microsoft untuk memindai, bukan perangkat lunak HP Scan.

Umumnya, sebuah program perangkat lunak dikatakan kompatibel dengan WIA jika memiliki perintah misalnya **Picture/From Scanner or Camera** dalam menu Insert atau File. Jika Anda ragu apakah program yang digunakan kompatibel dengan WIA, lihat Help [Bantuan] program perangkat lunak atau dokumentasinya.

Mulai pindai dari program yang kompatibel dengan WIA. Lihat Help [Bantuan] program perangkat lunak atau dokumentasinya untuk informasi tentang perintah dan langkah-langkah yang digunakan.

#### **-Atau-**

Dari panel kontrol Windows, dalam folder **Cameras and Scanner** (terletak di dalam folder **Hardware and Sound** pada Windows Vista dan Windows 7), klik ikon produk dua kali. Ini akan membuka Microsoft WIA Wizard standar, yang memungkinkan Anda memindai ke file.

### **Memindai dengan perangkat lunak pengenalan karakter optik (OCR)**

Untuk mengimpor teks pindaian ke program pengolah kata yang disukai untuk diedit, buka perangkat lunak HP Scan lalu pilih pintasan bernama **Simpan sebagai Teks yang Dapat Diedit (OCR)**.

Anda juga dapat menggunakan perangkat lunak OCR pihak ketiga. Program Readiris OCR telah disertakan pada CD tersendiri yang disertakan bersama produk. Untuk menggunakan program Readiris, instal dari CD perangkat lunak tersebut, lalu ikuti petunjuk dalam Help [Bantuan] online.

### **Membatalkan pemindaian**

Untuk membatalkan pekerjaan pindai, gunakan salah satu prosedur berikut ini.

- Pada panel kontrol produk, sentuh tombol Batal  $\times$ .
- Klik tombol **Batal** di kotak dialog pada layar.

# <span id="page-170-0"></span>**Pengaturan pindai**

### **Resolusi dan warna pemindai**

Jika Anda mencetak citra yang telah dipindai, dan kualitasnya tidak seperti yang Anda harapkan, Anda mungkin telah memilih resolusi atau pengaturan warna dalam perangkat lunak pemindai yang tidak sesuai dengan kebutuhan Anda. Resolusi dan warna mempengaruhi fitur-fitur berikut pada citra yang dipindai:

- Kejernihan citra
- Tekstur gradasi (halus atau kasar)
- Waktu pindai
- Ukuran file

Resolusi pemindaian diukur dalam ppi (piksel per inci).

**EX CATATAN:** Tingkat ppi pemindaian tidak dapat disamakan dengan tingkat dpi pada pencetakan (dot per inci).

Warna, skala abu-abu, serta hitam dan putih menentukan jumlah warna yang dimungkinkan. Anda dapat menyesuaikan resolusi perangkat keras pemindai hingga 1.200 ppi.

Tabel panduan resolusi dan warna mencantumkan daftar tip sederhana yang dapat Anda ikuti untuk memenuhi kebutuhan pemindaian Anda.

**EX CATATAN:** Pengaturan resolusi dan warna ke nilai yang tinggi dapat menghasilkan file yang besar sehingga menyita ruang disk dan memperlambat proses pemindaian. Sebelum mengatur resolusi dan warna, tentukan bagaimana Anda akan menggunakan citra yang dipindai.

### **Panduan resolusi dan warna**

Tabel berikut menjelaskan pengaturan resolusi dan warna yang disarankan untuk aneka jenis pekerjaan pindai.

**CATATAN:** Resolusi default adalah 200 ppi.

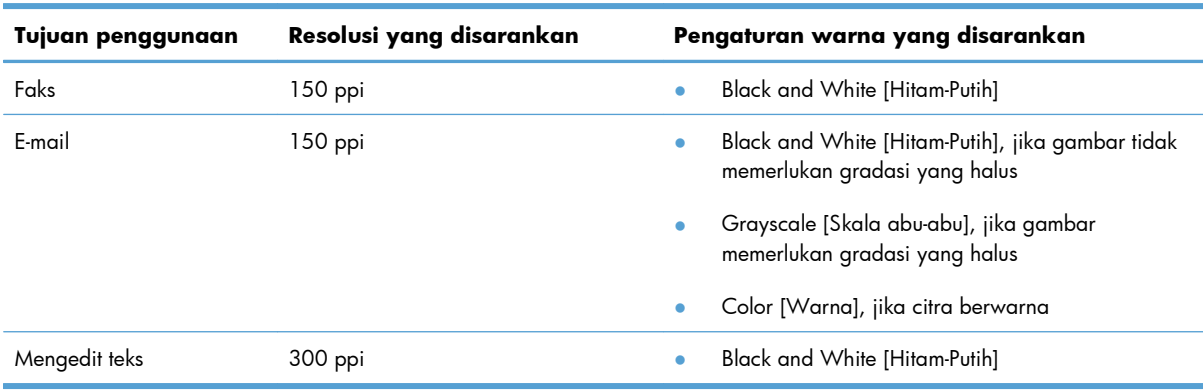

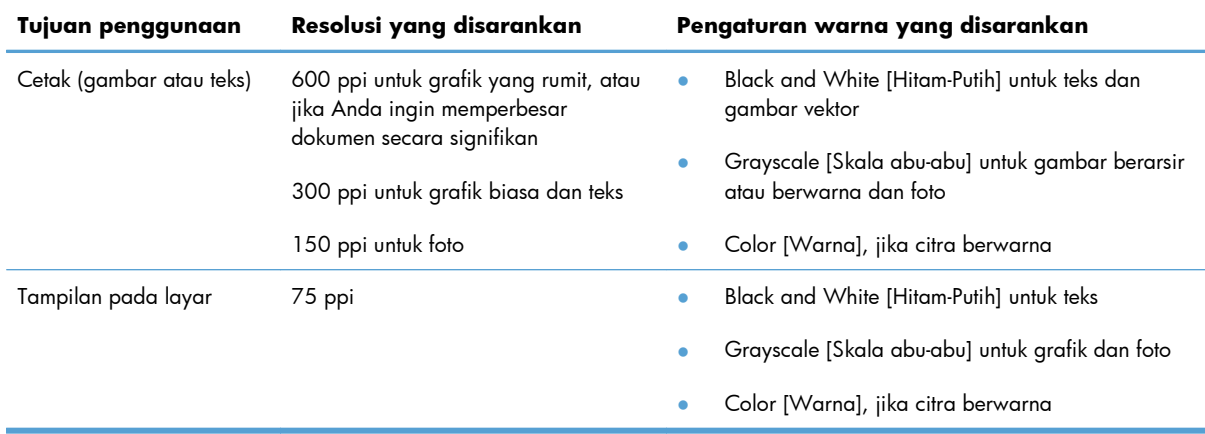

### **Warna**

Anda dapat mengatur nilai warna ke pengaturan berikut saat memindai.

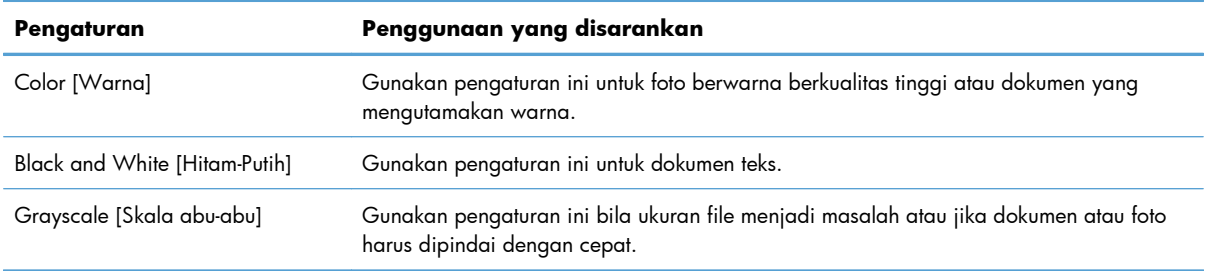

### **Kualitas pemindaian**

Lama-kelamaan, noda debu dapat mengumpul pada kaca pemindai dan lapisan belakang plastik putih, yang dapat mempengaruhi kinerjanya. Gunakan prosedur berikut untuk membersihkan kaca pemindai dan lapisan belakang plastik putih.

**1.** Gunakan saklar daya untuk mematikan produk, kemudian cabut stekernya dari stopkontak listrik.

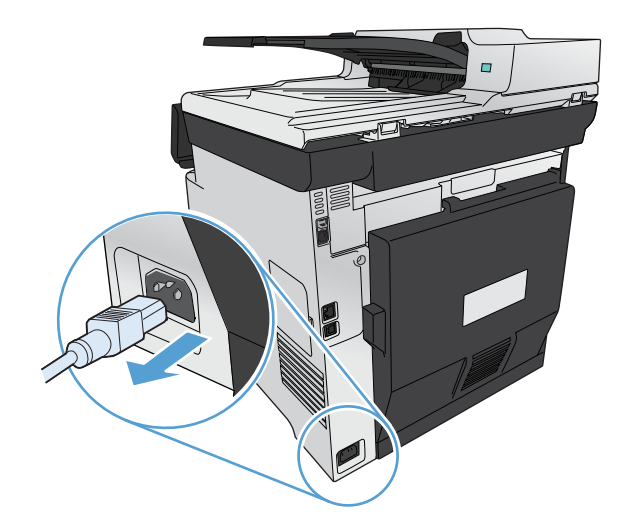

**2.** Buka tutup pemindai.

**3.** Bersihkan kaca pemindai dan lapisan belakang plastik putih dengan kain lembut atau spon yang telah dibasahi dengan sedikit pembersih kaca non-abrasif.

**PERHATIAN:** Jangan gunakan ampelas, aseton, bensin, amonia, etil alkohol, atau karbon tetraklorida pada komponen produk karena dapat merusak produk. Jangan tuangkan cairan langsung di atas kaca atau pelatnya. Cairan tersebut dapat merembes dan merusak produk.

- 
- **4.** Keringkan kaca dan plastik putih dengan chamois atau spon selulosa untuk mencegah bercak.
- **5.** Pasang steker produk kemudian gunakan saklar daya untuk menghidupkan produk.

# <span id="page-173-0"></span>**Memindai foto**

**1.** Letakkan foto pada kaca pemindai, dengan sisi gambar menghadap ke bawah pada sudut kiri atas kaca, lalu tutup pemindai.

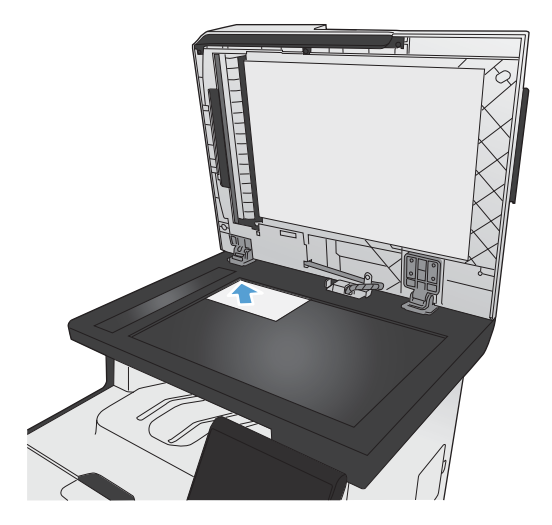

- **2.** Masukkan USB flash drive ke port di bagian depan produk.
- **3.** Dari layar Awal, sentuh tombol Pemindaian.
- **4.** Sentuh tombol Pindai Drive USB. Panel kontrol menampilkan ringkasan pengaturan pindai. Sentuh layar ini untuk mengubah pengaturan apa pun.
- **5.** Sentuh tombol Pemindaian untuk memindai dokumen dan menyimpannya dalam folder pada USB flash drive.

# **12 Faks**

- **•** [Mengatur faks](#page-175-0)
- **•** [Menggunakan buku telepon](#page-181-0)
- [Menetapkan pengaturan faks](#page-185-0)
- [Menggunakan faks](#page-195-0)
- [Mengatasi masalah faks](#page-205-0)
- [Informasi peraturan dan garansi](#page-231-0)

# <span id="page-175-0"></span>**Mengatur faks**

## **Memasang dan menghubungkan perangkat keras**

### **Menghubungkan faks ke saluran telepon**

▲ Sambungkan kabel telepon ke -pport "saluran masuk" faks pada produk dan ke colokan telepon di dinding.

Produk ini adalah perangkat faks analog. HP menganjurkan penggunaan produk pada saluran telepon analog tersendiri. Jika Anda menggunakan lingkungan digital seperti DSL, PBX, ISDN, atau VoIP, pastikan Anda menggunakan filter yang tepat dan mengkonfigurasi pengaturan digital dengan benar. Untuk informasi lebih lanjut, hubungi penyedia servis digital Anda.

**EX CATATAN:** Adaptor mungkin diperlukan di beberapa negara/kawasan untuk menggunakan kabel telepon yang disertakan dengan produk.

### **Menghubungkan perangkat tambahan**

Produk dilengkapi dua port faks:

- $\lnot\heartsuit$  port "saluran masuk", yang menghubungkan produk ke colokan telepon di dinding.
- $\{\}$  port "saluran keluar telepon", yang menghubungkan perangkat tambahan ke produk.

Telepon yang digunakan bersama-sama dengan produk dapat dipasang dengan dua cara:

- Telepon ekstensi adalah telepon yang dihubungkan ke dalam saluran telepon yang sama pada lokasi lain.
- Telepon sejalur adalah telepon yang dihubungkan ke produk atau perangkat yang dihubungkan ke produk.

Hubungkan perangkat tambahan dalam urutan yang dijelaskan dalam langkah-langkah berikut. Port keluaran bagi setiap perangkat dihubungkan ke port masukan ke port berikutnya, sehingga membentuk semacam "rantai". Jika Anda tidak menghubungkan perangkat tertentu, lewati langkah yang menerangkannya dan teruskan ke perangkat berikutnya.

**EX CATATAN:** Jangan menghubungkan lebih dari tiga perangkat ke saluran telepon.

**EX CATATAN:** Pesan suara tidak didukung pada produk ini.

- **1.** Cabut kabel listrik untuk semua perangkat yang ingin Anda hubungkan.
- **2.** Jika produk belum terhubung ke saluran telepon, lihat panduan instalasi produk sebelum melanjutkan. Produk harus sudah terhubung ke jack telepon.

**3.** Lepas sisipan plastik dari port "saluran keluar telepon" (port yang ditandai dengan ikon telepon).

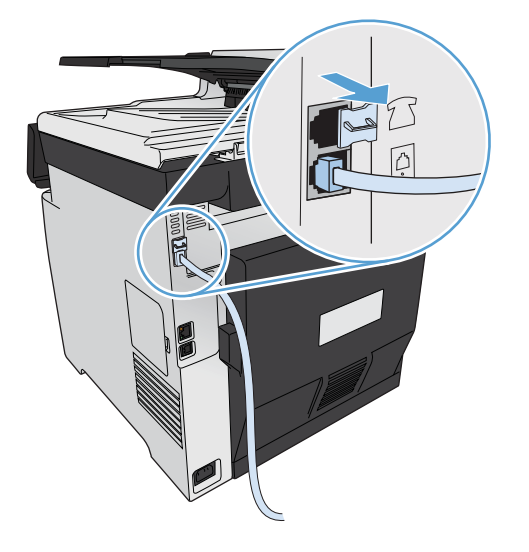

**4.** Untuk menghubungkan modem internal atau eksternal pada komputer, tancapkan salah satu ujung kabel telepon ke  $\bigcap$  port "saluran keluar telepon" pada produk. Masukkan ujung yang lain ke port "saluran masuk" faks.

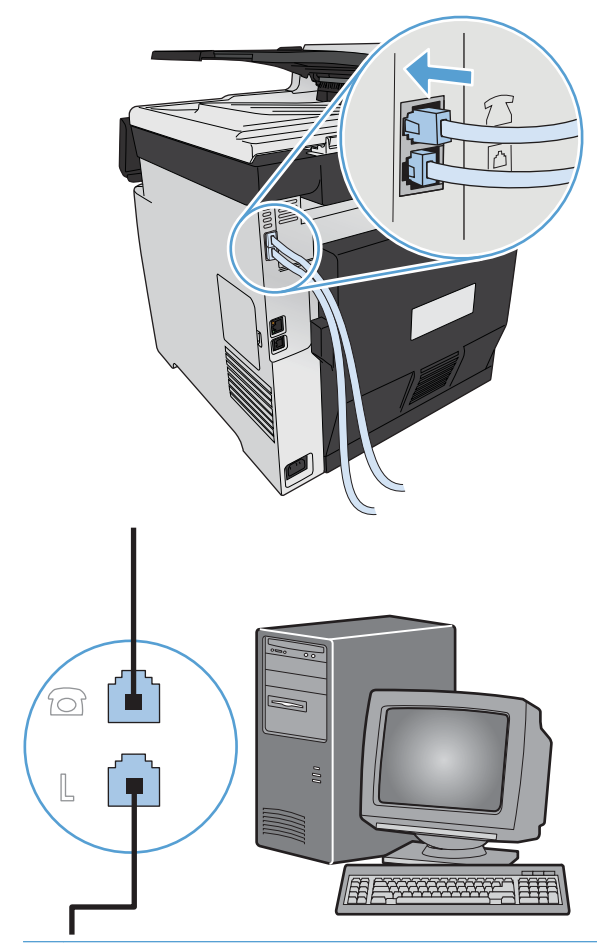

**CATATAN:** Beberapa modem memiliki port "line" kedua untuk saluran khusus suara. Jika Anda memiliki dua port "line", lihat dokumentasi modem untuk memastikan Anda menghubungkan ke port "line" yang benar.

**5.** Untuk menghubungkan kotak ID-penelepon, masukkan kabel telepon ke port "telephone" pada perangkat. Masukkan ujung yang lain dari kabel telepon tersebut ke port "line" pada kotak IDpenelepon.

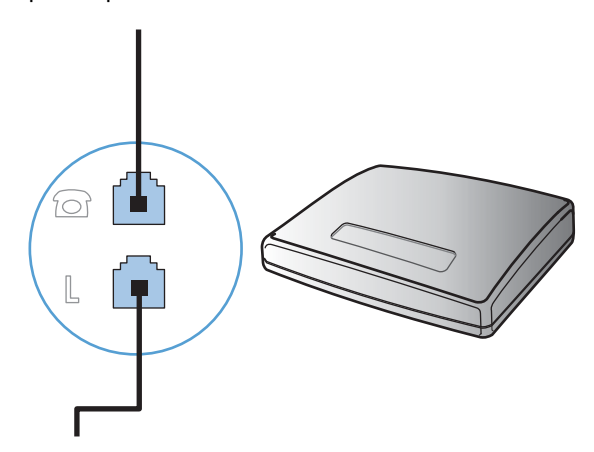

**6.** Untuk menghubungkan mesin penjawab, masukkan kabel telepon ke port "telephone" pada perangkat. Masukkan ujung yang lain dari kabel telepon tersebut ke port "line" pada mesin penjawab.

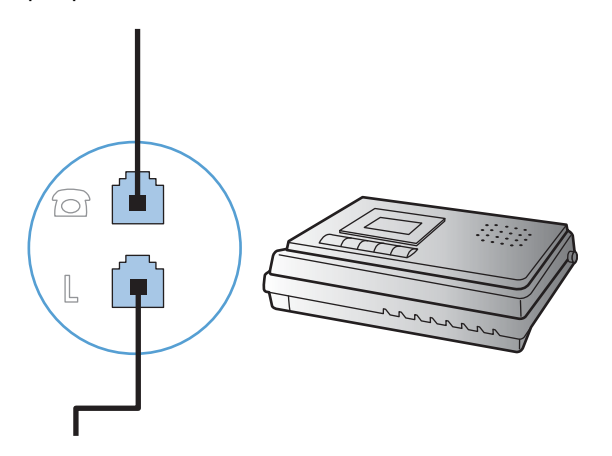

**7.** Untuk menghubungkan telepon, masukkan kabel telepon ke port "telephone" pada perangkat sebelumnya. Masukkan ujung yang lain dari kabel telepon tersebut ke port "line" pada telepon.

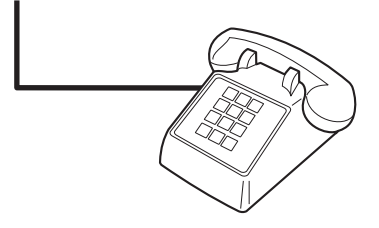

**8.** Setelah Anda selesai menghubungkan perangkat tambahan, hubungkan semua perangkat ke sumber dayanya.

### **Memasang faks dengan mesin penjawab telepon**

- Tetapkan pengaturan dering-hingga-jawab pada perangkat, paling sedikit melebihi satu dering dari yang ditetapkan untuk mesin penjawab telepon.
- Jika mesin penjawab dihubungkan ke saluran telepon yang sama namun pada jack yang berbeda (misalnya di ruang lain), ia dapat mengganggu kemampuan penerimaan faks pada produk.

### **Mengatur faks dengan telepon ekstensi**

Bila pengaturan ini diaktifkan, Anda dapat memperingatkan produk untuk mengambil faks masuk dengan menekan 1-2-3 berturut-turut pada tombol angka telepon. Pengaturan standar adalah Nyala. Nonaktifkan pengaturan ini hanya jika Anda menggunakan pemanggilan pulsa atau jika memiliki layanan dari perusahaan telepon yang juga menggunakan urutan 1-2-3. Layanan perusahaan telepon tidak berfungsi jika konflik dengan produk.

- **1.** Pada panel kontrol, sentuh tombol Pengaturan  $\mathbb{R}$ .
- **2.** Gulir ke dan sentuh menu Pengaturan Faks.
- **3.** Gulir ke dan sentuh tombol Pengaturan Lanjutan.
- **4.** Gulir ke dan sentuh tombol Telepon Ekstensi, lalu sentuh tombol Nyala.

### **Mengatur faks mandiri**

- **1.** Buka kemasan dan pasanglah produk.
- **2.** Dari layar Awal, sentuh tombol Pengaturan  $\mathbb{R}$ .
- **3.** Sentuh menu Pengaturan Faks.
- **4.** Sentuh tombol Utilitas Pengaturan Faks.
- **5.** Ikuti petunjuk pada layar lalu pilih jawaban yang sesuai untuk masing-masing pertanyaan.

**EX CATATAN:** Jumlah maksimal karakter untuk nomor faks adalah 20.

**CATATAN:** Jumlah maksimal karakter untuk kop faks adalah 35.

### **Mengkonfigurasi pengaturan faks**

Anda dapat mengkonfigurasi pengaturan faks produk dari panel kontrol, Fax Setup Wizard (jika perangkat lunak terinstal), HP Device Toolbox (jika perangkat lunak terinstal), atau dari Server Web Tertanam HP (jika produk terhubung ke jaringan).

Di Amerika Serikat dan di banyak negara/kawasan lain, mengatur waktu, tanggal, dan informasi kop faks lainnya merupakan sebuah ketentuan hukum.

### **Menggunakan panel kontrol untuk mengatur waktu, tanggal, dan kop faks**

Untuk menggunakan panel kontrol bagi pengaturan tanggal, waktu, dan kop, lakukan langkah-langkah berikut:

- **1.** Dari layar Awal, sentuh tombol Pengaturan  $\mathbb{R}$ .
- **2.** Sentuh menu Pengaturan Faks.
- **3.** Sentuh menu Pengaturan Dasar.
- **4.** Gulir ke dan sentuh tombol Waktu/Tanggal.
- **5.** Pilih waktu 12-jam atau 24-jam.
- **6.** Gunakan papan tombol untuk memasukkan waktu sekarang, kemudian sentuh tombol OK.
- **7.** Pilih format tanggal.
- **8.** Gunakan papan tombol untuk memasukkan tanggal sekarang, kemudian sentuh tombol OK.
- **9.** Sentuh menu Header Faks.
**10.** Gunakan papan tombol untuk memasukkan nomor faks Anda, kemudian tekan tombol OK.

**EX CATATAN:** Jumlah maksimal karakter untuk nomor faks adalah 20.

**11.** Gunakan papan tombol untuk memasukkan nama atau kop perusahaan Anda, kemudian tekan tombol OK.

**EX CATATAN:** Jumlah maksimal karakter untuk kop faks adalah 35.

### **Gunakan huruf yang umum dalam kop faks**

Bila menggunakan panel kontrol untuk memasukkan nama Anda dalam kop atau memasukkan nama untuk tombol sekali sentuh, entri panggil-cepat, atau entri panggil-grup, sentuh tombol 123 untuk membuka papan tombol yang berisi karakter khusus.

## **Menggunakan Wizard Pengaturan Faks HP**

Jika Anda belum menyelesaikan proses pengaturan faks pada saat Anda telah menginstal perangkat lunak, Anda dapat menyelesaikannya sewaktu-waktu dengan menggunakan Wizard Pengaturan Faks HP.

- **1.** Klik **Mulai**, kemudian klik **Programs**.
- **2.** Klik **HP**, klik nama produk, kemudian klik **Wizard Pengaturan Faks HP**.
- **3.** Ikuti petunjuk pada layar dalam Wizard Pengaturan Faks HP untuk mengkonfigurasi pengaturan faks.

# **Menggunakan buku telepon**

Anda dapat menyimpan nomor faks yang sering dipanggil (hingga 120 entri) baik sebagai nomor faks individu atau sebagai grup nomor faks.

## **Menggunakan panel kontrol untuk membuat dan mengedit buku telepon faks**

**1.** Dari layar Awal, sentuh tombol Faks.

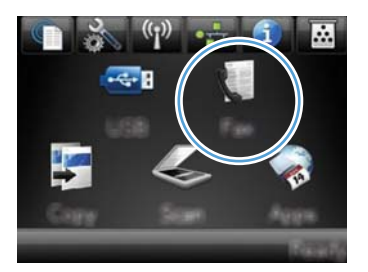

- **2.** Sentuh tombol Menu Faks.
- **3.** Sentuh tombol Pengaturan Buku Telepon.
- **4.** Sentuh tombol Pengaturan Individual untuk membuat entri panggil cepat.
- **5.** Sentuh nomor yang belum digunakan dari daftar.
- **6.** Gunakan papan tombol untuk memasukkan nama entri tersebut, kemudian sentuh tombol OK.
- **7.** Gunakan papan tombol untuk memasukkan nomor faks entri tersebut, kemudian sentuh tombol OK.

## **Mengimpor atau mengekspor kontak Microsoft Outlook ke buku telepon faks**

- **1.** Masukkan alamat IP produk dalam baris alamat di browser Web untuk membuka Server Web Tertanam HP.
- **2.** Klik tab **Fax** [Faks], kemudian klik opsi **Fax Phone Book** [Buku telepon Faks].
- **3.** Gulir ke buku telepon program tersebut, kemudian klik opsi **Import/Export Phone Book** [Impor/ Ekspor Buku Telepon].

## **Menggunakan data buku telepon dari program lain**

**EX CATATAN:** Sebelum buku telepon dari program lain dapat diimpor, Anda harus menggunakan fitur ekspor dalam program lain itu.

HP ToolboxFX dapat mengimpor informasi kontak dari buku telepon program perangkat lunak berikut.

- Microsoft Outlook
- Lotus Notes
- Microsoft Outlook Express
- Buku telepon yang diekspor dari perangkat lunak ToolboxFX produk HP lain.

## **Menghapus entri buku telepon**

Anda dapat menghapus semua entri buku telepon yang telah diprogram dalam produk.

A PERHATIAN: Setelah entri buku telepon dihapus, entri tersebut tidak dapat lagi dikembalikan.

**1.** Dari layar Awal, sentuh tombol Faks.

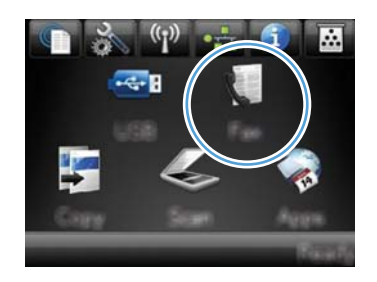

- **2.** Sentuh tombol Menu Faks.
- **3.** Sentuh tombol Pengaturan Buku Telepon.
- **4.** Sentuh tombol Hapus Entri. Atau, untuk menghapus semua entri, sentuh tombol Hapus Semua Entri.
- **5.** Sentuh entri yang akan dihapus.

## **Menggunakan panggil cepat**

## **Membuat dan mengedit entri panggil-cepat**

**1.** Dari layar Home [Awal], sentuh Faks.

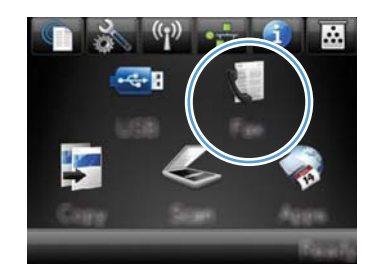

- **2.** Sentuh tombol Menu Faks.
- **3.** Sentuh tombol Pengaturan Buku Telepon.
- **4.** Sentuh tombol Pengaturan Individual.
- **5.** Sentuh nomor yang belum digunakan dari daftar.
- **6.** Gunakan papan tombol untuk memasukkan nama entri tersebut, kemudian sentuh tombol OK.
- **7.** Gunakan papan tombol untuk memasukkan nomor faks entri tersebut, kemudian sentuh tombol OK.

## **Menghapus entri panggil-cepat**

**1.** Dari layar Awal, sentuh tombol Faks.

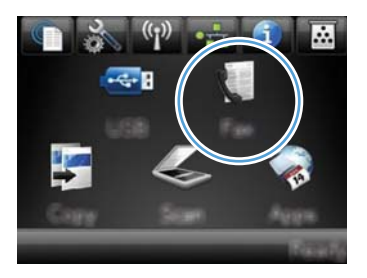

- **2.** Sentuh tombol Menu Faks.
- **3.** Sentuh tombol Pengaturan Buku Telepon.
- **4.** Sentuh tombol Hapus Entri. Atau, untuk menghapus semua entri, sentuh tombol Hapus Semua Entri.
- **5.** Sentuh entri yang akan dihapus.

## **Mengelola entri panggil-grup**

## **Membuat dan mengedit entri panggil-grup**

- **1.** Tetapkan entri untuk setiap nomor faks yang Anda inginkan dalam grup tersebut.
	- **a.** Dari layar Awal, sentuh tombol Faks.
	- **b.** Sentuh tombol Menu Faks.
	- **c.** Sentuh tombol Pengaturan Buku Telepon.
	- **d.** Sentuh tombol Pengaturan Individual.
	- **e.** Sentuh nomor yang belum digunakan dari daftar.
	- **f.** Gunakan papan tombol untuk memasukkan nama entri tersebut, kemudian sentuh tombol OK.
	- **g.** Gunakan papan tombol untuk memasukkan nomor faks entri tersebut, kemudian sentuh tombol OK.
- **2.** Dari menu Pengaturan Buku Telepon, sentuh tombol Pengaturan grup.
- **3.** Sentuh nomor yang belum digunakan dari daftar.
- **4.** Gunakan papan tombol untuk memasukkan nama grup tersebut, kemudian sentuh tombol OK.
- **5.** Sentuh nama setiap entri yang akan dimasukkan ke dalam grup. Setelah Anda selesai, sentuh tombol Selesai Memilih.

## **Menghapus entri panggil-grup**

- **1.** Dari layar Awal, sentuh tombol Faks.
- **2.** Sentuh tombol Menu Faks.
- **3.** Sentuh tombol Pengaturan Buku Telepon.
- 4. Sentuh tombol Hapus Entri. Atau, untuk menghapus semua entri, sentuh tombol Hapus Semua Entri.
- **5.** Sentuh entri yang akan dihapus.

# **Menetapkan pengaturan faks**

## **Pengaturan kirim faks**

## **Mengatur simbol dan opsi pemanggilan nomor khusus**

Anda dapat menyisipkan jeda ke dalam nomor faks yang akan Anda hubungi. Jeda seringkali diperlukan saat memanggil nomor internasional atau menghubungkan ke saluran luar.

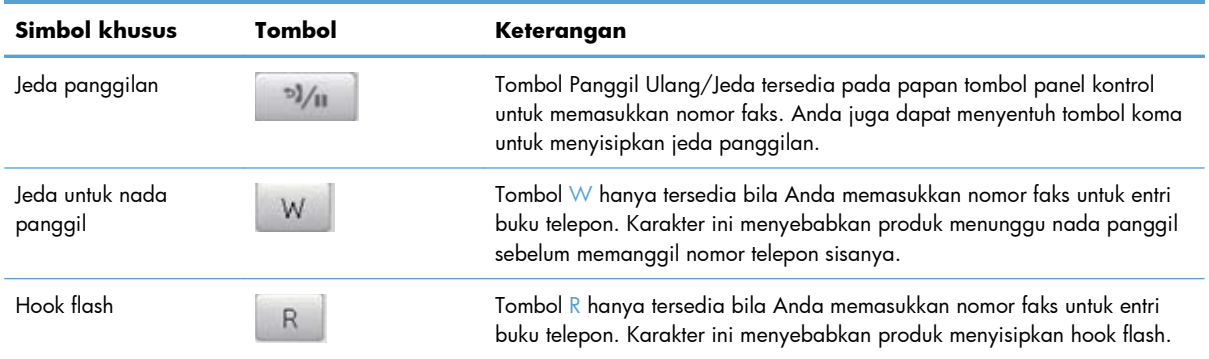

#### **Mengatur kode awal sambungan**

Nomor awalan adalah nomor atau sekelompok nomor yang secara otomatis ditambahkan ke awal setiap nomor faks yang Anda masukkan di panel kontrol atau dari perangkat lunak. Jumlah maksimal karakter untuk nomor awalan adalah 50.

Pengaturan default adalah Mati. Anda mungkin ingin mengaktifkan pengaturan ini dan memasukkan awalannya jika, misalnya, Anda harus memanggil nomor misalnya 9 untuk menghubungi saluran telepon di luar sistem telepon perusahaan Anda. Ketika pengaturan ini aktif, Anda dapat menghubungi nomor faks tanpa nomor awalan dengan memanggil nomor secara manual.

- **1.** Dari layar Awal, sentuh tombol Pengaturan  $\mathbb{R}$ .
- **2.** Sentuh menu Pengaturan Faks.
- **3.** Sentuh menu Pengaturan Dasar.
- **4.** Gulir ke dan sentuh tombol Panggil Nomor Awalan, lalu sentuh tombol Nyala.
- **5.** Gunakan papan tombol untuk memasukkan awalan, kemudian sentuh tombol OK. Anda dapat menggunakan nomor, jeda, dan simbol pemanggilan nomor.

### **Mengatur deteksi nada panggil**

Biasanya, produk mulai memanggil nomor faks dengan segera. Jika Anda menggunakan produk pada saluran yang sama dengan telepon Anda, aktifkan pengaturan deteksi nada panggil. Ini mencegah produk mengirim faks saat ada orang sedang menggunakan telepon.

Standar pengaturan pabrik untuk deteksi nada panggil adalah Nyala untuk Prancis dan Hongaria, dan Mati untuk negara/kawasan lain.

- **1.** Dari layar Awal, sentuh tombol Pengaturan ...
- **2.** Sentuh menu Pengaturan Faks.
- **3.** Sentuh menu Pengaturan Lanjutan.
- **4.** Gulir ke dan sentuh tombol Deteksi Nada Panggil, lalu sentuh tombol Nyala.

#### **Mengatur pemanggilan-nada atau pemanggilan-pulsa**

Gunakan prosedur ini untuk mengatur produk ke mode pemanggilan-nada atau pemanggilan-pulsa. Standar pengaturan pabrik adalah Nada. Jangan mengubah pengaturan ini kecuali jika Anda tahu bahwa saluran telepon tidak dapat menggunakan pemanggilan nada.

**EX CATATAN:** Opsi pemanggilan-pulsa tidak tersedia di semua negara/kawasan.

- **1.** Dari layar Awal, sentuh tombol Pengaturan  $\mathbb{R}$ .
- **2.** Sentuh menu Pengaturan Faks.
- **3.** Sentuh menu Pengaturan Lanjutan.
- **4.** Gulir ke dan sentuh tombol Mode Pemanggilan Nomor, lalu sentuh tombol Nada atau Denyut.

### **Mengatur panggil ulang otomatis dan waktu antar panggil ulang**

Jika produk tidak mampu mengirim faks karena mesin faks penerima tidak menjawab atau sedang sibuk, produk akan berusaha menghubungi kembali berdasarkan opsi pgl-ulang-jk-sibuk, pgl-ulang-jktidak-jawab, dan pgl-ulang-jk-salah-komunikasi.

#### **Mengatur opsi pgl-ulang-jk-sibuk**

Jika opsi ini diaktifkan, produk akan memanggil ulang secara otomatis jika menerima tanda sibuk. Standar pengaturan pabrik untuk opsi pgl-ulang-jk-sibuk adalah Nyala.

- **1.** Dari layar Awal, sentuh tombol Pengaturan  $\mathbb{R}$ .
- **2.** Sentuh menu Pengaturan Faks.
- **3.** Sentuh menu Pengaturan Lanjutan.
- **4.** Gulir ke dan sentuh tombol Pgl ulang jika Sibuk, lalu sentuh tombol Nyala.

#### **Mengatur opsi panggil-ulang-jika-tiada-jawaban**

Jika opsi ini diaktifkan, produk akan memanggil ulang secara otomatis jika mesin penerima tidak menjawab. Standar pengaturan pabrik untuk opsi pgl-ulang-jk-tiada-jawab adalah Mati.

- **1.** Dari layar Awal, sentuh tombol Pengaturan  $\mathbb{R}$ .
- **2.** Sentuh menu Pengaturan Faks.
- **3.** Sentuh menu Pengaturan Lanjutan.
- **4.** Gulir ke dan sentuh tombol Pgl ulang jika Tiada Jawaban, lalu sentuh tombol Nyala.

#### **Mengatur opsi pgl-ulang-jk-salah-komunikasi**

Jika opsi ini diaktifkan, produk akan memanggil ulang secara otomatis jika terjadi kesalahan komunikasi. Standar pengaturan pabrik untuk opsi pgl-ulang-jk-salah-komunikasi adalah Nyala.

- **1.** Dari layar Awal, sentuh tombol Pengaturan  $\mathbb{R}$ .
- **2.** Sentuh menu Pengaturan Faks.
- **3.** Sentuh menu Pengaturan Lanjutan.
- **4.** Gulir ke dan sentuh tombol Pgl ulang jika Salah Kom., lalu sentuh tombol Nyala.

## **Mengatur resolusi terang/gelap**

#### **Mengatur terang/gelap (kontras) standar**

Kontras mempengaruhi tingkat terang dan tingkat gelap pada faks keluar saat dikirim.

Pengaturan terang/gelap standar adalah kontras yang biasanya diterapkan pada item yang akan difaks. Geseran diatur ke tengah sebagai pengaturan standar.

- **1.** Dari layar Awal, sentuh tombol Pengaturan &.
- **2.** Sentuh menu Pengaturan Faks.
- **3.** Sentuh menu Pengaturan Lanjutan.
- **4.** Sentuh tombol Lebih Terang/Gelap, lalu sentuh salah satu tanda panah untuk mengubah bilah geser.

#### **Mengatur resolusi**

**EX CATATAN:** Menaikkan resolusi akan menaikkan ukuran faks. Faks yang lebih besar akan menambah waktu pengiriman dan dapat melebihi memori yang tersedia dalam produk.

Gunakan prosedur ini untuk mengubah resolusi standar bagi semua pekerjaan faks ke salah satu pengaturan berikut:

- Standar: Pengaturan ini memberikan kualitas terendah dan waktu transmisi tercepat.
- Halus: Pengaturan ini memberikan resolusi lebih tinggi daripada Standar yang biasanya cocok untuk dokumen teks.
- Superhalus: Pengaturan ini paling cocok digunakan untuk dokumen yang berisi teks dan gambar. Waktu transmisi lebih lambat daripada pengaturan Halus namun lebih cepat daripada pengaturan Foto.
- Foto: Pengaturan ini menghasilkan gambar terbaik, namun sangat menambah waktu transmisi.

Pengaturan resolusi standar pabrik adalah Halus.

#### **Mengatur resolusi standar**

- **1.** Dari layar Awal, sentuh tombol Pengaturan  $\mathbb{R}$ .
- **2.** Sentuh menu Pengaturan Faks.
- **3.** Sentuh menu Pengaturan Lanjutan.
- **4.** Sentuh tombol Resolusi Faks, kemudian sentuh salah satu opsi.

#### **Template halaman-sampul**

Sejumlah templat halaman-sampul untuk pribadi dan kantor telah tersedia dalam program perangkat lunak PC Fax Send [Pengiriman Faks].

**EX CATATAN:** Anda tidak dapat mengubah template lembar sampul, tetapi dapat mengedit field dalam template tersebut.

### **Mengatur kode tagihan**

Jika fitur kode tagihan diaktifkan, pengguna akan diminta untuk memasukkan kode tagihan untuk setiap faks. Produk akan menambah hitungan kode tagihan untuk setiap halaman faks yang terkirim. Ini termasuk semua jenis faks selain untuk poll-diterima, faks-diteruskan, atau faks yang didownload komputer. Untuk faks grup atau panggil-grup yang tidak ditentukan, hitungan kode tagihan akan bertambah untuk setiap faks yang berhasil yaitu yang terkirim ke setiap tujuan.

Standar pengaturan pabrik untuk pengaturan kode tagihan adalah Mati. Kode penagihan dapat berupa angka dari 1 sampai 250.

#### **Mengatur kode tagihan**

- **1.** Dari layar Awal, sentuh tombol Pengaturan  $\mathbb{R}$ .
- **2.** Sentuh menu Pengaturan Faks.
- **3.** Sentuh menu Pengaturan Lanjutan.
- **4.** Gulir ke dan sentuh tombol Kode Penagihan, lalu sentuh tombol Nyala.

#### **Menggunakan kode tagihan**

- **1.** Tempatkan dokumen dalam pengumpan dokumen atau pada kaca pemindai.
- **2.** Dari layar Awal, sentuh tombol Faks.
- **3.** Masukkan nomor faks, atau pilih entri panggil-cepat atau panggil-grup.
- **4.** Sentuh tombol Mulai Faks.
- **5.** Masukkan kode tagihan, kemudian sentuh tombol OK.

#### **Mencetak laporan kode tagihan**

Laporan kode tagihan adalah cetakan dari daftar semua kode tagihan faks dan total jumlah faks yang ditagih untuk setiap kode.

**EX CATATAN:** Setelah produk mencetak laporan ini, semua data tagihan akan dihapus.

- **1.** Dari layar Awal, sentuh tombol Faks.
- **2.** Sentuh tombol Menu Faks.
- **3.** Sentuh tombol Laporan Faks.
- **4.** Gulir ke dan sentuh tombol Cetak Laporan Penagihan.

## **Pengaturan terima faks**

### **Mengatur penerusan faks**

Anda dapat mengatur produk agar meneruskan faks masuk ke nomor faks lain. Bila ada faks yang masuk pada produk Anda, ia akan disimpan dalam memori. Produk kemudian menghubungi nomor yang Anda berikan dan mengirim faks tersebut. Jika produk tidak dapat meneruskan faks karena suatu kesalahan (misalnya, nomor sedang sibuk) dan upaya pemanggilan kembali tidak berhasil, produk akan mencetak faks tersebut.

Jika produk kehabisan memori saat menerima faks, ia akan menghentikan faks masuk dan hanya meneruskan halaman dan sebagian halaman yang telah disimpan dalam memori.

Bila menggunakan fitur penerusan-faks, produk (dan bukan komputer) seharusnya menerima faks, dan mode jawab harus diatur ke Otomatis.

- **1.** Dari layar Awal, sentuh tombol Faks.
- **2.** Sentuh tombol Menu Faks.
- **3.** Sentuh tombol Opsi Terima.
- **4.** Sentuh tombol Teruskan Faks, kemudian sentuh tombol Nyala.
- **5.** Gunakan papan tombol untuk memasukkan nomor penerusan faks, kemudian sentuh tombol OK.

#### **Mengatur mode jawab**

Tergantung pada situasinya, aturlah mode jawab pada produk ke Otomatis, TAM, Faks/Tel, atau Manual. Standar pengaturan pabrik adalah Otomatis.

- Otomatis: Produk menjawab panggilan masuk setelah jumlah dering yang ditetapkan atau saat mengenali nada faks khusus.
- TAM: Produk tidak secara otomatis menjawab panggilan. Melainkan, menunggu hingga ia mendeteksi nada faks.
- Faks/Tel: Produk menjawab panggilan masuk dengan segera. Jika mendeteksi nada faks, ia akan memproses panggilan sebagai faks. Jika tidak mendeteksi nada faks, ia akan membuat bunyi yang akan terdengar untuk memberitahu Anda untuk menjawab panggilan suara yang masuk.
- Manual: Produk tidak akan menjawab panggilan. Anda harus menjalankan sendiri proses penerimaan faks, baik dengan menyentuh tombol Mulai Faks pada panel kontrol atau dengan mengangkat telepon yang terhubung ke saluran tersebut dan memanggil 1-2-3.

Untuk mengatur atau mengubah mode jawab, lakukan langkah-langkah berikut:

- **1.** Dari layar Awal, sentuh tombol Pengaturan  $\mathbb{R}$ .
- **2.** Sentuh menu Pengaturan Faks.
- **3.** Sentuh menu Pengaturan Dasar.
- **4.** Gulir ke dan sentuh tombol Mode Jawab, lalu sentuh nama opsi yang akan digunakan.

### **Memblokir atau membuka blokir nomor faks**

Jika Anda tidak ingin menerima faks dari orang atau perusahaan tertentu, Anda dapat memblokir hingga 30 nomor faks melalui panel kontrol. Saat Anda memblokir sebuah nomor faks dan seseorang dari nomor itu mengirimi Anda faks, layar panel kontrol akan menunjukkan bahwa nomor itu diblokir, faks tidak dicetak, dan faks tersebut tidak disimpan dalam memori. Faks dari nomor faks yang diblokir akan muncul dalam log aktivitas faks dengan tanda "ditolak". Anda dapat membuka blokir nomor faks satu per satu atau semuanya sekaligus.

**CATATAN:** Pengirim dari faks yang diblokir tidak diberitahu bahwa faks tersebut gagal.

- **1.** Dari layar Awal, sentuh tombol Faks.
- **2.** Sentuh tombol Menu Faks.
- **3.** Sentuh tombol Opsi Terima.
- **4.** Sentuh tombol Blokir Faks Sampah.
- **5.** Sentuh tombol Tambah Nomor.
- **6.** Gunakan papan tombol untuk memasukkan nomor faks yang akan diblokir, kemudian sentuh tombol OK.

### **Mengatur jumlah dering-hingga-jawab**

Bila mode jawab ditetapkan ke Otomatis, dering-hingga-jawab pada produk akan menentukan lama waktu telepon berdering sebelum produk menjawab panggilan masuk.

Jika produk terhubung ke saluran yang menerima faks dan panggilan suara (saluran bersama) dan juga menggunakan mesin penjawab, Anda mungkin perlu menyesuaikan pengaturan dering-hinggajawab. Jumlah dering-hingga-jawab untuk produk harus lebih besar dari dering-hingga-jawab pada mesin penjawab. Ini memungkinkan mesin penjawab untuk menjawab panggilan masuk dan merekam pesan jika berupa panggilan suara. Bila mesin penjawab menjawab panggilan tersebut, produk akan mendengarkan panggilan tersebut dan secara otomatis menjawabnya jika mendeteksi nada faks.

Pengaturan standar untuk dering-hingga-jawab adalah lima untuk A.S. dan Kanada, dan dua untuk negara/kawasan lain.

Gunakan tabel berikut untuk menentukan jumlah dering-hingga-jawab yang dipakai.

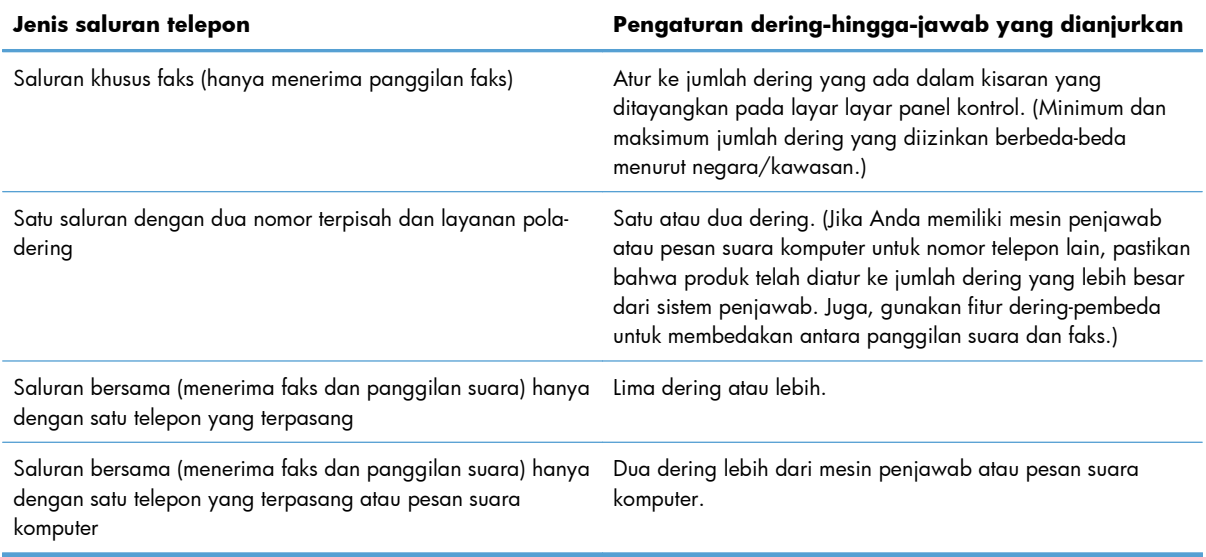

Untuk mengatur atau mengubah jumlah dering-hingga-jawab, gunakan langkah-langkah berikut:

- **1.** Dari layar Awal, sentuh tombol Pengaturan &.
- **2.** Sentuh menu Pengaturan Faks.
- **3.** Sentuh menu Pengaturan Dasar.
- **4.** Sentuh tombol Dering Untuk Jawab.
- **5.** Gunakan papan tombol untuk memasukkan jumlah dering, kemudian sentuh tombol OK.

#### **Mengatur dering pembeda**

Layanan pola-dering atau dering-pembeda tersedia melalui sejumlah perusahaan telepon setempat. Layanan tersebut memungkinkan Anda memiliki lebih dari satu nomor telepon pada satu saluran. Setiap nomor telepon memiliki pola dering khusus, sehingga Anda dapat menjawab panggilan suara dan produk dapat menjawab panggilan faks.

Jika Anda berlangganan layanan pola-dering pada perusahaan telepon, maka Anda harus mengatur produk untuk menjawab pola dering yang benar. Tidak semua negara/kawasan mendukung pola dering khusus. Hubungi perusahaan telepon untuk mengetahui apakah layanan ini tersedia di negara/ kawasan Anda.

**EX CATATAN:** Jika Anda tidak memiliki layanan pola-dering dan Anda mengubah pengaturan poladering yang berbeda dengan standarnya, Semua Dering, produk mungkin tidak dapat menerima faks. Pengaturannya adalah sebagai berikut:

- Semua Dering: Produk menjawab panggilan yang datang melalui saluran telepon.
- Sekali: Produk menjawab panggilan yang menghasilkan pola dering-sekali.
- Dua Kali: Produk menjawab panggilan yang menghasilkan pola dering-dua kali.
- Tiga Kali: Produk menjawab panggilan yang menghasilkan pola dering-tiga kali.
- Dua Kali dan Tiga Kali: Produk menjawab panggilan yang menghasilkan pola dering-dua kali dan dering-tiga kali.

Untuk mengubah pola dering untuk menjawab panggilan, lakukan langkah-langkah berikut:

- **1.** Dari layar Awal, sentuh tombol Pengaturan  $\mathcal{R}$ .
- **2.** Sentuh menu Pengaturan Faks.
- **3.** Sentuh menu Pengaturan Dasar.
- **4.** Sentuh tombol Dering Pembeda, kemudian sentuh nama opsi.

### **Menggunakan autoreduksi bagi faks masuk**

Jika opsi seukuran-halaman diaktifkan, produk secara otomatis akan mengurangi faks yang panjang hingga 75% untuk mengepaskan informasi pada ukuran kertas standar (misalnya, faks dikurangi dari ukuran legal ke letter).

Jika opsi seukuran-halaman diaktifkan, faks yang panjang akan dicetak dengan ukuran penuh pada beberapa halaman. Standar pengaturan pabrik untuk autoreduksi faks masuk adalah Nyala.

Jika Anda telah mengaktifkan opsi Stempel Faks, Anda juga mungkin perlu mengaktifkan autoreduksi. Ini sedikit mengurangi ukuran faks masuk, dan mencegah stempel-halaman memaksakan faks pada dua halaman.

**EX CATATAN:** Pastikan bahwa pengaturan ukuran kertas standar sama dengan ukuran kertas di dalam baki.

- **1.** Dari layar Awal, sentuh tombol Pengaturan  $\mathbb{R}$ .
- **2.** Sentuh menu Pengaturan Faks.
- **3.** Sentuh menu Pengaturan Lanjutan.
- **4.** Sentuh tombol Paskan ke Halaman, kemudian sentuh tombol Nyala.

### **Menetapkan pengaturan cetak ulang faks**

- **1.** Dari layar Awal, sentuh tombol Pengaturan  $\mathcal{S}_n$ .
- **2.** Sentuh menu Pengaturan Faks.
- **3.** Sentuh menu Pengaturan Lanjutan.
- **4.** Gulir ke dan sentuh tombol Bolehkan Cetak Ulang Faks, lalu sentuh tombol Nyala.

### **Mengatur volume suara faks**

Mengontrol volume suara faks dari panel kontrol. Anda dapat mengubah suara berikut:

- Volume Alarm
- **Volume Dering**
- **Volume Saluran Telepon**

#### **Mengatur volume alarm, volume saluran telepon, dan volume dering**

- **1.** Dari layar Awal, sentuh tombol Pengaturan  $\mathcal{S}_n$ .
- **2.** Sentuh menu Setup Sistem.
- **3.** Sentuh menu Pengaturan Volume.
- **4.** Sentuh nama pengaturan volume yang akan diubah, kemudian sentuh salah satu opsi. Ulangi langkah ini untuk setiap pengaturan volume.

### **Mengatur stempel faks yang diterima**

Produk mencetak informasi identifikasi pengirim di bagian teratas faks yang diterima. Anda juga dapat memberi stempel pada faks masuk dengan informasi kop sendiri untuk mengkonfirmasikan tanggal dan waktu penrimaan faks. Standar pengaturan pabrik untuk stempel-faks-yg-diterima adalah Mati.

**EX CATATAN:** Mengaktifkan pengaturan stempel-yang-diterima dapat meningkatkan ukuran halaman dan menyebabkan produk mencetak halaman kedua.

**EX CATATAN:** Opsi ini berlaku pada faks diterima yang dicetak oleh produk.

- **1.** Dari layar Awal, sentuh tombol Pengaturan &.
- **2.** Sentuh menu Pengaturan Faks.
- **3.** Sentuh menu Pengaturan Lanjutan.
- **4.** Gulir ke dan sentuh tombol Stempel Faks, lalu sentuh tombol Nyala.

#### **Mengatur fitur penerimaan privat**

Bila fitur penerimaan pribadi diaktifkan, faks yang telah diterima akan disimpan ke dalam memori. Kata sandi diperlukan untuk mencetak faks yang tersimpan.

**EX CATATAN:** Apabila memori faks produk penuh, produk tidak dapat menerima pekerjaan faks. Jika pengaturan terima pribadi diaktifkan, pastikan bahwa faks yang diterima diperiksa dan dicetak atau dihapus secara rutin agar tidak memenuhi memori faks.

- 1. Dari layar Awal, sentuh tombol Pengaturan &.
- **2.** Sentuh menu Pengaturan Faks.
- **3.** Sentuh menu Pengaturan Lanjutan.
- **4.** Gulir ke dan sentuh tombol Terima Pribadi, lalu sentuh tombol Nyala.
- **5.** Jika Anda belum menentukan kata sandi sistem, produk akan meminta Anda untuk membuatnya.

**EX CATATAN:** Huruf kecil/besar pada kata sandi sistem harus sama.

- **a.** Sentuh papan tombol OK, kemudian gunakan tombol untuk memasukkan kata sandi sistem.
- **b.** Sentuh tombol OK, konfirmasikan kata sandi dengan memasukkannya untuk kedua kali, kemudian sentuh tombol OK untuk menyimpan kata sandi.

## **Mengatur polling faks**

Jika ada orang lain yang telah mengatur faksnya untuk diuji, Anda dapat meminta agar faks tersebut dikirim ke produk Anda. (Ini disebut polling mesin lain).

- **1.** Dari layar Awal, sentuh tombol Faks.
- **2.** Sentuh tombol Menu Faks.
- **3.** Sentuh tombol Opsi Terima.
- **4.** Sentuh tombol Penerimaan Polling.
- **5.** Gunakan papan tombol untuk memasukkan nomor mesin faks untuk poll, kemudian sentuh tombol OK.

Produk akan menghubungi mesin faks lain dan meminta faks.

# **Menggunakan faks**

## **Perangkat lunak faks**

## **Program faks yang didukung**

Program faks PC yang disertakan bersama produk adalah satu-satunya program faks PC yang berfungsi dengan produk ini. Agar dapat terus menggunakan program faks PC yang terinstal sebelumnya pada komputer, gunakan modem yang telah terhubung ke komputer; program tidak akan berfungsi melalui modem produk.

## **Membatalkan faks**

Gunakan petunjuk ini untuk membatalkan satu faks yang sedang menghubungi nomor atau sedang dikirimkan atau telah diterima.

## **Membatalkan faks yang sekarang**

Tekan tombol Batal  $\times$  pada panel kontrol. Halaman yang belum ditransmisikan akan dibatalkan. Menekan tombol Batal  $\times$  juga akan menghentikan pekerjaan panggil-grup.

## **Membatalkan pekerjaan faks yang belum diproses**

Gunakan prosedur ini untuk membatalkan pekerjaan faks dalam situasi berikut:

- Produk menunggu untuk memanggil kembali setelah menemukan tanda sibuk, panggilan tak dijawab, atau kesalahan komunikasi.
- Faks dijadwalkan untuk dikirim pada saat mendatang.

Gunakan langkah-langkah berikut untuk membatalkan pekerjaan faks melalui menu Status Pekerjaan Faks:

- **1.** Dari layar Awal, sentuh tombol Faks.
- **2.** Sentuh tombol Menu Faks.
- **3.** Sentuh tombol Opsi Kirim.
- **4.** Sentuh tombol Status Pekerjaan Faks.
- **5.** Sentuh nomor faks untuk pekerjaan yang akan dibatalkan.

## **Menggunakan faks pada sistem DSL, PBX, atau ISDN**

Produk HP dirancang khusus untuk dipakai bersama layanan telepon analog biasa. Produk tersebut tidak dirancang untuk dipakai pada saluran DSL, PBX, ISDN, atau layanan VoIP, namun mungkin dapat berfungsi dengan filter, pengaturan, dan peralatan dari penyedia layanan digital.

**EX CATATAN:** HP menganjurkan Anda menanyakan opsi-opsi pengaturan DSL, PBX, ISDN, dan VoIP dengan penyedia layanan.

Produk HP LaserJet adalah perangkat analog yang tidak selalu kompatibel dengan semua lingkungan telepon digital (kecuali jika digunakan konverter digital-ke-analog). HP tidak menjamin bahwa produknya akan kompatibel dengan lingkungan digital atau konverter digital-ke-analog.

#### **DSL**

Digital subscriber line (DSL) menggunakan teknologi digital melebihi standar kabel telepon tembaga. Produk ini tidak kompatibel secara langsung dengan sinyal digital. Walau demikian, jika konfigurasi dilakukan sewaktu pengaturan DSL, sinyal dapat dipisahkan sehingga sebagian bandwidth digunakan untuk mengirim sinyal analog (untuk suara dan faks) sementara sisa bandwidth digunakan untuk mengirim data digital.

**EX CATATAN:** Tidak semua faks kompatibel dengan layanan DSL. HP tidak menjamin bahwa produknya akan kompatibel dengan semua layanan atau penyedia DSL.

Model DSL biasa menggunakan filter untuk memisahkan frekuensi tinggi komunikasi modem DSL dari frekuensi rendah komunikasi telepon dan modem faks analog. Filter seringkali diperlukan untuk produk telepon dan faks analog yang terhubung ke saluran telepon yang digunakan oleh modem DSL. Penyedia layanan DSL biasanya menyediakan filter ini. Hubungi penyedia DSL untuk informasi lebih lanjut atau untuk bantuan.

#### **PBX**

Produk adalah perangkat analog yang tidak kompatibel dengan semua lingkungan telepon digital. Filter atau konverter digital-ke-analog mungkin diperlukan untuk fungsi faks. JIka terjadi masalah faks dalam lingkungan PBX, Anda mungkin perlu menghubungi penyedia PBX untuk minta bantuan. HP tidak menjamin bahwa produknya akan kompatibel dengan lingkungan digital atau konverter digital-keanalog.

Hubungi penyedia PBX untuk informasi lebih lanjut atau untuk bantuan.

#### **ISDN**

Produk adalah perangkat analog yang tidak kompatibel dengan semua lingkungan telepon digital. Filter atau konverter digital-ke-analog mungkin diperlukan untuk fungsi faks. Jika terjadi masalah faks dalam lingkungan ISDN, Anda mungkin perlu menghubungi penyedia ISDN untuk minta bantuan. HP tidak menjamin bahwa produknya akan kompatibel dengan lingkungan digital atau konverter digital-keanalog.

## **Menggunakan faks pada layanan VoIP**

Layanan voice over internet protocol (VoIP) seringkali tidak kompatibel dengan mesin faks kecuali jika penyedia jasa secara eksplisit menyatakan mendukung layanan faks lewat IP.

Jika produk mengalami masalah dalam memfungsikan faks pada jaringan VoIP, periksa apakah semua kabel dan pengaturannya sudah benar. Menurunkan pengaturan kecepatan-faks barangkali dapat membuat produk mampu mengirim faks lewat jaringan VoIP.

Jika penyedia VoIP menawarkan mode "Pass through" untuk koneksi, kinerja faks pada VoIP akan lebih baik. Jika penyedia juga menambahkan "comfort noise" ke saluran, kinerja faks dapat ditingkatkan jika fitur ini tidak diaktifkan.

Jika masalah faks berlanjut, hubungi penyedia VoIP.

## **Memori faks**

## **Konten memori faks akan tersimpan bila listriknya putus**

Memori flash melindungi agar data tidak hilang bila listrik mati. Perangkat faks lain menyimpan halaman faks dalam RAM biasa atau RAM jangka-pendek. RAM biasa akan segera kehilangan data bila listriknya mati, sedangkan RAM jangka-pendek akan kehilangan data dalam 60 menit setelah listriknya mati. Memori flash dapat menyimpan datanya selama bertahun-tahun tanpa menggunakan listrik.

## **Menghapus faks dari memori**

Gunakan prosedur ini hanya jika Anda mempertimbangkan orang lain yang memiliki akses ke produk Anda dan mungkin berusaha mencetak ulang faks dari memori.

- A PERHATIAN: Selain untuk membebaskan memori cetak ulang, prosedur ini juga menghapus segala faks sedang dikirim, faks tak terkirim yang sedang menunggu pemanggilan ulang, faks yang dijadwalkan untuk dikirim pada saat mendatang, dan faks yang tidak dicetak atau diteruskan.
	- **1.** Dari layar Awal, sentuh Pengaturan  $\mathbb{R}$ .
	- **2.** Sentuh menu Layanan.
	- **3.** Sentuh menu Layanan Faks.
	- **4.** Sentuh tombol Hapus Faks Tersimpan.

## **Mengirim faks**

## **Memfaks dari pemindai flatbed**

**1.** Letakkan dokumen menghadap ke bawah pada kaca pemindai.

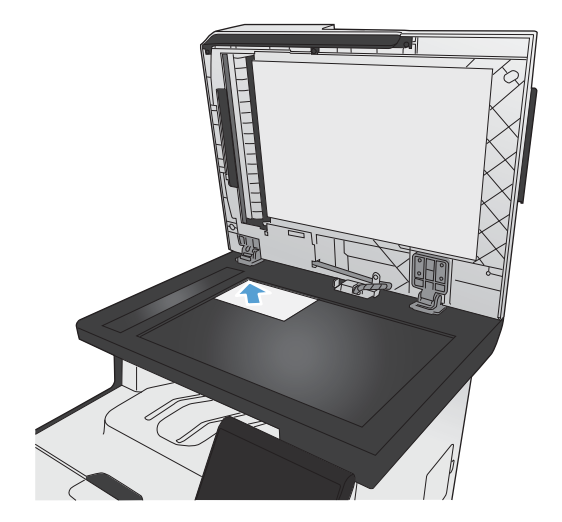

**2.** Dari layar Awal, sentuh tombol Faks.

- **3.** Gunakan papan tombol untuk memasukkan nomor faks.
- **4.** Sentuh tombol Mulai Faks.
- **5.** Produk akan meminta konfirmasi bahwa Anda mengirim dari kaca pemindai. Sentuh tombol Ya.
- **6.** Produk akan meminta Anda memuat halaman pertama. Sentuh tombol OK.
- **7.** Produk akan memindai halaman pertama kemudian meminta Anda memuat halaman berikutnya. Jika dokumen berisi beberapa halaman, sentuh tombol Ya. Lanjutkan proses ini sampai Anda memindai semua halaman.
- **8.** Setelah Anda memindai halaman terakhir, sentuh tombol Tidak saat diminta. Produk akan mengirimkan faks.

## **Memfaks dari pengumpan dokumen**

**1.** Masukkan dokumen aslinya ke dalam pengumpan dokumen dengan menghadap ke atas.

**CATATAN:** Kapasitas pengumpan dokumen hingga 50 lembar kertas 75 g/m2 atau 20 lb.

**PERHATIAN:** Untuk mencegah produk dari kerusakan, jangan gunakan media yang berisi pita koreksi, cairan koreksi, klip kertas, atau staples. Selain itu, jangan memuat foto, media asli yang kecil, atau media asli yang rapuh ke dalam pengumpan dokumen.

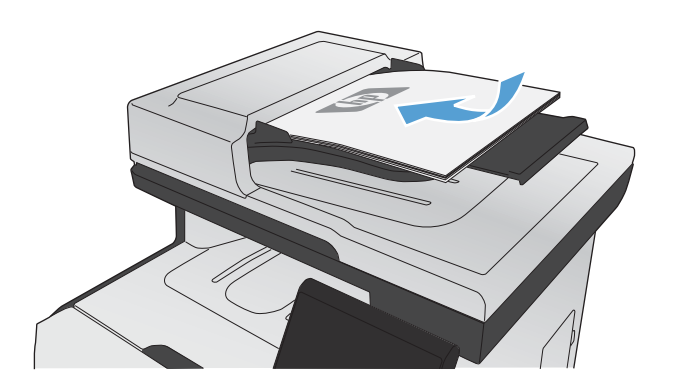

**2.** Sesuaikan pemandu kertas sampai menempel pada kertas.

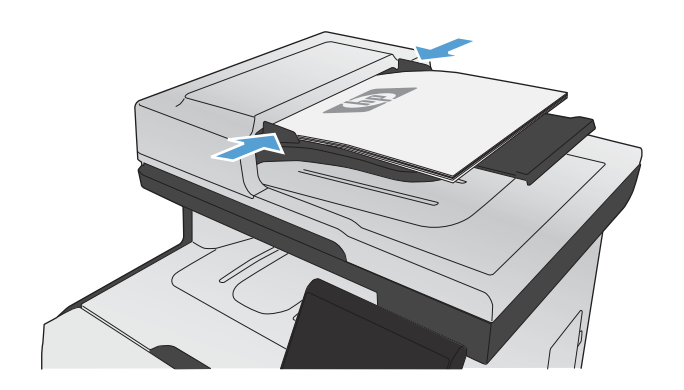

- **3.** Dari layar Awal, sentuh tombol Faks.
- **4.** Gunakan papan tombol untuk memasukkan nomor faks.
- **5.** Sentuh tombol Mulai Faks.

## **Menggunakan entri panggil cepat dan entri panggil-grup**

**1.** Muat dokumen dalam pengumpan dokumen atau pada kaca pemindai.

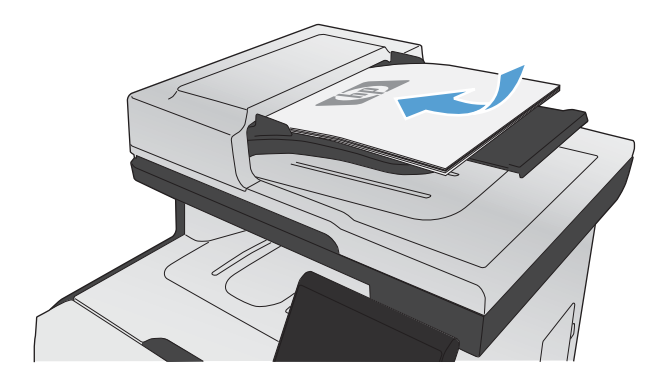

**2.** Dari layar Awal, sentuh tombol Faks.

**3.** Pada papan tombol, sentuh ikon buku telepon faks.

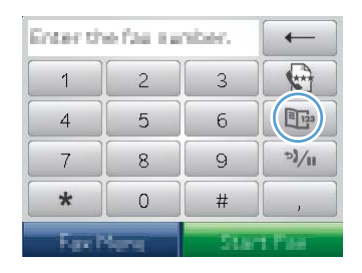

- **4.** Sentuh nama entri individu atau grup yang akan digunakan.
- **5.** Sentuh tombol Mulai Faks.

## **Mengirim faks dari perangkat lunak**

Informasi berikut menyediakan petunjuk dasar untuk mengirim faks dengan menggunakan perangkat lunak yang disertakan bersama produk. Semua topik yang menyangkut perangkat lunak lain dibahas dalam Bantuan perangkat lunak, yang dapat dibuka dari menu **Bantuan** pada perangkat lunak tersebut.

Anda dapat memfaks dokumen elektronik dari komputer jika Anda memenuhi syarat berikut:

- Produk terhubung langsung ke komputer Anda atau ke jaringan tempat komputer terhubung.
- Perangkat lunak produk telah diinstal pada komputer.
- Sistem operasi komputer adalah sistem yang didukung produk ini.

#### **Mengirim faks dari perangkat lunak**

Prosedur mengirim faks berbeda-beda sesuai spesifikasi Anda. Langkah-langkah paling umum adalah sebagaimana berikut.

- **1.** Klik **Mulai**, klik **Programs** [Program] (atau **All Programs** [Semua Program] dalam Windows XP), kemudian klik **HP**.
- **2.** Klik nama produk, kemudian klik **Send fax** [Kirim faks]. Perangkat lunak faks terbuka.
- **3.** Masukkan nomor faks dari satu atau beberapa penerima.
- **4.** Muat dokumen dalam pengumpan dokumen.
- **5.** Klik **Send Now** [Kirim Sekarang].

#### **Mengirim faks dari program perangkat lunak pihak ketiga, misalnya Microsoft Word**

- **1.** Buka dokumen dalam program pihak ketiga.
- **2.** Klik menu **File**, kemudian klik **Print** [Cetak].
- **3.** Pilih driver cetak faks dari daftar buka-bawah driver printer tersebut. Perangkat lunak faks terbuka.
- **4.** Masukkan nomor faks dari satu atau beberapa penerima.
- **5.** Sertakan halaman yang dimuat pada produk. Langkah ini merupakan pilihan.
- **6.** Klik **Send Now** [Kirim Sekarang].

## **Mengirim faks dengan memanggil nomor dari telepon yang terhubung ke saluran faks**

Kadang, Anda mungkin ingin memanggil nomor faks dari telepon yang terhubung ke saluran yang sama dengan produk. Misalnya, jika Anda mengirim faks ke orang yang perangkatnya dalam mode penerimaan manual, Anda dapat mengawali faks dengan menelepon dulu orang itu agar ia tahu ada faks akan masuk.

**EX CATATAN:** Telepon harus sudah terhubung ke port "telephone" <sub>1</sub> pada produk.

- **1.** Muat dokumen ke dalam pengumpan dokumen.
- **2.** Dari layar Awal, sentuh tombol Faks.
- **3.** Angkat handset telepon yang terhubung ke saluran yang sama dengan produk. Hubungi nomor faks dengan menggunakan tombol angka pada telepon.
- **4.** Bila penerima menjawabnya, perintahkan orang tersebut menjalankan mesin faksnya.
- **5.** Bila Anda mendengar nada sentuh tombol Mulai Faks, tunggu hingga **Menghubungkan** muncul pada layar panel kontrol, kemudian tutup telepon.

### **Mengirim faks dengan konfirmasi**

Anda dapat mengatur produk agar meminta Anda memasukkan nomor faks kedua kalinya untuk mengkonfirmasi Anda mengirimkan faks ke nomor yang benar.

- **1.** Dari layar Awal, sentuh tombol Pengaturan  $\mathbb{R}$ .
- **2.** Sentuh menu Pengaturan Faks.
- **3.** Sentuh menu Pengaturan Lanjutan.
- **4.** Gulir ke dan sentuh tombol Konfirmasi Nomor Faks, lalu sentuh tombol Nyala.
- **5.** Mengirim faks.

### **Menjadwalkan faks yang akan dikirim**

Gunakan panel kontrol pada produk untuk menjadwalkan faks yang akan dikirim secara otomatis nanti ke satu atau beberapa orang. Bila prosedur ini selesai, produk akan memindai dokumen ke dalam memori kemudian kembali ke status Ready [Siap].

**EX CATATAN:** Jika produk tidak dapat mengirim faks pada waktu yang telah dijadwalkan, informasi itu akan ditandai pada laporan kesalahan faks (jika opsi itu diaktifkan) atau direkam dalam log aktivitas faks. Pengiriman mungkin tidak dijalankan karena panggilan pengiriman-faks tidak dijawab, atau karena sinyal sibuk menghentikan upaya pemanggilan ulang.

Jika faks telah dijadwalkan untuk dikirim nanti namun ia perlu diperbarui, kirimkan informasi tambahan sebagai pekerjaan lain. Semua faks yang telah dijadwalkan untuk dikirim ke nomor faks yang sama pada saat yang sama akan dikirim sebagai faks terpisah.

**1.** Muat dokumen ke dalam pengumpan dokumen.

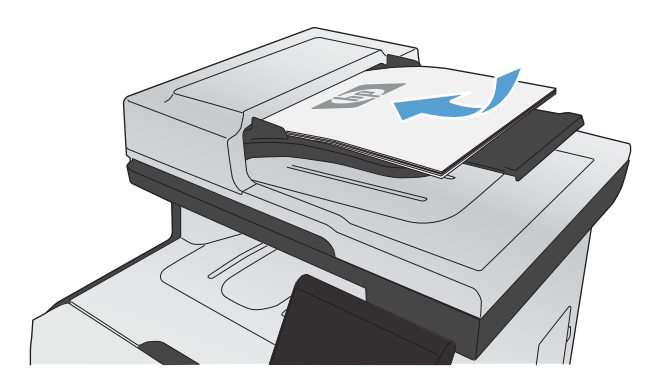

- **2.** Dari layar Awal, sentuh tombol Faks.
- **3.** Sentuh tombol Menu Faks.
- **4.** Sentuh tombol Opsi Kirim.
- **5.** Sentuh tombol Kirim Faks Nanti.
- **6.** Gunakan papan tombol untuk memasukkan waktu untuk mengirim faks. Sentuh tombol OK.
- **7.** Gunakan papan tombol untuk memasukkan tanggal untuk mengirim faks. Sentuh tombol OK.
- **8.** Gunakan papan tombol untuk memasukkan nomor faks. Sentuh tombol OK. Produk akan memindai dokumen dan menyimpan file dalam memori sampai waktu yang ditentukan.

## **Gunakan kode akses, kartu kredit, atau kartu panggil**

Untuk menggunakan kode akses, kartu kredit, atau kartu panggil, panggil nomor secara manual untuk memungkinkan jeda dan memanggil kode.

#### **Mengirim faks internasional**

Untuk mengirim faks ke tujuan internasional, panggil nomor secara manual untuk memungkinkan jeda dan kode panggilan internasional.

## **Menerima faks**

### **Mencetak faks**

Ketika produk menerima transmisi faks, ia akan mencetak faks tersebut (kecuali jika fitur penerimaan privat diaktifkan) dan juga menyimpannya secara otomatis ke memori flash.

Bila kartrid cetak warna hampir habis, produk mencetak hitam hanya untuk mencegah faks terputus. Untuk mengkonfigurasi produk agar mencetak warna dan menggunakan toner yang tersisa dalam kartrid cetak meskipun hampir habis, ikuti langkah-langkah ini:

- **1.** Pada panel kontrol produk, sentuh tombol Pengaturan &, lalu sentuh tombol Setup Sistem.
- **2.** Sentuh tombol Di Sangat Rendah, kemudian sentuh tombol Kartrid Warna.
- **3.** Sentuh tombol Lanjutkan.

Bila Anda memilih untuk mengganti kartrid yang hampir habis, pencetakan warna dilanjutkan secara otomatis.

#### **Mencetak faks yang tersimpan bila fitur penerimaan privat diaktifkan**

Untuk mencetak faks yang tersimpan, Anda harus memasukkan kata sandi keamanan produk. Setelah produk mencetak faks yang tersimpan, faks tersebut akan dihapus dari memori.

- **1.** Dari layar Awal, sentuh tombol Faks.
- **2.** Sentuh tombol Menu Faks.
- **3.** Sentuh tombol Opsi Terima.
- **4.** Sentuh tombol Cetak Faks Pribadi.
- **5.** Gunakan papan tombol untuk memasukkan kata sandi keamanan produk, kemudian sentuh tombol OK.

#### **Mencetak ulang faks**

Bila fitur Bolehkan Cetak Ulang Faks diaktifkan, produk menyimpan faks masuk dalam memori. Produk dilengkapi ruang penyimpanan sekitar 3,2 MB, yang dapat menampung sekitar 250 halaman.

Faks ini akan disimpan terus menerus. Mencetaknya kembali tidak akan menghapusnya dari memori.

#### **Mengaktifkan fitur Bolehkan Cetak Ulang Faks**

- **1.** Dari layar Awal, sentuh tombol Pengaturan &.
- **2.** Sentuh menu Pengaturan Faks.
- **3.** Sentuh menu Pengaturan Lanjutan.
- **4.** Gulir ke dan sentuh tombol Bolehkan Cetak Ulang Faks, lalu sentuh tombol Nyala.

#### **Reprint faxes [Cetak ulang faks]**

- **1.** Dari layar Awal, sentuh tombol Faks.
- **2.** Sentuh tombol Menu Faks.
- **3.** Sentuh tombol Opsi Terima.
- **4.** Sentuh tombol Cetak Ulang Faks.
- **5.** Sentuh entri faks yang akan dicetak ulang.

## **Menerima faks saat nada faks terdengar pada saluran telepon**

Jika Anda memiliki saluran telepon yang menerima panggilan faks dan telepon, dan Anda mendengar nada faks saat menjawab telepon, Anda dapat memulai proses penerimaan dengan salah satu cara berikut:

- Jika Anda berada dekat produk, tekan tombol Mulai Faks pada panel kontrol.
- Jika tidak, tekan 1-2-3 secara berurutan pada tombol angka telepon, dengarkan suara transmisi faks, kemudian tutup.

**EX CATATAN:** Agar metode kedua dapat berfungsi, pengaturan Telepon Ekstensi harus diatur ke Ya.

# **Mengatasi masalah faks**

## **Daftar periksa pemecahan masalah faks**

- Beberapa kemungkinan perbaikan tersedia. Setelah melakukan tindakan yang disarankan, coba kirim ulang faks untuk melihat apakah masalah telah teratasi.
- Untuk hasil terbaik selama memecahkan masalah faks, pastikan saluran dari produk terhubung langsung ke port telepon di dinding. Lepaskan semua perangkat lain yang terhubung ke produk.
- **1.** Pastikan bahwa kabel telepon ditancapkan ke port yang benar di bagian belakang produk.
- **2.** Periksa saluran telepon menggunakan uji faks.
	- **a.** Dari panel kontrol, buka menu Pengaturan &, kemudian buka menu Layanan.
	- **b.** Pilih opsi Layanan Faks.
	- **c.** Pilih opsi Jalankan Uji Faks. Produk mencetak laporan uji faks.

Laporan ini berisi kemungkinan hasil berikut:

- **Lulus**: Laporan berisi semua pengaturan faks yang aktif untuk ditinjau.
- **Gagal**: Kabel berada pada port yang salah. Laporan berisi saran untuk mengatasi masalah tersebut.
- **Gagal**: Saluran telepon tidak aktif. Laporan berisi saran untuk mengatasi masalah tersebut.
- **3.** Pastikan firmware produk sudah yang terbaru:
	- **a.** Cetak halaman konfigurasi dari menu panel kontrol Laporan untuk mendapatkan kode tanggal firmware yang aktif.
	- **b.** Kunjungi [www.hp.com](http://www.hp.com).
		- **1.** Klik link **Support & Drivers**.
		- **2.** Klik opsi link **Download drivers and software (and firmware)**.
		- **3.** Di kotak **For product**, ketikkan nomor model produk, lalu klik tombol **Go**.
- **4.** Klik link untuk sistem operasi Anda:
- **5.** Gulir ke bagian Firmware pada tabel.
	- Jika versi yang terdaftar cocok dengan versi di halaman konfigurasi, Anda memiliki versi terbaru.
	- Jika versinya berbeda, download perbaruan firmware dan perbarui firmware pada produk dengan mengikuti petunjuk pada layar.
	- **EX CATATAN:** Untuk memperbarui firmware, produk harus terhubung ke komputer dengan akses internet.
	- Kirim ulang faks tersebut.
- **4.** Pastikan faks telah diatur ketika perangkat lunak produk diinstal.

Dari komputer, dalam folder program HP, jalankan Fax Setup Utility.

- **5.** Pastikan layanan telepon mendukung faks analog.
	- Jika menggunakan ISDN atau PBX digital, hubungi penyedia layanan Anda untuk informasi konfigurasi ke saluran faks analog.
	- Jika menggunakan layanan VoIP, ubah pengaturan Kecepatan Faks ke Lambat (V.29) atau nonaktifkan Cepat (V.34) dari panel kontrol. Tanyakan apakah penyedia layanan Anda mendukung faks dan kecepatan modem faks yang disarankan. Beberapa perusahaan mungkin memerlukan adaptor.
	- Jika menggunakan layanan DSl, pastikan bahwa filter disertakan pada koneksi saluran telepon ke produk. Hubungi penyedia layanan DSL atau belilah filter DSL jika belum ada. Jika filter DSL telah terpasang, coba filter lain karena mungkin rusak.
- **6.** Jika masih bermasalah, temukan solusi pemecahan masalah yang lebih terperinci di bagian berikutnya.

## **Pesan kesalahan faks**

Pesan pemberitahuan dan peringatan akan muncul sebentar dan mungkin meminta Anda untuk mengkonfirmasi pesan dengan menyentuh tombol OK untuk melanjutkan atau menyentuh tombol Batal  $\times$ untuk membatalkan pekerjaan. Dengan peringatan tertentu, suatu pekerjaan mungkin tidak selesai atau kualitas cetak dapat terpengaruh. Jika pesan pemberitahuan atau pesan peringatan yang berkaitan dengan pencetakan dan fitur lanjut otomatis diaktifkan, produk akan melanjutkan kembali pekerjaan cetak setelah peringatan muncul selama 10 detik tanpa pemberitahuan.

## **Faks sedang sibuk. Panggil ulang ditunda.**

#### **Keterangan**

Saluran faks ke mana Anda sedang mengirim faks, sedang sibuk. Produk secara otomatis memanggil kembali nomor yang sibuk.

#### **Tindakan yang dianjurkan**

Biarkan produk mencoba mengirim faks kembali.

Hubungi penerima untuk memastikan bahwa mesin faks sudah dihidupkan dan siap.

Periksa apakah Anda memanggil nomor faks yang salah.

Buka menu Layanan, lalu sentuh tombol Layanan Faks. Sentuh tombol Jalankan Uji Faks. Uji ini memverifikasi bahwa kabel telepon tersambung ke port yang benar dan ada sinyal pada saluran telepon. Produk akan mencetak laporan dengan hasilnya.

Jika kesalahan terus berlanjut, hubungi HP. Lihat [www.hp.com/go/LJColorMFPM375](http://www.hp.com/go/LJColorMFPM375) atau [www.hp.com/go/LJColorMFPM475](http://www.hp.com/go/LJColorMFPM475) atau pamflet pendukung yang disertakan dalam kemasan produk.

## **Faks sedang sibuk. Pengiriman dibatalkan.**

#### **Keterangan**

Saluran faks tujuan, sedang sibuk. Produk telah membatalkan pengiriman faks.

#### **Tindakan yang dianjurkan**

Hubungi penerima untuk memastikan bahwa mesin faks sudah dihidupkan dan siap.

Periksa apakah Anda memanggil nomor faks yang salah.

Periksa apakah opsi Pgl ulang jika Sibuk diaktifkan.

Buka menu Layanan, lalu sentuh tombol Layanan Faks. Sentuh tombol Jalankan Uji Faks. Pengujian ini memverifikasi kabel telepon tersambung ke port yang benar dan ada sinyal pada saluran telepon. Produk akan mencetak laporan dengan hasilnya.

Jika kesalahan terus berlanjut, hubungi HP. Lihat [www.hp.com/go/LJColorMFPM375](http://www.hp.com/go/LJColorMFPM375) atau [www.hp.com/go/LJColorMFPM475](http://www.hp.com/go/LJColorMFPM475) atau pamflet pendukung yang disertakan dalam kemasan produk.

### **Kesalahan komunikasi.**

#### **Keterangan**

Kesalahan komunikasi terjadi antara produk dan pengirim atau penerima.

#### **Tindakan yang dianjurkan**

Biarkan produk mencoba mengirim faks kembali. Cabut kabel telepon produk dari dinding, masukkan di telepon, dan cobalah menelepon. Masukkan kabel telepon produk ke jack untuk saluran telepon lain.

Coba kabel telepon lain.

Atur opsi Kecepatan Faks ke pengaturan Lambat (V.29) atau nonaktifkan pengaturan Cepat (V.34).

Nonaktifkan fitur Koreksi Kesalahan untuk mencegah koreksi kesalahan otomatis.

**EX CATATAN:** Menonaktifkan fitur Koreksi Kesalahan dapat menurunkan kualitas gambar.

Cetak laporan Log Aktivitas Faks dari panel kontrol untuk menentukan apakah kesalahan terjadi dengan nomor faks tertentu.

Jika kesalahan terus berlanjut, hubungi HP. Lihat [www.hp.com/go/LJColorMFPM375](http://www.hp.com/go/LJColorMFPM375) atau [www.hp.com/go/LJColorMFPM475](http://www.hp.com/go/LJColorMFPM475) atau pamflet pendukung yang disertakan dalam kemasan produk.

### **Kesalahan Pengiriman Faks.**

#### **Keterangan**

Terjadi kesalahan saat coba mengirim sebuah faks.

#### **Tindakan yang dianjurkan**

Cobalah mengirim kembali faks tersebut.

Cobalah memfaks ke nomor faks lain.

Periksa nada panggil pada saluran telepon dengan menyentuh tombol Mulai Faks.

Periksa apakah kabel telepon telah terpasang dengan erat dengan mencabut dan memasangnya kembali.

Pastikan bahwa Anda menggunakan kabel telepon yang disertakan bersama produk.

Pastikan bahwa telepon berfungsi dengan cara mencabut produk, memasukkan telepon ke saluran telepon, dan menelepon.

Hubungkan produk ke saluran telepon lain.

Aturlah resolusi faks ke Standar sebagai ganti Halus untuk standar.

Jika kesalahan terus berlanjut, hubungi HP. Lihat [www.hp.com/go/LJColorMFPM375](http://www.hp.com/go/LJColorMFPM375) atau [www.hp.com/go/LJColorMFPM475](http://www.hp.com/go/LJColorMFPM475) atau pamflet pendukung yang disertakan dalam kemasan produk.

### **Log penerimaan faks.**

#### **Keterangan**

Terjadi kesalahan saat coba menerima sebuah faks.

#### **Tindakan yang dianjurkan**

Minta pengirim untuk mengirim kembali faks tersebut.

Cobalah memfaks kembali ke pengirim atau mesin faks lain.

Periksa nada panggil pada saluran telepon dengan menyentuh tombol Mulai Faks.

Periksa apakah kabel telepon telah terpasang dengan erat dengan mencabut dan memasangnya kembali.

Pastikan bahwa Anda menggunakan kabel telepon yang disertakan bersama produk.

Buka menu Layanan, lalu sentuh tombol Layanan Faks. Sentuh tombol Jalankan Uji Faks. Uji ini memverifikasi bahwa kabel telepon tersambung ke port yang benar dan ada sinyal pada saluran telepon. Produk akan mencetak laporan dengan hasilnya.

Kurangi kecepatan faks. Minta pengirim untuk mengirim kembali faks tersebut.

Matikan mode koreksi kesalahan. Minta pengirim untuk mengirim kembali faks tersebut.

**EX CATATAN:** Menonaktifkan mode koreksi kesalahan dapat menurunkan kualitas citra faks.

Hubungkan produk ke saluran telepon lain.

Jika kesalahan terus berlanjut, hubungi HP. Lihat [www.hp.com/go/LJColorMFPM375](http://www.hp.com/go/LJColorMFPM375) atau [www.hp.com/go/LJColorMFPM475](http://www.hp.com/go/LJColorMFPM475) atau pamflet pendukung yang disertakan dalam kemasan produk.

## **Penyimp. faks penuh. Membatalkan penerimaan faks.**

#### **Keterangan**

Selama transmisi faks, produk kehabisan memori. Hanya halaman yang termuat dalam memori yang akan dicetak.

#### **Tindakan yang dianjurkan**

Cetak semua faks, kemudian minta pengirim untuk mengirim ulang faksnya. Minta pengirim membagi pekerjaan faks ke dalam beberapa pekerjaan sebelum mengirimnya kembali. Batalkan semua pekerjaan faks atau hapus faks dari memori.

## **Penyimp. faks penuh. Membatalkan penerimaan faks.**

#### **Keterangan**

Jumlah memori yang tersedia untuk menyimpan faks tidak memadai untuk menyimpan faks masuk.

#### **Tindakan yang dianjurkan**

Jika Anda menggunakan fitur Terima Pribadi, cetak semua faks yang diterima untuk mengosongkan sebagian memori.

Jika Anda masih memerlukan lebih banyak memori, hapus faks dari memori. Buka menu Layanan. Dalam menu Layanan Faks, pilih opsi Hapus Faks Tersimpan.

## **Penyimp. faks penuh. Membatalkan pengiriman faks.**

#### **Keterangan**

Selama pekerjaan faks, memori akan terisi. Semua halaman faks harus berada dalam memori agar pekerjaan faks berjalan dengan benar. Hanya halaman yang termuat dalam memori yang akan dikirim.

#### **Tindakan yang dianjurkan**

Batalkan pekerjaan yang aktif. Matikan produk, kemudian hidupkan kembali. Coba kirim kembali pekerjaan tersebut.

Jika kesalahan berulang, batalkan pekerjaan dan matikan lalu hidupkan produk untuk kedua kalinya. Produk mungkin tidak memiliki cukup memori untuk pekerjaan tertentu.

### **Pintu pengumpan dokumen terbuka. Faks dibatalkan.**

#### **Keterangan**

Penutup di bagian atas pengumpan dokumen terbuka, dan produk tidak dapat mengirimkan faks.

#### **Tindakan yang dianjurkan**

Tutup penutup, lalu kirimkan ulang faks.

## **Tiada faks yang terdeteksi.**

#### **Keterangan**

Produk menjawab panggilan masuk namun tidak mendeteksi mesin faks yang sedang memanggil.

#### **Tindakan yang dianjurkan**

Biarkan produk mencoba menerima faks kembali.

Coba kabel telepon lain.

Masukkan kabel telepon produk ke jack untuk saluran telepon lain.

Jika kesalahan terus berlanjut, hubungi HP. Lihat [www.hp.com/go/LJColorMFPM375](http://www.hp.com/go/LJColorMFPM375) atau [www.hp.com/go/LJColorMFPM475](http://www.hp.com/go/LJColorMFPM475) atau pamflet pendukung yang disertakan dalam kemasan produk.

## **Tiada jawaban faks. Panggil ulang ditunda.**

#### **Keterangan**

Saluran faks penerima tidak menjawab. Produk berusaha memanggil ulang setelah beberapa menit.

#### **Tindakan yang dianjurkan**

Biarkan produk mencoba mengirim faks kembali.

Hubungi penerima untuk memastikan bahwa mesin faks sudah dihidupkan dan siap.

Periksa apakah Anda memanggil nomor faks yang salah.

Jika produk terus memanggil ulang, cabut kabel telepon pada produk dari dinding, masukkan ke te telepon, dan cobalah menelepon.

Pastikan bahwa kabel telepon dari jack telepon di dinding telah ditancapkan pada port  $\overline{\odot}$  saluran.

Masukkan kabel telepon produk ke jack untuk saluran telepon lain.

Coba kabel telepon lain.

Jika kesalahan terus berlanjut, hubungi HP. Lihat [www.hp.com/go/LJColorMFPM375](http://www.hp.com/go/LJColorMFPM375) atau [www.hp.com/go/LJColorMFPM475](http://www.hp.com/go/LJColorMFPM475) atau pamflet pendukung yang disertakan dalam kemasan produk.

## **Tiada jawaban faks. Pengiriman dibatalkan.**

#### **Keterangan**

Upaya memanggil ulang nomor faks telah gagal, atau opsi Pgl ulang jika Tiada Jawaban dinonaktifkan.

#### **Tindakan yang dianjurkan**

Hubungi penerima untuk memastikan bahwa mesin faks sudah dihidupkan dan siap.

Periksa apakah Anda memanggil nomor faks yang salah.

Periksa apakah opsi panggil ulang diaktifkan.

Cabut kabel telepon dari produk dan dinding kemudian pasang kembali.

Cabut kabel telepon produk dari dinding, masukkan di telepon, dan cobalah menelepon.

Pastikan bahwa kabel telepon dari jack telepon di dinding telah ditancapkan pada port  $\overline{\lnot}$  saluran.

Masukkan kabel telepon produk ke jack untuk saluran telepon lain.

Jika kesalahan terus berlanjut, hubungi HP. Lihat [www.hp.com/go/LJColorMFPM375](http://www.hp.com/go/LJColorMFPM375) atau [www.hp.com/go/LJColorMFPM475](http://www.hp.com/go/LJColorMFPM475) atau pamflet pendukung yang disertakan dalam kemasan produk.

## **Tiada nada panggil.**

#### **Keterangan**

Produk tidak dapat mendeteksi nada panggil.

#### **Tindakan yang dianjurkan**

Periksa nada panggil pada saluran telepon dengan menyentuh tombol Mulai Faks.

Cabut kabel telepon dari produk dan dinding kemudian pasang kembali.

Pastikan bahwa Anda menggunakan kabel telepon yang disertakan bersama produk.

Cabut kabel telepon produk dari dinding, masukkan di telepon, dan cobalah menelepon.

Pastikan bahwa kabel telepon dari jack telepon di dinding telah ditancapkan pada port  $\overline{\lnot}$  saluran.

Masukkan kabel telepon produk ke jack untuk saluran telepon lain.

Periksa saluran telepon dengan menggunakan opsi Jalankan Uji Faks dari menu Layanan pada panel kontrol.

Jika kesalahan terus berlanjut, hubungi HP. Lihat [www.hp.com/go/LJColorMFPM375](http://www.hp.com/go/LJColorMFPM375) atau [www.hp.com/go/LJColorMFPM475](http://www.hp.com/go/LJColorMFPM475) atau pamflet pendukung yang disertakan dalam kemasan produk.

## **Kode faks dan laporan pelacakan pemecahan masalah**

## **Melihat dan menafsirkan kode kesalahan faks**

Gunakan kode kesalahan faks dari log aktivitas faks untuk mengatasi masalah pada fitur faks produk.

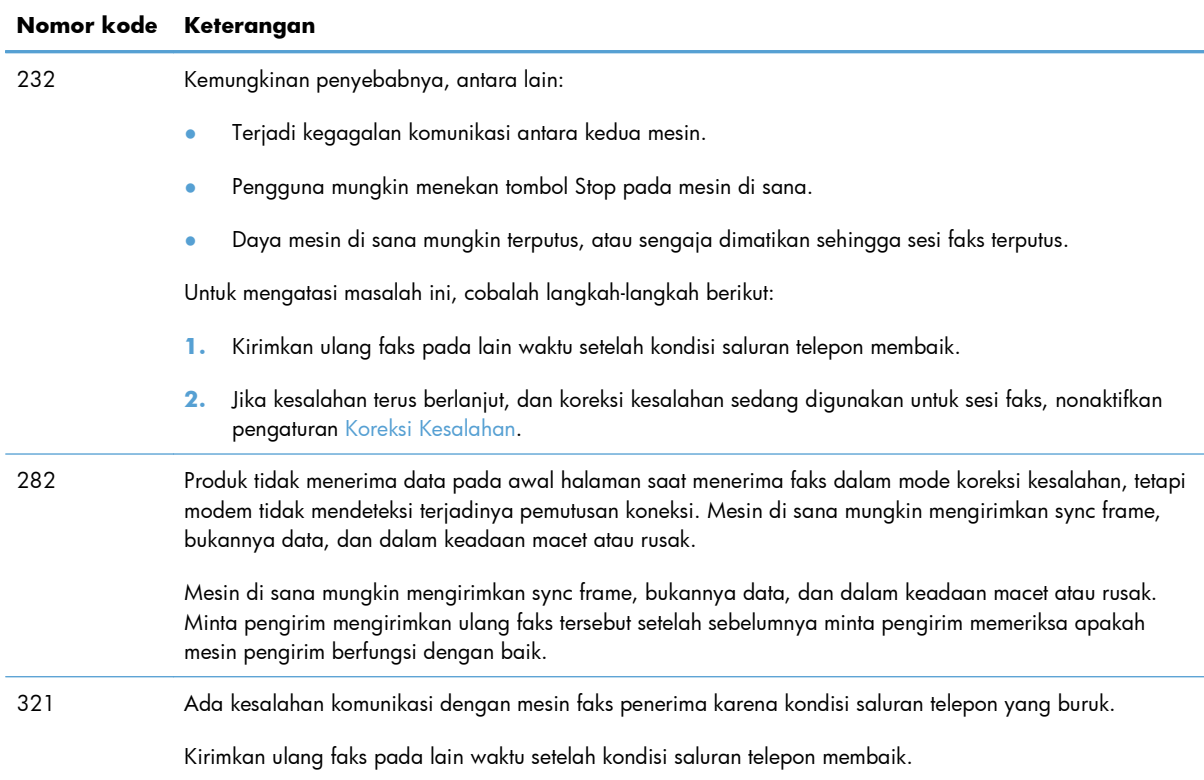

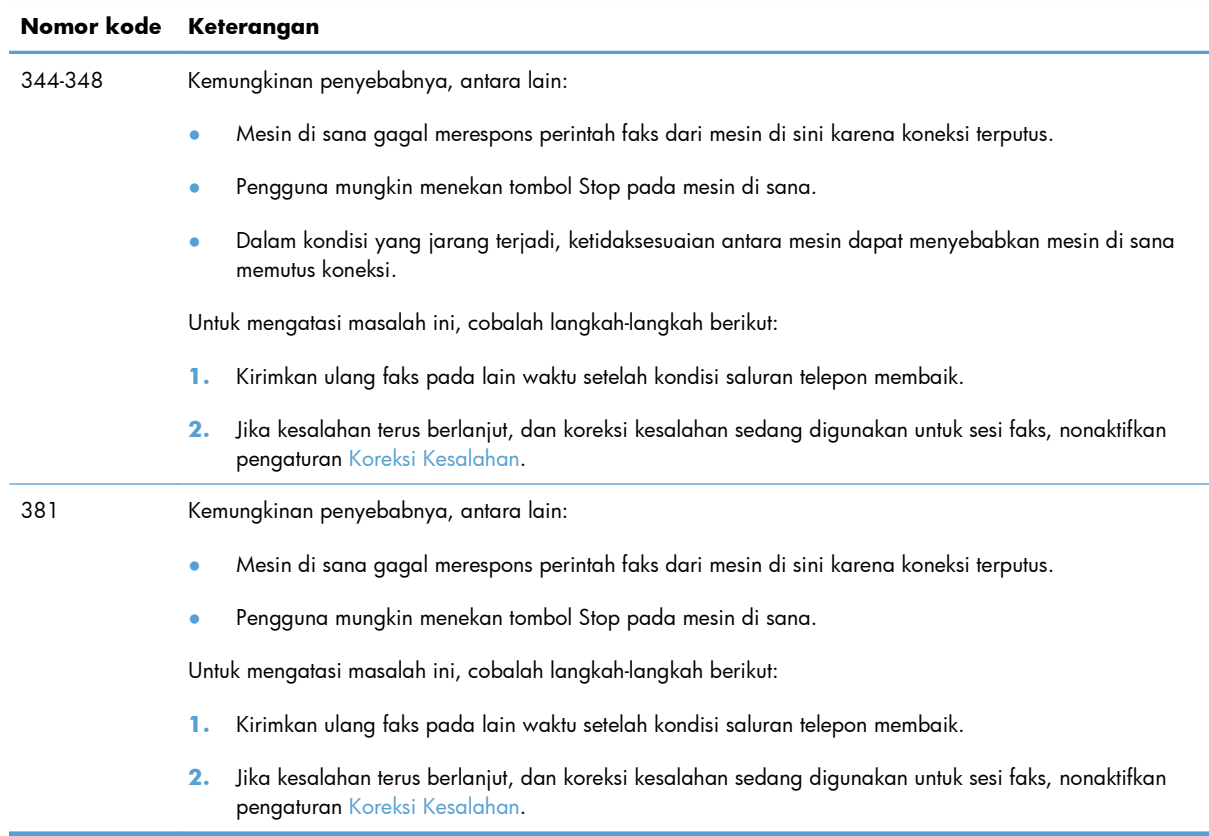

### **Laporan pelacakan faks**

Laporan pelacakan faks T.30 berisi informasi yang dapat membantu memecahkan masalah pengiriman faks. Jika Anda meminta bantuan HP untuk mengatasi masalah ini, cetak laporan pelacakan T.30 sebelum menelepon.

- **1.** Dari layar Awal, sentuh tombol Pengaturan  $\mathcal{S}_n$ .
- **2.** Sentuh menu Layanan.
- **3.** Sentuh menu Layanan Faks.
- **4.** Sentuh tombol Cetak Jejak T.30, kemudian sentuh tombol Sekarang.

**CATATAN:** Prosedur ini mencetak laporan untuk pekerjaan faks terakhir, berhasil atau tidak. Untuk membuat laporan untuk setiap pekerjaan faks yang gagal, pilih pengaturan Jika Ada Kesalahan. Untuk membuat laporan untuk setiap pekerjaan faks, pilih pengaturan Pada Akhir Panggilan.

## **Log dan laporan faks**

Gunakan petunjuk berikut untuk mencetak log dan laporan faks:

## **Mencetak semua laporan faks**

Gunakan prosedur ini untuk untuk mencetak semua laporan berikut sekaligus:

- Last Call Report [Laporan Panggilan Terakhir]
- Log Aktivitas Faks
- Laporan Buku Telepon
- Daftar Faks Sampah
- Laporan Tagihan (bila Kode Tagihan diaktifkan)
- Laporan Konfigurasi
- Halaman Penggunaan
- **1.** Dari layar Awal, sentuh tombol Faks.

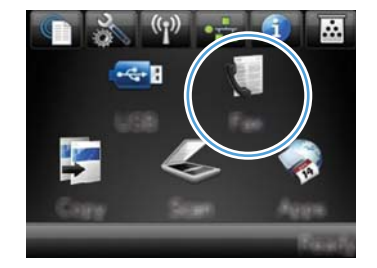

- **2.** Sentuh tombol Menu Faks.
- **3.** Sentuh tombol Laporan Faks.
- **4.** Sentuh tombol Cetak Semua Laporan Faks.

## **Mencetak laporan faks individual**

**1.** Dari layar Awal, sentuh tombol Faks.

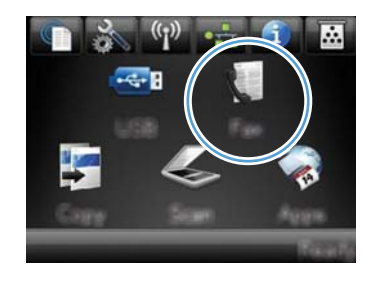

- **2.** Sentuh tombol Menu Faks.
- **3.** Sentuh tombol Laporan Faks.
- **4.** Sentuh nama laporan yang akan dicetak.

## **Mengatur laporan kesalahan faks**

Laporan kesalahan faks adalah laporan singkat yang menunjukkan kesalahan pekerjaan faks yang dialami produk. Anda dapat mengatur agar dicetak setelah kejadian berikut:

- Setiap kesalahan faks (standar pengaturan pabrik)
- Kesalahan kirim faks
- Kesalahan terima faks
- Never [Jangan]

**EX CATATAN:** Dengan opsi ini, Anda tidak akan mengetahui apakah faks gagal dikirim kecuali jika Anda mencetak log aktivitas faks.

**1.** Dari layar Awal, sentuh tombol Faks.

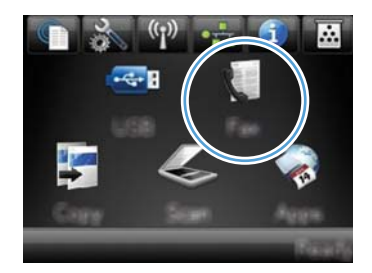

- **2.** Sentuh tombol Menu Faks.
- **3.** Sentuh tombol Laporan Faks.
- **4.** Sentuh Laporan Kesalahan Faks, kemudian sentuh opsi pencetakan yang akan digunakan.

## **Mengubah koreksi kesalahan dan kecepatan faks**

### **Mengatur mode koreksi kesalahan faks**

Biasanya, produk akan memantau sinyal pada saluran telepon saat mengirim atau menerima faks. Jika produk mendeteksi kesalahan sewaktu transmisi dan pengaturan koreksi kesalahan Nyala, produk dapat meminta bagian faks tersebut dikirim ulang. Standar pengaturan pabrik untuk koreksi kesalahan adalah Nyala.

Anda harus menonaktifkan koreksi kesalahan hanya jika Anda mengalami kesulitan mengirim atau menerima faks, dan Anda bermaksud menerima kesalahan dalam transmisi tersebut. Menonaktifkan pengaturan tersebut dapat berguna bila Anda berusaha mengirim faks ke luar negeri atau menerima dari luar negeri, atau jika Anda menggunakan koneksi telepon satelit.

- **1.** Dari layar Awal, sentuh tombol Pengaturan  $\mathcal{S}_s$ .
- **2.** Sentuh menu Layanan.
- **3.** Sentuh menu Layanan Faks.
- **4.** Sentuh tombol Koreksi Kesalahan, kemudian sentuh tombol Nyala.
## **Mengubah kecepatan faks**

Pengaturan kecepatan faks adalah protokol modem yang digunakan produk untuk mengirim faks. Ini merupakan standar internasional bagi modem dupleks-penuh yang mengirim dan menerima data lintas saluran telepon hingga 33.600 bit per detik (bps - bits per second). Standar pengaturan pabrik untuk pengaturan kecepatan faks adalah Cepat (V.34).

Anda perlu mengubah pengaturan hanya jika Anda mengalami kesulitan mengirim faks ke atau menerima faks dari perangkat tertentu. Mengurangi kecepatan faks tersebut dapat berguna bila Anda berusaha mengirim faks ke luar negeri atau menerima faks dari luar negeri, atau jika Anda menggunakan koneksi telepon satelit.

- **1.** Dari layar Awal, sentuh tombol Pengaturan  $\mathbb{R}$ .
- **2.** Sentuh menu Pengaturan Faks.
- **3.** Sentuh menu Pengaturan Lanjutan.
- **4.** Gulir ke dan sentuh tombol Kecepatan Faks, lalu sentuh pengaturan kecepatan yang akan digunakan.

## **Memecahkan masalah pengiriman faks**

- Pesan kesalahan ditampilkan pada panel kontrol
- [Panel kontrol menampilkan pesan Ready \[Siap\] tanpa berusaha mengirimkan faks.](#page-219-0)
- [Panel kontrol menampilkan pesan "Menyimpan halaman 1" dan tidak beranjak dari pesan tersebut.](#page-220-0)
- [Faks dapat diterima, tetapi tidak dapat dikirim.](#page-220-0)
- [Tidak dapat menggunakan fungsi faks dari panel kontrol](#page-220-0)
- [Tidak dapat menggunakan panggil-cepat](#page-221-0)
- [Tidak dapat menggunakan panggil-grup](#page-221-0)
- [Menerima rekaman pesan kesalahan dari perusahaan telepon saat mencoba mengirim faks](#page-221-0)
- [Tidak dapat mengirim faks ketika telepon terhubung ke produk](#page-222-0)

### **Pesan kesalahan ditampilkan pada panel kontrol**

#### **Pesan Kesalahan komunikasi. ditampilkan**

- Biarkan produk mencoba mengirim faks kembali. Mengirim ulang menurunkan kecepatan faks sementara.
- Cabut kabel telepon produk dari dinding, masukkan di telepon, dan cobalah menelepon. Masukkan kabel telepon produk ke jack untuk saluran telepon lain.

Jika produk terhubung ke saluran telepon digital, verifikasi bahwa Anda menggunakan filter dan pengaturan yang benar dari penyedia layanan digital.

• Coba kabel telepon lain.

- Dari panel kontrol, ubah opsi Kecepatan Faks ke pengaturan Sedang (V.17) atau Lambat (V.29).
	- **a.** Dari layar Awal, sentuh tombol Pengaturan &.
	- **b.** Buka menu Pengaturan Faks.
	- **c.** Buka menu Pengaturan Lanjutan.
	- **d.** Buka menu Kecepatan Faks.
	- **e.** Pilih pengaturan yang benar.
- Nonaktifkan opsi Koreksi Kesalahan.
	- **a.** Dari layar Awal, sentuh tombol Pengaturan &.
	- **b.** Buka menu Layanan.
	- **c.** Buka menu Layanan Faks.
	- **d.** Buka menu Koreksi Kesalahan.
	- **e.** Pilih pengaturan Mati.

**EX CATATAN:** Menonaktifkan opsi Koreksi Kesalahan dapat menurunkan kualitas gambar.

Jika kesalahan terus berlanjut, hubungi HP. Lihat [www.hp.com/go/LJColorMFPM375](http://www.hp.com/go/LJColorMFPM375) atau [www.hp.com/go/LJColorMFPM475](http://www.hp.com/go/LJColorMFPM475) atau pamflet pendukung yang disertakan dalam kemasan produk.

#### **Tiada nada panggil.**

- Pastikan kabel telepon telah ditancapkan ke port yang benar pada produk.
- Pastikan kabel telepon dari produk telah ditancapkan langsung ke jack telepon di dinding.
- Periksa nada panggil pada saluran telepon dengan menggunakan tombol Mulai Faks.
- Cabut kabel telepon produk dari dinding, masukkan di telepon, dan cobalah menelepon.
- Cabut kabel telepon dari produk dan dinding kemudian pasang kembali.
- Pastikan bahwa Anda menggunakan kabel telepon yang disertakan bersama produk.
- Masukkan kabel telepon produk ke jack untuk saluran telepon lain.
- Periksa saluran telepon dengan menggunakan opsi Jalankan Uji Faks dari menu Layanan pada panel kontrol.
	- **a.** Dari layar Awal, sentuh tombol Pengaturan &.
	- **b.** Buka menu Layanan.
	- **c.** Buka menu Layanan Faks.
	- **d.** Pilih item Jalankan Uji Faks.

#### **Pesan Faks sedang sibuk. ditampilkan**

- Coba kirim kembali faks tersebut.
- Hubungi penerima untuk memastikan bahwa mesin faks sudah dihidupkan dan siap.
- Periksa apakah Anda memanggil nomor faks yang salah.
- Periksa nada panggil pada saluran telepon dengan menggunakan tombol Mulai Faks.
- Pastikan bahwa telepon berfungsi dengan cara mencabut produk, memasukkan telepon ke saluran telepon, dan menelepon.
- Masukkan kabel telepon produk ke jack untuk saluran telepon lain, kemudian coba lagi mengirim faks.
- Coba kabel telepon lain.
- Kirim faks di lain waktu.
- Jika kesalahan terus berlanjut, hubungi HP. Lihat [www.hp.com/go/LJColorMFPM375](http://www.hp.com/go/LJColorMFPM375) atau [www.hp.com/go/LJColorMFPM475](http://www.hp.com/go/LJColorMFPM475) atau pamflet pendukung yang disertakan dalam kemasan produk.

#### **Pesan Tiada jawaban faks. muncul**

- Coba kirim ulang faks tersebut.
- Hubungi penerima untuk memastikan bahwa mesin faks sudah dihidupkan dan siap.
- Periksa apakah Anda memanggil nomor faks yang salah.
- Cabut kabel telepon produk dari dinding, masukkan di telepon, dan cobalah menelepon.
- Masukkan kabel telepon produk ke jack untuk saluran telepon lain.
- Coba kabel telepon lain.
- Pastikan bahwa kabel telepon dari jack telepon di dinding telah ditancapkan pada port  $\overline{\odot}$ saluran.
- Periksa saluran telepon dengan menggunakan opsi Jalankan Uji Faks dari menu Layanan pada panel kontrol.
	- **a.** Dari layar Awal, sentuh tombol Pengaturan &.
	- **b.** Buka menu Layanan.
	- **c.** Buka menu Layanan Faks.
	- **d.** Pilih item Jalankan Uji Faks.
- Jika kesalahan terus berlanjut, hubungi HP. Lihat [www.hp.com/go/LJColorMFPM375](http://www.hp.com/go/LJColorMFPM375) atau [www.hp.com/go/LJColorMFPM475](http://www.hp.com/go/LJColorMFPM475) atau pamflet pendukung yang disertakan dalam kemasan produk.

#### <span id="page-219-0"></span>**Document feeder paper jam [Kemacetan kertas pengumpan dokumen]**

- Pastikan kertas memenuhi persyaratan ukuran produk. Produk tidak mendukung kertas dengan panjang melebihi 381 mm untuk mengirim faks.
- Salin atau cetak dokumen asli pada kertas berukuran letter, A4, atau legal, lalu kirim ulang faks.

#### **Pesan Penyimp. faks penuh. ditampilkan**

- Matikan produk kemudian hidupkan.
- Cetak faks tersimpan yang belum dicetak.
	- **a.** Sentuh tombol Faks, kemudian sentuh tombol Menu Faks.
	- **b.** Buka menu Opsi Terima.
	- **c.** Pilih item Cetak Faks Pribadi.
	- **d.** Masukkan kata sandi saat diminta oleh produk.
- Hapus faks tersimpan dari memori.
	- **a.** Dari layar Awal, sentuh tombol Pengaturan &.
	- **b.** Buka menu Layanan.
	- **c.** Buka menu Layanan Faks.
	- **d.** Pilih item Hapus Faks Tersimpan.
- Bagilah tugas faks yang besar ke dalam beberapa bagian kecil, kemudian kirimkan secara terpisah.

#### **Kesalahan pemindai**

- Pastikan kertas memenuhi persyaratan ukuran produk. Produk tidak mendukung kertas yang lebih panjang dari 381 mm untuk mengirim faks.
- Salin atau cetak dokumen asli ke kertas ukuran letter, A4, atau legal, lalu kirim ulang faks.

## **Panel kontrol menampilkan pesan Ready [Siap] tanpa berusaha mengirimkan faks.**

- Periksa apakah ada kesalahan pada log aktivitas faks.
	- **a.** Sentuh tombol Faks, kemudian sentuh tombol Menu Faks.
	- **b.** Buka menu Laporan Faks.
	- **c.** Buka menu Log Aktivitas Faks.
	- **d.** Pilih opsi Cetak Log Sekarang.
- Jika telepon terhubung ke produk, pastikan telepon ditutup.
- <span id="page-220-0"></span>● Lepaskan semua saluran lain di antara faks dan produk.
- Sambungkan produk langsung ke jack telepon di dinding lalu kirim ulang faks.

## **Panel kontrol menampilkan pesan "Menyimpan halaman 1" dan tidak beranjak dari pesan tersebut.**

- Hapus faks tersimpan dari memori.
	- **a.** Dari layar Awal, sentuh tombol Pengaturan  $\mathbb{R}$ .
	- **b.** Buka menu Layanan.
	- **c.** Buka menu Layanan Faks.
	- **d.** Pilih item Hapus Faks Tersimpan.

### **Faks dapat diterima, tetapi tidak dapat dikirim.**

Mengirim faks dan tidak ada yang terjadi.

- **1.** Periksa nada panggil pada saluran telepon dengan menggunakan tombol Mulai Faks.
- **2.** Matikan produk kemudian hidupkan.
- **3.** Gunakan panel kontrol atau Wizard Pengaturan Faks HP untuk mengkonfigurasi waktu faks, tanggal, dan informasi kop faks.
	- **a.** Dari layar Awal, sentuh tombol Pengaturan &.
	- **b.** Buka menu Pengaturan Faks.
	- **c.** Buka menu Pengaturan Dasar.
	- **d.** Buka menu Header Faks.
	- **e.** Masukkan pengaturan yang benar.
- **4.** Pastikan semua telepon ekstensi pada saluran itu telah ditutup.
- **5.** Jika menggunakan layanan DSL, pastikan bahwa koneksi saluran telepon ke produk dilengkapi filter high-pass.

#### **Tidak dapat menggunakan fungsi faks dari panel kontrol**

- Produk mungkin diproteksi kata sandi. Gunakan Server Web Tertanam HP, perangkat lunak HP Toolbox, atau panel kontrol untuk membuat kata sandi.
- Jika Anda tidak tahu kata sandi untuk produk, hubungi administrator sistem Anda.
- Verifikasi dengan administrator sistem bahwa fungsionalitas faks belum dinonaktifkan.

### <span id="page-221-0"></span>**Tidak dapat menggunakan panggil-cepat**

- Pastikan bahwa nomor faks valid.
- Jika saluran keluar memerlukan awalan, aktifkan opsi Panggil Nomor Awalan atau masukkan awalan dalam nomor panggil-cepat.
	- **a.** Dari layar Awal, sentuh tombol Pengaturan  $\mathbb{R}$ .
	- **b.** Buka menu Pengaturan Faks.
	- **c.** Buka menu Pengaturan Dasar.
	- **d.** Buka menu Panggil Nomor Awalan.
	- **e.** Pilih pengaturan Nyala.

### **Tidak dapat menggunakan panggil-grup**

- Pastikan bahwa nomor faks valid.
- Jika saluran keluar memerlukan awalan, aktifkan opsi Panggil Nomor Awalan atau masukkan awalan dalam nomor panggil-cepat.
	- **a.** Dari layar Awal, sentuh tombol Pengaturan &.
	- **b.** Buka menu Pengaturan Faks.
	- **c.** Buka menu Pengaturan Dasar.
	- **d.** Buka menu Panggil Nomor Awalan.
	- **e.** Pilih pengaturan Nyala.
- Atur semua entri dalam grup dengan entri panggil-cepat.
	- **a.** Buka entri panggil-cepat yang belum digunakan.
	- **b.** Masukkan nomor faks untuk panggil-cepat.
	- **c.** Sentuh tombol OK untuk menyimpan panggil cepat.

## **Menerima rekaman pesan kesalahan dari perusahaan telepon saat mencoba mengirim faks**

- Pastikan Anda memanggil nomor faks yang benar, dan pastikan layanan telepon tidak diblokir. Sebagai contoh, beberapa layanan telepon mungkin mencegah panggilan jarak jauh.
- Jika saluran keluar memerlukan awalan, aktifkan opsi Panggil Nomor Awalan atau masukkan awalan dalam nomor panggil-cepat.
	- **a.** Dari layar Awal, sentuh tombol Pengaturan  $\mathcal{S}_n$ .
	- **b.** Buka menu Pengaturan Faks.
- <span id="page-222-0"></span>**c.** Buka menu Pengaturan Dasar.
- **d.** Buka menu Panggil Nomor Awalan.
- **e.** Pilih pengaturan Nyala.

**EX CATATAN:** Untuk mengirim faks tanpa awalan, bila opsi Panggil Nomor Awalan diaktifkan, kirimkan faks secara manual.

- Mengirim faks ke nomor internasional
	- **a.** Jika awalan diperlukan, panggil nomor telepon secara manual dengan awalan.
	- **b.** Masukkan kode negara/kawasan sebelum memanggil nomor telepon.
	- **c.** Tunggu jeda saat Anda mendengar nada pada telepon.
	- **d.** Kirim faks secara manual dari panel kontrol.

## **Tidak dapat mengirim faks ketika telepon terhubung ke produk**

- Pastikan telepon ditutup.
- Pastikan telepon tidak digunakan untuk panggilan suara saat mengirim faks.
- Cabut telepon dari saluran, kemudian coba kirimkan faks.

## **Memecahkan masalah saat menerima faks**

- Faks tidak menanggapi
- [Pesan kesalahan ditampilkan pada panel kontrol](#page-225-0)
- [Faks diterima tetapi tidak dicetak.](#page-227-0)
- **•** [Pengirim menerima sinyal sibuk.](#page-227-0)
- [Tiada nada panggil](#page-228-0)
- [Tidak dapat mengirim atau menerima faks pada saluran PBX](#page-228-0)

#### **Faks tidak menanggapi**

#### **Faks memiliki saluran telepon khusus**

- Atur opsi Mode Jawab ke pengaturan Otomatis dari panel kontrol.
	- **a.** Dari layar Awal, sentuh tombol Pengaturan  $\mathbb{R}$ .
	- **b.** Buka menu Pengaturan Faks.
	- **c.** Buka menu Pengaturan Dasar.
	- **d.** Buka menu Mode Jawab.
	- **e.** Pilih pengaturan Otomatis.

#### **Mesin penjawab terhubung ke produk**

- Atur opsi Mode Jawab ke pengaturan TAM lalu tancapkan mesin penjawab ke port "telepon".
	- **a.** Dari layar Awal, sentuh tombol Pengaturan &.
	- **b.** Buka menu Pengaturan Faks.
	- **c.** Buka menu Pengaturan Dasar.
	- **d.** Buka menu Mode Jawab.
	- **e.** Pilih pengaturan TAM.

Jika pengaturan TAM tidak tersedia, atur opsi Mode Jawab ke pengaturan Otomatis.

- Tetapkan pengaturan Dering Untuk Jawab ke setidaknya satu dering lebih dari jumlah dering yang diatur untuk mesin penjawab.
	- **a.** Dari layar Awal, sentuh tombol Pengaturan &.
	- **b.** Buka menu Pengaturan Faks.
	- **c.** Buka menu Pengaturan Dasar.
	- **d.** Buka menu Dering Untuk Jawab.
	- **e.** Pilih pengaturan yang benar.
- **•** Tancapkan mesin penjawab ke port "telepon".
- Jika produk dilengkapi handset telepon, atur opsi Mode Jawab ke pengaturan Faks/Tel untuk melewatkan panggilan ke perangkat yang benar. Bila mendeteksi panggilan suara, produk akan mengeluarkan nada dering yang memberitahu Anda untuk mengangkat handset telepon.
	- **a.** Dari layar Awal, sentuh tombol Pengaturan &.
	- **b.** Buka menu Pengaturan Faks.
	- **c.** Buka menu Pengaturan Dasar.
	- **d.** Buka menu Mode Jawab.
	- **e.** Pilih pengaturan Faks/Tel.

#### **Handset telepon tersambung ke produk**

Atur opsi Mode Jawab ke pengaturan Otomatis.

- **1.** Dari layar Awal, sentuh tombol Pengaturan  $\mathcal{S}_n$ .
- **2.** Buka menu Pengaturan Faks.
- **3.** Buka menu Pengaturan Dasar.
- **4.** Buka menu Mode Jawab.
- **5.** Pilih pengaturan Otomatis.

#### **Pengaturan Mode Jawab diatur ke pengaturan Manual**

Sentuh tombol Mulai Faks pada panel kontrol.

#### **Pesan suara tersedia pada saluran faks**

- Tambahkan layanan dering pembeda ke saluran telepon Anda dan ubah pengaturan Dering Pembeda pada produk untuk mencocokkan dengan pola dering perusahaan telepon. Hubungi perusahaan telepon Anda untuk informasi.
	- **a.** Pastikan mode jawab diatur ke pengaturan Otomatis.
	- **b.** Dari layar Awal, sentuh tombol Pengaturan  $\mathbb{R}$ .
	- **c.** Buka menu Pengaturan Faks.
	- **d.** Buka menu Pengaturan Dasar.
	- **e.** Buka menu Dering Pembeda.
	- **f.** Pilih pengaturan yang benar.
- Belilah saluran khusus untuk faks.
- Atur opsi Mode Jawab ke pengaturan Manual.
	- **a.** Dari layar Awal, sentuh tombol Pengaturan  $\mathcal{S}_n$ .
	- **b.** Buka menu Pengaturan Faks.
	- **c.** Buka menu Pengaturan Dasar.
	- **d.** Buka menu Mode Jawab.
	- **e.** Pilih pengaturan Manual.

**EX CATATAN:** Anda harus hadir untuk menerima faks.

#### **Produk terhubung ke layanan telepon DSL.**

- Periksa instalasi dan fiturnya. Modem DSL memerlukan filter high-pass pada koneksi saluran telepon ke produk. Hubungi penyedia layanan DSL Anda untuk meminta filter atau belilah filter.
- Pastikan filter sudah dipasang.
- Ganti filter yang ada untuk memastikan filter tidak rusak.

#### <span id="page-225-0"></span>**Produk menggunakan layanan faks melalui IP atau telepon VoIP**

- Atur opsi Kecepatan Faks ke pengaturan Lambat (V.29) atau Sedang (V.17), atau nonaktifkan pengaturan Cepat (V.34).
	- **a.** Dari layar Awal, sentuh tombol Pengaturan &.
	- **b.** Buka menu Pengaturan Faks.
	- **c.** Buka menu Pengaturan Lanjutan.
	- **d.** Buka menu Kecepatan Faks.
	- **e.** Pilih pengaturan yang benar.
- Hubungi penyedia layanan Anda untuk memastikan bahwa faks didukung dan pengaturan kecepatan faks yang disarankan. Beberapa perusahaan mungkin memerlukan adaptor.

### **Pesan kesalahan ditampilkan pada panel kontrol**

#### **Pesan Tiada faks yang terdeteksi. ditampilkan**

**EX CATATAN:** Kesalahan ini tidak selalu berarti faks yang tidak dijawab. Jika panggilan suara dibuat ke nomor faks tanpa sengaja dan penelepon menutup telepon, pesan **Tiada faks yang terdeteksi.** muncul pada panel kontrol.

- Minta pengirim untuk mengirim kembali faks tersebut.
- Pastikan kabel telepon dari produk telah ditancapkan ke jack telepon di dinding.
- **•** Coba kabel telepon lain.
- Masukkan kabel telepon produk ke jack untuk saluran telepon lain.
- Pastikan saluran telepon dan jack dinding aktif dengan menancapkan telepon dan memeriksa nada panggil.
- Pastikan kabel telepon telah ditancapkan ke port "saluran" pada produk.
- Periksa saluran telepon dengan melakukan uji faks dari panel kontrol.
- Jika kesalahan terus berlanjut, hubungi HP. Lihat [www.hp.com/go/LJColorMFPM375](http://www.hp.com/go/LJColorMFPM375) atau [www.hp.com/go/LJColorMFPM475](http://www.hp.com/go/LJColorMFPM475) atau pamflet pendukung yang disertakan dalam kemasan produk.

#### **Pesan Kesalahan komunikasi. ditampilkan**

- Minta pengirim untuk mengirim ulang faks atau mengirim di lain kali setelah kondisi saluran membaik.
- Cabut kabel telepon produk dari dinding, masukkan di telepon, dan cobalah menelepon. Masukkan kabel telepon produk ke jack untuk saluran telepon lain.
- **•** Coba kabel telepon lain.
- Atur opsi Kecepatan Faks ke pengaturan Lambat (V.29) atau Sedang (V.17), atau nonaktifkan pengaturan Cepat (V.34).
	- **a.** Dari layar Awal, sentuh tombol Pengaturan  $\mathcal{S}_\infty$ .
	- **b.** Buka menu Pengaturan Faks.
	- **c.** Buka menu Pengaturan Lanjutan.
	- **d.** Buka menu Kecepatan Faks.
	- **e.** Pilih pengaturan yang benar.
- Nonaktifkan fitur Koreksi Kesalahan untuk mencegah koreksi kesalahan otomatis.

**EX CATATAN:** Menonaktifkan fitur Koreksi Kesalahan dapat menurunkan kualitas gambar.

- **a.** Dari layar Awal, sentuh tombol Pengaturan  $\mathbb{R}$ .
- **b.** Buka menu Layanan.
- **c.** Buka menu Layanan Faks.
- **d.** Buka menu Koreksi Kesalahan.
- **e.** Pilih pengaturan Mati.
- Cetak laporan Log Aktivitas Faks dari panel kontrol untuk menentukan apakah kesalahan terjadi dengan nomor faks tertentu.
	- **a.** Sentuh tombol Faks, kemudian sentuh tombol Menu Faks.
	- **b.** Buka menu Laporan Faks.
	- **c.** Buka menu Log Aktivitas Faks.
	- **d.** Pilih opsi Cetak Log Sekarang.
- Jika kesalahan terus berlanjut, hubungi HP. Lihat [www.hp.com/go/LJColorMFPM375](http://www.hp.com/go/LJColorMFPM375) atau [www.hp.com/go/LJColorMFPM475](http://www.hp.com/go/LJColorMFPM475) atau pamflet pendukung yang disertakan dalam kemasan produk.

#### **Pesan Penyimp. faks penuh. ditampilkan**

- Matikan produk kemudian hidupkan.
- Cetak semua faks, kemudian minta pengirim untuk mengirim ulang faksnya.
- Minta pengirim untuk membagi tugas faks yang besar menjadi beberapa bagian kecil, kemudian kirimkan secara terpisah.
- Pastikan bahwa resolusi mesin faks pengirim tidak diatur ke pengaturan Foto atau Superhalus.
	- **a.** Dari layar Awal, sentuh tombol Pengaturan  $\mathcal{S}_n$ .
	- **b.** Buka menu Pengaturan Faks.
- <span id="page-227-0"></span>**c.** Buka menu Pengaturan Lanjutan.
- **d.** Buka menu Resolusi Faks.
- **e.** Pilih pengaturan yang benar.
- Batalkan semua pekerjaan faks atau hapus faks dari memori.

#### **Pesan Faks sedang sibuk. ditampilkan**

- Produk tidak dapat menerima faks saat sedang mencoba mengirim faks. Batalkan pengiriman faks dan coba kirimkan di lain kali.
- Biarkan produk mencoba mengirim ulang faks.

### **Faks diterima tetapi tidak dicetak.**

#### **Fitur Terima Pribadi diaktifkan**

- Bila fitur Terima Pribadi diaktifkan, faks yang telah diterima akan disimpan dalam memori. Kata sandi diperlukan untuk mencetak faks yang tersimpan.
- Masukkan kata sandi untuk mencetak faks. Jika Anda tidak tahu kata sandinya, hubungi administrator produk.

**EX CATATAN:** Kesalahan memori dapat terjadi jika faks tidak dicetak. Produk tidak akan menjawab jika memori penuh.

#### **Pengirim menerima sinyal sibuk.**

#### **Handset telepon tersambung ke produk**

- Pastikan telepon ditutup.
- Ubah opsi Mode Jawab untuk mencocokkan pengaturan produk.
	- **a.** Dari layar Awal, sentuh tombol Pengaturan  $\mathcal{S}_n$ .
	- **b.** Buka menu Pengaturan Faks.
	- **c.** Buka menu Pengaturan Dasar.
	- **d.** Buka menu Mode Jawab.
	- **e.** Pilih pengaturan yang cocok dengan pengaturan produk.

Atur opsi Mode Jawab ke pengaturan Faks/Tel untuk menerima faks secara otomatis. Pengaturan Faks/Tel mendeteksi secara otomatis apakah transmisi yang masuk adalah faks atau panggilan suara dan melewatkan panggilan ke perangkat yang sesuai.

#### <span id="page-228-0"></span>**Pembagi saluran telepon sedang digunakan**

- Jika Anda menggunakan pembagi saluran telepon, lepaskan pembagi dan atur telepon setelah faks.
- **•** Pastikan telepon ditutup.
- Pastikan telepon tidak digunakan untuk panggilan suara saat mengirim faks.

### **Tiada nada panggil**

Jika Anda menggunakan pembagi saluran telepon, lepaskan pembagi dan atur telepon pada prioritas setelah faks.

### **Tidak dapat mengirim atau menerima faks pada saluran PBX**

Jika Anda menggunakan saluran telepon PBX, hubungi administrator PBX Anda untuk mengkonfigurasi saluran faks analog untuk produk Anda.

## **Mengatasi masalah faks yang umum**

- Faks lambat terkirim
- [Kualitas faks buruk](#page-229-0)
- [Faks terpotong atau tercetak di dua halaman](#page-230-0)

#### **Faks lambat terkirim**

Produk mengalami kualitas saluran telepon yang buruk.

- Ulangi pengiriman faks setelah kondisi saluran telepon membaik.
- Tanyakan pada penyedia layanan telepon yang salurannya digunakan untuk faks.
- Nonaktifkan pengaturan Koreksi Kesalahan.
	- **a.** Buka menu Pengaturan  $\frac{8}{60}$ .
	- **b.** Buka menu Layanan.
	- **c.** Buka menu Layanan Faks.
	- **d.** Buka menu Koreksi Kesalahan.
	- **e.** Pilih pengaturan Mati.

**CATATAN:** Ini dapat menurunkan kualitas citra.

● Gunakan kertas putih untuk aslinya. Jangan gunakan warna seperti abu-abu, kuning, atau merah muda.

- <span id="page-229-0"></span>Naikkan pengaturan Kecepatan Faks.
	- **a.** Buka menu Pengaturan  $\mathcal{S}_\infty$ .
	- **b.** Buka menu Pengaturan Faks.
	- **c.** Buka menu Pengaturan Lanjutan.
	- **d.** Buka menu Kecepatan Faks.
	- **e.** Pilih pengaturan yang benar.
- Bagilah pekerjaan faks yang besar ke dalam beberapa bagian lebih kecil, kemudian faks secara terpisah.
- Ubah pengaturan faks di panel kontrol untuk menurunkan resolusi.
	- **a.** Buka menu Pengaturan &.
	- **b.** Buka menu Pengaturan Faks.
	- **c.** Buka menu Pengaturan Lanjutan.
	- **d.** Buka menu Resolusi Faks.
	- **e.** Pilih pengaturan yang benar.

### **Kualitas faks buruk**

Faks tidak jelas atau terlalu tipis.

- Tingkatkan resolusi faks saat mengirim. Resolusi tidak berpengaruh pada faks yang diterima.
	- **a.** Buka menu Pengaturan &.
	- **b.** Buka menu Pengaturan Faks.
	- **c.** Buka menu Pengaturan Lanjutan.
	- **d.** Buka menu Resolusi Faks.
	- **e.** Pilih pengaturan yang benar.

**EX CATATAN:** Peningkatan resolusi akan menurunkan kecepatan transmisi.

- Aktifkan pengaturan Koreksi Kesalahan dari panel kontrol.
	- **a.** Buka menu Pengaturan ...
	- **b.** Buka menu Layanan.
	- **c.** Buka menu Layanan Faks.
	- **d.** Buka menu Koreksi Kesalahan.
	- **e.** Pilih pengaturan Nyala.
- <span id="page-230-0"></span>● Periksa kartrid cetak dan ganti jika perlu.
- Minta pengirim menggelapkan pengaturan kontras di mesin faks pengirim, kemudian kirimkan ulang faks tersebut.

#### **Faks terpotong atau tercetak di dua halaman**

- Tetapkan pengaturan Ukuran Kertas Default. Faks mencetak di satu ukuran kertas berdasarkan pengaturan Ukuran Kertas Default.
	- **a.** Buka menu Pengaturan &.
	- **b.** Buka menu Setup Sistem.
	- **c.** Buka menu Pengaturan Kertas.
	- **d.** Buka menu Ukuran Kertas Default.
	- **e.** Pilih pengaturan yang benar.
- Tetapkan jenis dan ukuran kertas untuk baki yang digunakan untuk faks.
- Aktifkan pengaturan Paskan ke Halaman agar mencetak faks yang lebih panjang di kertas ukuran letter atau A4.
	- **a.** Buka menu Pengaturan ...
	- **b.** Buka menu Pengaturan Faks.
	- **c.** Buka menu Pengaturan Lanjutan.
	- **d.** Buka menu Paskan ke Halaman.
	- **e.** Pilih pengaturan Nyala.

**EX CATATAN:** Jika pengaturan Paskan ke Halaman dinonaktifkan dan pengaturan Ukuran Kertas Default diatur ke letter, dokumen ukuran legal akan dicetak pada dua halaman.

## **Informasi peraturan dan garansi**

Untuk informasi garansi dan peraturan, lihat **Informasi tambahan untuk produk telekom** (faks) [pada hal. 307](#page-322-0).

# **13 Mengatur dan memelihara**

- [Mencetak halaman informasi](#page-233-0)
- [Menggunakan Server Web Tertanam HP](#page-235-0)
- [Menggunakan perangkat lunak HP Web Jetadmin](#page-237-0)
- [Fitur keamanan produk](#page-237-0)
- [Pengaturan ekonomis](#page-238-0)
- [Memasang memori DIMM](#page-240-0)
- [Membersihkan produk](#page-246-0)
- [Pembaruan produk](#page-249-0)

## <span id="page-233-0"></span>**Mencetak halaman informasi**

Halaman informasi terdapat dalam memori produk. Halaman ini membantu Anda mendiagnosis dan mengatasi masalah pada produk.

**CATATAN:** Jika bahasa produk tidak ditetapkan dengan benar selama instalasi, Anda dapat mengatur bahasa secara manual sehingga halaman informasi dapat dicetak dengan salah satu bahasa yang didukung. Ganti bahasa dengan menu Setup Sistem pada panel kontrol atau Server Web Tertanam HP.

- **1.** Dari layar Awal, sentuh tombol Pengaturan &.
- **2.** Sentuh tombol Laporan.
- **3.** Sentuh nama laporan yang akan dicetak.

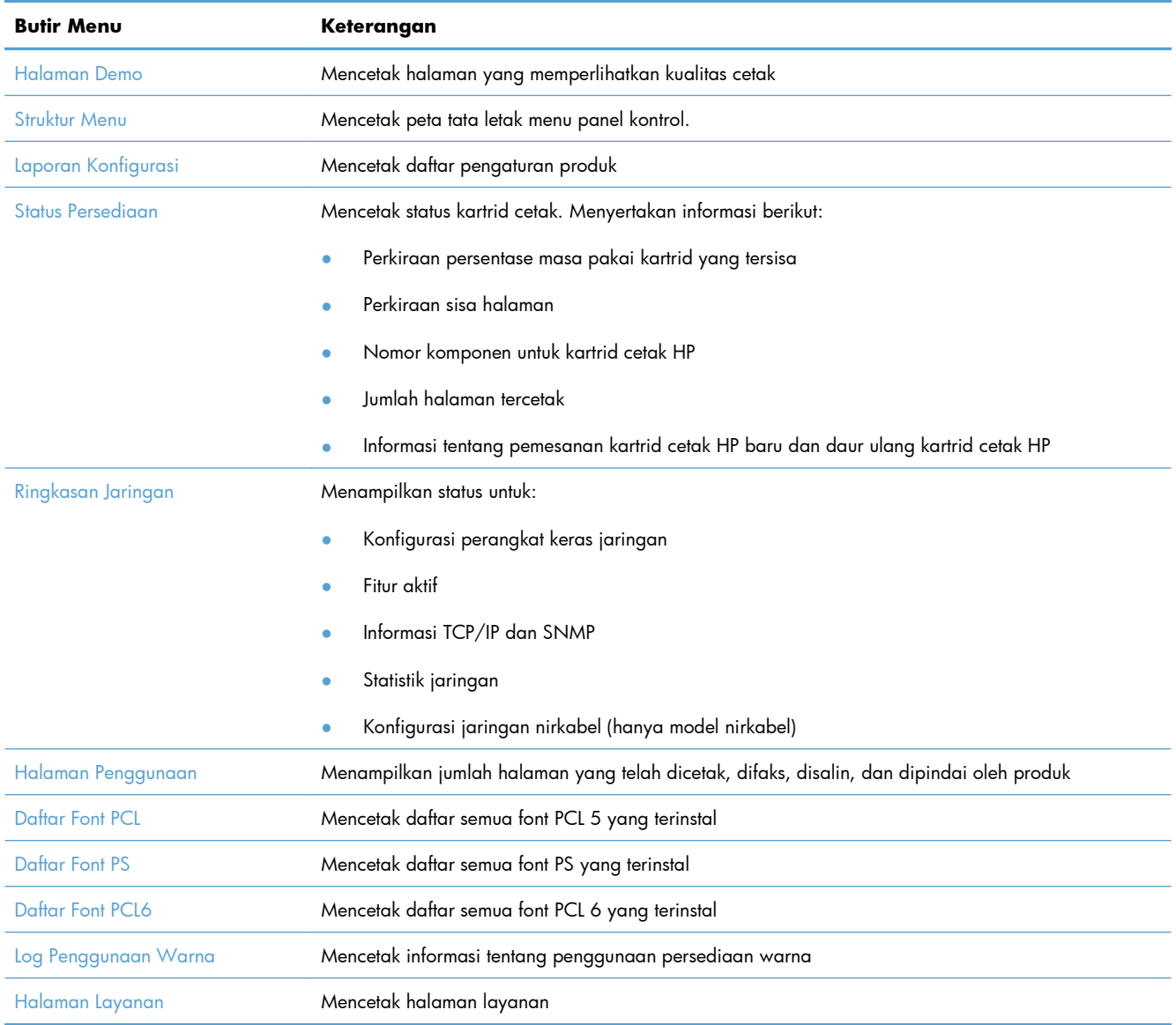

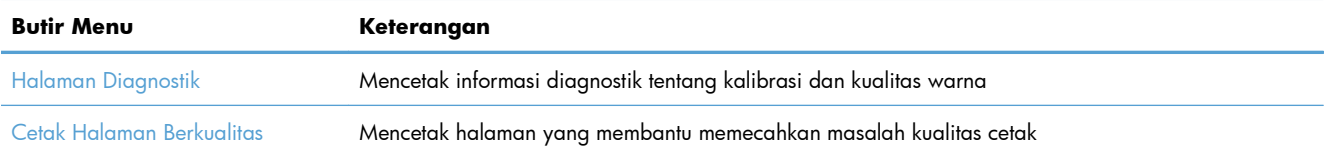

## <span id="page-235-0"></span>**Menggunakan Server Web Tertanam HP**

Produk ini dilengkapi server Web tertanam, yang menyediakan akses ke informasi tentang produk dan aktivitas jaringan. Server Web menyediakan lingkungan untuk menjalankan program Web, caranya mirip sekali dengan sistem operasi, seperti Windows, menyediakan lingkungan agar program dapat berjalan pada komputer. hasil dari semua program ini kemudian dapat ditampilkan oleh browser Web, seperti Microsoft Internet Explorer, Safari, atau Netscape Navigator.

Server Web "tertanam" berada pada perangkat keras (seperti produk HP LaserJet) atau dalam firmware, bukan dalam perangkat lunak yang dimuat pada server jaringan.

Kelebihan dari EWS adalah karena menyediakan antarmuka ke produk yang dapat digunakan setiap orang yang memiliki produk dan komputer yang terhubung ke jaringan. Tidak ada perangkat lunak khusus yang perlu diinstal atau dikonfigurasi, tetapi Anda harus memiliki browser Web yang didukung pada komputer. Untuk dapat mengakses EWS, ketikkan alamat IP produk pada baris alamat browser. (Untuk mengetahui alamat IP, cetak halaman konfigurasi.

**CATATAN:** Untuk sistem operasi Macintosh, Anda dapat menggunakan EWS melalui koneksi USB setelah menginstal perangkat lunak Macintosh yang disertakan bersama produk.

## **Membuka Server Web Tertanam HP**

Untuk membuka Server Web Tertanam HP, ketik alamat IP atau nama host printer produk dalam field alamat browser Web yang didukung. Untuk mengetahui alamat IP atau nama host, cetak halaman konfigurasi.

Anda juga dapat menggunakan Server HP Embedded Web dari driver printer. Buka tab **Layanan** dan klik ikon persediaan.

- **EX CATATAN:** Jika terjadi kesalahan saat membuka Server Web Tertanam HP, pastikan pengaturan proxy sudah benar untuk jaringan Anda.
- **TIPS:** Setelah URL terbuka, Anda dapat menyimpannya dengan menandainya agar dapat kembali dengan cepat ke URL itu di lain waktu.

## **Fitur Server Web Tertanam HP**

EWS memungkinkan Anda melihat status produk dan jaringan serta mengelola fungsi pencetakan dari komputer. Dengan EWS, Anda dapat melakukan tugas berikut:

- Menampilkan informasi status produk
- Aktifkan HP Web Services, termasuk HP ePrint.
- Mengetahui sisa masa pakai pada semua persediaan dan memesan yang baru
- Menampilkan dan mengubah sebagian konfigurasi produk
- Menampilkan dan mencetak beberapa halaman internal
- Memilih bahasa untuk untuk menampilkan halaman EWS dan pesan panel kontrol
- Menampilkan dan mengubah konfigurasi jaringan
- Menetapkan, mengubah, atau menghapus kata sandi pengaman produk.

**CATATAN:** Mengubah pengaturan jaringan dalam EWS dapat menonaktifkan beberapa fitur atau perangkat lunak produk.

## <span id="page-237-0"></span>**Menggunakan perangkat lunak HP Web Jetadmin**

HP Web Jetadmin adalah alat bantu di industri terkemuka dan terpercaya untuk secara efisien mengelola berbagai variasi perangkat HP yang tersambung ke jaringan, termasuk printer, produk multifungsi, dan unit pengirim digital. Solusi ini memungkinkan Anda untuk menginstal, memantau, mengelola, mengatasi masalah, serta mengamankan lingkup pencetakan dan gambar — sehingga pada akhirnya akan meningkatkan produktivitas bisnis Anda dengan membantu dalam menghemat waktu, mengontrol biaya, serta melindungi investasi Anda.

Pembaruan HP Web Jetadmin tersedia secara berkala untuk memberikan dukungan untuk fitur produk khusus. Untuk mempelajari lebih lanjut tentang pembaruan, kunjungi [www.hp.com/go/webjetadmin,](http://www.hp.com/go/webjetadmin) lalu klik link **Self Help and Documentation**.

## **Fitur keamanan produk**

Produk dilengkapi fitur kata sandi yang membatasi akses ke fitur pengaturan dan membiarkan fungsi dasar tetap dapat diakses. Kata sandi dapat diatur dari EWS atau dari panel kontrol produk.

Penerimaan pribadi dapat digunakan untuk menyimpan faks pada produk hingga Anda berada pada produk untuk mencetaknya.

## **Menetapkan kata sandi sistem**

Tetapkan kata sandi untuk produk sehingga pengguna yang tidak sah tidak dapat mengubah pengaturan produk.

- **1.** Buka Server Web Tertanam HP dengan memasukkan alamat IP produk ke baris alamat browser Web.
- **2.** Klik tab **Settings [Pengaturan]**.
- **3.** Di sebelah kiri jendela, klik menu **Security [Keamanan]**.
- **4.** Di area **Pengaturan Keamanan Perangkat**, klik tombol **Konfigurasi . . .**.
- **5.** Di area **Device Password [Kata Sandi Perangkat]**, masukkan kata sandi di kotak **New Password [Kata Sandi Baru]**, lalu masukkan lagi di kotak **Verify Password [Verifikasi Kata Sandi]**.
- **6.** Klik tombol **Apply [Terapkan]**. Catat kata sandi tersebut dan simpan di tempat yang aman.

## <span id="page-238-0"></span>**Pengaturan ekonomis**

## **Mencetak dengan Mode Hemat**

EconoMode menggunakan toner yang lebih sedikit, sehingga dapat memperpanjang masa pakai kartrid cetak.

HP tidak menyarankan penggunaan EconoMode secara terus-menerus. Jika EconoMode terus digunakan, persediaan toner bisa jadi lebih awet daripada komponen mekanis di kartrid cetak. Jika kualitas cetak mulai menurun dan tidak bagus lagi, pertimbangkan untuk mengganti kartrid cetak.

- **1.** Dalam menu **File** di program perangkat lunak, klik **Print**.
- **2.** Pilih produk, kemudian klik tombol **Properties [Properti]** atau **Preferences [Preferensi]**.
- **3.** Klik tab **Paper/Quality [Kertas/Kualitas]**.
- **4.** Klik kotak cek **Mode Hemat**.

## **Mode Powersave [Hemat daya]**

Produk ini dilengkapi fitur yang dapat membantu mengurangi konsumsi energi.

Fitur mode tidur akan mengurangi konsumsi daya bila produk tidak aktif selama jangka waktu tertentu. Anda dapat mengatur lama waktu sebelum produk masuk ke mode tidur.

**EX CATATAN:** Mode ini tidak mempengaruhi waktu pemanasan pada produk.

Fitur Mati Otomatis akan mematikan produk setelah jangka waktu tertentu. Anda dapat mengubah pengaturan waktu ini.

#### **Menetapkan penundaan tidur**

- **1.** Dari layar Awal, sentuh tombol Pengaturan  $\mathbb{R}$ .
- **2.** Buka menu berikut:
	- Setup Sistem
	- Pengaturan Listrik
	- Tunda Tidur
- **3.** Pilih waktu untuk penundaan tidur.

**CATATAN:** Nilai standarnya adalah 15 menit.

#### **Mengatur penundaan Mati Otomatis**

- **1.** Dari layar Awal, sentuh tombol Pengaturan  $\mathbb{R}$ .
- **2.** Buka menu berikut:
	- Setup Sistem
	- Pengaturan Listrik
	- **Mati Otomatis**
	- **Tunda Mati**
- **3.** Pilih waktu untuk penundaan mati.

**EX CATATAN:** Nilai default adalah 30 menit.

- **4.** Produk otomatis terbangun dari mode mati otomatis saat menerima tugas atau saat Anda menekan tombol di panel kontrol. Anda dapat mengubah kejadian apa saja yang membangunkan produk. Buka menu berikut:
	- **Setup Sistem**
	- Pengaturan Listrik
	- **Mati Otomatis**
	- Aktifkan Kejadian

Untuk menonaktifkan suatu kejadian bangun, pilih kejadian itu, lalu pilih opsi Tidak.

## **Archive print [Cetakan arsip]**

Archive print [Cetakan arsip] memberikan hasil yang tidak mudah terkena lunturan dan debu toner. Gunakan cetakan arsip untuk membuat dokumen yang ingin Anda simpan atau arsipkan.

- **1.** Dari layar Awal, sentuh tombol Pengaturan &.
- **2.** Sentuh menu Layanan.
- **3.** Sentuh tombol Cetakan Arsip, kemudian sentuh tombol Nyala.

## <span id="page-240-0"></span>**Memasang memori DIMM**

Produk ini dilengkapi dengan 192-megabyte (MB) RAM. Anda dapat menginstal memori tambahan 256 MB untuk produk dengan menambahkan DIMM (dual inline memory module). Anda juga dapat menginstal DIMM font agar produk dapat mencetak karakter (misalnya, karakter huruf bahasa Cina atau Sirilik).

A PERHATIAN: Listrik statis dapat merusak komponen elektronik. Ketika memegang komponen elektronik, kenakan gelang pelindung antistatis, atau sentuhlah berulang kali permukaan kemasan antistatis kemudian sentuh logam terbuka pada produk.

## **Memasang memori DIMM**

- **1.** Matikan produk kemudian cabut semua kabel daya dan antarmuka.
- **2.** Di sisi kanan produk, buka pintu akses DIMM.

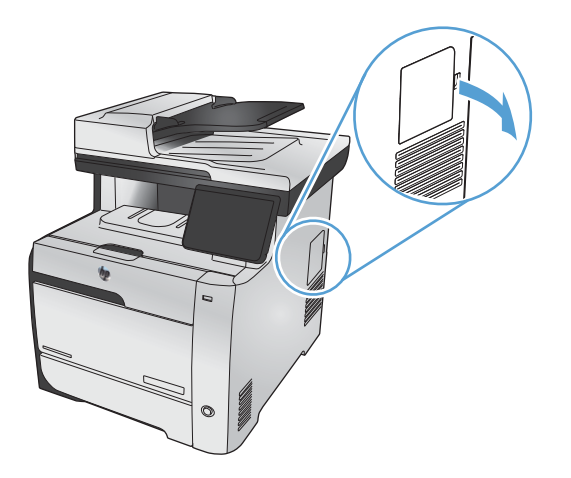

**3.** Melepaskan pintu akses DIMM.

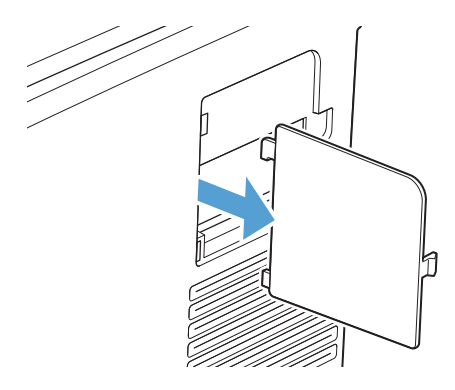

- **4.** Untuk mengganti DIMM yang sekarang terinstal, rentangkan palang pada masing-masing sisi slot DIMM, angkat DIMM ke atas pada sudutnya dan tarik keluar.
- **PERHATIAN:** Listrik statis dapat merusak komponen elektronik. Ketika memegang komponen elektronik, kenakan gelang pelindung antistatis, atau sentuhlah berulang kali permukaan kemasan antistatis kemudian sentuh logam terbuka pada produk.

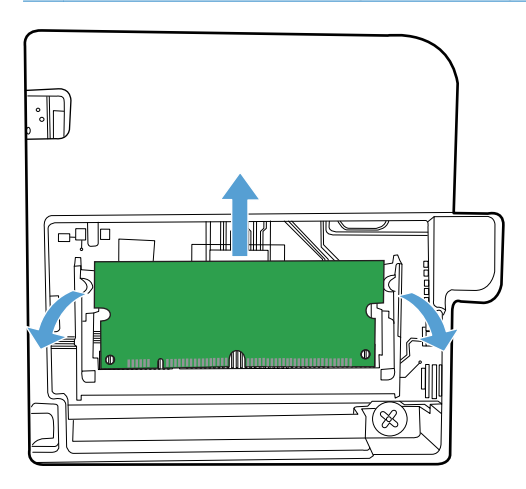

**5.** Keluarkan DIMM baru dari kemasan antistatis kemudian cari takik penjajaran pada tepi bawah DIMM.

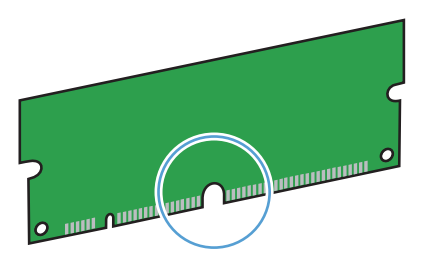

**6.** Memegang DIMM melalui pinggirnya, mensejajarkan lekukan pada DIMM dengan bar dalam slot DIMM pada satu sudut.

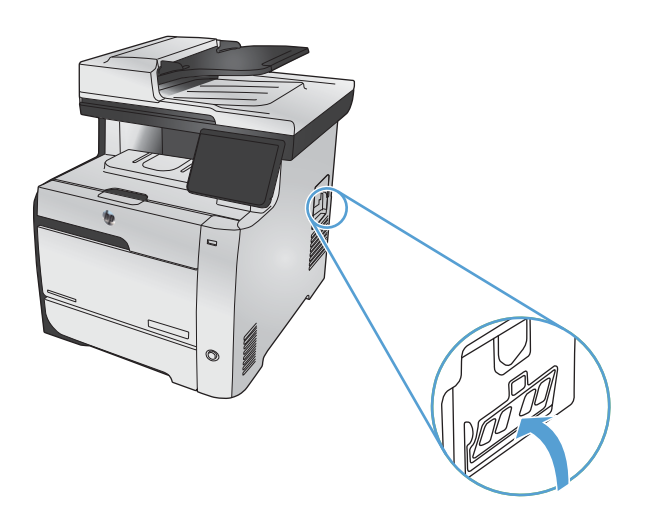

- **7.** Tekan DIMM hingga penguncinya menjepit DIMM. Bila instalasinya benar, kontak logam tidak akan terlihat.
	- **CATATAN:** Jika Anda sulit menyisipkan DIMM, pastikan, bahwa takik di bagian bawah DIMM sejajar dengan bar dalam slot. Jika DIMM masih belum masuk, pastikan Anda menggunakan jenis DIMM yang benar.

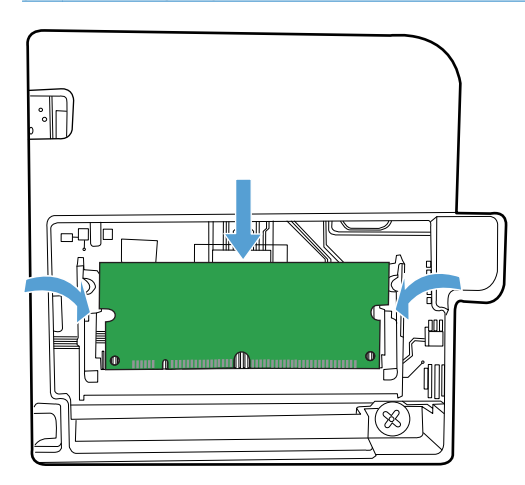

**8.** Pasang kembali pintu akses DIMM.

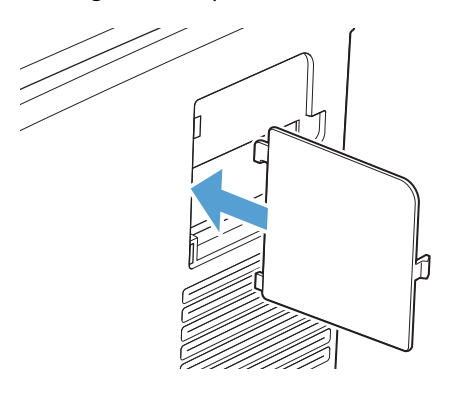

**9.** Tutup pintu akses DIMM.

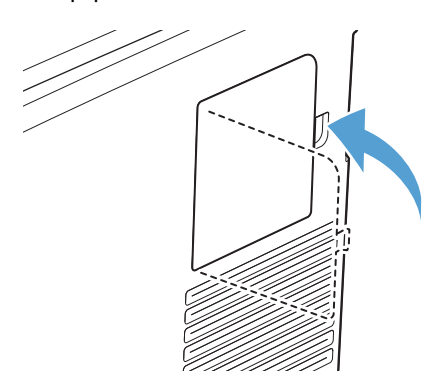

**10.** Hubungkan kembali kabel daya dan USB atau kabel jaringan, kemudian hidupkan produk tersebut.

## **Mengaktifkan memori**

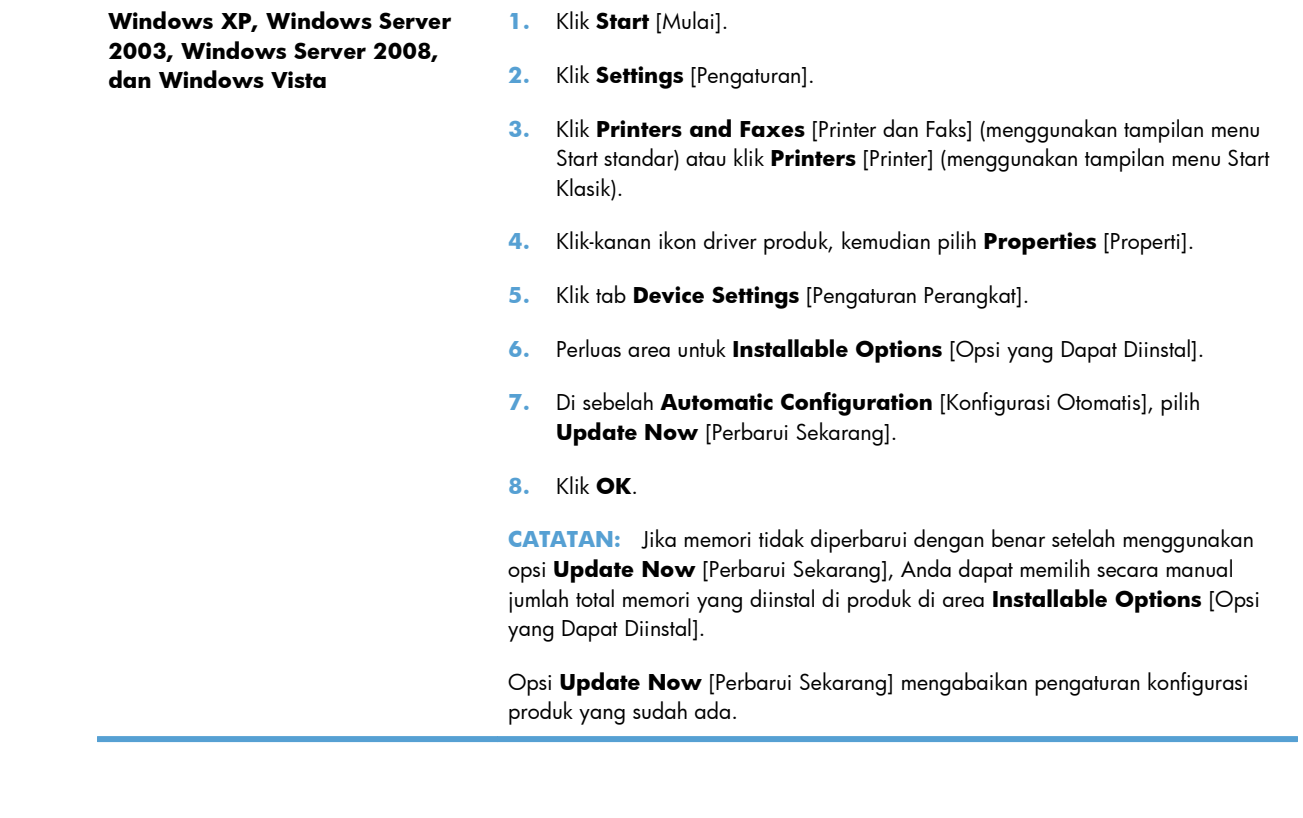

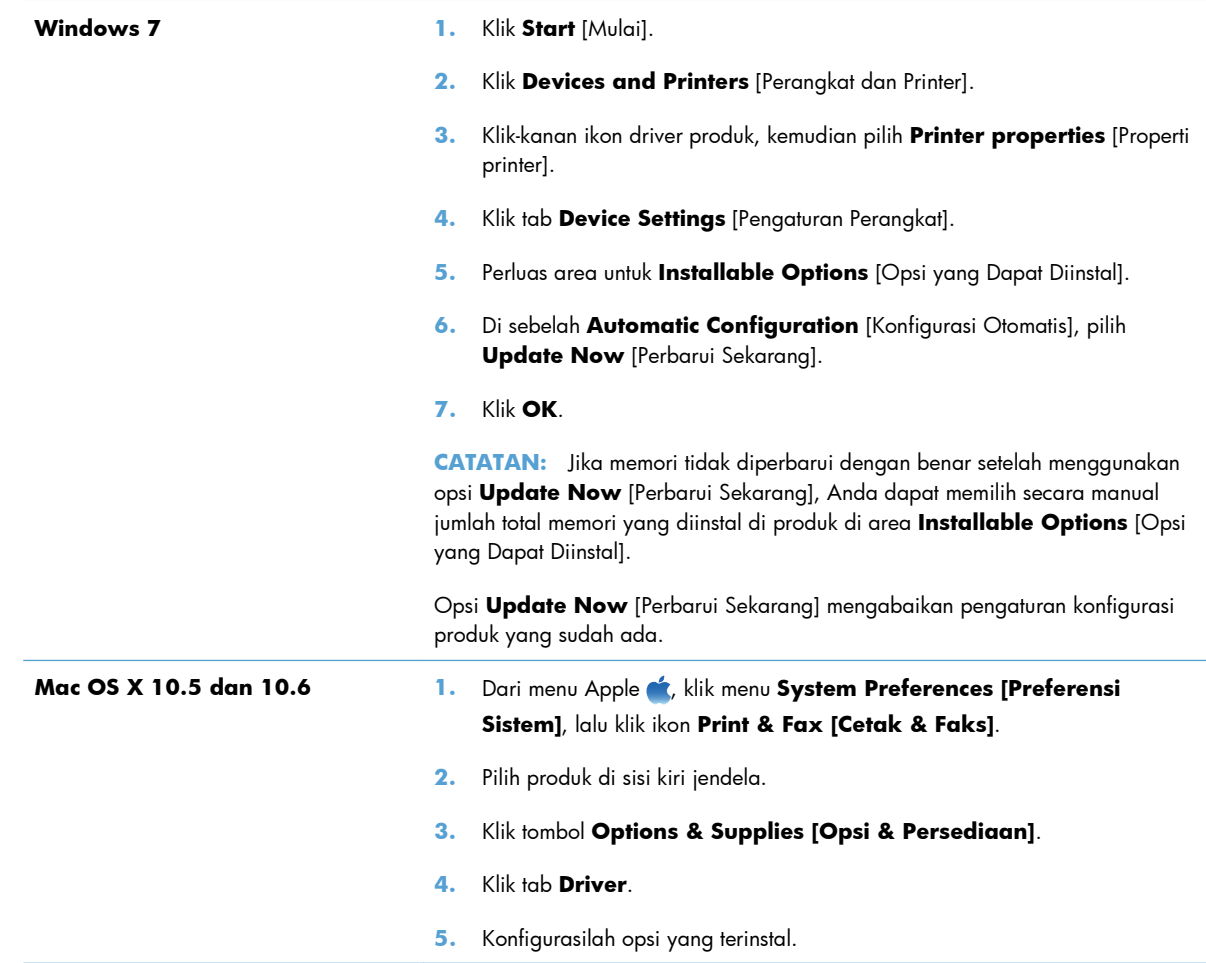

## **Memeriksa instalasi DIMM**

Setelah menginstal DIMM, pastikan bahwa instalasi telah berhasil.

- **1.** Hidupkan produk. Periksa apakah lampu Ready [Siap] menyala setelah produk menyelesaikan urutan persiapan. Jika muncul pesan kesalahan, DIMM mungkin tidak diinstal dengan benar.
- **2.** Cetak halaman konfigurasi.
- **3.** Periksa bagian memori pada halaman konfigurasi dan bandingkan dengan halaman konfigurasi yang dicetak sebelum menginstal memori. Jika jumlah memori tidak bertambah, DIMM mungkin tidak diinstal dengan benar, atau DIMM rusak. Ulangi prosedur instalasi. Bila perlu, instal DIMM yang berbeda.

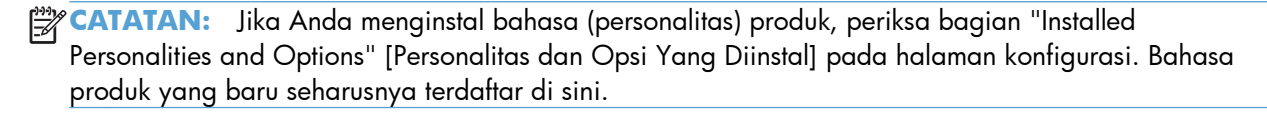

## **Alokasi memori**

Utilitas atau pekerjaan yang Anda download ke produk kadang berisi sumber daya (misalnya, font, makro, atau pola). Sumber daya yang secara internal ditandai permanen, tetap tersimpan dalam memori produk sampai Anda mematikan produk tersebut.

Gunakan pedoman berikut ini jika Anda menggunakan kemampuan page description language (PDL) untuk menandai sumber daya sebagai permanen. Untuk rincian teknis, lihat referensi PDl yang sesuai untuk PCL atau PS.

- Tandai sumber daya sebagai permanen hanya jika benar-benar perlu tersimpan dalam memori selama produk dihidupkan.
- Kirim sumber daya permanen ke produk hanya pada awal pekerjaan cetak dan bukan pada saat produk mencetak.

**EX CATATAN:** Penggunaan sumber daya permanen yang berlebihan atau mendownloadnya saat produk mencetak, dapat mempengaruhi kinerja produk atau kemampuannya untuk mencetak halaman yang kompleks.

## <span id="page-246-0"></span>**Membersihkan produk**

## **Membersihkan jalur kertas**

Sewaktu proses pencetakan, kertas, toner, dan partikel debu dapat menumpuk di dalam produk. Lamakelamaan, tumpukan ini bisa menyebabkan masalah kualitas cetak seperti noda atau corengan toner. Produk ini dilengkapi mode pembersihan yang dapat memperbaiki dan mencegah timbulnya masalah ini.

### **Bersihkan jalur kertas dari dari panel kontrol produk**

**1.** Dari layar Home Awal, sentuh tombol Pengaturan &.

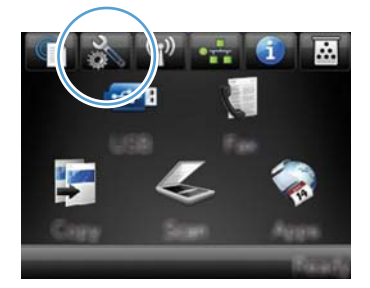

- **2.** Sentuh menu Layanan.
- **3.** Sentuh tombol Halaman Pembersih.
- **4.** Masukkan kertas ukuran letter atau A4 jika diminta.
- **5.** Sentuh tombol OK untuk memulai proses pembersihan.

Halaman akan diumpankan ke dalam produk secara perlahan. Buang halaman bila proses ini selesai.

**CATATAN:** Untuk model yang tidak dilengkapi duplekser otomatis, produk mencetak sisi pertama kemudian meminta Anda untuk mengeluarkan halaman itu dari nampan keluaran dan memuat ulang ke dalam Baki 1, dengan orientasi yang sama.

## **Membersihkan strip kaca pemindai dan pelatnya**

Lama-kelamaan, noda debu dapat mengumpul pada kaca pemindai dan lapisan belakang plastik putih, yang dapat mempengaruhi kinerjanya. Gunakan prosedur berikut untuk membersihkan kaca pemindai dan lapisan belakang plastik putih.

- **1.** Gunakan saklar daya untuk mematikan produk, kemudian cabut stekernya dari stopkontak listrik.
- **2.** Buka tutup pemindai.

**3.** Bersihkan kaca pemindai dan lapisan belakang plastik putih dengan kain lembut atau spon yang telah dibasahi dengan sedikit pembersih kaca non-abrasif.

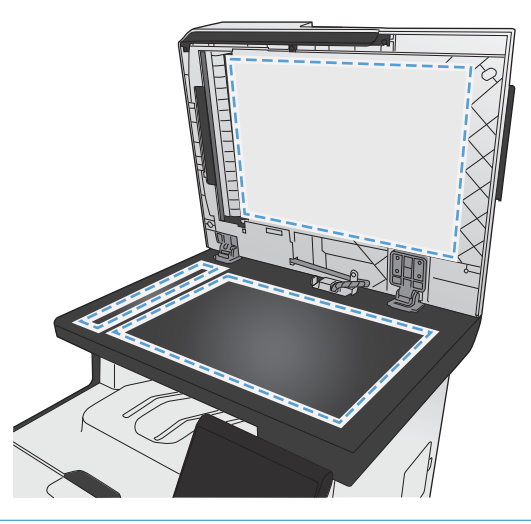

- A **PERHATIAN:** Jangan gunakan ampelas, aseton, bensin, amonia, etil alkohol, atau karbon tetraklorida pada komponen produk karena dapat merusak produk. Jangan tuangkan cairan langsung di atas kaca atau pelatnya. Cairan tersebut dapat merembes dan merusak produk.
- **4.** Keringkan kaca dan lapisan belakang plastik putih dengan chamois atau spon selulosa untuk mencegah bercak.
- **5.** Pasang steker produk kemudian gunakan saklar daya untuk menghidupkan produk.

## **membersihkan rol penarik dan dinding pemisah pengumpan dokumen.**

Jika pengumpan dokumen produk mengalami masalah penanganan kertas, seperti macet atau memasukkan beberapa lembar kertas sekaligus, bersihkan rol dan dinding pemisah pengumpan dokumen.

**1.** Bukalah penutup pengumpan dokumen.

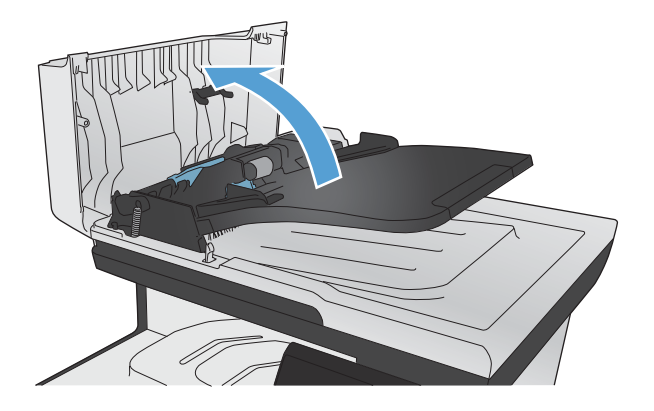

**2.** Gunakan kain tidak berserat yang dibasahi untuk menyeka rol penarik dan dinding pemisah guna membersihkan kotoran.

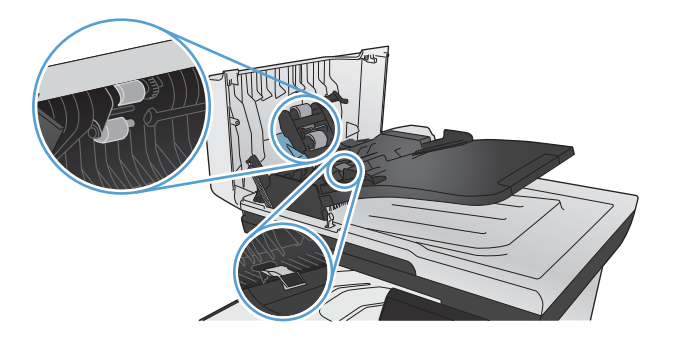

**3.** Tutuplah penutup pengumpan dokumen.

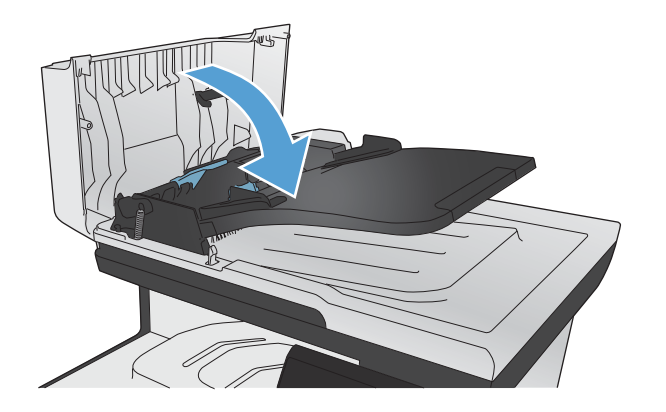

## **Membersihkan layar sentuh**

Bersihkan layar sentuh bila perlu menghilangkan bekas sidik jari atau debu. Seka layar sentuh perlahan dengan kain bersih yang tidak berserabut dan dibasahi air.

**PERHATIAN:** Gunakan air saja. Larutan atau pembersih dapat merusak layar sentuh. Jangan tuangkan atau semprotkan air secara langsung ke layar sentuh.

## <span id="page-249-0"></span>**Pembaruan produk**

Instruksi update firmware perangkat lunak dan instalasi untuk produk ini tersedia di [www.hp.com/go/](http://www.hp.com/go/LJColorMFPM375) [LJColorMFPM375](http://www.hp.com/go/LJColorMFPM375) atau [www.hp.com/go/LJColorMFPM475](http://www.hp.com/go/LJColorMFPM475). Klik **Dukungan & Driver**, klik sistem operasi, dan kemudian pilih download untuk produk.

# **14 Mengatasi masalah**

- **•** [Bantuan sendiri](#page-251-0)
- [Daftar periksa pemecahan masalah](#page-252-0)
- [Mengembalikan standar pengaturan pabrik](#page-254-0)
- [Pengambilan kertas salah atau macet](#page-254-0)
- **•** [Menghilangkan kemacetan](#page-256-0)
- [Meningkatkan kualitas cetak](#page-267-0)
- [Produk tidak mencetak atau mencetak pelan](#page-276-0)
- [Mengatasi masalah pencetakan USB langsung](#page-278-0)
- [Mengatasi masalah konektivitas produk](#page-279-0)
- [Mengatasi masalah jaringan nirkabel](#page-282-0)
- [Mengatasi masalah perangkat lunak produk dengan Windows](#page-286-0)
- [Mengatasi masalah perangkat lunak produk dengan Mac](#page-288-0)

## <span id="page-251-0"></span>**Bantuan sendiri**

Selain informasi dalam panduan ini, tersedia sumber lain yang menyediakan informasi berguna.

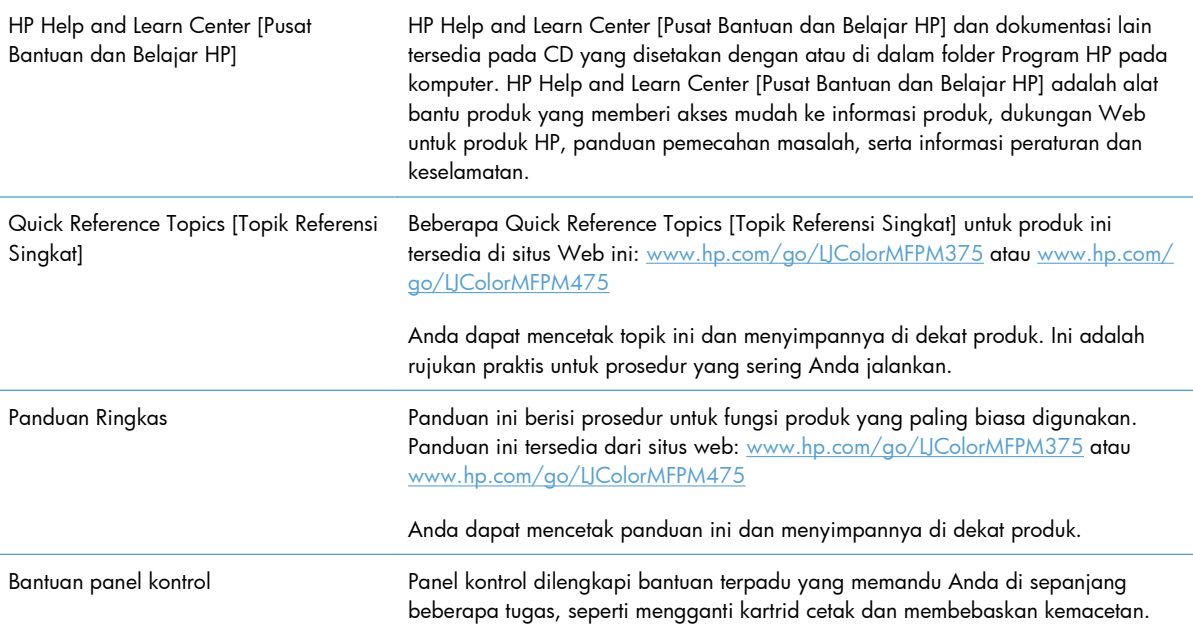
## **Daftar periksa pemecahan masalah**

Ikuti langkah-langkah berikut ini untuk mengatasi masalah pada produk.

- Langkah 1: Periksa apakah produk sudah dihidupkan.
- Langkah 2: Periksa pesan kesalahan pada panel kontrol
- Langkah 3: Menguji fungsi pencetakan
- [Langkah 4: Menguji fungsi penyalinan](#page-253-0)
- [Langkah 5: Menguji fungsi pengiriman faks](#page-253-0)
- [Langkah 6: Menguji fungsi penerimaan faks](#page-253-0)
- [Langkah 7: Cobalah mengirim pekerjaan cetak dari komputer.](#page-253-0)
- [Langkah 8: Menguji fungsionalitas pencetakan kunjungan USB](#page-253-0)
- [Beberapa faktor yang mempengaruhi kinerja produk](#page-254-0)

## **Langkah 1: Periksa apakah produk sudah dihidupkan.**

- **1.** Pastikan bahwa produk telah dihubungkan ke sumber listrik dan dihidupkan.
- **2.** Pastikan kabel daya tersambung ke produk dan stopkontak listrik.
- **3.** Periksa sumber daya dengan menghubungkan kabel daya ke stopkontak lain.
- **4.** Jika motor produk tidak berputar, pastikan kartrid cetak terpasang dan semua pintu sudah ditutup. Panel kontrol menampilkan pesan untuk menunjukkan masalah ini.
- **5.** Jika motor pengumpan dokumen tidak berputar, buka tutup pengumpan dokumen dan keluarkan semua bahan kemasan atau pita pengiriman.
- **6.** Jika lampu pemindai tidak menyala saat menyalin, memindai, atau mengirim faks, hubungi dukungan HP.

## **Langkah 2: Periksa pesan kesalahan pada panel kontrol**

Panel kontrol seharusnya menunjukkan status siap. Jika muncul pesan kesalahan, atasi kesalahan tersebut.

## **Langkah 3: Menguji fungsi pencetakan**

- **1.** Dari layar Awal panel kontrol, sentuh tombol Pengaturan &.
- **2.** Buka menu Laporan, lalu pilih item Laporan Konfigurasi untuk mencetak laporan.
- **3.** Jika laporan tidak dicetak, pastikan kertas dimuat ke dalam baki, dan periksa panel kontrol untuk melihat apakah kertas macet di dalam produk.

**CATATAN:** Pastikan kertas di dalam baki memenuhi spesifikasi untuk produk ini.

## <span id="page-253-0"></span>**Langkah 4: Menguji fungsi penyalinan**

- **1.** Masukkan halaman konfigurasi ke dalam pengumpan dokumen dan buat salinannya. Jika kertas tidak dilewatkan secara mulus melalui pengumpan dokumen, Anda mungkin perlu membersihkan roller dan alas pemisah pengumpan dokumen. Pastikan kertas memenuhi spesifikasi untuk produk ini.
- **2.** Letakkan halaman konfigurasi ke atas kaca pemindai dan buat salinannya.
- **3.** Jika kualitas halaman salinan tidak dapat diterima, bersihkan kaca pemindai dan strip kaca kecil.

## **Langkah 5: Menguji fungsi pengiriman faks**

- **1.** Dari layar Awal panel kontrol, sentuh tombol Pengaturan &.
- **2.** Buka menu Layanan, lalu buka menu Layanan Faks. Sentuh tombol Jalankan Uji Faks untuk menguji fungsionalitas faks.
- **3.** Sentuh tombol Faks pada panel kontrol produk, lalu sentuh tombol Mulai Faks.

## **Langkah 6: Menguji fungsi penerimaan faks**

- **1.** Dari layar Awal panel kontrol, sentuh tombol Pengaturan &.
- **2.** Buka menu Layanan, lalu buka menu Layanan Faks. Sentuh tombol Jalankan Uji Faks untuk menguji fungsionalitas faks.
- **3.** Gunakan mesin faks lain untuk mengirim faks ke produk.
- **4.** Jika produk tidak menerima faks, pastikan tidak terlalu banyak perangkat telepon yang tersambung ke produk, dan semua perangkat telepon tersambung dalam urutan yang benar.
- **5.** Periksa kembali dan kembalikan pengaturan faks pada produk.
- **6.** Nonaktifkan fitur Terima Pribadi.

### **Langkah 7: Cobalah mengirim pekerjaan cetak dari komputer.**

- **1.** Gunakan program pengolah kata untuk mengirim pekerjaan cetak ke produk.
- **2.** Jika pekerjaan tidak dicetak, pastikan Anda memilih driver printer yang benar.
- **3.** Hapus instalasi perangkat lunak produk, kemudian instal ulang.

### **Langkah 8: Menguji fungsionalitas pencetakan kunjungan USB**

- **1.** Muat dokumen .PDF atau foto .JPEG ke USB flash drive, lalu masukkan ke dalam slot di bagian depan produk.
- **2.** Menu USB Flash Drive akan terbuka. Coba cetak dokumen atau foto.
- **3.** Jika tidak ada dokumen yang ditampilkan, cobalah USB flash drive jenis lain.

## <span id="page-254-0"></span>**Beberapa faktor yang mempengaruhi kinerja produk**

Sejumlah faktor mempengaruhi lama waktu yang diperlukan untuk tugas cetak.

- Program perangkat lunak yang digunakan dan pengaturannya
- Penggunaan kertas khusus (seperti transparansi, kertas tebal dan kertas ukuran custom)
- Pemrosesan produk dan waktu download
- Kompleksitas dan ukuran grafik
- Kecepatan komputer yang digunakan
- Koneksi USB atau jaringan
- Apakah produk mencetak berwarna atau monokrom
- Jenis USB flash drive, jika Anda menggunakannya

## **Mengembalikan standar pengaturan pabrik**

**PERHATIAN:** Mengembalikan semua standar pengaturan pabrik akan mengembalikan semua pengaturan produk dan jaringan ke standar pabrik, dan juga menghapus nama kop faks, nomor telepon, dan semua faks yang telah disimpan dalam memori produk. Prosedur ini juga menghapus buku telepon faks dan segala halaman yang disimpan dalam memori. Prosedurnya kemudian secara otomatis menghidupkan ulang produk tersebut.

- **1.** Pada panel kontrol produk, sentuh tombol Pengaturan  $\&$ .
- **2.** Gulir ke dan sentuh menu Layanan.
- **3.** Gulir ke dan sentuh tombol Kembalikan Default, lalu sentuh tombol OK.

Produk akan dihidupkan ulang secara otomatis.

## **Pengambilan kertas salah atau macet**

- Produk tidak mengambil kertas
- [Perangkat mengambil beberapa lembar kertas](#page-255-0)
- [Mencegah kertas macet](#page-255-0)

#### **Produk tidak mengambil kertas**

Jika produk tidak mengambil kertas dari baki, cobalah solusi ini.

- **1.** Buka produk dan keluarkan semua kertas yang macet.
- **2.** Muat baki dengan ukuran kertas yang benar untuk pekerjaan Anda.
- <span id="page-255-0"></span>**3.** Pastikan pemandu kertas di dalam baki diatur dengan benar sesuai ukuran kertas. Sejajarkan pemandu kertas dengan penanda ukuran kertas di bagian bawah baki.
- **4.** Periksa panel kontrol untuk melihat apakah produk menunggu Anda mengkonfirmasi prompt untuk mengisikan kertas secara manual. Isikan kertas, lalu lanjutkan.

## **Perangkat mengambil beberapa lembar kertas**

Jika produk mengambil beberapa lembar kertas dari baki, cobalah solusi ini.

- **1.** Keluarkan tumpukan kertas dari baki dan tekuk, putar 180 derajat, dan balikkan. *Jangan mengipaskan kertas.* Kembalikan tumpukan kertas ke dalam baki.
- **2.** Gunakan hanya kertas yang memenuhi spesifikasi HP untuk produk ini.
- **3.** Gunakan kertas yang tidak kusut, terlipat, atau rusak. Bila perlu, gunakan kertas dari kemasan lain.
- **4.** Pastikan baki tidak diisi berlebihan. Jika berlebihan, keluarkan seluruh tumpukan kertas dari baki, luruskan tumpukan, lalu kembalikan sebagian kertas ke dalam baki.
- **5.** Pastikan pemandu kertas di dalam baki diatur dengan benar sesuai ukuran kertas. Sejajarkan pemandu kertas dengan penanda ukuran kertas di bagian bawah baki.

#### **Mencegah kertas macet**

Untuk mengurangi jumlah kertas macet, cobalah solusi ini.

- **1.** Gunakan hanya kertas yang memenuhi spesifikasi HP untuk produk ini.
- **2.** Gunakan kertas yang tidak kusut, terlipat, atau rusak. Bila perlu, gunakan kertas dari kemasan lain.
- **3.** Jangan gunakan kertas yang pernah dicetak atau difotokopi.
- **4.** Pastikan baki tidak diisi berlebihan. Jika berlebihan, keluarkan seluruh tumpukan kertas dari baki, luruskan tumpukan, lalu kembalikan sebagian kertas ke dalam baki.
- **5.** Pastikan pemandu kertas di dalam baki diatur dengan benar sesuai ukuran kertas. Atur pemandu agar tepat menempel tumpukan kertas tanpa menekuknya.
- **6.** Pastikan baki dimasukkan sepenuhnya ke dalam produk.
- **7.** Jika Anda mencetak pada kertas tebal, embos, atau berlubang, gunakan fitur pemasukan manual dan masukkan lembaran satu demi satu.

# **Menghilangkan kemacetan**

## **Lokasi kemacetan**

Kemacetan dapat terjadi di lokasi berikut ini:

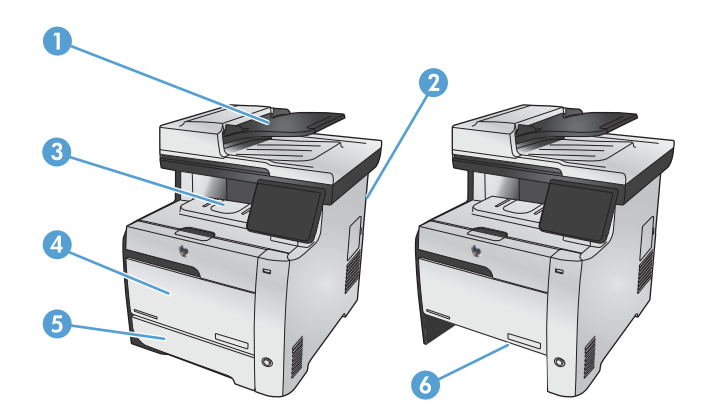

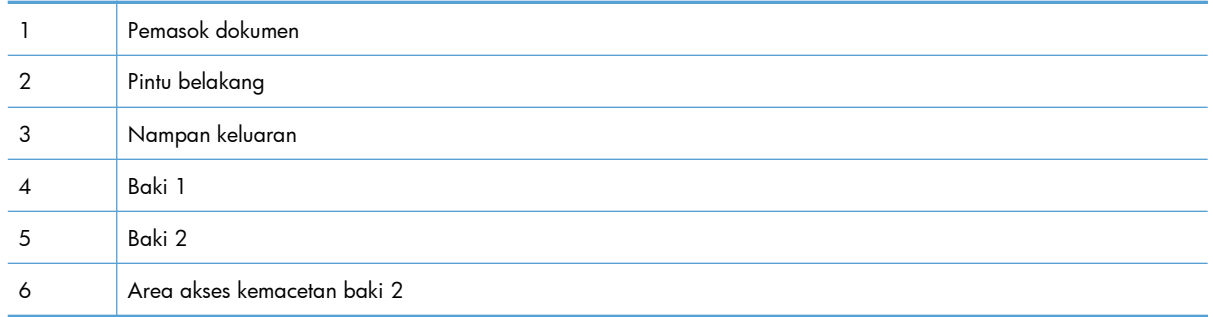

Toner yang lepas mungkin masih berada dalam produk setelah macet. Masalah ini biasanya dapat teratasi dengan sendirinya setelah mencetak beberapa lembar.

## **Menghilangkan kemacetan dari pemasok dokumen**

**1.** Matikan produk.

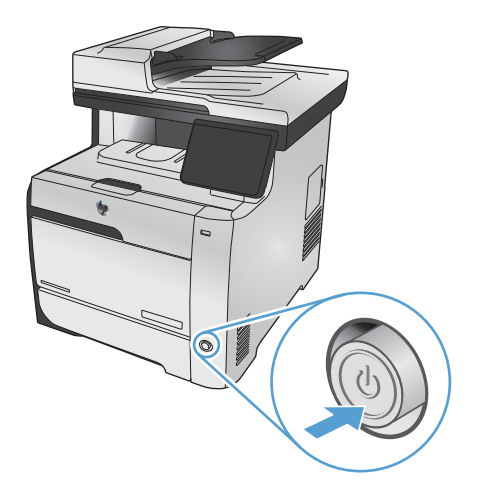

**2.** Bukalah penutup pengumpan dokumen.

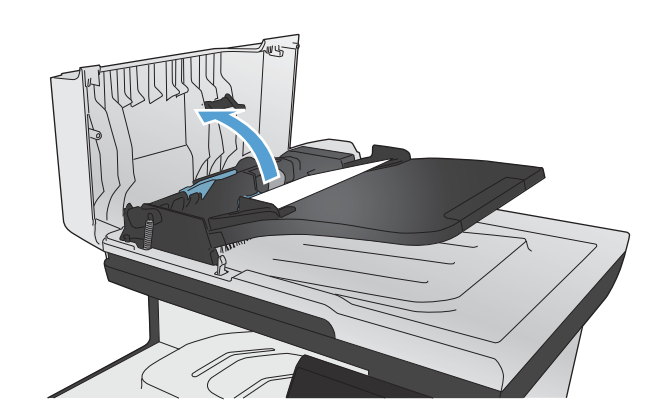

**3.** Angkat rakitan rol pengumpan dokumen, lalu tarik keluar kertas yang macet perlahan.

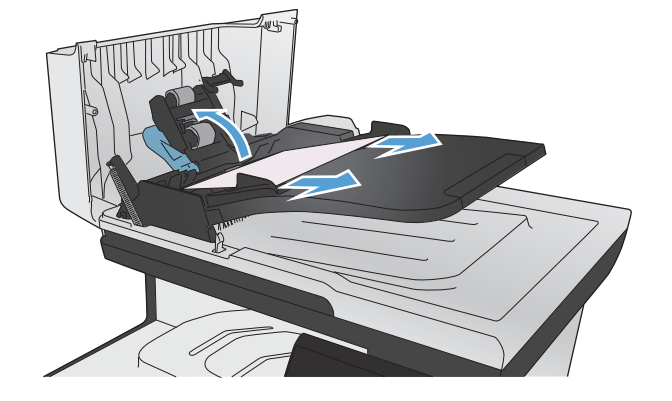

**4.** Tutup rakitan rol pengumpan dokumen.

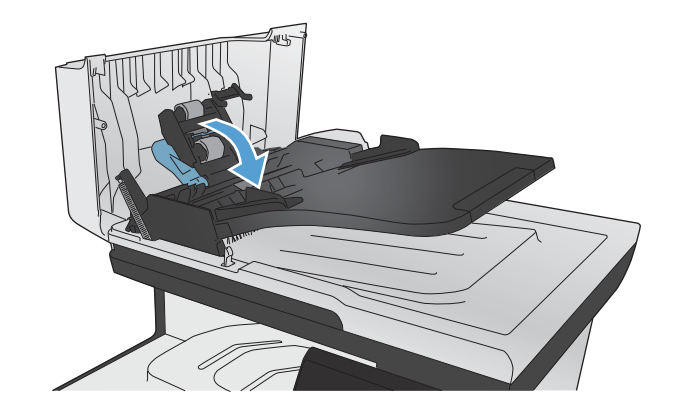

**5.** Tutuplah penutup pengumpan dokumen.

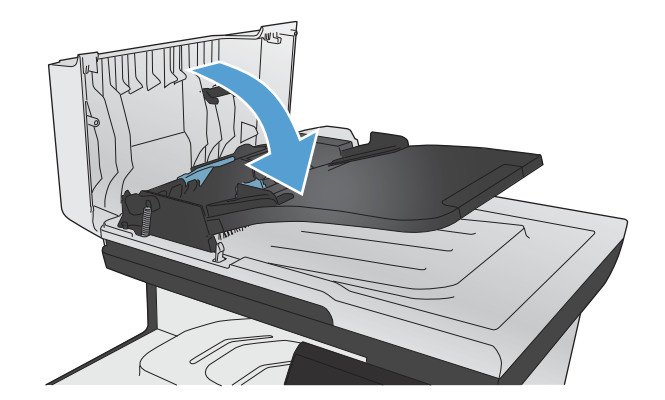

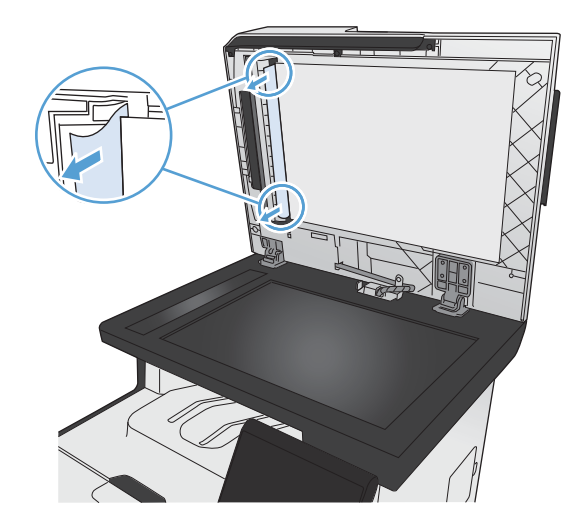

**6.** Buka penutup pemindai. Jika kertas macet di belakang lapisan plastik putih, tarik kertas keluar perlahan.

## **Membebaskan kemacetan di Baki 1**

**1.** Tarik lembar yang macet dari Baki 1.

**CATATAN:** Jika lembar robek, pastikan bahwa semua sobekan dikeluarkan sebelum Anda melanjutkan kembali pencetakan.

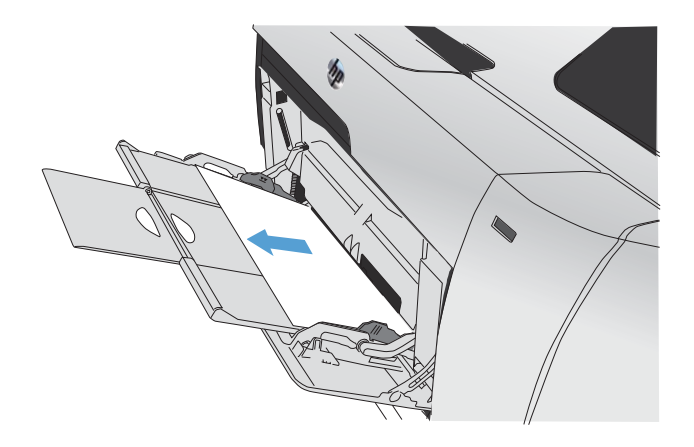

**2.** Tarik keluar Baki 2 dan letakkan di atas permukaan yang datar.

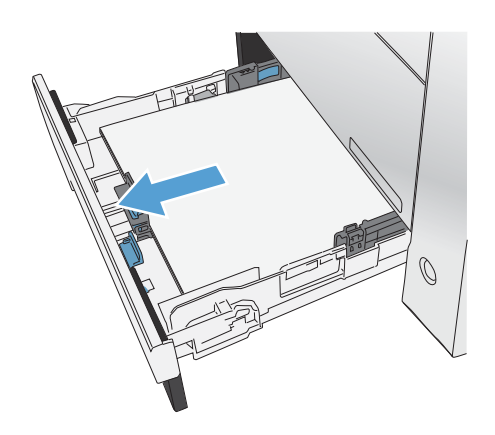

**3.** Turunkan baki akses kemacetan.

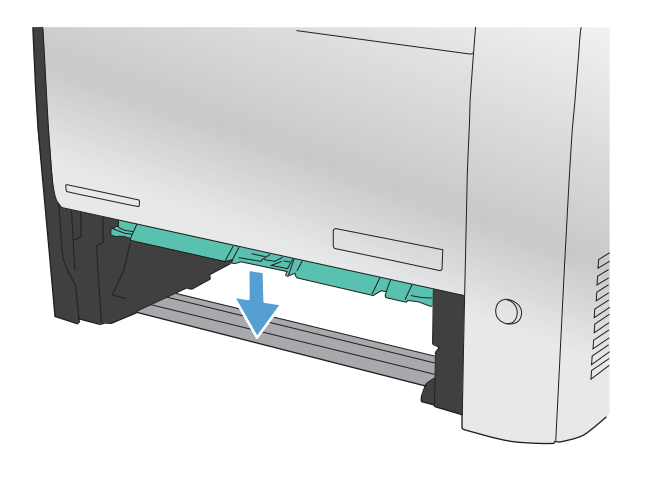

**4.** Keluarkan lembar yang macet dengan mengeluarkannya secara lurus.

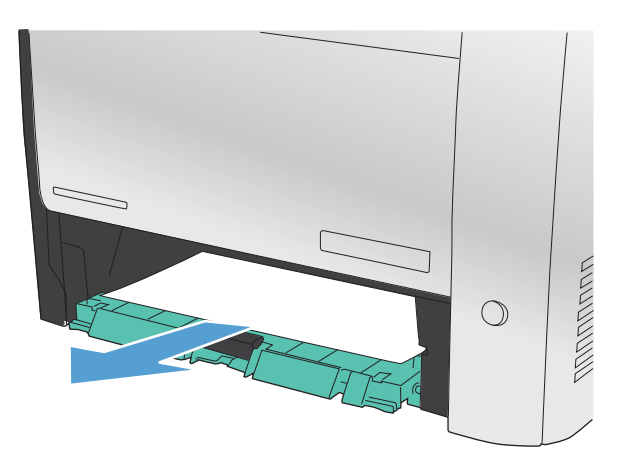

**5.** Tekan baki akses kemacetan untuk menutupnya, kemudian pasang kembali Baki 2.

**CATATAN:** Untuk menutup baki, tekan di bagian tengah atau dengan menekan kedua sisi secara merata. Jangan hanya menekan pada satu sisi.

## **Membebaskan kemacetan di Baki 2**

**1.** Buka Baki 2.

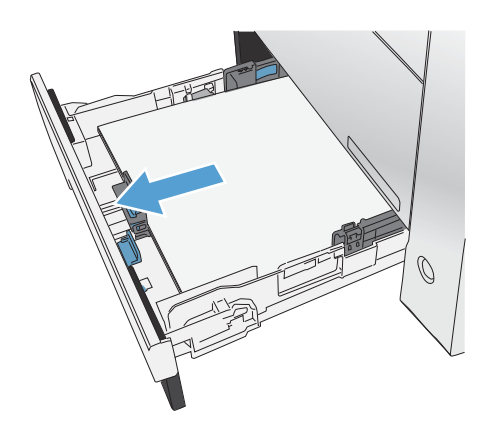

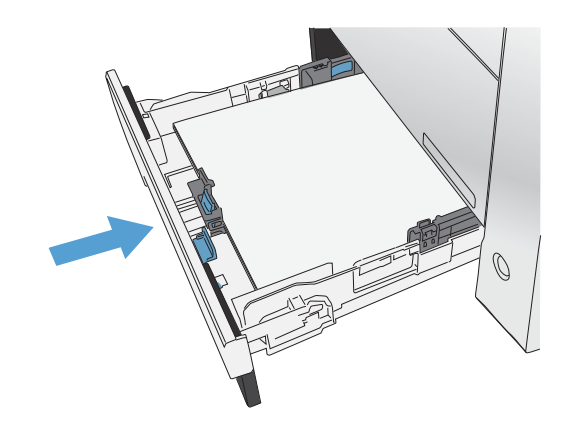

**2.** Keluarkan lembar yang macet dengan mengeluarkannya secara lurus.

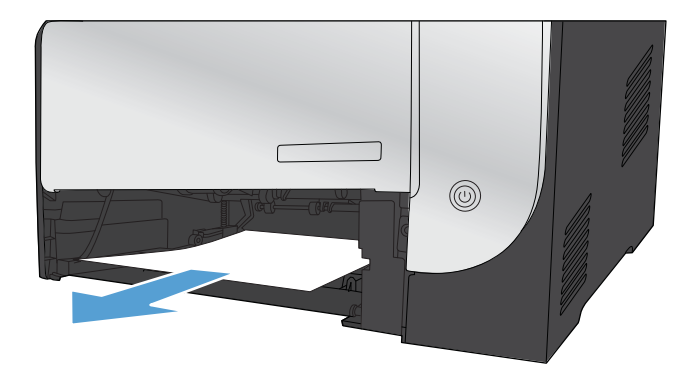

**3.** Tutup Baki 2.

**CATATAN:** Untuk menutup baki, tekan di bagian tengah atau dengan menekan kedua sisi secara merata. Jangan hanya menekan pada satu sisi.

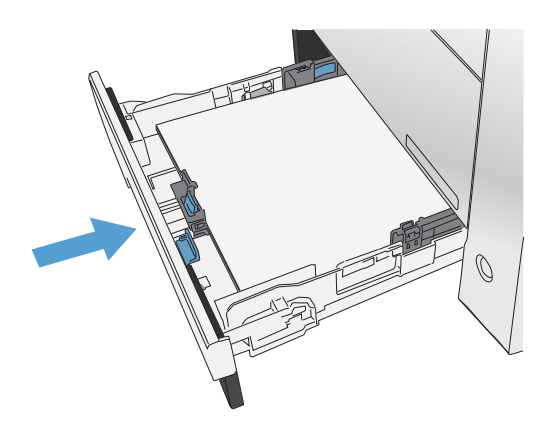

## **Membebaskan kemacetan dari area fuser**

**1.** Buka pintu belakang

**PERHATIAN:** Pelebur, yang terdapat di bagian belakang produk, panas. Tunggu pelebur dingin sebelum melanjutkan.

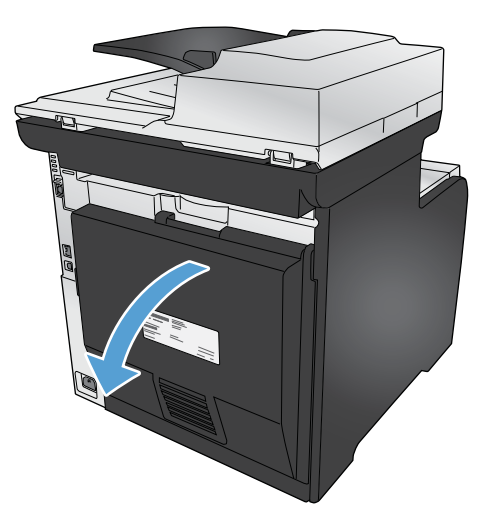

**2.** Jika perlu, sorong pemandu (gambar 1) dan keluarkan kertas yang terlihat (gambar 2) dari bagian bawah area pengeluaran hasil cetak.

**CATATAN:** Jika lembar robek, pastikan bahwa semua sobekan dikeluarkan sebelum Anda melanjutkan kembali pencetakan. Jangan gunakan benda tajam untuk mengeluarkan sobekan kertas.

**3.** Tutup pintu belakang

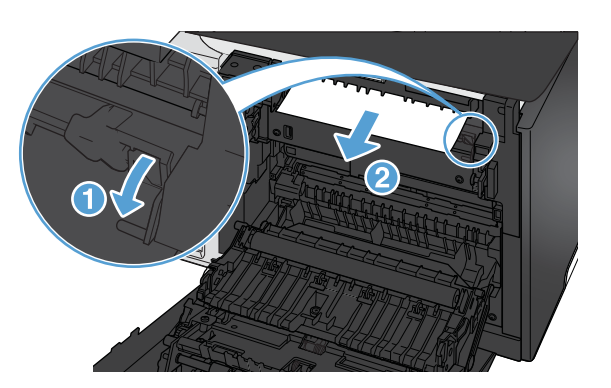

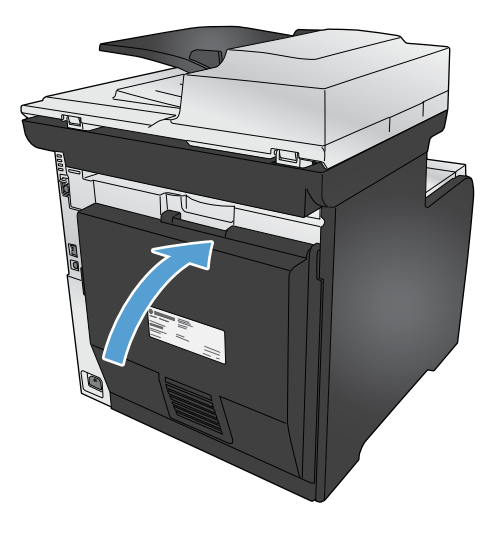

## **Membebaskan kemacetan di nampan keluaran**

**1.** Cari kertas yang macet di area nampan keluaran.

**2.** Keluarkan media apa pun yang terlihat.

**CATATAN:** Jika lembar robek, pastikan bahwa semua sobekan dikeluarkan sebelum Anda melanjutkan kembali pencetakan.

**3.** Buka kemudian tutup pintu belakang untuk menghilangkan pesan.

## **Membebaskan kemacetan dalam duplexer (hanya model dupleks)**

- **1.** Buka pintu belakang
	- **PERHATIAN:** Pelebur, yang terdapat di bagian belakang produk, panas. Tunggu pelebur dingin sebelum melanjutkan.

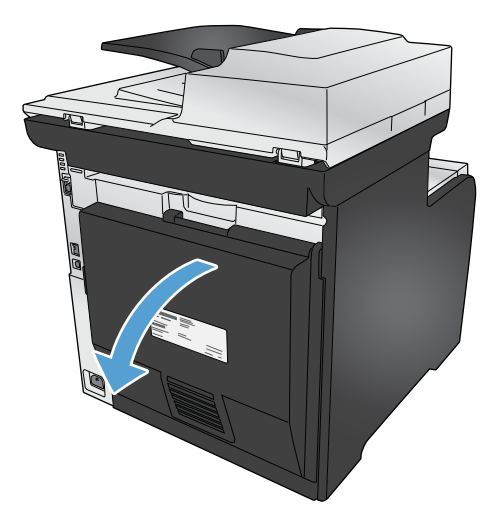

**2.** Jika perlu, tarik pemandu (gambar 1) dan keluarkan kertas apa pun yang terlihat (gambar 2) dari bagian bawah area pengeluaran hasil cetak.

**3.** Jika perlu, keluarkan kertas apa pun yang terlihat dari samping bawah unit duplexing.

**4.** Jika Anda tidak dapat melihat kertas yang macet, angkat unit duplexing dengan menggunakan tab di samping unit duplexing.

**5.** Jika Anda melihat tepi ujung kertas, keluarkan kertas dari produk.

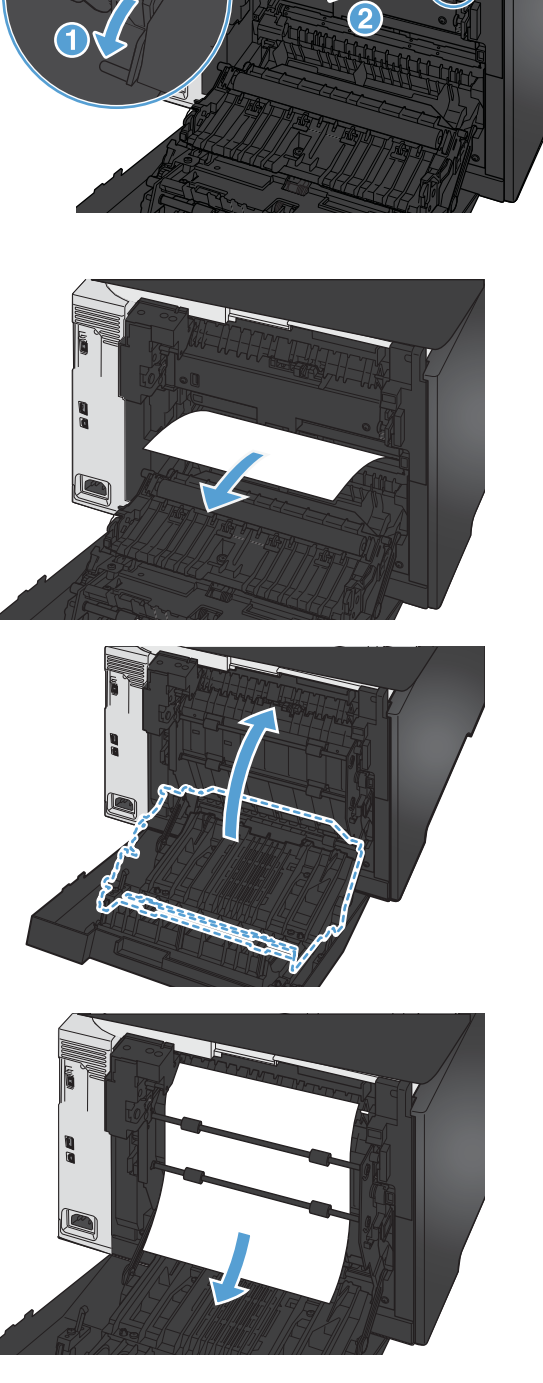

**6.** Jika Anda melihat tepi kertas yang menjulur, keluarkan kertas dari produk.

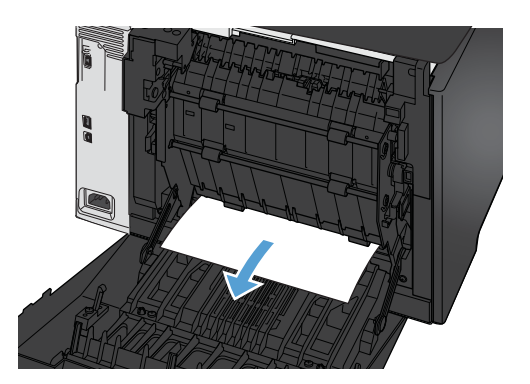

**7.** Tutup pintu belakang

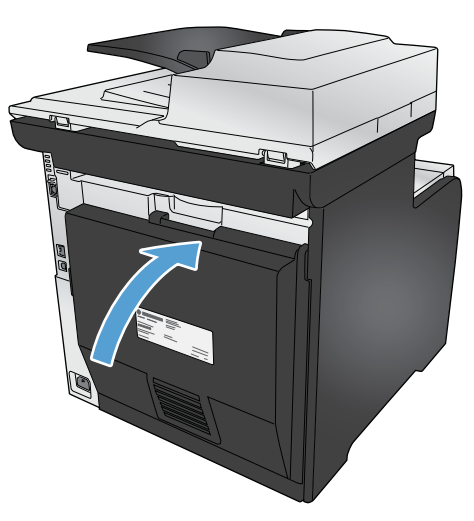

## **Meningkatkan kualitas cetak**

Anda dapat mencegah sebagian besar masalah kualitas cetak dengan mengikuti panduan berikut.

- Gunakan pengaturan jenis kertas yang benar dalam driver printer
- [Mengubah pengaturan warna dalam driver printer](#page-268-0)
- [Gunakan kertas yang memenuhi spesifikasi HP](#page-269-0)
- [Mencetak halaman pembersih](#page-270-0)
- [Kalibrasi produk untuk menyelaraskan warna](#page-270-0)
- [Memeriksa kartrid cetak](#page-271-0)
- [Gunakan driver printer yang paling sesuai untuk kebutuhan pencetakan Anda](#page-273-0)
- [Meningkatkan kualitas cetak salinan](#page-275-0)

## **Gunakan pengaturan jenis kertas yang benar dalam driver printer**

Periksa pengaturan jenis kertas jika Anda mengalami salah satu masalah berikut.

- **•** Toner merembes pada halaman cetakan.
- Noda berulang muncul pada halaman cetakan.
- **•** Halaman yang dicetak tergulung.
- Ada serpihan toner pada halaman cetakan.
- Ada area kecil yang tidak tercetak di halaman cetakan.

#### **Mengubah pengaturan jenis kertas untuk Windows**

- **1.** Pada menu **File** dalam program perangkat lunak, klik **Print** [Cetak].
- **2.** Pilih produk, kemudian klik tombol **Properties [Properti]** atau **Preferences [Preferensi]**.
- **3.** Klik tab **Paper/Quality [Kertas/Kualitas]**.
- **4.** Dari daftar buka-bawah **Paper type [Jenis kertas]**, klik opsi **More... [Lainnya...]**.
- **5.** Buka daftar opsi **Type is: [Jenisnya:]**.
- **6.** Perluas setiap kategori jenis kertas sampai Anda menemukan jenis kertas yang akan digunakan.
- **7.** Pilih opsi untuk jenis kertas yang digunakan, dan klik tombol **OK**.

#### **Mengubah pengaturan jenis kertas untuk Mac**

- **1.** Pada menu **File** dalam program perangkat lunak, klik opsi **Print [Cetak]**.
- **2.** Di menu **Salinan & Halaman**, klik tombol **Pengaturan Halaman**.
- <span id="page-268-0"></span>**3.** Pilih ukuran dari daftar buka-bawah **Ukuran Kertas**, lalu klik tombol OK.
- **4.** Buka menu **Finishing [Penuntas]**.
- **5.** Pilih jenis dari daftar buka-bawah **Media-type [Jenis media]**.
- **6.** Klik tombol **Print [Cetak]**.

## **Mengubah pengaturan warna dalam driver printer**

#### **Mengubah tema warna untuk pekerjaan cetak**

- **1.** Dari menu **File** pada program perangkat lunak, klik **Print** (Cetak).
- **2.** Klik **Properties [Properti]** atau **Preferences [Preferensi]**.
- **3.** Klik tab **Color** [Warna].
- **4.** Pilih tema warna dari daftar buka-bawah **Type is [Jenisnya adalah]**.

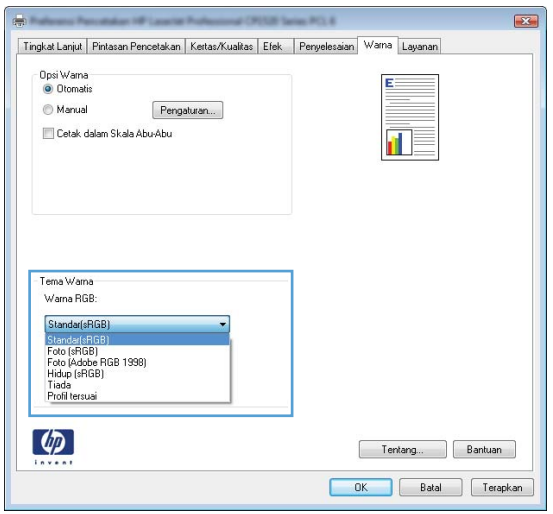

- **Default (sRGB)** [Standar (sRGB)]: Tema ini mengatur produk untuk mencetak data RGB dalam mode perangkat asli. Bila menggunakan tema ini, atur warna dalam program perangkat lunak atau dalam sistem operasi untuk proses rendering yang benar.
- **Vivid [Tajam]**: Produk meningkatkan saturasi warna dalam midtoneCustom profile [Profil tersuai] meningkatkan saturasi warna dalam midtone. Gunakan tema ini bila mencetak grafis bisnis.
- **Photo** [Foto]: Produk menginterpretasikan warna RGB seperti untuk dicetak sebagai fotografi menggunakan mini-lab digital. Produk membuat warna yang lebih dalam dan lebih jenuh, berbeda dari tema Default (sRBG) [Standar (sRGB)]. Gunakan tema ini bila mencetak foto.
- **Photo (Adobe RGB 19980 [Foto (Adobe RGB 1998)]**: Gunakan tema ini untuk mencetak foto digital yang menggunakan ruang warna AdobeRGB, bukan sRGB. Nonaktifkan manajemen warna dalam program perangkat lunak bila menggunakan tema ini.
- **Tidak ada**

#### <span id="page-269-0"></span>**Mengubah opsi warna**

Ubah pengaturan opsi warna untuk pekerjaan cetak yang aktif dari tab warna pada driver printer.

- **1.** Dari menu **File** pada program perangkat lunak, klik **Print** (Cetak).
- **2.** Klik **Properties [Properti]** atau **Preferences [Preferensi]**.
- **3.** Klik tab **Color [Warna]**.
- **4.** Klik pengaturan **Automatic [Otomatis]** atau **Manual**.
	- Pengaturan **Automatic [Otomatis]**: Pilih pengaturan ini untuk hampir semua pekerjaan cetak warna
	- Pengaturan **Manual**: Pilih pengaturan ini untuk mengubah pengaturan warna secara terpisah dari pengaturan lain.

**EX CATATAN:** Mengubah pengaturan warna secara manual dapat mempengaruhi keluaran. HP menyarankan hanya pakar grafis warna yang mengubah pengaturan ini.

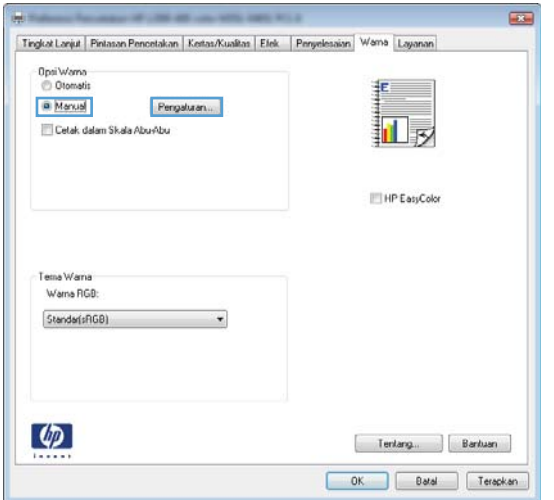

- **5.** Klik opsi **Print in Grayscale [Cetak dalam Skala Abu-abu]** untuk mencetak dokumen warna dalam warna hitam putih. Gunakan opsi ini untuk mencetak dokumen warna untuk fotokopi atau faks.
- **6.** Klik tombol **OK**.

#### **Gunakan kertas yang memenuhi spesifikasi HP**

Gunakan kertas lain jika Anda mengalami salah satu masalah berikut.

- Pencetakan terlalu terang atau kabur di beberapa bagian.
- Ada bercak toner pada halaman cetakan.
- Toner merembes pada halaman cetakan.
- <span id="page-270-0"></span>Karakter yang dicetak tidak beraturan.
- Halaman yang dicetak tergulung.

Selalu gunakan jenis dan berat kertas yang didukung produk ini. Selain itu, ikuti pedoman ini saat memilih kertas:

- Gunakan kertas yang berkualitas baik dan tanpa potongan, goresan, robek, noda, serpihan, debu, kerutan, bolong, dan tepinya tidak tergulung atau tertekuk.
- Gunakan kertas yang belum dicetak sebelumnya.
- Gunakan kertas yang dirancang untuk printer laser. Jangan gunakan kertas yang dirancang hanya untuk printer Inkjet.
- Jangan gunakan kertas yang terlalu kasar. Menggunakan kertas yang lebih halus umumnya meningkatkan kualitas cetak.

## **Mencetak halaman pembersih**

Cetak halaman pembersihan untuk mengeluarkan debu dan sisa toner dari jalur kertas jika Anda mengalami salah satu masalah berikut.

- Ada bercak toner pada halaman cetakan.
- Toner merembes pada halaman cetakan.
- Noda berulang muncul pada halaman cetakan.

Gunakan prosedur berikut untuk mencetak halaman pembersihan.

- **1.** Dari layar Awal, sentuh tombol Pengaturan  $\mathbb{R}$ .
- **2.** Sentuh menu Layanan.
- **3.** Sentuh tombol Halaman Pembersih.
- **4.** Masukkan kertas ukuran letter atau A4 jika diminta.
- **5.** Sentuh tombol OK untuk memulai proses pembersihan.

Halaman akan diumpankan ke dalam produk secara perlahan. Buang halaman bila proses ini selesai.

**EX CATATAN:** Untuk model yang tidak dilengkapi duplekser otomatis, produk mencetak sisi pertama kemudian meminta Anda untuk mengeluarkan halaman itu dari nampan keluaran dan memuat ulang ke dalam Baki 1, dengan orientasi yang sama.

### **Kalibrasi produk untuk menyelaraskan warna**

Jika keluaran cetakan berbayang warna, ada grafis yang kabur, atau ada area dengan warna buruk, Anda mungkin perlu mengkalibrasi produk untuk menyelaraskan warna. Cetak Diagnostics Page [Halaman Diagnostik] dari menu Reports [Laporan] pada panel kontrol untuk memeriksa penyelarasan <span id="page-271-0"></span>warna. Jika balok warna di halaman tersebut tidak selaras satu sama lain, Anda perlu mengkalibrasi produk.

- **1.** Pada panel kontrol produk, buka menu Setup Sistem.
- **2.** Buka menu Kualitas Cetak, lalu pilih item Kalibrasi Warna.
- **3.** Pilih opsi Kalibrasi Skrg.

### **Memeriksa kartrid cetak**

Periksa setiap kartrid cetak, dana ganti bila perlu, jika Anda mengalami salah satu masalah berikut.

- Pencetakan terlalu terang atau kabur di beberapa bagian.
- Ada area kecil yang tidak tercetak di halaman cetakan.
- Ada bercak atau pita warna pada halaman cetakan.

**CATATAN:** Jika Anda menggunakan pengaturan cetak draf, hasil cetakan mungkin tampak terang.

Jika Anda menentukan kartrid cetak perlu diganti, cetak Supplies Status Page [Halaman Status Persediaan] untuk mencari nomor komponen kartrid cetak HP asli yang benar.

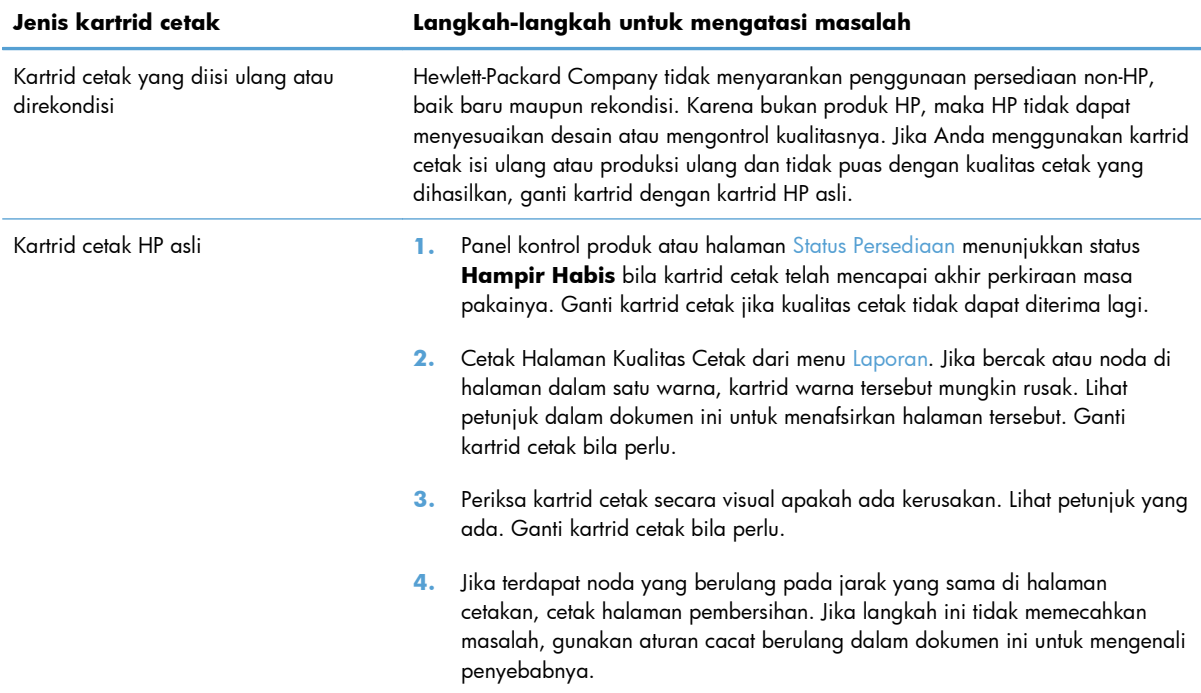

#### **Mencetak halaman Supplies Status (Status Persediaan)**

Halaman Status Persediaan menunjukkan perkiraan sisa masa pakai kartrid cetak. Halaman ini juga mencantumkan nomor komponen kartrid cetak HP yang benar untuk produk sehingga Anda dapat memesan kartrid cetak pengganti, serta informasi berguna lainnya.

- **1.** Pada panel kontrol, tekan tombol OK untuk membuka menu.
- **2.** Buka menu berikut:
	- **Laporan**
	- Status Persediaan

#### **Menafsirkan Print Quality Page [Halaman Kualitas Cetak]**

- **1.** Pada panel kontrol produk, buka menu Laporan.
- **2.** Pilih item Cetak Halaman Berkualitas untuk mencetaknya.

Halaman ini berisi lima pita warna, yang terbagi dalam empat grup seperti ditunjukkan pada ilustrasi berikut. Dengan memeriksa setiap grup, Anda dapat mengisolasi masalahnya ke kartrid cetak tertentu.

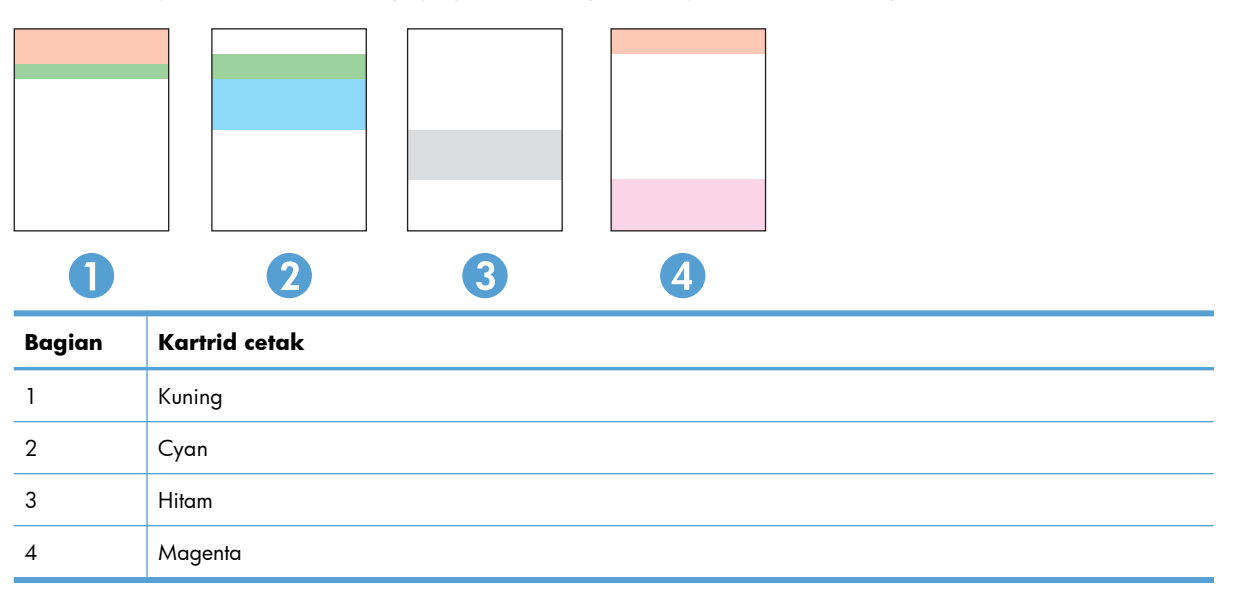

- Jika titik atau goresan hanya muncul di salah satu grup, ganti kartrid cetak yang terkait degan grup tersebut.
- Jika titik muncul di lebih dari satu grup, cetak halaman pembersihan. Jika langkah ini tidak mengatasi asalah, tentukan apakah titik itu selalu berwarna sama, misalnya jika titik magenta muncul di kelima pita warna. Jika titik berwarna sama, ganti kartrid cetak tersebut.
- Jika goresan muncul dalam beberapa pita warna, hubungi HP. Mungkin ada komponen selain kartrid cetak yang menyebabkan masalah tersebut.

#### <span id="page-273-0"></span>**Periksa kartrid cetak apakah ada kerusakan**

- **1.** Keluarkan kartrid cetak dari produk, dan verifikasi apakah pita segelnya telah dilepaskan.
- **2.** Periksa apakah ada kerusakan chip memori.
- **3.** Periksa permukaan drum gambar hijau di bagian bawah kartrid cetak.

A **PERHATIAN:** Jangan sentuh roller hijau (drum gambar) di bagian bawah kartrid. Sidik jari pada drum gambar dapat menyebabkan masalah kualitas cetakan.

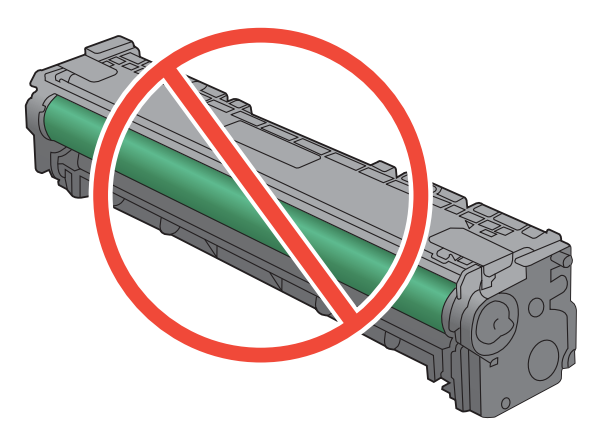

- **4.** Jika Anda melihat ada goresan, sidik jari, atau kerusakan lain pada drum gambar, ganti kartrid cetak.
- **5.** Jika drum gambar tidak tampak rusak, guncang perlahan kartrid cetak beberapa kali lalu pasang kembali. Cetak beberapa halaman untuk melihat apakah masalah telah teratasi.

#### **Cacat berulang**

Jika cacat berulang dengan interval tertentu pada halaman, mungkin ada kartrid cetak yang rusak.

- 22 mm
- 27 mm
- 28 mm
- 28 mm

## **Gunakan driver printer yang paling sesuai untuk kebutuhan pencetakan Anda**

Anda mungkin perlu menggunakan driver printer lain jika ada garis yang tak terduga pada grafis, teks yang hilang, grafis yang hilang, format yang salah, atau font yang diganti pada halaman cetakan.

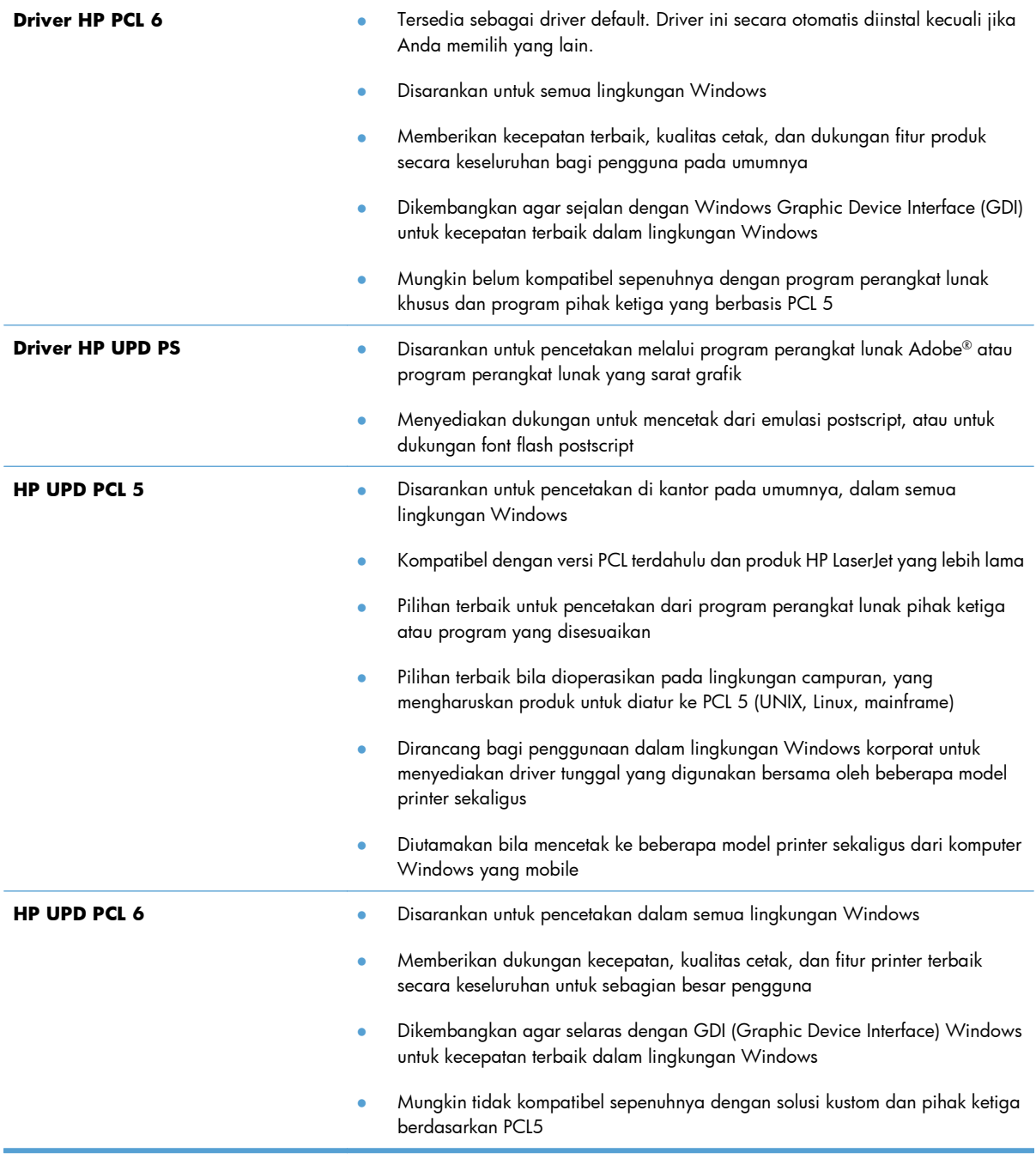

Download driver printer tambahan dari situs Web ini: <u>www.hp.com/go/LJColorMFPM375\_software</u> atau [www.hp.com/go/LJColorMFPM475\\_software.](http://www.hp.com/go/LJColorMFPM475_software)

## <span id="page-275-0"></span>**Meningkatkan kualitas cetak salinan**

Jika Anda menemukan masalah kualitas cetak pada dokumen salinan, kaji solusi untuk dokumen cetakan yang tercantum sebelumnya dalam dokumen ini. Namun, beberapa masalah kualitas cetak hanya muncul di dokumen salinan.

- Jika muncul bercak pada salinan yang dibuat dengan pengumpan dokumen, bersihkan strip kaca kecil di sebelah kiri rangkaian pemindai.
- Jika titik atau cacat lain muncul pada salinan yang dibuat dengan kaca pemindai, bersihkan kaca pemindai serta plastik putih di bagian belakang.

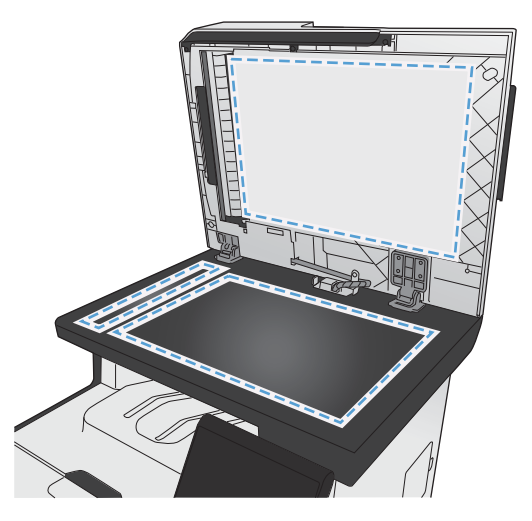

- **1.** Gunakan saklar daya untuk mematikan produk, kemudian cabut stekernya dari stopkontak listrik.
- **2.** Buka tutup pemindai.
- **3.** Bersihkan kaca pemindai dan lapisan belakang plastik putih dengan kain lembut atau spon yang telah dibasahi dengan sedikit pembersih kaca non-abrasif.
- A **PERHATIAN:** Jangan gunakan ampelas, aseton, bensin, amonia, etil alkohol, atau karbon tetraklorida pada komponen produk karena dapat merusak produk. Jangan tuangkan cairan langsung di atas kaca atau pelatnya. Cairan tersebut dapat merembes dan merusak produk.
- **4.** Keringkan kaca dan lapisan belakang plastik putih dengan chamois atau spon selulosa untuk mencegah bercak.
- **5.** Pasang steker produk kemudian gunakan saklar daya untuk menghidupkan produk.

## **Produk tidak mencetak atau mencetak pelan**

### **Produk tidak mencetak**

Jika produk tidak mencetak sama sekali, coba solusi berikut.

- **1.** Pastikan produk dihidupkan dan panel kontrol menunjukkan produk sudah siap.
	- Jika panel kontrol tidak menunjukkan produk sudah siap, matikan lalu hidupkan kembali produk.
	- Jika panel kontrol menunjukkan produk sudah siap, cobalah mengirim ulang pekerjaan tersebut.
- **2.** Jika panel kontrol menunjukkan produk mengalami kesalahan, atasi kesalahan tersebut lalu cobalah mengirim ulang pekerjaan tersebut.
- **3.** Pastikan semua kabel tersambung dengan benar. Jika produk terhubung ke jaringan, periksa item berikut:
	- Periksa lampu di samping koneksi jaringan pada produk. Jika jaringan aktif, lampu menyala hijau.
	- Pastikan Anda menggunakan kabel jaringan bukan kabel telepon untuk menghubung ke jarigan.
	- Pastikan router, hub, atau saklar jaringan diaktifkan dan bekerja dengan benar.
- **4.** Instal perangkat lunak HP dari CD yang disertakan dengan produk. Menggunakan driver printer generik dapat menunda pengosongan pekerjaan dari antrian cetak.
- **5.** Dari daftar printer pada komputer Anda, klik kanan nama produk ini, klik **Properties [Properti]**, lalu buka tab **Ports [Port]**.
	- Jika Anda menggunakan kabel jaringan untuk menghubung ke jaringan, pastikan nama printer yang terdaftar pada tab **Ports [Port]** cocok dengan nama produk di halaman konfigurasi produk.
	- Jika Anda menggunakan kabel USB dan menghubungkan ke jaringan nirkabel, pastikan mencentang kotak di samping **Virtual printer port for USB [Port printer virtual untuk USB]**.
- **6.** Jika Anda menggunakan sistem firewall pribadi pada komputer, sistem mungkin memblokir komunikasi dengan produk. Coba nonaktifkan sementara firewall untuk melihat apakah itu sumber masalahnya.
- **7.** Jika komputer atau produk Anda terhubung ke jaringan nirkabel, kualitas sinyal rendah atau interferensi dapat memperlambat pekerjaan cetak.

## **Produk mencetak dengan pelan**

Jika produk mencetak, tetapi tampak pelan, cobalah solusi berikut.

- **1.** Pastikan komputer memenuhi spesifikasi minimum untuk produk ini. Untuk daftar spesifikasi, kunjungi situs Web ini: [www.hp.com/go/LJColorMFPM375](http://www.hp.com/go/LJColorMFPM375) atau [www.hp.com/go/](http://www.hp.com/go/LJColorMFPM475) [LJColorMFPM475](http://www.hp.com/go/LJColorMFPM475).
- **2.** Bila Anda mengkonfigurasikan produk untuk mencetak pada jenis kertas tertentu, misalnya kertas tebal, produk mencetak lebih pelan agar dapat meleburkan toner dengan benar pada kertas. Jika pengaturan jenis kertas tidak benar untuk jenis kertas yang Anda gunakan, ubah pengaturan ke jenis kertas yang benar.
- **3.** Jika komputer atau produk Anda terhubung ke jaringan nirkabel, kualitas sinyal rendah atau interferensi dapat memperlambat pekerjaan cetak.

## **Mengatasi masalah pencetakan USB langsung**

- Menu USB Flash Drive tidak terbuka saat Anda memasukkan aksesori USB
- File tidak dicetak dari aksesori penyimpanan USB.
- [File yang akan dicetak tidak terdaftar dalam menu USB Flash Drive](#page-279-0)

## **Menu USB Flash Drive tidak terbuka saat Anda memasukkan aksesori USB**

- **1.** Anda mungkin menggunakan aksesori USB atau sistem file yang tidak didukung oleh produk ini. Simpan file pada aksesori penyimpanan USB standar yang menggunakan sistem file File Allocation Table (FAT). Produk ini mendukung aksesori penyimpanan USB FAT12, FAT16, dan FAT32.
- **2.** Jika menu lain sudah terbuka, tutup menu tersebut lalu masukkan lagi aksesori penyimpanan USB.
- **3.** Aksesori penyimpanan USB mungkin mempunyai beberapa partisi. (Beberapa pabrikan aksesori penyimpanan USb menginstal perangkat lunak pada aksesori yang membuat partisi, seperti pada CD.) Format ulang aksesori penyimpanan USB untuk menghapus partisi, atau gunakan aksesori penyimpanan USB lain.
- **4.** Aksesori penyimpanan USB mungkin memerlukan lebih banyak daya dari yang dapat disediakan oleh produk.
	- **a.** Lepaskan aksesori penyimpanan USB.
	- **b.** Matikan produk kemudian hidupkan kembali.
	- **c.** Gunakan aksesori penyimpanan USB yang mempunyai catu daya sendiri atau yang memerlukan daya sedikit.
- **5.** Aksesori penyimpanan USB mungkin tidak berfungsi dengan benar.
	- **a.** Lepaskan aksesori penyimpanan USB.
	- **b.** Matikan produk kemudian hidupkan kembali.
	- **c.** Cobalah mencetak dari aksesori penyimpanan USB lainnya.

### **File tidak dicetak dari aksesori penyimpanan USB.**

- **1.** Pastikan kertas telah dimuat dalam baki.
- **2.** Periksa pesan pada panel kontrol Jika kertas macet dalam produk, bebaskan kemacetan tersebut.

## <span id="page-279-0"></span>**File yang akan dicetak tidak terdaftar dalam menu USB Flash Drive**

- **1.** Anda mungkin mencoba mencetak jenis file yang tidak didukung fitur pencetakan USB. Produk ini mendukung jenis file .PDF dan .JPEG.
- **2.** Mungkin ada terlalu banyak file dalam satu folder pada aksesori penyimpanan USB. Kurangi jumlah file dalam folder tersebut dengan memindahkannya ke beberapa subfolder.
- **3.** Anda mungkin menggunakan set karakter untuk nama file yang tidak didukung oleh produk. Pada kasus ini, produk akan mengganti nama file dengan karakter dari set karakter lain. Ganti nama file menggunakan karakter ASCII.

## **Mengatasi masalah konektivitas produk**

## **Mengatasi masalah hubungan langsung**

Jika Anda telah menghubungkan produk secara langsung ke komputer, periksa kabelnya.

- Pastikan apakah kabel telah terhubung ke komputer dan ke produk.
- Pastikan kabel tidak lebih panjang dari 5 m. Coba gunakan kabel yang lebih pendek
- Pastikan apakah kabel berfungsi dengan benar, dengan cara menghubungkannya ke produk lain. Jika perlu ganti kabelnya.

### **Mengatasi masalah jaringan**

Periksa item berikut ini untuk memastikan bahwa produk dapat berkomunikasi dengan jaringan. Sebelum memulai, cetak halaman konfigurasi dari panel kontrol produk dan temukan alamat IP produk yang tercantum di halaman ini.

- Sambungan fisik buruk
- [Komputer menggunakan alamat IP yang salah untuk produk](#page-280-0)
- [Komputer tidak dapat berkomunikasi dengan produk.](#page-280-0)
- [Produk menggunakan pengaturan link dan dupleks yang salah untuk jaringan tersebut.](#page-280-0)
- [Program perangkat lunak baru dapat menyebabkan masalah kompatibilitas.](#page-280-0)
- [Pengaturan komputer atau workstation mungkin salah.](#page-280-0)
- [Produk dinonaktifkan, atau pengaturan jaringan lainnya salah.](#page-281-0)

#### **Sambungan fisik buruk**

- **1.** Pastikan bahwa produk telah dihubungkan ke port jaringan dengan panjang kabel yang benar.
- **2.** Pastikan bahwa sambungan sudah erat.
- <span id="page-280-0"></span>**3.** Lihat sambungan port jaringan di belakang produk dan pastikan bahwa lampu aktivitas berwarna kuning tua dan lampu status sambungan berwarna hijau telah menyala.
- **4.** Jika masalah terus berlanjut, coba kabel atau port lain pada hub.

#### **Komputer menggunakan alamat IP yang salah untuk produk**

- **1.** Buka properti printer, dan klik tab **Port**. pastikan Alamat IP saat ini untuk produk sudah dipilih. Alamat IP terdaftar pada halaman konfigurasi produk.
- **2.** Jika Anda menginstal produk dengan menggunakan port TCP/IP standar HP, pilih kotak berlabel **Cetaklah selalu ke printer ini, sekalipun alamat IP-nya berubah.**
- **3.** Jika Anda menginstal produk dengan menggunakan port TCP/IP standar Microsoft, gunakan nama host sebagai ganti alamat IP.
- **4.** Jika alamat IP sudah benar, hapus produk tersebut kemudian tambahkan lagi.

#### **Komputer tidak dapat berkomunikasi dengan produk.**

- **1.** Uji komunikasi jaringan dengan melakukan ping jaringan.
	- **a.** Buka prompt baris perintah pada komputer Anda. Untuk Windows, klik **Start**, klik **Run**, lalu ketik cmd.
	- **b.** Ketikkan ping diikuti dengan alamat IP untuk produk Anda.
	- **c.** Jika jendela menampilkan waktu ulang-alik, jaringan bekerja.
- **2.** Jika perintah ping gagal, pastikan bahwa hub jaringan telah aktif kemudian pastikan bahwa pengaturan jaringan, produk dan komputer, semua dikonfigurasi untuk jaringan yang sama.

### **Produk menggunakan pengaturan link dan dupleks yang salah untuk jaringan tersebut.**

Hewlett-Packard menyarankan agar Anda membiarkan pengaturan ini dalam mode otomatis (pengaturan standar). Jika Anda mengubah pengaturan ini, Anda juga harus mengubahnya untuk jaringan Anda.

#### **Program perangkat lunak baru dapat menyebabkan masalah kompatibilitas.**

Pastikan bahwa program perangkat lunak baru telah diinstal dengan benar dan menggunakan driver printer yang benar.

#### **Pengaturan komputer atau workstation mungkin salah.**

- **1.** Periksa driver jaringan workstation, driver printer, dan pengalihan jaringan.
- **2.** Pastikan bahwa sistem operasi telah dikonfigurasi dengan benar.

## <span id="page-281-0"></span>**Produk dinonaktifkan, atau pengaturan jaringan lainnya salah.**

- **1.** Cetak halaman konfigurasi untuk memeriksa status protokol jaringan. Aktifkan bila perlu.
- **2.** Konfigurasikan ulang pengaturan jaringan bila perlu.

## **Mengatasi masalah jaringan nirkabel**

- Daftar periksa konektivitas nirkabel
- [Panel kontrol akan menampilkan pesan: The wireless feature on this product has been turned off](#page-283-0) [\[Fitur nirkabel pada produk ini telah dinonaktifkan\]](#page-283-0)
- [Produk tidak mencetak setelah konfigurasi nirkabel selesai dilakukan](#page-283-0)
- [Produk tidak mencetak, dan firewall pihak ketiga terinstal pada komputer.](#page-283-0)
- [Koneksi nirkabel tidak bekerja setelah memindahkan router nirkabel atau produk.](#page-284-0)
- [Tidak dapat menghubungkan komputer lain ke produk nirkabel](#page-284-0)
- [Produk nirkabel kehilangan komunikasi saat terhubung ke VPN.](#page-284-0)
- [Jaringan tidak tercantum dalam daftar jaringan nirkabel](#page-284-0)
- [Jaringan nirkabel tidak berfungsi](#page-285-0)

## **Daftar periksa konektivitas nirkabel**

- Produk dan router nirkabel dihidupkan dan mendapatkan daya. Pastikan juga radio nirkabel pada produk diaktifkan.
- Service set identifier (SSID) sudah benar. Cetak halaman konfigurasi untuk menentukan SSID. Jika Anda tidak yakin SSID sudah benar, jalankan kembali pengaturan nirkabel.
- Pada jaringan aman, pastikan informasi pengamanan sudah benar. Jika informasi pengamanan tidak benar, jalankan kembali pengaturan nirkabel.
- Jika jaringan nirkabel bekerja dengan benar, cobalah mengakses komputer lain pada jaringan nirkabel. Jika jaringan memiliki akses Internet, coba hubungkan ke Internet melalui koneksi nirkabel.
- Metode enkripsi (AES atau TKIP) untuk produk sama dengan untuk titik akses nirkabel (pada jaringan yang menggunakan pengamanan WPA).
- Produk berada dalam jangkauan jaringan nirkabel. Untuk hampir semua jaringan, produk harus berada dalam jarak 30 m dari titik akses nirkabel (router nirkabel).
- Tidak ada hambatan yang menghalangi sinyal nirkabel. Singkirkan benda logam besar di antara titik akses dan produk. Pastikan tiang, dinding, atau kolom penyangga yang terbuat dari logam atau beton tidak memisahkan produk dan titik akses nirkabel.
- Lokasi produk jauh dari perangkat elektronik yang dapat menimbulkan interferensi dengan sinyal nirkabel. Banyak perangkat dapat menimbulkan interferensi dengan sinyal nirkabel termasuk motor, telepon tanpa kabel, kamera sistem keamanan, dan perangkat Bluetooth tertentu.
- **•** Driver printer sudah diinstal pada komputer.
- Anda telah memilih port printer yang benar.
- Komputer dan produk terhubung ke jaringan nirkabel yang sama.

## <span id="page-283-0"></span>**Panel kontrol akan menampilkan pesan: The wireless feature on this product has been turned off [Fitur nirkabel pada produk ini telah dinonaktifkan]**

- **1.** Sentuh tombol Menu Nirkabel.
- **2.** Sentuh tombol Aktifkan/Nonaktifkan Nirkabel, kemudian sentuh tombol Nyala.

## **Produk tidak mencetak setelah konfigurasi nirkabel selesai dilakukan**

- **1.** Pastikan produk sudah dihidupkan dan dalam status siap.
- **2.** Pastikan Anda menghubungkan ke jaringan nirkabel yang benar.
- **3.** Pastikan bahwa jaringan nirkabel bekerja dengan benar.
	- **a.** Buka menu Pengaturan Jaringan, lalu buka item menu Menu Nirkabel.
	- **b.** Pilih item Jalankan Uji Jaringan untuk menguji jaringan nirkabel. Produk akan mencetak laporan dengan hasilnya.
- **4.** Pastikan bahwa port atau produk yang benar sudah dipilih.
	- **a.** Dari daftar printer pada komputer Anda, klik kanan nama produk ini, klik **Properties [Properti]**, lalu buka tab **Ports [Port]**.
	- **b.** Pastikan mencentang kotak di samping **Virtual printer port for USB [Port printer virtual untuk USB]**.
- **5.** Pastikan bahwa komputer Anda bekerja dengan benar. Bila perlu, hidupkan ulang komputer Anda.

## **Produk tidak mencetak, dan firewall pihak ketiga terinstal pada komputer.**

- **1.** Perbarui firewall dengan pembaruan terakhir yang tersedia dari pabrikan.
- **2.** Jika program meminta akses firewall saat Anda menginstal produk atau mencoba mencetak, pastikan Anda membolehkan program untuk dijalankan.
- **3.** Nonaktifkan sementara firewall, lalu instal produk nirkabel pada komputer. Aktifkan firewall setelah Anda menyelesaikan penginstalan nirkabel.

## <span id="page-284-0"></span>**Koneksi nirkabel tidak bekerja setelah memindahkan router nirkabel atau produk.**

Pastikan bahwa router atau produk terhubung ke jaringan yang sama dengan komputer Anda.

- **1.** Buka menu Laporan, lalu pilih item Laporan Konfigurasi untuk mencetak laporan.
- **2.** Bandingkan service set identifier (SSID) pada laporan konfigurasi dengan SSID pada konfigurasi printer untuk komputer Anda.
- **3.** Jika SSID tidak sama, perangkat tidak terhubung ke jaringan yang sama. Konfigurasikan ulang pengaturan nirkabel untuk produk Anda.

## **Tidak dapat menghubungkan komputer lain ke produk nirkabel**

- **1.** Pastikan bahwa komputer lain dalam jangkauan nirkabel dan tidak ada hambata yang menghalangi sinyal. Untuk hampir semua jaringan, jangkauan nirkabel adalah dalam 30 m dari titik akses nirkabel.
- **2.** Pastikan produk sudah dihidupkan dan dalam status siap.
- **3.** Nonaktifkan firewall pihak ketiga pada komputer Anda.
- **4.** Pastikan bahwa jaringan nirkabel bekerja dengan benar.
	- **a.** Pada panel kontrol produk, buka menu Pengaturan Jaringan, lalu buka item Menu Nirkabel.
	- **b.** Pilih item Jalankan Uji Jaringan untuk menguji jaringan nirkabel. Produk akan mencetak laporan dengan hasilnya.
- **5.** Pastikan bahwa port atau produk yang benar sudah dipilih.
	- **a.** Dari daftar printer pada komputer Anda, klik kanan nama produk ini, klik **Properties [Properti]**, lalu buka tab **Ports [Port]**.
	- **b.** Klik tombol **Configure Port [Konfigurasikan Port]** untuk memverifikasi bahwa alamat IP cocok dengan alamat IP yang terdaftar pada laporan Run Network Test [Jalankan Uji Jarigan].
- **6.** Pastikan bahwa komputer Anda bekerja dengan benar. Bila perlu, hidupkan ulang komputer Anda.

## **Produk nirkabel kehilangan komunikasi saat terhubung ke VPN.**

Secara umum, Anda tidak dapat menghubung ke VPN dan jaringan lain pada saat yang sama.

## **Jaringan tidak tercantum dalam daftar jaringan nirkabel**

- Pastikan router nirkabel diaktifkan dan mendapat daya.
- Jaringan mungkin tersembunyi. Namun, Anda masih dapat menghubung ke jaringan tersembunyi.

## <span id="page-285-0"></span>**Jaringan nirkabel tidak berfungsi**

- **1.** Untuk memverifikasi apakah jaringan telah kehilangan komunikasi, coba hubungkan perangkat lain ke jaringan.
- **2.** Uji komunikasi jaringan dengan melakukan ping jaringan.
	- **a.** Buka prompt baris perintah pada komputer Anda. Untuk Windows, klik **Start [Mulai]**, klik **Run [jalankan]**, kemudian ketik cmd.
	- **b.** Ketikkan ping diikuti dengan service set identifier (SSID) untuk jaringan Anda.
	- **c.** Jika jendela menampilkan waktu ulang-alik, jaringan bekerja.
- **3.** Pastikan bahwa router atau produk terhubung ke jaringan yang sama dengan komputer Anda.
	- **a.** Buka menu Laporan, lalu pilih item Laporan Konfigurasi untuk mencetak laporan.
	- **b.** Bandingkan service set identifier (SSID) pada laporan konfigurasi dengan SSID pada konfigurasi printer untuk komputer Anda.
	- **c.** Jika SSID tidak sama, perangkat tidak terhubung ke jaringan yang sama. Konfigurasikan ulang pengaturan nirkabel untuk produk Anda.

## **Mengatasi masalah perangkat lunak produk dengan Windows**

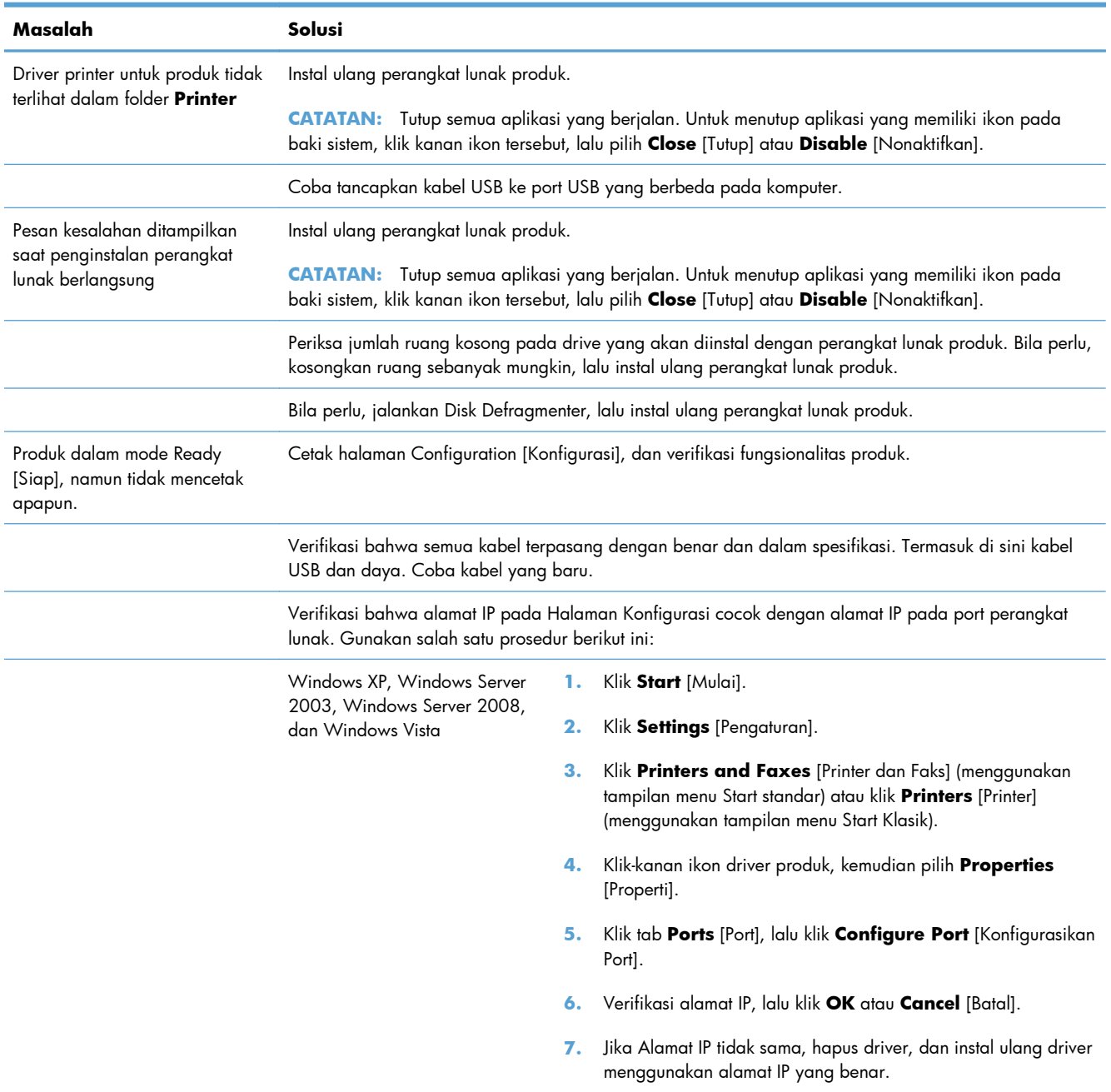

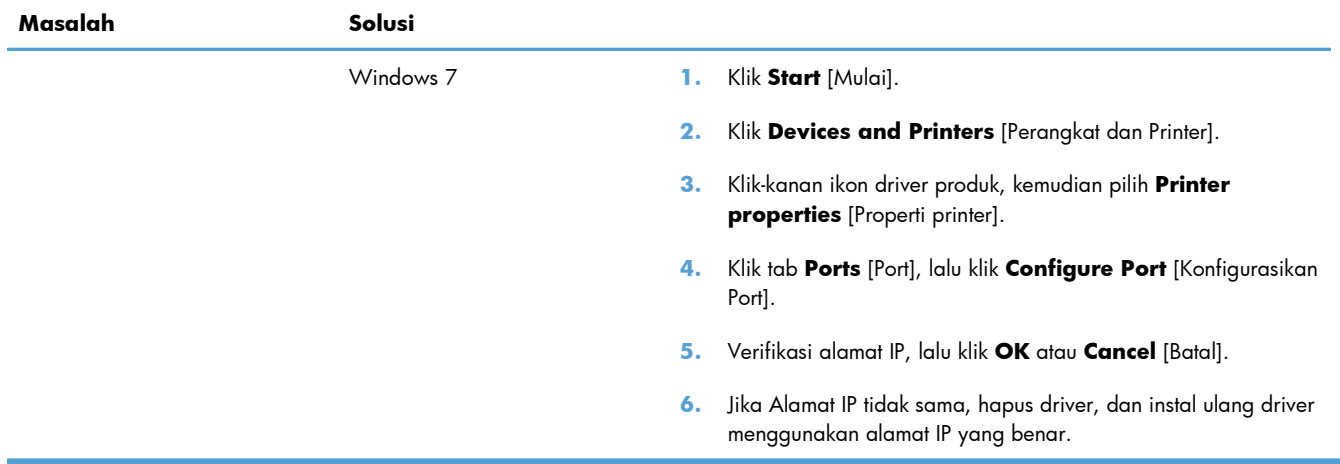
# **Mengatasi masalah perangkat lunak produk dengan Mac**

- Driver printer tidak terdaftar dalam Print & Fax [Cetak & Faks].
- Nama produk tidak muncul dalam daftar produk pada daftar Print & Fax [Cetak & Faks]
- · Driver printer tidak otomatis mengatur produk yang dipilih dalam daftar Print & Fax [Cetak & Faks]
- [Pekerjaan cetak tidak dikirim ke produk yang Anda inginkan](#page-289-0)
- [Bila tersambung dengan kabel USB, produk tidak muncul dalam daftar Print & Fax \[Cetak & Faks\]](#page-289-0) [setelah driver dipilih](#page-289-0)
- [Anda menggunakan driver printer generik ketika menggunakan sambungan USB](#page-289-0)

## **Driver printer tidak terdaftar dalam Print & Fax [Cetak & Faks].**

- **1.** Pastikan bahwa file .GZ produk berada dalam folder hard-drive berikut: Library/Printers/ PPDs/Contents/Resources. Jika perlu, instal ulang perangkat lunak.
- **2.** Jika file GZ ada dalam folder, file PPD mungkin rusak. Hapus file tersebut lalu instal ulang perangkat lunak.

## **Nama produk tidak muncul dalam daftar produk pada daftar Print & Fax [Cetak & Faks]**

- **1.** Pastikan bahwa kabel tersambung dengan benar dan produk dihidupkan.
- **2.** Cetak halaman konfigurasi untuk memeriksa nama produk. Pastikan apakah nama pada halaman konfigurasi cocok dengan nama produk dalam daftar Print & Fax [Cetak & Faks].
- **3.** Ganti kabel USB atau jaringan dengan kabel kualitas tinggi.

## **Driver printer tidak otomatis mengatur produk yang dipilih dalam daftar Print & Fax [Cetak & Faks]**

- **1.** Pastikan bahwa kabel tersambung dengan benar dan produk dihidupkan.
- **2.** Pastikan bahwa file .GZ produk berada dalam folder hard-drive berikut: Library/Printers/ PPDs/Contents/Resources. Jika perlu, instal ulang perangkat lunak.
- **3.** Jika file GZ ada dalam folder, file PPD mungkin rusak. Hapus file tersebut lalu instal ulang perangkat lunak.
- **4.** Ganti kabel USB atau jaringan dengan kabel kualitas tinggi.

## <span id="page-289-0"></span>**Pekerjaan cetak tidak dikirim ke produk yang Anda inginkan**

- **1.** Buka antrian cetak dan mulai ulang pekerjaan cetak.
- **2.** Pekerjaan cetak lainnya dengan nama yang sama atau mirip mungkin telah menerima pekerjaan cetak Anda. Cetak halaman konfigurasi untuk memeriksa nama produk. Pastikan apakah nama pada halaman konfigurasi cocok dengan nama produk dalam daftar Print & Fax [Cetak & Faks].

## **Bila tersambung dengan kabel USB, produk tidak muncul dalam daftar Print & Fax [Cetak & Faks] setelah driver dipilih**

#### **Pemecahan masalah perangkat lunak**

**▲** Pastikan sistem operasi Mac Anda adalah Mac OS X 10.5 atau yang lebih baru.

#### **Pemecahan masalah perangkat keras**

- **1.** Pastikan produk sudah dihidupkan.
- **2.** Pastikan kabel USB sudah tersambung dengan benar.
- **3.** Pastikan bahwa Anda menggunakan kabel USB kecepatan tinggi yang sesuai.
- **4.** Pastikan Anda tidak memiliki terlalu banyak perangkat USB yang menarik daya dari rangkaian. Putuskan sambungan semua perangkat dari rangkaian, lalu sambungkan kabel langsung ke port USB pada komputer.
- **5.** Periksa apakah tersambung dua atau lebih hub USB nondaya dalam satu baris rangkaian. Lepaskan semua perangkat dari rangkaian, lalu sambungkan kabel langsung ke port USB di komputer.

**CATATAN:** Keyboard iMac termasuk hub USB nondaya.

## **Anda menggunakan driver printer generik ketika menggunakan sambungan USB**

Jika Anda menyambungkan kabel USB sebelum menginstal perangkat lunak, Anda mungkin menggunakan driver printer generik bukan driver untuk produk ini.

- **1.** Hapus driver printer generik.
- **2.** Instal ulang perangkat lunak dari CD produk. Jangan sambungkan kabel USB sebelum penginstalan perangkat lunak penginstalan meminta Anda.
- **3.** Jika beberapa printer terinstal, pastikan Anda memilih printer yang benar pada menu bukabawah **Format For** [Format Untuk] di kotak dialog **Cetak**.

# **A Persediaan dan aksesori**

- [Memesan komponen, aksesori, dan persediaan](#page-291-0)
- [Nomor komponen](#page-292-0)

# <span id="page-291-0"></span>**Memesan komponen, aksesori, dan persediaan**

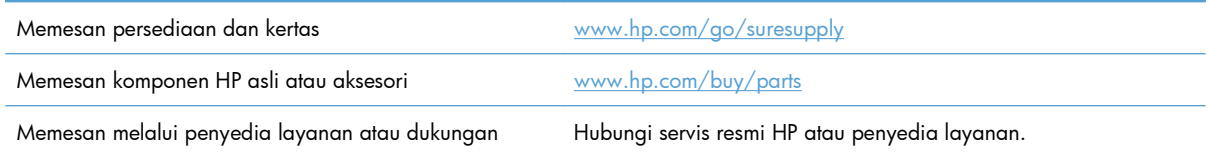

# <span id="page-292-0"></span>**Nomor komponen**

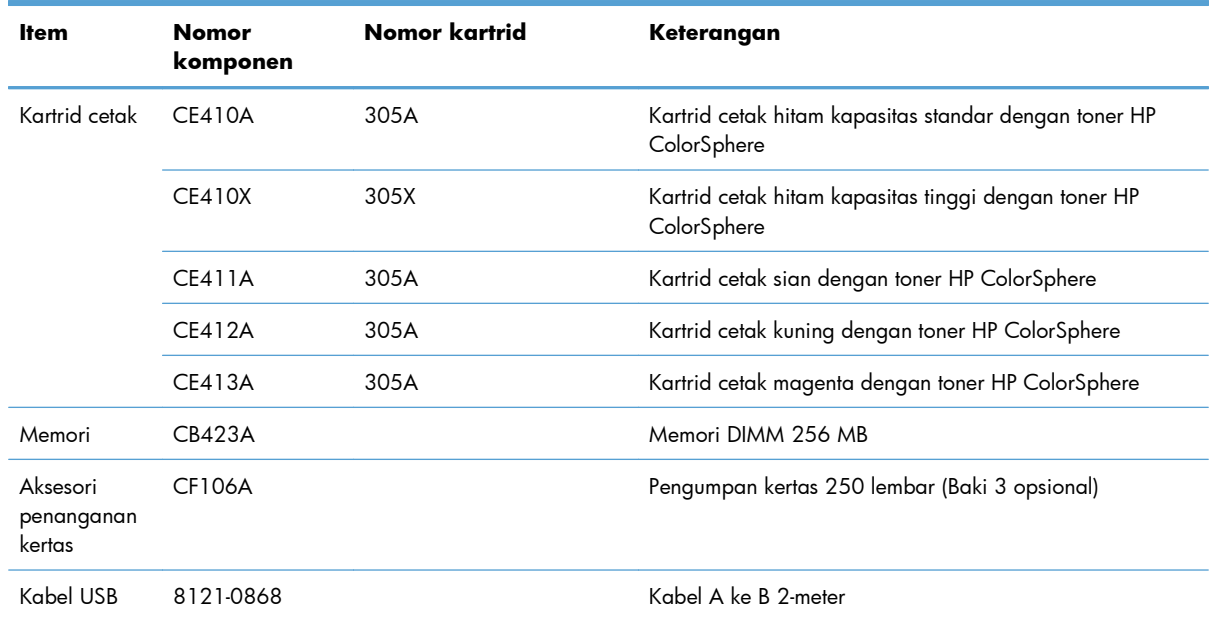

**CATATAN:** Untuk informasi lebih lanjut mengenai hasil halaman cetak setiap kartrid, lihat [www.hp.com/go/pageyield](http://www.hp.com/go/pageyield). Hasil cetak yang sebenarnya bergantung pada penggunaan spesifik.

# **B Layanan dan dukungan**

- [Pernyataan garasi terbatas Hewlett-Packard](#page-295-0)
- [HP Premium Protection Warranty \[Garansi Perlindungan Premium HP\]: Pernyataan garansi](#page-297-0) [terbatas kartrid cetak LaserJet](#page-297-0)
- [Data yang tersimpan pada kartrid cetak](#page-298-0)
- [Perjanjian Lisensi Pengguna Akhir](#page-299-0)
- [OpenSSL](#page-302-0)
- [Dukungan pelanggan](#page-303-0)

# <span id="page-295-0"></span>**Pernyataan garasi terbatas Hewlett-Packard**

PRODUK HP JANGKA WAKTU JAMINAN TERBATAS

HP LaserJet Pro 300 warna MFP M375nw dan HP LaserJet Pro Satu tahun setelah tanggal pembelian 400 warna MFP M475dn, dan M475dw

HP memberikan garansi kepada Anda, pelanggan pengguna akhir, bahwa perangkat keras dan aksesori HP akan bebas dari cacat bahan dan pembuatan setelah tanggal pembelian, selama jangka waktu tersebut di atas. Jika HP menerima keluhan atas kerusakan ini selama masa garansi, atas pilihannya, HP akan memperbaiki atau mengganti produk yang terbukti cacat. Penggantian produk dapat berupa produk baru atau yang kinerjanya setara dengan produk baru.

HP memberikan garansi kepada Anda bahwa perangkat lunak HP tidak akan gagal dalam menjalankan perintah pemrogramannya setelah tanggal pembelian, selama jangka waktu tersebut di atas, yang disebabkan oleh kerusakan bahan dan pembuatan selama produk tersebut diinstal dan digunakan dengan semestinya. Jika HP menerima pemberitahuan mengenai cacat tersebut selama masa garansi, HP akan mengganti perangkat lunak yang tidak dapat menjalankan perintah pemrograman akibat adanya cacat tersebut.

HP tidak menjamin bahwa pengoperasian produk HP tidak akan pernah gagal atau bebas kesalahan. Jika HP tidak dapat, dalam jangka waktu yang wajar, memperbaiki atau mengganti produk ke dalam kondisi sebagaimana yang dijaminkan, Anda berhak untuk mendapatkan pengembalian uang sesuai dengan harga pembelian segera setelah produk dikembalikan.

Produk-produk HP dapat terdiri dari bagian-bagian hasil produksi ulang yang setara dengan bagian yang baru dalam hal kinerja atau yang pernah digunakan secara insidentil.

Garansi tidak berlaku untuk kerusakan yang ditimbulkan dari (a) pemeliharaan atau kalibrasi yang tidak sesuai dan tidak memadai, (b) perangkat lunak, antarmuka, komponen atau pasokan yang tidak disediakan oleh HP, (c) modifikasi secara tidak sah atau penyalahgunaan, (d) pengoperasian di luar spesifikasi kondisi yang dipublikasikan untuk produk ini, atau (e) tempat pemasangan atau pemeliharaan yang tidak memadai.

SEJAUH DIIZINKAN OLEH HUKUM SETEMPAT, GARANSI DI ATAS BERSIFAT EKSKLUSIF DAN TIDAK ADA JAMINAN ATAU KETENTUAN LAIN, BAIK TERTULIS ATAU LISAN, TERSURAT ATAU TERSIRAT, DAN HP SECARA SPESIFIK MELEPASKAN TANGGUNG JAWAB TERHADAP JAMINAN ATAU KETENTUAN TERSIRAT MENGENAI KEMAMPUAN UNTUK DIPERDAGANGKAN, KUALITAS YANG MEMUASKAN, SERTA KESESUAIAN UNTUK TUJUAN TERTENTU. Beberapa negara/kawasan, negara bagian atau provinsi tidak mengizinkan pembatasan jangka waktu suatu garansi tersirat, sehingga pembatasan atau pengecualian di atas mungkin tidak berlaku bagi Anda. Gransi ini memberikan hak hukum tertentu kepada Anda dan mungkin Anda juga berhak atas hak-hak lainnya yang mungkin berbeda dari satu negara/kawasan, negara bagian atau provinsi dengan negara/ kawasan, negara bagian atau provinsi lainnya.

Garansi terbatas HP berlaku di negara/kawasan di mana HP memiliki fasilitas dukungan untuk produk ini dan di mana HP memasarkan produk ini. Tingkat layanan garansi yang Anda terima dapat berbeda tergantung pada standar setempat. HP tidak akan mengubah bentuk, kesesuaian atau fungsi produk ini agar membuatnya dapat beroperasi di negara/kawasan yang tidak pernah dimaksudkan untuk berfungsi demi alasan hukum atau ketentuan resmi.

SEJAUH DIPERBOLEHKAN OLEH HUKUM SETEMPAT, PERBAIKAN DALAM PERNYATAAN GARANSI INI ADALAH PERBAIKAN SATU-SATUNYA DAN BERSIFAT EKSKLUSIF UNTUK ANDA. KECUALI JIKA DIJELASKAN DI ATAS, DALAM SITUASI APAPUN HP ATAU PEMASOKNYA TIDAK BERTANGGUNG JAWAB ATAS HILANGNYA DATA ATAU KERUSAKAN LANGSUNG, KHUSUS, INSIDENTAL, KONSEKUENSIAL (TERMASUK HILANGNYA KEUNTUNGAN ATAU DATA), ATAU KERUSAKAN LAIN, BAIK BERDASARKAN KONTRAK, WANPRESTASI, ATAU LAINNYA. Beberapa negara/ kawasan, negara bagian atau provinsi tidak memperbolehkan pengecualian atau pembatasan kerusakan ringan atau berat, sehingga pembatasan atau pengecualian tersebut di atas mungkin tidak berlaku bagi Anda.

KETENTUAN JAMINAN DALAM PERNYATAAN INI, KECUALI SEPANJANG DIPERBOLEHKAN OLEH HUKUM DAN PERUNDANGAN YANG BERLAKU, TIDAK MENIADAKAN, MEMBATASI, ATAU MENGUBAH, DAN MERUPAKAN TAMBAHAN KEPADA HAK-HAK HUKUM WAJIB YANG BERLAKU TERHADAP PENJUALAN PRODUK INI KEPADA ANDA.

# <span id="page-297-0"></span>**HP Premium Protection Warranty [Garansi Perlindungan Premium HP]: Pernyataan garansi terbatas kartrid cetak LaserJet**

Produk HP ini dijamin bebas dari kesalahan bahan dan pembuatan.

Jaminan ini tidak berlaku untuk produk yang (a) sudah diisi-ulang, diganti komponennya, dibuat-ulang, atau diubah dengan cara apa pun, (b) mengalami masalah akibat salah penggunaan, penyimpanan yang tidak semestinya, atau pengoperasian di luar spesifikasi kondisi yang dipublikasikan untuk produk printer tersebut, atau (c) menunjukkan keausan akibat penggunaan normal.

Untuk mendapatkan servis jaminan, kembalikan produk ke tempat pembelian (disertai penjelasan tertulis mengenai masalahnya serta contoh hasil cetak) atau hubungi dukungan pelanggan HP. Atas opsi HP, HP akan mengganti produk yang terbukti cacat atau mengembalikan uang pembelian Anda.

SEPANJANG DIPERBOLEHKAN OLEH HUKUM SETEMPAT, JAMINAN DI ATAS ADALAH EKSKLUSIF (SATU-SATUNYA) DAN TIDAK ADA JAMINAN ATAU KETENTUAN LAIN, BAIK TERTULIS ATAU LISAN, TERSURAT ATAU TERSIRAT DAN HP SECARA KHUSUS AKAN MENGABAIKAN JAMINAN ATAU KETENTUAN TERSIRAT ATAS KEADAAN YANG DAPAT DIPERDAGANGKAN, KUALITAS YANG MEMUASKAN, DAN KESESUAIAN UNTUK TUJUAN TERTENTU.

SEPANJANG DIPERBOLEHKAN OLEH HUKUM SETEMPAT, DALAM KEADAAN APA PUN HP ATAU PEMASOKNYA TIDAK AKAN BERTANGGUNG JAWAB ATAS KERUSAKAN LANGSUNG, KHUSUS, INSIDENTAL, KONSEKUENSIAL (TERMASUK KEHILANGAN KEUNTUNGAN ATAU DATA) ATAU KERUSAKAN LAINNYA, BAIK BERDASARKAN KONTRAK, WANPRESTASI ATAU LAINNYA.

KETENTUAN JAMINAN DALAM PERNYATAAN INI, KECUALI SEPANJANG DIPERBOLEHKAN OLEH HUKUM, TIDAK MENIADAKAN, MEMBATASI ATAU MENGUBAH, DAN MERUPAKAN TAMBAHAN UNTUK HAK-HAK HUKUM WAJIB YANG BERLAKU TERHADAP PENJUALAN PRODUK INI KEPADA ANDA.

# <span id="page-298-0"></span>**Data yang tersimpan pada kartrid cetak**

Kartrid cetak HP yang digunakan dengan produk ini berisi chip memori yang membantu pengoperasian produk.

Selain itu, chip memori ini mengumpulkan sekumpulan informasi terbatas tentang penggunaan produk, yang mungkin mencakup informasi berikut ini: tanggal kartrid cetak diinstal pertama kali, tanggal kartrid cetak terakhir digunakan, jumlah halaman yang dicetak dengan kartrid cetak tersebut, cakupan halaman, mode pencetakan yang digunakan, setiap kesalahan cetak yang mungkin terjadi, dan model produk. Informasi ini membantu HP merancang produk mendatang untuk memenuhi kebutuhan cetak pelanggan.

Data yang dikumpulkan dari chip memori kartrid cetak tidak berisi informasi yang dapat digunakan untuk mengidentifikasi pelanggan atau pengguna kartrid cetak atau produk mereka. Namun, pelanggan dapat memilih untuk tidak menyimpan data penggunaan dalam chip memori melalui panel kontrol.

HP mengumpulkan sampel chip memori dari kartrid cetak yang dikembalikan melalui program pengembalian dan daur-ulang gratis HP (HP Planet Partners: [www.hp.com/recycle\)](http://www.hp.com/recycle). Chip memori dari sampel ini dibaca dan dipelajari untuk meningkatkan produk HP mendatang. Mitra HP yang membantu mendaur ulang kartrid cetak ini mungkin juga dapat mengakses data ini.

Perusahaan pihak ketiga manapun yang memproses kartrid cetak ini mungkin dapat mengakses informasi anonim dalam chip memori.

# <span id="page-299-0"></span>**Perjanjian Lisensi Pengguna Akhir**

BACALAH DENGAN SEKSAMA SEBELUM MENGGUNAKAN PRODUK PERANGKAT LUNAK INI: Perjanjian Lisensi Pengguna Akhir ("EULA") ini adalah kontrak antara (a) Anda (baik perorangan maupun lembaga yang Anda wakili) dan (b) Hewlett-Packard Company ("HP") yang mengatur penggunaan produk perangkat lunak ("Perangkat Lunak") oleh Anda. EULA ini tidak berlaku jika ada pernjanjian lisensi lain yang terpisah di antara Anda dan HP atau pemasoknya untuk Perangkat Lunak, termasuk perjanjian lisensi dalam dokumentasi online. Istilah "Perangkat Lunak" dapat mencakup (i) media yang terkait, (ii) petunjuk penggunaan dan materi cetakan lainnya, dan (iii) dokumentasi "online" atau elektronik (secara kolektif "Dokumentasi Pengguna").

HAK-HAK ATAS PERANGKAT LUNAK HANYA DIBERIKAN APABILA ANDA MENYETUJUI SEMUA PERSYARATAN DAN KETENTUAN DARI EULA INI. DENGAN MENGINSTAL, MENYALIN, MEN-DOWNLOAD, ATAU MENGGUNAKAN PERANGKAT LUNAK DENGAN CARA APA PUN LAINNYA, ANDA MENYETUJUI UNTUK MEMATUHI EULA INI. JIKA ANDA TIDAK MENYETUJUI EULA INI, JANGAN INSTAL, DOWNLOAD, ATAU GUNAKAN PERANGKAT LUNAK DENGAN CARA APA PUN LAINNYA. JIKA ANDA TELAH MEMBELI PERANGKAT LUNAK TETAPI TIDAK MENYETUJUI EULA INI, HARAP MENGEMBALIKAN PERANGKAT LUNAK KE TEMPAT PEMBELIAN ANDA DALAM WAKTU EMPAT BELAS HARI UNTUK MENERIMA PENGEMBALIAN UANG SENILAI HARGA PEMBELIAN, JIKA PERANGKAT LUNAK TERINSTAL ATAU DISEDIAKAN BERSAMA PRODUK HP LAINNYA, ANDA DAPAT MENGEMBALIKAN SEMUA PRODUK YANG TIDAK DIGUNAKAN.

- **1.** PERANGKAT LUNAK PIHAK KETIGA. Selain perangkat lunak milik HP ("Perangkat Lunak HP"), Perangkat Lunak juga dapat mencakup perangkat lunak yang berdasarkan lisensi dari pihak ketiga ("Perangkat Lunak Pihak Ketiga" dan "Lisensi Pihak Ketiga"). Perangkat Lunak Pihak Ketiga apapun dilisensikan kepada Anda sesuai dengan persyaratan dan ketentuan Lisensi Pihak Ketiga terkait. Biasanya, Lisensi Pihak Ketiga terdapat dalam file seperti "license.txt" atau "readme". Jika Anda tidak dapat menemukan Lisensi Pihak Ketiga, hubungi dukungan HP. Jika Lisensi Pihak Ketiga berisi lisensi yang memberikan ketersediaan kode sumber (misalnya GNU General Public License) dan kode sumber terkait tidak disertakan dalam Perangkat Lunak, kunjungi halaman dukungan produk di situs Web HP (hp.com) untuk mengetahui cara memperoleh kode sumber tersebut.
- **2.** HAK LISENSI. Berikut adalah hak yang akan Anda peroleh jika Anda memenuhi semua persyaratan dan ketentuan EULA ini:
	- **a.** Penggunaan. HP memberikan lisensi untuk Menggunakan satu salinan Perangkat Lunak HP kepada Anda. "Menggunakan" berarti menginstal, menyalin, menyimpan, memuat, menjalankan, menampilkan, atau menggunakan Perangkat Lunak HP. Anda tidak dapat memodifikasi Perangkat Lunak HP atau menonaktifkan fitur kontrol maupun lisensi Perangkat Lunak HP. Jika Perangkat Lunak ini diberikan oleh HP untuk Digunakan dengan produk pencitraan atau pencetakan (misalnya, jika Perangkat Lunak adalah driver printer, firmware, atau perangkat lunak tambahan), Perangkat Lunak HP hanya dapat digunakan dengan produk tersebut ("Produk HP"). Batasan lainnya tentang Penggunaan terdapat dalam Dokumentasi Pengguna. Anda tidak dapat Menggunakan bagian komponen Perangkat Lunak HP secara terpisah. Anda tidak berhak menyebarluaskan Perangkat Lunak HP.
	- **b.** Penyalinan. Hak penyalinan berarti Anda dapat mengarsipkan atau membuat salinan cadangan Perangkat Lunak HP, asalkan setiap salinan berisi semua pemberitahuan tentang kepemilikan Perangkat Lunak HP dan hanya digunakan untuk tujuan pencadangan.
- **3.** UPGRADE. Untuk Menggunakan Perangkat Lunak HP yang diberikan oleh HP sebagai upgrade, pembaruan, atau suplemen (secara keseluruhan disebut "Upgrade"), Anda harus terlebih dulu menerima lisensi Perangkat Lunak HP asli yang secara resmi ditetapkan oleh HP untuk Upgrade. Selama Upgrade menjadi pengganti Perangkat Lunak HP asli, Anda tidak dapat lagi menggunakan Perangkat Lunak HP tersebut. EULA ini diterapkan pada setiap Upgrade, kecuali HP memberikan persyaratan lain untuk Upgrade. Jika terjadi pertentangan antara EULA dan persyaratan lain, persyaratan lain tersebut akan berlaku.
- **4.** TRANSFER.
	- **a.** Transfer Pihak Ketiga. Pengguna akhir awal Perangkat Lunak HP dapat melakukan satu kali transfer Perangkat Lunak HP kepada pengguna akhir lainnya. Transfer akan mencakup semua komponen, media, Dokumentasi Pengguna, EULA, dan jika tersedia, Sertifikat Otentikasi. Transfer bukan merupakan transfer tidak langsung, misalnya konsinyasi. Sebelum transfer dilakukan, pengguna akhir yang akan menerima Perangkat Lunak tersebut harus menyetujui EULA ini. Setelah transfer Perangkat Lunak HP selesai, lisensi Anda akan berakhir secara otomatis.
	- **b.** Pembatasan. Anda tidak boleh menyewa, menyewakan, atau meminjamkan Perangkat Lunak HP maupun Menggunakan Perangkat Lunak HP untuk penggunaan birokrasi atau penggunaan bersama secara komersial. Anda tidak boleh mensublisensikan, menetapkan, atau mentransfer Perangkat Lunak HP kecuali jika dijelaskan secara tersurat dalam EULA.
- **5.** HAK KEPEMILIKAN. Semua hak atas kekayaan intelektual dalam Perangkat Lunak dan Dokumentasi Pengguna dimiliki oleh HP atau pemasoknya dan dilindungi oleh undang-undang, termasuk undang-undang hak cipta, rahasia dagang, paten, dan merek dagang yang berlaku. Anda tidak dapat menghapus identifikasi produk, pemberitahuan hak cipta, atau batasan kepemilikan apapun dari Perangkat Lunak.
- **6.** BATASAN REKAYASA BALIK. Anda tidak diperkenankan merekayasa balik, mendekompilasi, atau membongkar Perangkat Lunak HP, kecuali dan hanya jika diizinkan oleh undang-undang yang berlaku.
- **7.** IZIN PENGGUNAAN DATA. HP serta afiliasinya dapat mengumpulkan dan menggunakan informasi teknis yang Anda berikan tentang (i) Penggunaan Perangkat Lunak atau Produk HP oleh Anda, atau (ii) ketentuan layanan dukungan terkait dengan Perangkat Lunak atau Produk HP tersebut. Semua informasi tersebut harus berdasarkan kebijakan privasi HP. HP tidak akan menggunakan informasi untuk secara pribadi mengidentifikasikan Anda, kecuali jika diperlukan untuk menyempurnakan Penggunaan atau memberikan layanan dukungan kepada Anda.
- **8.** BATASAN TANGGUNG JAWAB. Tanpa mempertimbangkan kerugian yang mungkin Anda alami, keseluruhan tanggung jawab HP serta pemasoknya dan satu-satunya solusi berdasarkan EULA akan terbatas hanya sebesar jumlah yang sebenarnya Anda bayarkan untuk Produk atau \$5.00 AS. SELAMA DIIZINKAN OLEH UNDANG-UNDANG YANG BERLAKU, DALAM KEADAAN APAPUN, HP ATAU PEMASOKNYA TIDAK BERTANGGUNG JAWAB ATAS KERUGIAN KHUSUS, INSIDENTAL, TIDAK LANGSUNG, ATAU KONSEKUENSIAL (TERMASUK KERUGIAN AKIBAT HILANGNYA LABA, HILANGNYA DATA, TERHENTINYA BISNIS, CEDERA BADAN, MAUPUN HILANGNYA PRIVASI) TERKAIT DENGAN CARA MENGGUNAKAN ATAU KETIDAKMAMPUAN UNTUK MENGGUNAKAN PERANGKAT LUNAK, MESKIPUN HP ATAU PEMASOKNYA TELAH DIBERITAHUKAN TENTANG KEMUNGKINAN KERUGIAN TERSEBUT DAN SOLUSI DI ATAS GAGAL MENCAPAI TUJUAN UTAMANYA. Negara bagian atau wilayah

hukum tertentu melarang pengecualian atau pembatasan kerugian insidental maupun konsekuensial sehingga pembatasan atau pengecualian di atas tidak berlaku untuk Anda.

- **9.** PELANGGAN PEMERINTAH AS. Perangkat Lunak dikembangkan secara keseluruhan atas pengeluaran pribadi. Semua Perangkat Lunak adalah perangkat lunak komputer komersial yang sesuai dengan peraturan akuisisi yang berlaku. Karenanya, sesuai dengan US FAR 48 CFR 12.212 dan DFAR 48 CFR 227.7202, penggunaan, penggandaan, dan pengungkapan Perangkat Lunak oleh maupun untuk Pemerintah AS atau subkontraktor Pemerintah AS sepenuhnya diatur berdasarkan persyaratan dan ketentuan yang sebelumnya dijelaskan dalam EULA (Perjanjian Lisensi Pengguna Akhir), kecuali untuk ketentuan yang bertentangan dengan undangundang federal yang berlaku.
- **10.** KESESUAIAN TERHADAP UNDANG-UNDANG EKSPOR. Anda harus mematuhi semua undangundang, aturan, dan peraturan (i) yang berlaku untuk ekspor atau impor Perangkat Lunak, atau (ii) yang membatasi Penggunaan Perangkat Lunak, termasuk batasan tentang proliferasi senjata biologis, kimia, atau nuklir.
- **11.** KEPEMILIKAN HAK. HP dan pemasoknya memiliki semua hak yang secara tersurat tidak diberikan kepada Anda dalam EULA ini.

© 2009 Hewlett-Packard Development Company, L.P.

Rev. 04/09

<span id="page-302-0"></span>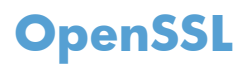

Produk ini berisi perangkat lunak yang dikembangkan oleh OpenSSL Project untuk digunakan dalam OpenSSL Toolkit (http://www.openssl.org/)

PERANGKAT LUNAK INI DISEDIAKAN OLEH THE OpenSSL PROJECT ``APA ADANYA'' DAN MENYANGGAH SEGALA GARANSI TERSURAT ATAU TERSIRAT, TERMASUK, NAMUN TIDAK TERBATAS PADA, GARANSI TERSIRAT ATAS DAYA JUAL DAN KESESUAIAN UNTUK TUJUAN TERTENTU. THE OpenSSL PROJECT ATAU KONTRIBUTORNYA TIDAK BERTANGGUNG JAWAB TERHADAP SEGALA KERUGIAN YANG DIAKIBATKAN SECARA LANGSUNG, TIDAK LANGSUNG, SECARA KEBETULAN, KHUSUS ATAU SEBAGAI AKIBAT (TERMASUK NAMUN, NAMUN TIDAK TERBATAS PADA, PENGADAAN BARANG ATAU JASA PENGGANTI;

HILANGNYA PENGGUNAAN, DATA, ATAU KEUNTUNGAN; ATAU TERHENTINYA BISNIS) YANG DISEBABKANNYA DAN ATAS SEGALA TEORI KEWAJIBAN, BAIK BERDASARKAN KONTRAK, KEWAJIBAN PENUH, ATAU WANPRESTASI (TERMASUK KELALAIAN ATAU LAINNYA) YANG TIMBUL DARI PENGGUNAAN PERANGKAT LUNAK INI, SEKALIPUN TELAH DIBERITAHUKAN MENGENAI KEMUNGKINAN KERUGIAN DEMIKIAN.

Produk ini berisi perangkat lunak kriptografik yang ditulis oleh Eric Young (eay@cryptsoft.com). Produk ini berisi perangkat lunak yang ditulis oleh Tim Hudson (tjh@cryptsoft.com).

# <span id="page-303-0"></span>**Dukungan pelanggan**

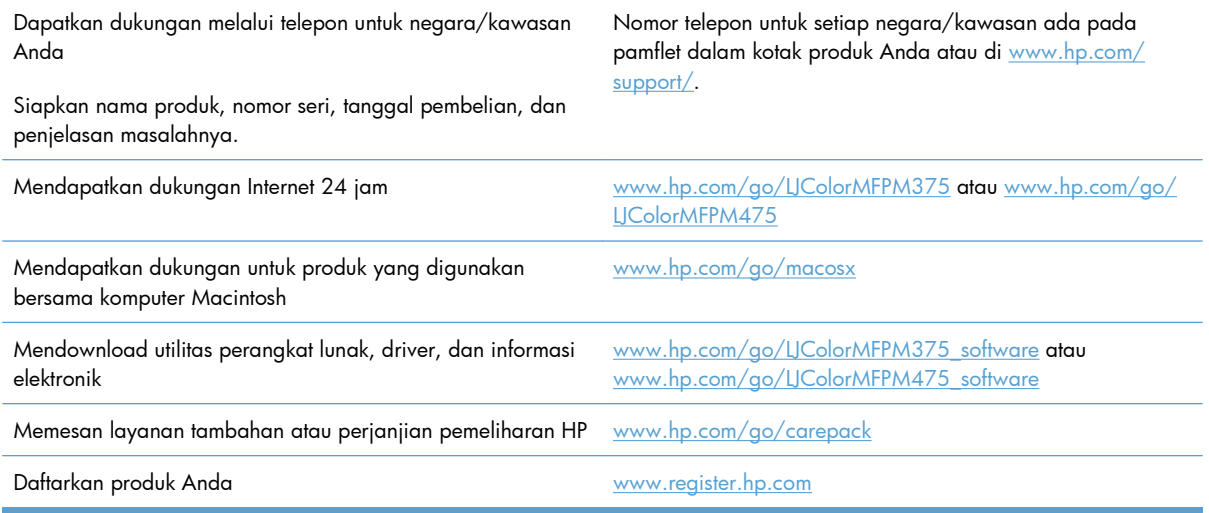

# **C Spesifikasi produk**

- [Spesifikasi fisik](#page-305-0)
- [Konsumsi daya, spesifikasi kelistrikan, dan emisi akustik](#page-305-0)
- [Spesifikasi lingkungan](#page-306-0)

# <span id="page-305-0"></span>**Spesifikasi fisik**

#### **Tabel C-1 Spesifikasi fisik**

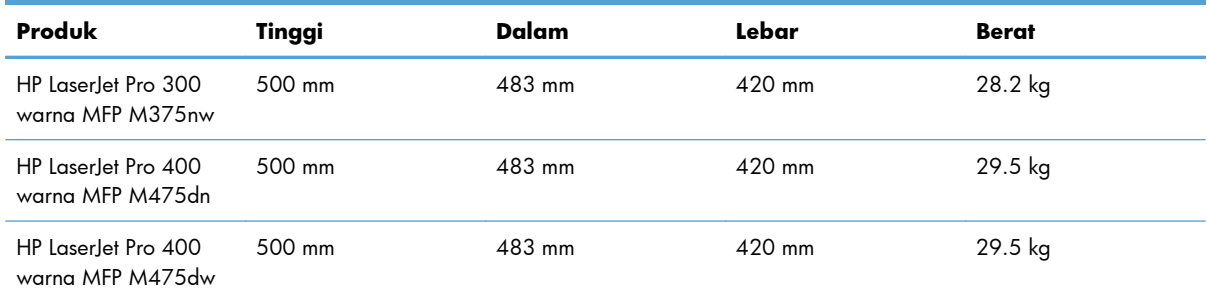

# **Konsumsi daya, spesifikasi kelistrikan, dan emisi akustik**

Lihat [www.hp.com/go/LJColorMFPM375\\_regulatory](http://www.hp.com/go/LJColorMFPM375_regulatory) atau [www.hp.com/go/](http://www.hp.com/go/LJColorMFPM475_regulatory) [LJColorMFPM475\\_regulatory](http://www.hp.com/go/LJColorMFPM475_regulatory) untuk informasi yang sekarang.

A PERHATIAN: Ketentuan daya berdasarkan pada negara/kawasan yang menjual produk ini. Jangan mengubah tegangan pengoperasian. Ini akan merusak produk dan membatalkan garansinya.

# <span id="page-306-0"></span>**Spesifikasi lingkungan**

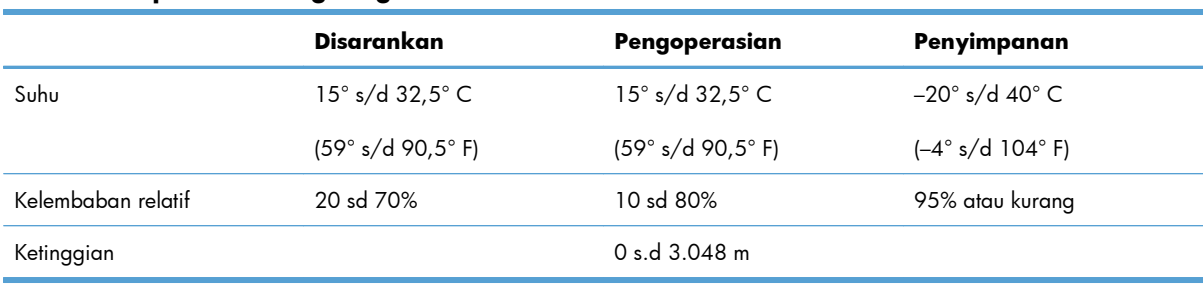

#### **Tabel C-2 Spesifikasi lingkungan1**

<sup>1</sup> Nilai tersebut dapat berubah.

# **D Informasi mengenai peraturan**

- [Peraturan FCC](#page-309-0)
- [Program pemasyarakatan produk ramah lingkungan](#page-310-0)
- [Pernyataan kesesuaian](#page-315-0)
- [Pernyataan kesesuaian \(model nirkabel\)](#page-317-0)
- [Pernyataan tentang keselamatan](#page-319-0)
- [Informasi tambahan untuk produk telekom \(faks\)](#page-322-0)
- [Pernyataan tambahan untuk produk nirkabel](#page-325-0)

# <span id="page-309-0"></span>**Peraturan FCC**

Peralatan ini sudah diuji dan ternyata memenuhi standar batasan untuk perangkat digital Kelas B, sesuai dengan pasal 15 Peraturan FCC. Batasan ini dirancang untuk memberikan perlindungan yang wajar terhadap gangguan yang merugikan pada instalasi pemukiman. Peralatan ini menghasilkan, menggunakan, dan dapat memancarkan energi frekuensi radio. Jika peralatan ini tidak dipasang dan digunakan sesuai dengan petunjuk, dapat menyebabkan gangguan yang merugikan pada komunikasi radio. Walaupun begitu, tidak ada jaminan bahwa gangguan tidak akan terjadi dalam instalasi tertentu. Jika peralatan ini menyebabkan gangguan yang merugikan pada penerimaan radio atau televisi, yang dapat ditentukan dengan cara mematikan/menghidupkan peralatan ini, kami sarankan agar penggunanya mencoba memperbaiki gangguan dengan salah satu atau beberapa cara berikut:

- Ubah arah atau pindahkan antena penerima.
- Tambahkan jarak antara peralatan dan alat penerima.
- Hubungkan peralatan ini ke stopkontak yang berbeda dengan stopkontak alat penerima.
- Berkonsultasilah dengan agen Anda atau teknisi radio/TV yang berpengalaman.

**CATATAN:** Perubahan atau modifikasi apa pun pada printer yang tidak secara tegas disetujui oleh Hewlett-Packard dapat membatalkan wewenang pengguna untuk mengoperasikan peralatan ini .

Kabel antarmuka berpelindung harus digunakan agar memenuhi batasan-batasan Kelas B Pasal 15 peraturan FCC

# <span id="page-310-0"></span>**Program pemasyarakatan produk ramah lingkungan**

## **Pelestarian lingkungan**

Hewlett-Packard Company senantiasa menghasilkan produk berkualitas yang ramah lingkungan. Produk ini telah dirancang dengan beberapa atribut untuk meminimalkan pengaruh buruk terhadap lingkungan.

## **Produksi Ozon**

Produk ini praktis tidak mengeluarkan gas ozon  $(O_3)$ .

#### **Pemakaian daya**

Penggunaan daya akan sangat berkurang dalam mode Siaga atau Tidur, sehingga dapat menghemat sumber daya alam dan biaya tanpa mempengaruhi performa unggul produk ini. Perangkat pencetakan dan gambar Hewlett-Packard yang ditandai dengan logo ENERGY STAR® memenuhi spesifikasi perangkat gambar dari ENERGY STAR U.S. Environmental Protection Agency. Berikut adalah tanda yang akan terlihat pada produk gambar yang memenuhi syarat ENERGY STAR:

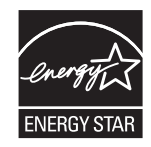

Informasi tambahan tentang model produk gambar yang memenuhi syarat ENERGY STAR terdapat di:

[www.hp.com/go/energystar](http://www.hp.com/go/energystar)

### **Pemakaian toner**

EconoMode menggunakan sedikit toner, sehingga dapat memperpanjang masa pakai kartrid cetak. HP tidak menyarankan penggunaan EconoMode secara terus-menerus. Jika EconoMode digunakan secara terus-menerus, persediaan toner akan menjadi lebih awet dibandingkan dengan komponen mekanis dalam kartrid cetak. Jika kualitas cetak mulai menurun dan menjadi buruk, coba ganti kartrid cetak.

### **Penggunaan kertas**

Fitur dupleks manual/otomatis (pencetakan pada dua sisi) dan pencetakan N-halaman per lembar (beberapa halaman dicetak pada satu halaman) yang dimiliki produk ini dapat mengurangi penggunaan kertas, sehingga akan menghemat kebutuhan sumber daya alam.

#### **Plastik**

Komponen plastik lebih dari 25 gram diberi tanda sesuai dengan standar internasional guna meningkatkan kemampuan mengidentifikasi plastik untuk tujuan daur ulang di akhir masa pakai produk.

#### **Persediaan cetak HP LaserJet**

Anda dapat dengan mudah mengembalikan dan mendaur ulang kartrid cetak HP LaserJet setelah penggunaan—bebas biaya—pada HP Planet Partners. Informasi dan petunjuk program dalam beberapa bahasa telah disertakan dalam setiap paket kartrid cetak dan persediaan HP LaserJet baru. Anda membantu mengurangi beban lingkungan bila Anda mengembalikan beberapa kartrid daripada secara terpisah.

HP berkomitmen untuk menghasilkan produk dan layanan inovatif dan berkualitas tinggi yang ramah lingkungan, mulai dari rancangan produk, proses produksi, hingga distibusi, serta selama penggunaan hingga daur ulang. Bila Anda berpartisipasi dalam program HP Planet Partners, kami jamin kartrid cetak HP LaserJet Anda akan didaur ulang dengan benar, diproses menjadi produk plastik dan logam baru, serta menguraikan jutaan sampah dari kandungan tanah. Karena kartrid ini didaur ulang dan digunakan dalam materi baru, maka tidak akan dikembalikan kepada Anda. Terima kasih untuk turut serta menjaga lingkungan!

**EX CATATAN:** Gunakan label pengembalian hanya untuk mengembalikan kartrid cetak HP LaserJet asli. Jangan gunakan label ini untuk mengembalikan kartrid HP inkjet, kartrid non-HP, kartrid isi ulang atau produksi ulang, atau jaminan. Untuk informasi tentang daur ulang kartrid HP inkjet Anda, kunjungi <http://www.hp.com/recycle>.

## **Petunjuk tentang pengembalian dan daur ulang**

#### **Amerika Serikat dan Puerto Rico**

Label yang terdapat pada kotak kartrid toner HP LaserJet digunakan untuk mengembalikan dan mendaur ulang satu atau beberapa kartrid cetak HP LaserJet setelah digunakan. Ikuti petunjuk yang berlaku di bawah ini.

#### **Beberapa pengembalian sekaligus (lebih dari satu kartrid)**

- **1.** Kemas setiap kartrid cetak HP LaserJet dalam kotak dan kantung aslinya.
- **2.** Ikat semua kotak tersebut jadi satu dengan menggunakan pita pengikat atau lak ban. Kemasan tersebut dapat seberat 31 kg (70 lb).
- **3.** Gunakan satu label pengiriman prabayar.

#### **ATAU**

- **1.** Gunakan kotak yang sesuai, atau mintalah kotak pengumpul buangan gratis dari [www.hp.com/](http://www.hp.com/recycle) [recycle](http://www.hp.com/recycle) atau 1-800-340-2445 (menampung hingga 31 kg (70 lb) kartrid cetak HP LaserJet).
- **2.** Gunakan satu label pengiriman prabayar.

#### **Satu pengembalian**

- **1.** Kemas kartrid cetak HP LaserJet dalam kantung dan kotak aslinya.
- **2.** Letakkan label pengiriman di bagian depan kotak.

#### **Pengiriman**

Untuk pengembalian daur ulang kartrid cetak HP LaserJet di AS dan Puerto Rico, gunakan label pengiriman yang telah dibayar dan diberi alamat yang terdapat pada kotak. Untuk menggunakan label USP, berikan paket tersebut pada pengemudi UPS sewaktu pengiriman atau pengambilan berikutnya, atau antarlah ke pusat penyerahan UPS resmi. (Permintaan pengambilan UPS di tempat akan dikenakan biaya pengambilan normal) Untuk mengetahui lokasi pusat penyerahan lokal UPS, hubungi 1-800-PICKUPS atau kunjungi [www.ups.com.](http://www.ups.com)

Jika Anda mengembalikan kemasan dengan label FedEx, serahkan paket tersebut pada operator U.S. Postal Service atau pengemudi FedEx sewaktu pengiriman atau pengambilan berikutnya. (Permintaan pengambilan FedEx di Tempat akan dikenakan biaya pengambilan normal. Atau, Anda dapat menyerahkan kemasan kartrid cetak di setiap Kantor Pos di AS atau di setiap pusat pengiriman atau gerai FedEx. Untuk mengetahui lokasi Kantor Pos AS terdekat, silakan hubungi 1-800-ASK-USPS atau kunjungi [www.ups.com](http://www.usps.com). Untuk mengetahui lokasi pusat/gerai pengiriman FedEx terdekat, silakan hubungi 1-800-GOFEDEX atau kunjungi [www.ups.com](http://www.fedex.com).

Untuk informasi lebih lanjut, atau untuk memesan label atau kotak tambahan untuk pengembalian barang bekas, kunjungi [www.hp.com/recycle](http://www.hp.com/recycle) atau hubungi 1-800-340-2445. Informasi dapat berubah sewaktu-waktu tanpa pemberitahuan.

#### **Penduduk Alaska dan Hawai**

Jangan gunakan label UPS. Hubungi 1-800-340-2445 untuk informasi dan petunjuk. Kantor Pos A.S. menyediakan layanan transportasi pengembalian kartrid gratis bekerja sama dengan HP untuk Alaska dan Hawai.

#### **Pengembalian di luar AS**

Untuk berpartisipasi dalam program pengembalian dan daur ulang HP Planet Partners [Mitra Planet HP], ikuti saja petunjuk sederhana dalam panduan daur ulang (ada di dalam kemasan item pasokan produk baru) atau kunjungi [www.hp.com/recycle](http://www.hp.com/recycle). Pilih negara/kawasan Anda untuk informasi tentang cara mengembalikan pasokan cetak HP LaserJet Anda.

#### **Kertas**

Produk ini dapat digunakan dengan kertas daur ulang, jika kertas tersebut memenuhi pedoman yang tercantum pada *Panduan Media Cetak Keluarga Printer HP LaserJet*. Produk ini dapat digunakan dengan kertas daur ulang sesuai dengan standar EN12281:2002.

#### **Batasan materi**

Produk HP ini tidak mengandung merkuri.

Produk HP ini mengandung baterai yang mungkin memerlukan penanganan khusus pada akhir masa pakainya. Baterai yang disertakan atau disediakan oleh Hewlett-Packard untuk produk ini, antara lain:

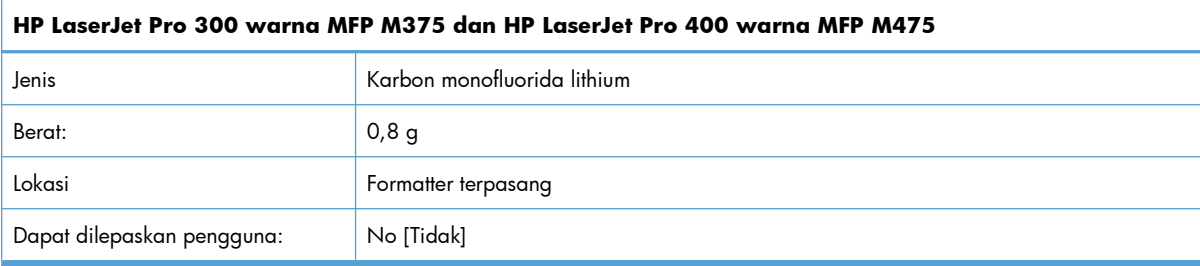

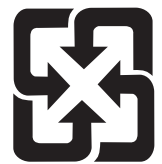

## 廢電池請回收

Untuk mendapatkan informasi mengenai daur ulang, kunjungi [www.hp.com/recycle,](http://www.hp.com/recycle) atau hubungi pihak berwenang di wilayah Anda atau Aliansi Industri Elektronik: [www.eiae.org](http://www.eiae.org).

## **Pembuangan limbah peralatan oleh pengguna di rumah tangga di Uni Eropa**

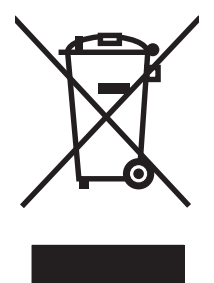

Simbol ini pada produk atau pada kemasannya menunjukkan, bahwa produk ini tidak boleh dibuang dengan limbah rumah-tangga lainnya. Alih-alih, Andalah yang bertanggung jawab untuk membuang peralatan limbah Anda dengan menyerahkannya ke pusat penampungan limbah yang ditunjuk untuk mendaur ulang peralatan listrik dan elektronik limbah. Pemilahan pengumpulan dan pendaur-ulangan peralatan limbah Anda pada saat pembuangan akan membantu melestarikan sumber daya alam dan menjamin, bahwa limbah tersebut didaur-ulang dengan cara yang melindungi kesehatan manusia dan lingkungan. Untuk informasi lebih lanjut mengenai tempat di mana Anda dapat membuang peralatan limbah untuk pendaur-ulangan, silakan menghubungi kantor dinas kota di tempat Anda, layanan pembuangan limbah rumah-tangga atau toko tempat Anda membeli produk.

## **Bahan kimia**

HP berkomitmen untuk memberikan informasi kepada pelanggannya mengenai kandungan bahan kimia yang terdapat dalam produk sesuai dengan ketentuan hukum seperti REACH (Peraturan EC No 1907/2006 Parlemen Eropa dan Dewan). Laporan informasi kimiawi untuk produk ini dapat ditemukan di: [www.hp.com/go/reach](http://www.hp.com/go/reach).

## **Material Safety Data Sheet [Lembar Data Keamanan Bahan] (MSDS)**

Material Safety Data Sheets [Lembar Data Keamanan Bahan] (MSDS) untuk persediaan yang mengandung zat kimia (misalnya, toner) dapat diperoleh dengan mengakses situs Web HP di [www.hp.com/go/msds](http://www.hp.com/go/msds) atau [www.hp.com/hpinfo/community/environment/productinfo/safety](http://www.hp.com/hpinfo/community/environment/productinfo/safety).

## **Untuk informasi lebih lanjut**

Untuk memperoleh informasi lebih lanjut tentang topik lingkungan ini:

- Lembar profil produk ramah lingkungan untuk produk ini dan produk HP lainnya
- Komitmen HP terhadap pelestarian lingkungan
- **•** Sistem manajemen lingkungan HP
- Pengembalian produk yang habis masa pakainya dan program daur ulang HP
- Material Safety Data Sheets [Lembar Data Keamanan Bahan]

Kunjungi [www.hp.com/go/environment](http://www.hp.com/go/environment) atau [www.hp.com/hpinfo/globalcitizenship/environment.](http://www.hp.com/hpinfo/globalcitizenship/environment)

# <span id="page-315-0"></span>**Pernyataan kesesuaian**

#### **Pernyataan Kesesuaian**

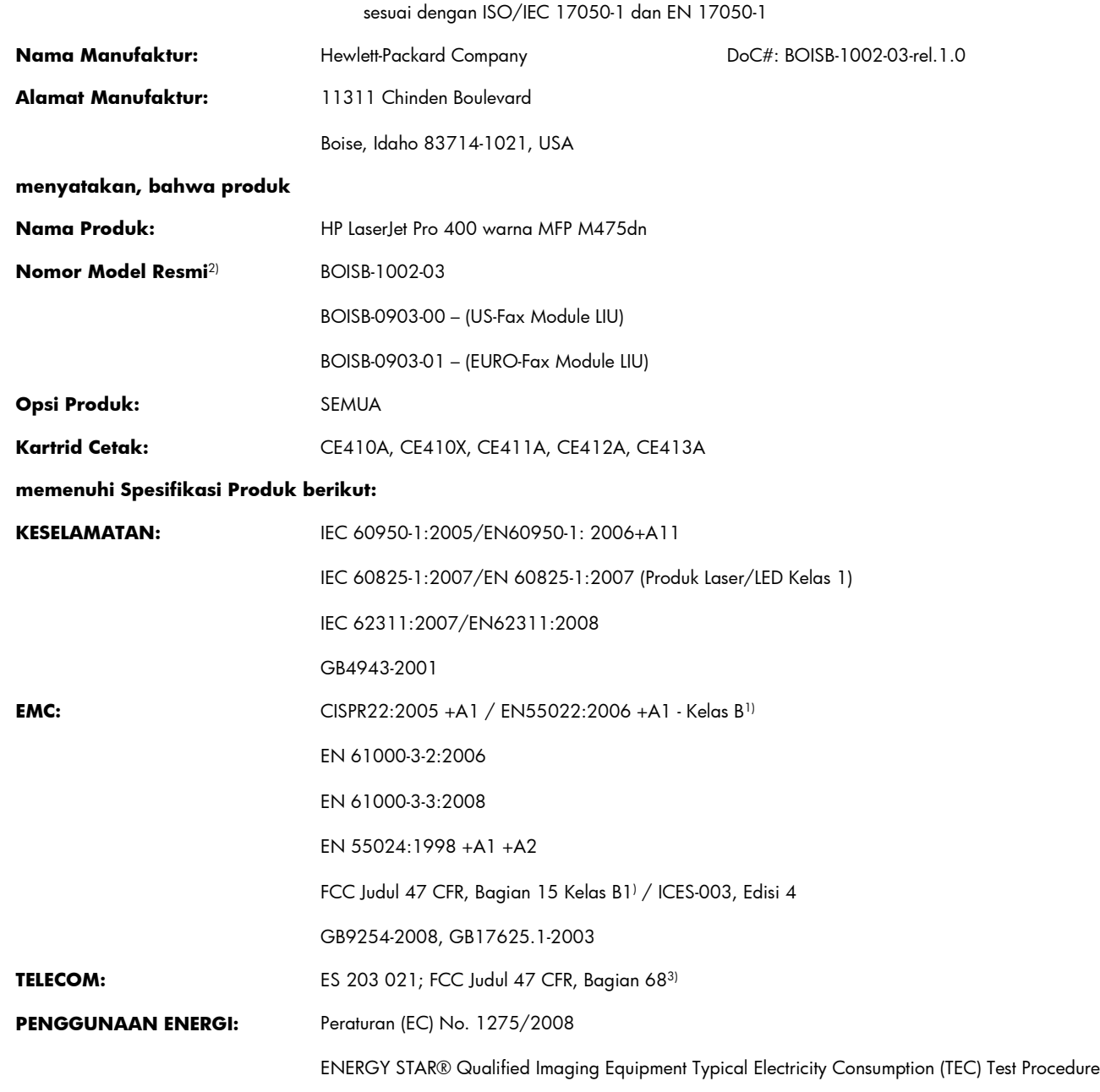

#### **Informasi Tambahan:**

Produk ini dinyatakan telah memenuhi persyaratan Petunjuk EMC 2004/108/EC dan Petunjuk Tegangan Rendah 2006/95/EC, Petunjuk R&TTE 1999/5/EC (Lampiran II), Petunjuk EuP 2005/32/EC dan oleh karena itu diberi tanda CE $\big($   $\big\in$ 

Perangkat ini sesuai dengan Bagian 15 pada Peraturan FCC. Pengoperasiannya harus sesuai dengan dua Syarat berikut: (1) perangkat ini tidak akan menimbulkan interferensi yang berbahaya, dan (2) perangkat ini harus menerima interferensi yang diterima, termasuk interferensi yang dapat menimbulkan pengoperasian yang tidak diinginkan.

- **1.** Produk ini telah diuji dalam konfigurasi standar dengan Hewlett-Packard Personal Computer Systems.
- **2.** Untuk tujuan resmi, produk ini memiliki nomor model Resmi. Nomor ini jangan dikelirukan dengan nama produk atau nomor produk.
- **3.** Berbagai perizinan dan standar telekomunikasi yang sesuai dengan negara/kawasan tujuan telah diterapkan pada produk ini, selain yang tersebut di atas.
- **4.** Produk ini menggunakan modul aksesori faks analog dengan Nomor model resmi: BOISB-0903-00 (US-LIU) atau BOISB-0903-01 (EURO LIU), jika dibutuhkan untuk memenuhi persyaratan peraturan teknis bagi negara/kawasan tempat produk ini akan dijual.

#### **Boise, Idaho A.S**

#### **Oktober 2011**

#### **Hanya untuk topik peraturan:**

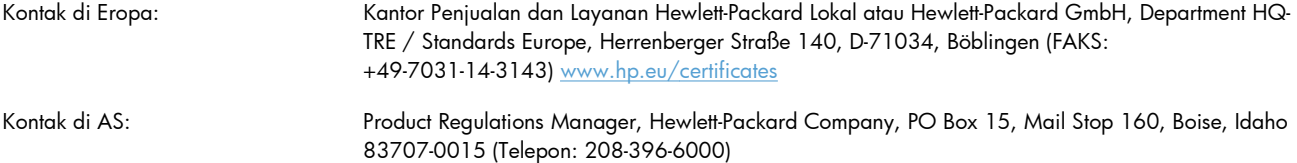

# <span id="page-317-0"></span>**Pernyataan kesesuaian (model nirkabel)**

#### **Pernyataan Kesesuaian**

sesuai dengan ISO/IEC 17050-1 dan EN 17050-1

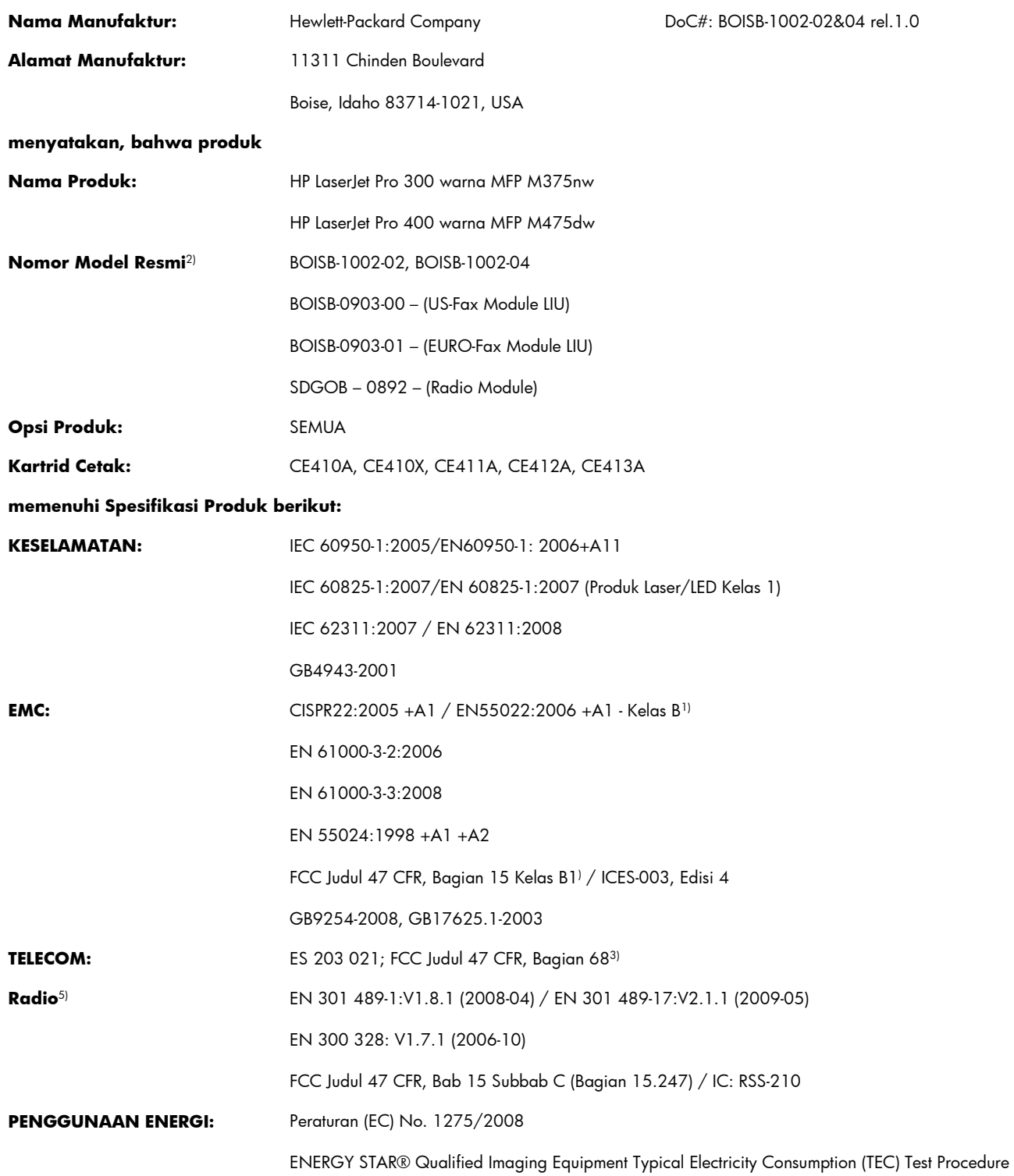

#### **Informasi Tambahan:**

Produk ini dinyatakan telah memenuhi persyaratan Petunjuk R&TTE 1999/5/EC Lampiran II dan Lampiran IV, Petunjuk EMC 2004/108/ EC, Petunjuk Tegangan Rendah 2006/95/EC, Petunjuk EuP 2005/32/EC dan oleh karena itu diberi tanda CE  $\bigcap$ 

Perangkat ini sesuai dengan Bagian 15 pada Peraturan FCC. Pengoperasiannya harus sesuai dengan dua Syarat berikut: (1) perangkat ini tidak akan menimbulkan interferensi yang berbahaya, dan (2) perangkat ini harus menerima interferensi yang diterima, termasuk interferensi yang dapat menimbulkan pengoperasian yang tidak diinginkan.

- **1.** Produk ini telah diuji dalam konfigurasi standar dengan Hewlett-Packard Personal Computer Systems.
- **2.** Untuk tujuan resmi, produk ini memiliki nomor model Resmi. Nomor ini jangan dikelirukan dengan nama produk atau nomor produk.
- **3.** Berbagai perizinan dan standar telekomunikasi yang sesuai dengan negara/kawasan tujuan telah diterapkan pada produk ini, selain yang tersebut di atas.
- **4.** Produk ini menggunakan modul aksesori faks analog dengan Nomor model resmi: BOISB-0903-00 (US-LIU) atau BOISB-0903-01 (EURO LIU), jika dibutuhkan untuk memenuhi persyaratan peraturan teknis bagi negara/kawasan tempat produk ini akan dijual.
- **5.** Produk ini menggunakan perangkat modul radio dengan Model Peraturan SDGOB-0892 sesuai standar untuk memenuhi persyaratan peraturan teknis di negara/kawasan tempat produk ini dijual.

#### **Boise, Idaho A.S**

#### **Oktober 2011**

#### **Hanya untuk topik peraturan:**

Kontak di Eropa: Kantor Penjualan dan Layanan Hewlett-Packard Lokal atau Hewlett-Packard GmbH, Department HQ-TRE / Standards Europe, Herrenberger Straße 140, D-71034, Böblingen (FAKS: +49-7031-14-3143) [www.hp.eu/certificates](http://www.hp.eu/certificates) Kontak di AS: Product Regulations Manager, Hewlett-Packard Company, PO Box 15, Mail Stop 160, Boise, Idaho 83707-0015 (Telepon: 208-396-6000)

# <span id="page-319-0"></span>**Pernyataan tentang keselamatan**

#### **Keamanan Laser**

Pusat Kesehatan untuk Perangkat dan Radiologi (CDRH) dari Badan Makanan dan Obat-obatan (FDA) A.S. telah menerapkan berbagai peraturan untuk produk laser yang diproduksi sejak 1 Agustus, 1976. Produk-produk yang dipasarkan di Amerika Serikat wajib mematuhi peraturan tersebut. Perangkat ini dinyatakan sebagai produk laser "Kelas 1" menurut Standar Kinerja Radiasi dari Departemen Layanan Kesehatan dan Kemanusiaan (DHHS) sesuai Undang-undang Kontrol Radiasi untuk Kesehatan dan Keamanan tahun 1968. Karena radiasi yang dipancarkan dari dalam perangkat dibatasi sepenuhnya oleh pelindung dan penutup luar, sinar laser tidak akan keluar selama pengoperasian normal oleh pengguna.

**PERINGATAN!** Melakukan kontrol, membuat penyesuaian, atau mengikuti prosedur yang tidak tercakup dalam panduan pengguna ini dapat menimbulkan paparan radiasi yang membahayakan.

#### **Peraturan DOC Kanada**

Complies with Canadian EMC Class B requirements.

« Conforme à la classe B des normes canadiennes de compatibilité électromagnétiques. « CEM ». »

## **Pernyataan VCCI (Jepang)**

この装置は、クラスB情報技術装置です。この装置は、家 庭環境で使用することを目的としていますが、この装置が ラジオやテレビジョン受信機に近接して使用されると、受 信障害を引き起こすことがあります。取扱説明書に従って 正しい取り扱いをして下さい。 VCCI-B

## **Petunjuk kabel daya**

Pastikan catu daya sesuai dengan tingkat tegangan produk. Tingkat tegangan terdapat pada label produk. Produk ini menggunakan 100-127 Vac atau 220-240 Vac dan 50/60 Hz.

Sambungkan kabel daya antara produk dan stopkontak AC diarde.

**PERHATIAN:** Untuk mencegah kerusakan produk, gunakan hanya kabel daya yang disertakan dengan produk.

## **Pernyataan tentang kabel listrik (Jepang)**

製品には、同梱された電源コードをお使い下さい。 同梱された電源コードは、他の製品では使用出来ません。

## **Pernyataan EMC (Korea)**

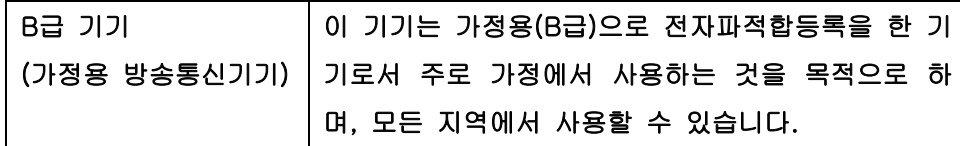

### **Keterangan tentang laser untuk Finlandia**

#### **Luokan 1 laserlaite**

Klass 1 Laser Apparat

HP LaserJet Pro 300 color MFP M375nw, HP LaserJet Pro 400 color MFP M475dn, M475dw, laserkirjoitin on käyttäjän kannalta turvallinen luokan 1 laserlaite. Normaalissa käytössä kirjoittimen suojakotelointi estää lasersäteen pääsyn laitteen ulkopuolelle. Laitteen turvallisuusluokka on määritetty standardin EN 60825-1 (2007) mukaisesti.

#### **VAROITUS !**

Laitteen käyttäminen muulla kuin käyttöohjeessa mainitulla tavalla saattaa altistaa käyttäjän turvallisuusluokan 1 ylittävälle näkymättömälle lasersäteilylle.

#### **VARNING !**

Om apparaten används på annat sätt än i bruksanvisning specificerats, kan användaren utsättas för osynlig laserstrålning, som överskrider gränsen för laserklass 1.

#### **HUOLTO**

HP LaserJet Pro 300 color MFP M375nw, HP LaserJet Pro 400 color MFP M475dn, M475dw kirjoittimen sisällä ei ole käyttäjän huollettavissa olevia kohteita. Laitteen saa avata ja huoltaa ainoastaan sen huoltamiseen koulutettu henkilö. Tällaiseksi huoltotoimenpiteeksi ei katsota väriainekasetin vaihtamista, paperiradan puhdistusta tai muita käyttäjän käsikirjassa lueteltuja, käyttäjän tehtäväksi tarkoitettuja ylläpitotoimia, jotka voidaan suorittaa ilman erikoistyökaluja.

#### **VARO !**

Mikäli kirjoittimen suojakotelo avataan, olet alttiina näkymättömällelasersäteilylle laitteen ollessa toiminnassa. Älä katso säteeseen.

#### **VARNING !**

Om laserprinterns skyddshölje öppnas då apparaten är i funktion, utsättas användaren för osynlig laserstrålning. Betrakta ej strålen.

Tiedot laitteessa käytettävän laserdiodin säteilyominaisuuksista: Aallonpituus 775-795 nm Teho 5 m W Luokan 3B laser.

## **Pernyataan GS (Jerman)**

Das Gerät ist nicht für die Benutzung im unmittelbaren Gesichtsfeld am Bildschirmarbeitsplatz vorgesehen. Um störende Reflexionen am Bildschirmarbeitsplatz zu vermeiden, darf dieses Produkt nicht im unmittelbaren Gesichtsfeld platziert warden.

## **Tabel Substansi (Cina)**

## 有毒有害物质表

根据中国电子信息产品污染控制管理办法的要求而出台

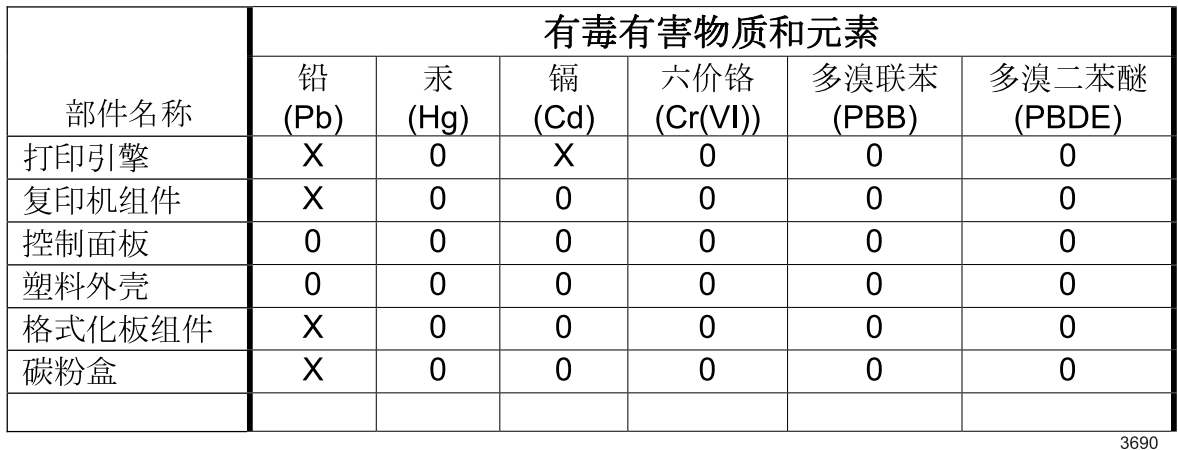

0: 表示在此部件所用的所有同类材料中, 所含的此有毒或有害物质均低于 SJ/T11363-2006 的限制要求。

X: 表示在此部件所用的所有同类材料中, 至少一种所含的此有毒或有害物质高于 SJ/T11363-2006 的限制要求。

注:引用的"环保使用期限"是根据在正常温度和湿度条件下操作使用产品而确定的。

## **Pernyataan Tentang Bahan Kimia Berbahaya (Turki)**

Türkiye Cumhuriyeti: EEE Yönetmeliğine Uygundur

#### **Pernyataan Batasan tentang Substansi Berbahaya (Ukraina)**

Обладнання відповідає вимогам Технічного регламенту щодо обмеження використання деяких небезпечних речовин в електричному та електронному обладнанні, затвердженого постановою Кабінету Міністрів України від 3 грудня 2008 № 1057

# <span id="page-322-0"></span>**Informasi tambahan untuk produk telekom (faks)**

### **Keterangan EU untuk Operasi Telekom**

Produk ini ditujukan untuk dihubungkan ke Public Switched Telecommunication Networks (PSTN) analog di negara/kawasan European Economic Area (EEA).

Produk ini memenuhi persyaratan EU R&TTE Directive 1999/5/EC (Annex II) dan menyandang tanda CE yang sesuai.

Untuk rincian selengkapnya, lihat Pernyataan Kesesuaian yang dikeluarkan oleh pabrik pembuatnya, di bagian lain buku petunjuk ini.

Namun demikian, karena ada perbedaan antara setiap PSTN nasional, produk ini tidak dapat memberikan jaminan tanpa syarat atas keberhasilan pengoperasian pada setiap titik pemutusan PSTN. Kompatibilitas jaringan bergantung pada pengaturan yang benar, yang dipilih oleh pelanggan sewaktu mempersiapkan koneksinya ke PSTN. Silakan mengikuti petunjuk yang disediakan dalam buku petunjuk pengguna.

Jika Anda mengalami masalah kompatibilitas jaringan, silakan menghubungi pemasok peralatan Anda atau help desk Hewlett-Packard di negara/kawasan operasionalnya.

Menghubung ke titik pemutusan PSTN mungkin dikenakan persyaratan tambahan yang ditetapkan oleh operator PSTN setempat.

### **New Zealand Telecom Statements**

The grant of a Telepermit for any item of terminal equipment indicates only that Telecom has accepted that the item complies with minimum conditions for connection to its network. It indicates no endorsement of the product by Telecom, nor does it provide any sort of warranty. Above all, it provides no assurance that any item will work correctly in all respects with another item of Telepermitted equipment of a different make or model, nor does it imply that any product is compatible with all of Telecom's network services.

This equipment may not provide for the effective hand-over of a call to another device connected to the same line.

This equipment shall not be set up to make automatic calls to the Telecom "111" Emergency Service.

This product has not been tested to ensure compatibility with the FaxAbility distinctive ring service for New Zealand.

#### **Additional FCC statement for telecom products (US)**

This equipment complies with Part 68 of the FCC rules and the requirements adopted by the ACTA. On the back of this equipment is a label that contains, among other information, a product identifier in the format US:AAAEQ##TXXXX. If requested, this number must be provided to the telephone company.

The REN is used to determine the quantity of devices, which may be connected to the telephone line. Excessive RENs on the telephone line may result in the devices not ringing in response to an incoming call. In most, but not all, areas, the sum of the RENs should not exceed five (5.0). To be certain of the

number of devices that may be connected to the line, as determined by the total RENs, contact the telephone company to determine the maximum REN for the calling area.

This equipment uses the following USOC jacks: RJ11C.

An FCC-compliant telephone cord and modular plug is provided with this equipment. This equipment is designed to be connected to the telephone network or premises wiring using a compatible modular jack, which is Part 68 compliant. This equipment cannot be used on telephone company-provided coin service. Connection to Party Line Service is subject to state tariffs.

If this equipment causes harm to the telephone network, the telephone company will notify you in advance that temporary discontinuance of service may be required. If advance notice is not practical, the telephone company will notify the customer as soon as possible. Also, you will be advised of your right to file a complaint with the FCC if you believe it is necessary.

The telephone company may make changes in its facilities, equipment, operations, or procedures that could affect the operation of the equipment. If this happens, the telephone company will provide advance notice in order for you to make the necessary modifications in order to maintain uninterrupted service.

If trouble is experienced with this equipment, please see the numbers in this manual for repair and (or) warranty information. If the trouble is causing harm to the telephone network, the telephone company may request you remove the equipment from the network until the problem is resolved.

The customer can do the following repairs: Replace any original equipment that came with the device. This includes the print cartridge, the supports for trays and bins, the power cord, and the telephone cord. It is recommended that the customer install an AC surge arrestor in the AC outlet to which this device is connected. This is to avoid damage to the equipment caused by local lightning strikes and other electrical surges.

#### **Telephone Consumer Protection Act (US)**

The Telephone Consumer Protection Act of 1991 makes it unlawful for any person to use a computer or other electronic device, including fax machines, to send any message unless such message clearly contains, in a margin at the top or bottom of each transmitted page or on the first page of the transmission, the date and time it is sent and an identification of the business, other entity, or individual sending the message and the telephone number of the sending machine or such business, or other entity, or individual. (The telephone number provided cannot be a 900 number or any other number for which charges exceed local or long distance transmission charges).

### **Industry Canada CS-03 requirements**

**Notice**: The Industry Canada label identifies certified equipment. This certification means the equipment meets certain telecommunications network protective, operational, and safety requirements as prescribed in the appropriate Terminal Equipment Technical Requirement document(s). The Department does not guarantee the equipment will operate to the user's satisfaction. Before installing this equipment, users should ensure that it is permissible for the equipment to be connected to the facilities of the local telecommunications company. The equipment must also be installed using an acceptable method of connection. The customer should be aware that compliance with the above conditions may not prevent degradation of service in some situations. Repairs to certified equipment should be coordinated by a representative designated by the supplier. Any repairs or alterations made by the user to this equipment, or equipment malfunctions, may give the telecommunications company
cause to request the user to disconnect the equipment. Users should ensure for their own protection that the electrical ground connections of the power utility, telephone lines, and internal metallic water pipe system, if present, are connected together. This precaution can be particularly important in rural areas.

**A PERHATIAN:** Users should not attempt to make such connections themselves, but should contact the appropriate electric inspection authority, or electrician, as appropriate. The Ringer Equivalence Number (REN) of this device is 0.0.

Notice: The Ringer Equivalence Number (REN) assigned to each terminal device provides an indication of the maximum number of terminals allowed to be connected to a telephone interface. The termination on an interface may consist of any combination of devices subject only to the requirement that the sum of the Ringer Equivalence Number of all the devices does not exceed five (5.0). The standard connecting arrangement code (telephone jack type) for equipment with direct connections to the telephone network is CA11A.

# **Penandaan berkabel/nirkabel Vietnam Telecom untuk produk Jenis ICTQC yang disetujui**

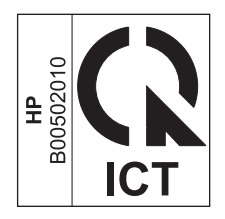

# **Pernyataan tambahan untuk produk nirkabel**

# **Pernyataan kesesuaian dengan FCC—Amerika Serikat**

#### **Exposure to radio frequency radiation**

A PERHATIAN: The radiated output power of this device is far below the FCC radio frequency exposure limits. Nevertheless, the device shall be used in such a manner that the potential for human contact during normal operation is minimized.

In order to avoid the possibility of exceeding the FCC radio frequency exposure limits, human proximity to the antenna shall not be less than 20 cm during normal operation.

This device complies with Part 15 of FCC Rules. Operation is subject to the following two conditions: (1) this device may not cause interference, and (2) this device must accept any interference, including interference that may cause undesired operation of the device.

A PERHATIAN: Based on Section 15.21 of the FCC rules, changes of modifications to the operation of this product without the express approval by Hewlett-Packard Company may invalidate its authorized use.

# **Pernyataan Australia**

This device incorporates a radio-transmitting (wireless) device. For protection against radio transmission exposure, it is recommended that this device be operated no less than 20 cm from the head, neck, or body.

# **Pernyataan Brazil ANATEL**

Este equipamento opera em caráter secundário, isto é, não tem direito à proteção contra interferência prejudicial, mesmo de estações do mesmo tipo, e não pode causar interferência a sistemas operando em caráter primário.

# **Pernyataan Kanada**

**For Indoor Use**. This digital apparatus does not exceed the Class B limits for radio noise emissions from digital apparatus as set out in the radio interference regulations of the Canadian Department of Communications. The internal wireless radio complies with RSS 210 of Industry Canada.

**Pour l´usage d´intérieur**. Le présent appareil numérique n´émet pas de bruits radioélectriques dépassant les limites applicables aux appareils numériques de Classe B prescribes dans le règlement sur le brouillage radioélectrique édicté par le Ministère des Communications du Canada. Le composant RF interne est conforme à la norme CNR-210 d´Industrie Canada.

# **Informasi peraturan Uni Eropa**

Fungsi telekomunikasi pada produk ini mungkin digunakan di negara/kawasan UE dan EFTA berikut:

Austria, Belgia, Bulgaria, Siprus, Republik Ceko, Denmark, Estonia, Finlandia, Perancis, Jerman, Yunani, Hongaria, Islandia, Irlandia, Italia, Latvia, Liechtenstein, Lithuania, Luksemburg, Malta,

Belanda, Norwegia, Polandia, Portugal, Rumania, Republik Slowakia, Slovenia, Spanyol, Swedia, Swiss, dan Inggris.

# **Informasi untuk penggunaan di Perancis**

For 2.4 GHz Wireless LAN operation of this product certain restrictions apply: This equipment may be used indoor for the entire 2400-2483.5 MHz frequency band (channels 1-13). For outdoor use, only 2400-2454 MHz frequency band (channels 1-9) may be used. For the latest requirements, see [www.arcep.fr.](http://www.arcep.fr)

L'utilisation de cet equipement (2.4 GHz Wireless LAN) est soumise à certaines restrictions : Cet équipement peut être utilisé à l'intérieur d'un bâtiment en utilisant toutes les fréquences de 2400-2483.5 MHz (Chaine 1-13). Pour une utilisation en environnement extérieur, vous devez utiliser les fréquences comprises entre 2400-2454 MHz (Chaine 1-9). Pour les dernières restrictions, voir, [www.arcep.fr.](http://www.arcep.fr)

# **Informasi untuk penggunaan di Rusia**

Существуют определенные ограничения по использованию беспроводных сетей (стандарта 802.11 b/ g) с рабочей частотой 2,4 ГГц: Данное оборудование может использоваться внутри помещений с использованием диапазона частот 2400-2483,5 МГц (каналы 1-13). При использовании внутри помещений максимальная эффективная изотропно–излучаемая мощность (ЭИИМ) должна составлять не более 100мВт.

# **Pernyataan Korea**

# 당해 무선설비는 운용 중 전파혼선 가능성이 있음

# **Pernyataan Taiwan**

#### 低功率雷波輻射性雷機管理辦法

- 第十二條 經型式認證合格之低功率射頻電機,非經許可,公司、商號或使用者 均不得擅自變更頻率、加大功率或變更原設計之特性及功能。
- 第十四條 低功率射頻電機之使用不得影響飛航安全及干擾合法通信;經發現有 干擾現象時,應立即停用,並改善至無干擾時方得繼續使用。 前項合法通信,指依電信法規定作業之無線電通信。 低功率射頻電機須忍受合法通信或工業、科學及醫療用電波輻射性電 機設備之干擾。

**Penandaan berkabel/nirkabel Vietnam Telecom untuk produk Jenis ICTQC yang disetujui**

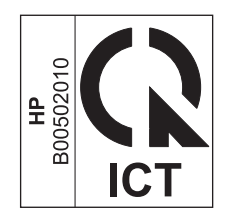

# **Indeks**

### **A**

AirPrint [48](#page-63-0), [54](#page-69-0) aksesori memesan [275](#page-290-0), [276](#page-291-0) aksesori penyimpanan USB mencetak dari [130](#page-145-0) alamat IP mendapatkan [63](#page-78-0) mengkonfigurasi [43](#page-58-0) alamat IPv4 [67](#page-82-0) awas [iii](#page-4-0)

# **B**

baki kemacetan, membebaskan [246](#page-261-0) memilih (Windows) [110](#page-125-0) menemukan [7](#page-22-0) pencetakan bolak-balik [52](#page-67-0) termasuk [2](#page-17-0) ukuran kertas default [81](#page-96-0) Baki 1 kemacetan, membebaskan [244](#page-259-0) pencetakan bolak-balik [52](#page-67-0) Baki 2 kemacetan, membebaskan [246](#page-261-0) Baki 3 nomor komponen [277](#page-292-0) baki masukan memuat [76](#page-91-0) menemukan [7](#page-22-0) bantuan opsi pencetakan (Windows) [105](#page-120-0) bantuan online, panel kontrol [12](#page-27-0) batasan materi [297](#page-312-0)

beberapa halaman per lembar [51](#page-66-0) mencetak (Windows) [114](#page-129-0) berat [290](#page-305-0) berbagai fitur lingkungan [5](#page-20-0) berikut baterai [297](#page-312-0) buklet membuat (Windows) [128](#page-143-0) buku telepon, faks menambah entri [184](#page-199-0) menghapus semua entri [167](#page-182-0) mengimpor [166](#page-181-0)

# **C**

cacat berulang, memecahkan masalah [95,](#page-110-0) [258](#page-273-0) cacat berulang, pemecahan masalah [95,](#page-110-0) [258](#page-273-0) catatan [iii](#page-4-0) cetak pengaturan (Windows) [105](#page-120-0) chip memori, kartrid cetak keterangan [283](#page-298-0)

# **D**

Daftar font PCL [15](#page-30-0) Daftar font PS [15](#page-30-0) daftar periksa pemecahan masalah faks [190](#page-205-0) daftar periksa, mencetak [15](#page-30-0) daur ulang Program lingkungan dan pengembalian persediaan cetak HP [296](#page-311-0) daur-ulang [5](#page-20-0) daya konsumsi [290](#page-305-0) dimensi [290](#page-305-0)

DIMM memasang [225](#page-240-0) memverifikasi instalasi [229](#page-244-0) dokumen kecil menyalin [139](#page-154-0) dot per inci (dpi) faks [172](#page-187-0) dpi (dot per inci) faks [172](#page-187-0) memfaks [17](#page-32-0) memindai [155](#page-170-0) driver halaman penggunaan [15](#page-30-0) mengubah pengaturan (Mac) [46](#page-61-0) mengubah pengaturan (Windows) [37](#page-52-0) mengubah ukuran dan jenis kertas [72](#page-87-0) pengaturan [37](#page-52-0) pengaturan (Mac) [50](#page-65-0) pengaturan (Windows) [105](#page-120-0) preset (Mac) [50](#page-65-0) universal [35](#page-50-0) yang didukung (Windows) [34](#page-49-0) driver cetak universal [35](#page-50-0) driver Emulasi PS [34](#page-49-0) driver PCL [34](#page-49-0) universal [35](#page-50-0) driver printer memilih [258](#page-273-0) mengkonfigurasi jaringan nirkabel [66](#page-81-0) driver printer (Mac) mengubah pengaturan [46](#page-61-0) pengaturan [50](#page-65-0) driver printer (Windows) mengubah pengaturan [37](#page-52-0)

pengaturan [105](#page-120-0) yang didukung [34](#page-49-0) DSL memfaks [180](#page-195-0) dukungan online [288](#page-303-0) dukungan online [288](#page-303-0) dukungan pelanggan online [288](#page-303-0) dukungan teknis online [288](#page-303-0)

#### **E**

e-mail, memindai ke pengaturan resolusi [155](#page-170-0) entri panggil-cepat membuat [167](#page-182-0), [168](#page-183-0) mengedit [167](#page-182-0), [168](#page-183-0) entri panggil-grup membuat [168](#page-183-0) mengedit [168](#page-183-0) menghapus [169](#page-184-0) ePrint Pengaktifan atau penonaktifan [14](#page-29-0) ePrint HP Pengaktifan atau penonaktifan [14](#page-29-0)

# **F**

faks autoreduksi [177](#page-192-0) dering-hingga-jawab [175](#page-190-0) jeda, menyisipkan [170](#page-185-0) jenis dering [17](#page-32-0) keamanan, penerimaan privat [178](#page-193-0) kode penagihan [173](#page-188-0) koreksi kesalahan [200](#page-215-0) laporan [29](#page-44-0) laporan, mencetak semua [199](#page-214-0) laporan kesalahan, mencetak [200](#page-215-0) memanggil nomor, nada atau pulsa [171](#page-186-0) membatalkan [180](#page-195-0) memblokir [175](#page-190-0) mencetak faks privat [188](#page-203-0) mencetak ulang dari memori [188](#page-203-0)

mencetak ulang faks [177](#page-192-0) menerima saat Anda mendengar nada faks [189](#page-204-0) meneruskan [174](#page-189-0) mengatasi masalah umum [213](#page-228-0) menggunakan DSL, PBX, atau ISDN [180](#page-195-0) menggunakan VoIP [181](#page-196-0) menghapus dari memori [182](#page-197-0) mengirim dari perangkat lunak [185](#page-200-0) mengirim dari telepon [186](#page-201-0) mengkonfirmasikan nomor [186](#page-201-0) menunda pengiriman [186](#page-201-0) mode jawab [16](#page-31-0), [174](#page-189-0) nomor awalan [170](#page-185-0) panggil cepat [184](#page-199-0) pencetakan [188](#page-203-0) penerimaan privat [178](#page-193-0) penerimaan telepon ekstensi [163](#page-178-0) pengaturan deteksi nada panggil [170](#page-185-0) pengaturan kontras [172](#page-187-0) pengaturan panggil ulang [171](#page-186-0) pengaturan V.34 [201](#page-216-0) pengaturan volume [178](#page-193-0) pola dering [176](#page-191-0) polling [179](#page-194-0) resolusi [172](#page-187-0) standar pengaturan pabrik, mengembalikan [239](#page-254-0) stempel-yg-terima [178](#page-193-0) tidak dapat menerima [207](#page-222-0) tidak dapat mengirim [201](#page-216-0) faks elektronik mengirim [185](#page-200-0) firewall [64](#page-79-0) font DIMM, memasang [225](#page-240-0) sumber daya permanen [230](#page-245-0) fonts daftar, pencetakan [15](#page-30-0) formulir mencetak (Windows) [119](#page-134-0) foto memindai [158](#page-173-0) menyalin [147](#page-162-0)

fuser macet, membebaskan [247](#page-262-0)

#### **G**

garansi kartrid cetak [282](#page-297-0) produk [280](#page-295-0) gateway, pengaturan standar [67](#page-82-0) gateway standar, pengaturan [67](#page-82-0)

#### **H**

halaman konfigurasi [14](#page-29-0) halaman kualitas cetak menafsirkan [94,](#page-109-0) [257](#page-272-0) mencetak [94](#page-109-0), [257](#page-272-0) halaman layanan [15](#page-30-0) halaman pemakaian [15](#page-30-0) halaman per lembar [51](#page-66-0) memilih (Windows) [114](#page-129-0) halaman per menit [2](#page-17-0) halaman pertama mencetak di kertas berbeda (Windows) [124](#page-139-0) menggunakan kertas berbeda [50](#page-65-0) halaman sampul mencetak (Mac) [50](#page-65-0) mencetak di kertas berbeda (Windows) [124](#page-139-0) halaman status persediaan [15](#page-30-0) mencetak [94](#page-109-0), [257](#page-272-0) halaman terakhir mencetak di kertas berbeda (Windows) [124](#page-139-0) HP Customer Care [Peduli Pelanggan HP] [288](#page-303-0) HP Easy Color menggunakan [135](#page-150-0) menonaktifkan [135](#page-150-0) HP ePrint keterangan [47](#page-62-0) HP ePrint, menggunakan [118](#page-133-0) HP Scan (Windows) [152](#page-167-0) HP Universal Print Driver [Driver Cetak Universal HP] [35](#page-50-0) HP Utility [47](#page-62-0) HP Utility, Mac [46](#page-61-0) HP Web Jetadmin [222](#page-237-0) HP Web Services, mengaktifkan [118](#page-133-0)

# **I**

instal produk pada jaringan kabel [63](#page-78-0) ISDN memfaks [180](#page-195-0)

#### **J**

jalur kertas macet, membebaskan [247](#page-262-0) jaminan lisensi [284](#page-299-0) jaringan alamat IPv4 [67](#page-82-0) gateway standar [67](#page-82-0) halaman konfigurasi [14](#page-29-0) HP Web Jetadmin [222](#page-237-0) kata sandi, mengatur [67](#page-82-0) kata sandi, mengubah [67](#page-82-0) laporan pengaturan [15](#page-30-0) mengkonfigurasi [24](#page-39-0) model yang didukung [2](#page-17-0) pengaturan, melihat [66](#page-81-0) pengaturan, mengubah [66](#page-81-0) subnet mask [67](#page-82-0) jaringan, kabel menginstal produk [63](#page-78-0) jaringan nirkabel menginstal driver [66](#page-81-0) mengkonfigurasi dengan USB [44](#page-59-0), [65](#page-80-0) mengkonfigurasi dengan wizard pengaturan [65](#page-80-0) mengkonfigurasi dengan WPS [44](#page-59-0), [65](#page-80-0) jeda, menyisipkan [170](#page-185-0) jenis kertas berubah [252](#page-267-0) memilih [110](#page-125-0) mengubah [72](#page-87-0) Jetadmin, HP Web [222](#page-237-0) jumlah halaman [15](#page-30-0) jumlah salinan, mengubah [138](#page-153-0)

#### **K**

Kabel USB, nomor komponen [277](#page-292-0) kaca, membersihkan [143](#page-158-0), [156,](#page-171-0) [231](#page-246-0)

kartrid garansi [282](#page-297-0) halaman status persediaan [15](#page-30-0) mendaur ulang [88](#page-103-0) mendaur-ulang [296](#page-311-0) mengganti [89](#page-104-0) non-HP [88](#page-103-0) penyimpanan [88](#page-103-0) kartrid cetak chip memori [283](#page-298-0) garansi [282](#page-297-0) halaman status persediaan [15](#page-30-0) melepas pintu, menemukan [7](#page-22-0) memeriksa kerusakan [95,](#page-110-0) [258](#page-273-0) mendaur ulang [88](#page-103-0) mendaur-ulang [296](#page-311-0) mengganti [89](#page-104-0) nomor komponen [84](#page-99-0), [277](#page-292-0) non-HP [88](#page-103-0) penyimpanan [88](#page-103-0) kartrid toner. *Lihat* kartrid cetak kartu pengenal menyalin [139](#page-154-0) kemacetan menemukan [242](#page-257-0) nampan keluaran, membebaskan [248](#page-263-0) pengumpan dokumen, membebaskan [242](#page-257-0) penyebab [240](#page-255-0) kertas halaman per lembar [51](#page-66-0) halaman pertama [50](#page-65-0) halaman pertama dan terakhir, menggunakan kertas berbeda [124](#page-139-0) kemacetan [240](#page-255-0) memilih [254](#page-269-0) mencetak pada formulir atau kop surat bercetak (Windows) [119](#page-134-0) pengaturan autoreduksi faks [177](#page-192-0) pengaturan salin [146](#page-161-0) sampul, menggunakan kertas berbeda [124](#page-139-0) ukuran default untuk baki [81](#page-96-0)

ukuran khusus, pengaturan Macintosh [49](#page-64-0) ukuran yang didukung [72](#page-87-0) kertas, khusus mencetak (Windows) [121](#page-136-0) kertas, memesan [276](#page-291-0) kertas bercetak mencetak (Windows) [119](#page-134-0) kertas grafis, mencetak [15](#page-30-0) kertas khusus mencetak (Windows) [121](#page-136-0) kertas macet. *Lihat* macet kertas musik, mencetak [15](#page-30-0) kertas notebook, mencetak [15](#page-30-0) kerusakan, berulang [95,](#page-110-0) [258](#page-273-0) kesalahan perangkat lunak [271](#page-286-0) kesalahan koreksi kesalahan, faks [200](#page-215-0) kesepakatan, dokumen [iii](#page-4-0) kesepakatan dokumen [iii](#page-4-0) keterangan tentang keamanan [304,](#page-319-0) [305](#page-320-0) keterangan tentang keamanan laser [304](#page-319-0), [305](#page-320-0) Keterangan tentang keamanan laser sebagai produk jadi [305](#page-320-0) kode tagihan, faks menggunakan [173](#page-188-0) koneksi jaringan nirkabel [64](#page-79-0) konektivitas mengatasi masalah [264](#page-279-0) USB [62](#page-77-0) Konfigurasi USB [62](#page-77-0) Kontrol Tepi [134](#page-149-0) kop faks, pengaturan menggunakan HP Wizard Pengaturan Faks [165](#page-180-0) menggunakan panel kontrol [164](#page-179-0) kop surat mencetak (Windows) [119](#page-134-0) kotak ID-penelepon, menghubungkan [162](#page-177-0) kualitas pengaturan salin [143](#page-158-0) kualitas cetak meningkat [252](#page-267-0) meningkatkan (Windows) [109](#page-124-0)

### **L**

label mencetak (Windows) [121](#page-136-0) laporan daftar font PCL [218](#page-233-0) daftar font PCL 6 [218](#page-233-0) daftar font PS [218](#page-233-0) faks [29](#page-44-0) halaman demo [14,](#page-29-0) [218](#page-233-0) halaman diagnostik [219](#page-234-0) halaman konfigurasi [218](#page-233-0) halaman kualitas cetak [15,](#page-30-0) [219](#page-234-0) halaman layanan [218](#page-233-0) halaman penggunaan [218](#page-233-0) halaman status persediaan [218](#page-233-0) laporan jaringan [218](#page-233-0) peta menu [218](#page-233-0) laporan, faks kesalahan [200](#page-215-0) mencetak semua [199](#page-214-0) laporan faks, mencetak [29](#page-44-0) laporan kesalahan, faks mencetak [200](#page-215-0) layar Home, panel kontrol [11](#page-26-0) layar sentuh, membersihkan [233](#page-248-0) lingkungan operasional, spesifikasi [291](#page-306-0) Linux [40](#page-55-0) lisensi, perangkat lunak [284](#page-299-0) log, faks kesalahan [200](#page-215-0) mencetak semua [199](#page-214-0) log penggunaan warna [15](#page-30-0)

#### **M**

Mac HP Utility [47](#page-62-0) masalah, mengatasi masalah [273](#page-288-0) memfaks [55](#page-70-0) memindai dari perangkat lunak yang kompatibel dengan TWAIN [153](#page-168-0) menghapus perangkat lunak [45](#page-60-0) menginstal perangkat lunak [42](#page-57-0)

mengubah ukuran dan jenis kertas [49](#page-64-0) pengaturan driver [46](#page-61-0), [50](#page-65-0) sistem operasi yang didukung [42](#page-57-0) macet jalur kertas, membebaskan [247](#page-262-0) melacak jumlah [15](#page-30-0) Macintosh dukungan [288](#page-303-0) mengubah ukuran dokumen [49](#page-64-0) masalah pengambilan kertas memecahkan [239,](#page-254-0) [240](#page-255-0) Material Safety Data Sheet [Lembar Data Keamanan Bahan] (MSDS) [298](#page-313-0) media halaman per lembar [51](#page-66-0) halaman pertama [50](#page-65-0) ukuran khusus, pengaturan Macintosh [49](#page-64-0) ukuran yang didukung [72](#page-87-0) media cetak yang didukung [72](#page-87-0) media yang didukung [72](#page-87-0) memanggil nomor awalan, menyisipkan [170](#page-185-0) dari telepon [186](#page-201-0) jeda, menyisipkan [170](#page-185-0) memanggil ulang secara otomatis, pengaturan [171](#page-186-0) pengaturan nada atau pulsa [171](#page-186-0) memanggil ulang secara otomatis, pengaturan [171](#page-186-0) membatalkan faks [180](#page-195-0) pekerjaan cetak [49,](#page-64-0) [104](#page-119-0) pekerjaan pindai [154](#page-169-0) pekerjaan salin [141](#page-156-0) membersihkan jalur kertas [231](#page-246-0), [255](#page-270-0) kaca [143,](#page-158-0) [156](#page-171-0), [231](#page-246-0) layar sentuh [233](#page-248-0) memblokir faks [175](#page-190-0) membuka blokir nomor faks [175](#page-190-0)

membuka driver printer (Windows) [105](#page-120-0) memecahkan masalah faks [201](#page-216-0) memecahkan masalah cacat berulang [95](#page-110-0), [258](#page-273-0) memesan persediaan dan aksesori [276](#page-291-0) memesan persediaan situs Web [275](#page-290-0) memfaks dari komputer (Mac) [55](#page-70-0), [185](#page-200-0) dari komputer (Windows) [185](#page-200-0) memindai dari HP Scan (Windows) [152](#page-167-0) dari perangkat lunak Mac [56](#page-71-0) foto [158](#page-173-0) hitam-putih [156](#page-171-0) membatalkan [154](#page-169-0) metode [152](#page-167-0) perangkat lunak OCR [154](#page-169-0) perangkat lunak yang kompatibel dengan TWAIN [153](#page-168-0) perangkat lunak yang kompatibel dengan WIA [153](#page-168-0) resolusi [155](#page-170-0) skala abu-abu [156](#page-171-0) warna [155](#page-170-0) memori memasang [225](#page-240-0) memverifikasi instalasi [229](#page-244-0) mencetak ulang faks [188](#page-203-0) menghapus faks [182](#page-197-0) nomor komponen [277](#page-292-0) sumber daya permanen [230](#page-245-0) termasuk [2](#page-17-0) memperbesar dokumen menyalin [141](#page-156-0) memperkecil dokumen menyalin [141](#page-156-0) memuat kertas baki masukan [76](#page-91-0) mencetak dari aksesori penyimpanan USB [130](#page-145-0) tepi ke tepi [145](#page-160-0) mencetak di kedua sisi pengaturan (Windows) [111](#page-126-0)

mencetak dua sisi pengaturan (Windows) [111](#page-126-0) mencetak dupleks (dua sisi) pengaturan (Windows) [111](#page-126-0) mencetak n-ke atas memilih (Windows) [114](#page-129-0) mencetak ulang faks [177,](#page-192-0) [188](#page-203-0) mencocokkan warna [136](#page-151-0) mendapatkan alamat IP [63](#page-78-0) mendaur-ulang [296](#page-311-0) mendaur ulang persediaan [88](#page-103-0) menerima faks dari telepon ekstensi [163](#page-178-0) memblokir [175](#page-190-0) mencetak ulang [188](#page-203-0) mencetak ulang faks [177](#page-192-0) menerima faks, mencetak [200](#page-215-0) mode jawab, pengaturan [174](#page-189-0) pengaturan autoreduksi [177](#page-192-0) pengaturan dering-hinggajawab [175](#page-190-0) pengaturan stempel-yg-terima [178](#page-193-0) pola dering, pengaturan [176](#page-191-0) polling [179](#page-194-0) saat Anda mendengar nada faks [189](#page-204-0) meneruskan faks [174](#page-189-0) mengatasi masalah hubungan langsung [264](#page-279-0) masalah jaringan [264](#page-279-0) masalah pencetakan USB langsung [263](#page-278-0) mengatasi masalah faks [213](#page-228-0) masalah Mac [273](#page-288-0) mengelola jaringan [66](#page-81-0) mengembalikan standar pengaturan pabrik [239](#page-254-0) menghapus faks dari memori [182](#page-197-0) menghapus instalan perangkat lunak Mac [45](#page-60-0) menghapus instalan perangkat lunak Windows [39](#page-54-0) menghapus perangkat lunak Mac [45](#page-60-0) menghapus perangkat lunak Windows [39](#page-54-0)

menghemat sumber daya, memori [230](#page-245-0) menghubungkan ke jaringan nirkabel [64](#page-79-0) menginstal perangkat lunak, jaringan kabel [64](#page-79-0) perangkat lunak, koneksi USB [62](#page-77-0) mengirim faks dari perangkat lunak [185](#page-200-0) dari telepon sejalur [186](#page-201-0) kode penagihan [173](#page-188-0) konfirmasi [186](#page-201-0) laporan kesalahan, mencetak [200](#page-215-0) membatalkan [180](#page-195-0) meneruskan [174](#page-189-0) menunda [186](#page-201-0) mengkonfigurasi alamat IP [43](#page-58-0) mengubah kartrid cetak [89](#page-104-0) mengubah skala dokumen Windows [126](#page-141-0) mengubah ukuran dokumen Macintosh [49](#page-64-0) menyalin [141](#page-156-0) Windows [126](#page-141-0) menskalakan dokumen Macintosh [49](#page-64-0) menyalin [141](#page-156-0) menu faks [28](#page-43-0) Form Cepat [15](#page-30-0) Konfigurasi jaringan [24](#page-39-0) Layanan [23](#page-38-0) panel kontrol, akses [14](#page-29-0) Pengaturan faks [16](#page-31-0) Pengaturan sistem [18](#page-33-0) penyalinan [27](#page-42-0) scan [31](#page-46-0) USB [32](#page-47-0) menu, panel kontrol HP Web Services [14](#page-29-0) peta, mencetak [14](#page-29-0) Reports [Laporan] [14](#page-29-0) menu faks [28](#page-43-0) Menu HP Web Services [14](#page-29-0) menunda pengiriman faks [186](#page-201-0)

Menu Network config [Konfigurasi jaringan] [24](#page-39-0) menu penyalinan [27](#page-42-0) Menu Pindai [31](#page-46-0) Menu Reports [Laporan] [14](#page-29-0) Menu System setup [Pengaturan sistem] [18](#page-33-0) Menu USB [32](#page-47-0) menyalin beberapa salinan sekaligus [138](#page-153-0) bolak-balik [149](#page-164-0) foto [147](#page-162-0) kontras, menyesuaikan [145](#page-160-0) kualitas, menyesuaikan [143,](#page-158-0) [260](#page-275-0) membatalkan [141](#page-156-0) memperbesar [141](#page-156-0) memperkecil [141](#page-156-0) mengembalikan pengaturan standar [146](#page-161-0) pengaturan kertas [146](#page-161-0) pengaturan terang/gelap [145](#page-160-0) penyusunan [142](#page-157-0) satu-sentuhan [138](#page-153-0) tepi ke tepi [145](#page-160-0) menyimpan kartrid cetak [88](#page-103-0) spesifikasi lingkungan [291](#page-306-0) menyusun salinan [142](#page-157-0) mesin penjawab, menghubungkan [163](#page-178-0) pengaturan faks [175](#page-190-0) Microsoft Word, memfaks dari [185](#page-200-0) mode jawab, pengaturan [174](#page-189-0) model nomor, menemukan [9](#page-24-0) perbandingan [1](#page-16-0) modem, menghubungkan [162](#page-177-0)

#### **N**

nada dering pembeda [176](#page-191-0) nampan, keluaran kemacetan, membebaskan [248](#page-263-0) menemukan [7](#page-22-0)

nampan keluaran macet, membebaskan [248](#page-263-0) menemukan [7](#page-22-0) Neutral Grays [Abu-Abu Netral] [134](#page-149-0) nirkabel mengkonfigurasi [25](#page-40-0) nomor seri, menemukan [9](#page-24-0)

### **O**

opsi warna mengatur (Windows) [116](#page-131-0) orientasi memilih, Windows [115](#page-130-0) orientasi lanskap memilih, Windows [115](#page-130-0) orientasi potret memilih, Windows [115](#page-130-0)

#### **P**

panel kontrol bantuan [12](#page-27-0) halaman pembersihan, mencetak [231](#page-246-0) HP Web Services menu [14](#page-29-0) layar Awal [11](#page-26-0) membersihkan layar sentuh [233](#page-248-0) menu [14](#page-29-0) Menu Reports [Laporan] [14](#page-29-0) pengaturan [37](#page-52-0), [45](#page-60-0) peta menu, mencetak [14](#page-29-0) tombol-tombol dan lampu [9](#page-24-0) panel kontrol, bantuan [12](#page-27-0) panggil cepat memprogram [184](#page-199-0) PBX memfaks [180](#page-195-0) pekerjaan cetak membatalkan [49,](#page-64-0) [104](#page-119-0) pelepas pintu, menemukan [7](#page-22-0) pemalsuan persediaan [88](#page-103-0) pemanggilan-nada [171](#page-186-0) pemanggilan-pulsa [171](#page-186-0) pembuangan, habis-pakai [297](#page-312-0) pembuangan produk habis pakai [297](#page-312-0) pemecahan masalah daftar periksa [237](#page-252-0) faks [190](#page-205-0)

kemacetan [240](#page-255-0) masalah hubungan langsung [264](#page-279-0) masalah jaringan [264](#page-279-0) masalah pencetakan USB langsung [263](#page-278-0) masalah pengumpanan kertas [239](#page-254-0) menerima faks [207](#page-222-0) mengirim faks [201](#page-216-0) pengaturan koreksi kesalahan faks [200](#page-215-0) tanggapan lambat [262](#page-277-0) tidak ada tanggapan [261](#page-276-0) pemecahan masalah faks daftar periksa [190](#page-205-0) pemindai pembersihan kaca [143](#page-158-0), [156](#page-171-0), [231,](#page-246-0) [260](#page-275-0) pemindaian hitam-putih [156](#page-171-0) pemindaian skala abu-abu [156](#page-171-0) pencetakan pengaturan (Mac) [50](#page-65-0) pencetakan dari tepi ke tepi [145](#page-160-0) pencetakan dua sisi (dupleks) Mac [52](#page-67-0) pencetakan n-up [51](#page-66-0) pencetakan USB langsung [130](#page-145-0) pencetakan Web HP ePrint [47](#page-62-0) penerimaan privat [178](#page-193-0) pengaturan driver [37](#page-52-0) driver (Mac) [46](#page-61-0) laporan jaringan [15](#page-30-0) preset driver (Mac) [50](#page-65-0) prioritas [37,](#page-52-0) [45](#page-60-0) standar pengaturan pabrik, mengembalikan [239](#page-254-0) pengaturan autoreduksi, faks [177](#page-192-0) pengaturan cetak tersuai (Windows) [106](#page-121-0) pengaturan dering-hingga-jawab [175](#page-190-0) pengaturan dering-pembeda [176](#page-191-0) pengaturan deteksi nada panggil [170](#page-185-0) pengaturan driver Macintosh kertas ukuran khusus [49](#page-64-0) tanda air [50](#page-65-0)

pengaturan dupleks, mengubah [67](#page-82-0) pengaturan ekonomis [223](#page-238-0) pengaturan kecepatan link [67](#page-82-0) pengaturan kontras faks [172](#page-187-0) salinan [145](#page-160-0) pengaturan lanjutan faks [17](#page-32-0) pengaturan Mode Hemat [87](#page-102-0), [223](#page-238-0) pengaturan protokol, faks [201](#page-216-0) pengaturan Seukuran Halaman, faks [177](#page-192-0) Pengaturan tab warna [52](#page-67-0) pengaturan ukuran kertas khusus Macintosh [49](#page-64-0) Pengaturan V.34 [201](#page-216-0) pengaturan warna mengubah [253](#page-268-0) penghematan sumber daya [230](#page-245-0) pengumpan dokumen kemacetan [242](#page-257-0) memuat [79](#page-94-0) menemukan [7](#page-22-0) penundaan tidur mengaktifkan [223](#page-238-0) menonaktifkan [223](#page-238-0) penyelarasan warna, kalibrasi [255](#page-270-0) perangkat lunak HP Utility [47](#page-62-0) komponen Windows [33](#page-48-0) Linux [40](#page-55-0) masalah [271](#page-286-0) memindai dari TWAIN atau WIA [153](#page-168-0) menghapus instalasi Mac [45](#page-60-0) menghapus instalasi untuk Windows [39](#page-54-0) menginstal, jaringan kabel [64](#page-79-0) menginstal, koneksi USB [62](#page-77-0) mengirim faks [185](#page-200-0) pengaturan [37](#page-52-0), [45](#page-60-0) perjanjian lisensi perangkat lunak [284](#page-299-0) Readiris OCR [154](#page-169-0) server Web terpadu [40](#page-55-0) sistem operasi yang didukung [34](#page-49-0), [42](#page-57-0)

Solaris [40](#page-55-0) UNIX [40](#page-55-0) Windows [40](#page-55-0) Perangkat lunak HP-UX [40](#page-55-0) Perangkat lunak Linux [40](#page-55-0) Perangkat lunak OCR [153](#page-168-0) perangkat lunak pengenalan karakter optik (OCR) [153](#page-168-0) Perangkat lunak Readiris OCR [154](#page-169-0) Perangkat lunak Solaris [40](#page-55-0) Perangkat lunak UNIX [40](#page-55-0) perangkat lunak yang kompatibel dengan TWAIN, memindai dari [153](#page-168-0) perangkat lunak yang kompatibel dengan WIA, memindai dari [153](#page-168-0) Peraturan DOC Kanada [304](#page-319-0) perbandingan, model produk [1](#page-16-0) peringatan [iii](#page-4-0) Pernyataan EMC Korea [305](#page-320-0) Pernyataan VCCI Jepang [304](#page-319-0) persediaan memesan [275](#page-290-0), [276](#page-291-0) mendaur ulang [88](#page-103-0) mendaur-ulang [296](#page-311-0) non-HP [88](#page-103-0) pemalsuan [88](#page-103-0) status, melihat dengan HP Utility [47](#page-62-0) persediaan antipemalsuan [88](#page-103-0) persediaan non-HP [88](#page-103-0) pesan kesalahan, faks [191,](#page-206-0) [201,](#page-216-0) [207](#page-222-0) piksel per inci (ppi), resolusi pemindaian [155](#page-170-0) pilihan warna HP EasyColor (Windows) [135](#page-150-0) pintasan (Windows) membuat [107](#page-122-0) menggunakan [106](#page-121-0) pola dering [176](#page-191-0) polling faks [179](#page-194-0) port menemukan [8](#page-23-0) port antarmuka menemukan [8](#page-23-0) port faks, menemukan [8](#page-23-0)

port jaringan menemukan [8](#page-23-0) port USB menemukan [8](#page-23-0) ppi (piksel per inci), resolusi pemindaian [155](#page-170-0) prefiks, awalan [170](#page-185-0) preset (Mac) [50](#page-65-0) prioritas, pengaturan [37,](#page-52-0) [45](#page-60-0) produk nomor seri, menemukan [9](#page-24-0) perbandingan model [1](#page-16-0) produk bebas-merkuri [297](#page-312-0) program pemasyarakatan lingkugnan [295](#page-310-0)

#### **R**

resolusi faks [172](#page-187-0) memindai [155](#page-170-0)

### **S**

salinan mengubah jumlah (Windows) [106](#page-121-0) salinan berukuran khusus [141](#page-156-0) saluran luar jeda, menyisipkan [170](#page-185-0) nomor awalan [170](#page-185-0) saran [iii](#page-4-0) Server Web tertanam (EWS) fitur [220](#page-235-0) Server Web Tertanam (EWS) menetapkan kata sandi [222](#page-237-0) Server Web Tertanam HP [40](#page-55-0) Service menu [Menu servis] [23](#page-38-0) sinyal sibuk, opsi panggil ulang [171](#page-186-0) sistem operasi yang didukung [34,](#page-49-0) [42](#page-57-0) situs sites Material Safety Data Sheet (MSDS) [298](#page-313-0) situs Web driver cetak universal [35](#page-50-0) dukungan pelanggan [288](#page-303-0) dukungan pelanggan Macintosh [288](#page-303-0) HP Web Jetadmin, mendownload [222](#page-237-0)

laporan pemalsuan [88](#page-103-0) memesan persediaan [275](#page-290-0) Situs Web [40](#page-55-0) situs Web pemalsuan [88](#page-103-0) situs Web pemalsuan HP [88](#page-103-0) skala abu-abu mencetak (Windows) [119](#page-134-0) spesifikasi fisik [290](#page-305-0) kelistrikan dan akustik [290](#page-305-0) lingkungan [291](#page-306-0) spesifikasi akustik [290](#page-305-0) spesifikasi fisik [290](#page-305-0) spesifikasi kelembaban lingkungan [291](#page-306-0) spesifikasi kelistrikan [290](#page-305-0) spesifikasi lingkungan [291](#page-306-0) spesifikasi suhu lingkungan [291](#page-306-0) standar, mengembalikan [239](#page-254-0) standar pengaturan pabrik, mengembalikan [239](#page-254-0) status HP Utility, Mac [47](#page-62-0) layar Awal, panel kontrol [11](#page-26-0) persediaan, laporan pencetakan [15](#page-30-0) subnet mask [67](#page-82-0) sumber daya permanen [230](#page-245-0)

# **T**

tanda air [50](#page-65-0) menambahkan (Windows) [127](#page-142-0) tanggal faks, pengaturan menggunakan panel kontrol [164](#page-179-0) menggunakan Wizard Pengaturan Faks HP [165](#page-180-0) TCP/IP konfigurasi parameter IPv4 secara manual [67](#page-82-0) telepon menerima faks dari [163,](#page-178-0) [189,](#page-204-0) [189](#page-204-0) telepon, menghubungkan ekstra [163](#page-178-0) telepon, sejalur mengirim faks dari [186](#page-201-0)

telepon ekstensi menerima faks dari [163](#page-178-0) mengirim faks dari [186](#page-201-0) tingkat gelap, pengaturan kontras faks [172](#page-187-0) salinan [145](#page-160-0) tingkat terang kontras faks [172](#page-187-0) kontras salinan [145](#page-160-0) transparansi mencetak (Windows) [121](#page-136-0) trapping [134](#page-149-0)

#### **U**

ukuran [290](#page-305-0) ukuran, media pengaturan Seukuran Halaman, memfaks [177](#page-192-0) ukuran, salin memperkecil atau memperbesar [141](#page-156-0) ukuran halaman mengubah skala dokumen agar sesuai (Windows) [126](#page-141-0) ukuran kertas memilih [109](#page-124-0) memilih tersuai [110](#page-125-0) mengubah [72](#page-87-0) Uni Eropa, pembuangan limbah [298](#page-313-0) UNIX [40](#page-55-0) USB mengkonfigurasi jaringan nirkabel [44](#page-59-0), [65](#page-80-0)

# **V**

VoIP memfaks [181](#page-196-0) volume pengaturan [20](#page-35-0) volume, menyesuaikan [178](#page-193-0)

#### **W**

```
waktu faks, pengaturan
   menggunakan HP Wizard
    Pengaturan Faks 165
   menggunakan panel kontrol
    164
warna
  dicetak dibandingkan dengan
    monitor 136
```
Kontrol Tepi [134](#page-149-0) mencetak dalam skala abu-abu (Windows) [119](#page-134-0) mencocokkan [136](#page-151-0) mengelola [131](#page-146-0) menggunakan [131](#page-146-0) menyesuaikan [132](#page-147-0) Neutral Grays [Abu-Abu Netral] [134](#page-149-0) opsi halftone [134](#page-149-0) warna, pengaturan pemindaian [155](#page-170-0), [156](#page-171-0) Windows driver cetak universal [35](#page-50-0) driver yang didukung [34](#page-49-0) komponen perangkat lunak [33](#page-48-0), [40](#page-55-0) memfaks dari [185](#page-200-0) memindai dari perangkat lunak TWAIN atau WIA [153](#page-168-0) pengaturan driver [37](#page-52-0) sistem operasi yang didukung [34](#page-49-0) Wizard Pengaturan Nirkabel mengkonfigurasi jaringan nirkabel [65](#page-80-0) Word, memfaks dari [185](#page-200-0) WPS mengkonfigurasi jaringan nirkabel [44](#page-59-0), [65](#page-80-0)

© 2011 Hewlett-Packard Development Company, L.P.

www.hp.com

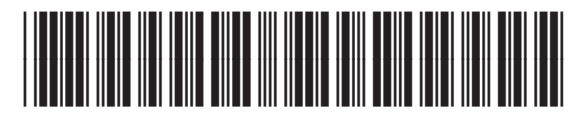

CE863-90914

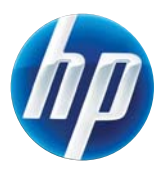